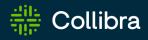

# Collibra Data Intelligence Cloud Data Catalog

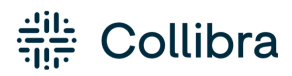

Collibra Data Intelligence Cloud - Data Catalog

Release date: November 6, 2022

Revision date: Thu Nov 03, 2022

You can find the most up-to-date technical documentation on our Documentation Center at https://productresources.collibra.com/docs/collibra/latest/Content/Catalog/to\_catalog.htm

## Contents

| Contents                                         | <b>ii</b> |
|--------------------------------------------------|-----------|
| Catalog submenu pages                            | 1         |
| Data Catalog asset pages                         | 2         |
| Data Catalog Home                                | 2         |
| Catalog reports                                  | 11        |
| Data Catalog Data Sets                           | 13        |
| Data Sources page                                | 22        |
| Data Dictionary page                             | . 24      |
| Technology Assets page                           | 25        |
| Access Requests page                             | . 25      |
| Advanced data types                              | . 26      |
| Sort Catalog submenu pages                       | . 38      |
| Register a data source                           | .40       |
| About registering a data source                  | .40       |
| Registering a data source via Jobserver          | 51        |
| Registering a data source via Edge               | 96        |
| Sample data                                      | 120       |
| Required permissions to view sample data         | .122      |
| Configuring the use of sample data               | .123      |
| Request sample data                              | 134       |
| Understanding the process to display sample data | .135      |
| Troubleshooting sample data                      | 138       |
| Quality extraction                               | .145      |

| About DQ Connector                                                       | 145 |
|--------------------------------------------------------------------------|-----|
| Extract Data Quality metadata                                            |     |
| Data profiling                                                           |     |
| About data profiling                                                     |     |
| Using push down sampling or partial scan                                 |     |
| Profiling via Jobserver                                                  |     |
| Profiling and classification via Edge                                    |     |
| Data profiling information                                               |     |
| Data profiling of a table                                                |     |
| Data profiling of a column                                               |     |
| Data profiling charts                                                    |     |
| Automatic Data Classification                                            |     |
| About Automatic Data Classification                                      |     |
| Required permissions for Automatic Data Classification                   |     |
| Packaged data classes for Automatic Data Classification                  |     |
| Calculation components for Automatic Data Classification                 |     |
| Automatic Data Classification via the Cloud Data Classification Platform |     |
| View data class information                                              |     |
| Feedback on Automatic Data Classification                                |     |
| Create a user-defined data class                                         |     |
| Data Classification dashboard                                            |     |
| About the Data Classification dashboard                                  |     |
| View data class information via the Data Classification dashboard        |     |
| The Data Class side pane                                                 |     |
| Add data classes                                                         |     |
| Merge data classes                                                       |     |

| Edit data classes                                                                                                    |                                                             |
|----------------------------------------------------------------------------------------------------|-------------------------------------------------------------|
| Delete a data class                                                                                                    |                                                             |
| Connect data classes to data layers                                                                                                    |                                                             |
| Guided Stewardship                                                                                                    |                                                             |
| Guided Data Stewardship operating model                                                                                                    |                                                             |
| Guided Data Stewardship diagram views                                                                                                    |                                                             |
| Physical Data Connector                                                                                                    |                                                             |
| About the Physical Data Connector                                                                                                    |                                                             |
| Manually classify columns                                                                                                    |                                                             |
| Connect physical data to logical data                                                                                                    |                                                             |
| Working with Amazon S3                                                                                                    |                                                             |
| Two ways to work with Amazon S3                                                                                                    |                                                             |
| Integrating an Amazon S3 file system                                                                                                    |                                                             |
|                                                                                                    |                                                             |
| Registering an Amazon S3 file system via the AWS Glue JDBC connector                                                                                                    |                                                             |
| Registering an Amazon S3 file system via the AWS Glue JDBC connector                                                                                                    |                                                             |
|                                                                                                    |                                                             |
| Working with Tableau                                                                                                    |                                                             |
| Working with Tableau About the Tableau integration                                                                                                    |                                                             |
| Working with Tableau         About the Tableau integration         Register a Tableau server                                                                                                    |                                                             |
| Working with Tableau<br>About the Tableau integration<br>Register a Tableau server<br>Connect to Tableau                                                                                                    |                                                             |
| Working with Tableau About the Tableau integration Register a Tableau server Connect to Tableau About synchronizing Tableau                                                                                                    | 353<br>                                                     |
| Working with Tableau         About the Tableau integration         Register a Tableau server         Connect to Tableau         About synchronizing Tableau         Delete a Tableau site from Collibra                                                                                |                                                             |
| Working with Tableau About the Tableau integration Register a Tableau server Connect to Tableau About synchronizing Tableau Delete a Tableau site from Collibra Tableau stitching                                                                                                    |                                                             |
| Working with Tableau         About the Tableau integration         Register a Tableau server         Connect to Tableau         About synchronizing Tableau         Delete a Tableau site from Collibra         Tableau stitching         Tableau provisioning                         | 353<br>354<br>364<br>366<br>368<br>407<br>408<br>423<br>423 |
| Working with Tableau         About the Tableau integration         Register a Tableau server         Connect to Tableau         About synchronizing Tableau         Delete a Tableau site from Collibra         Tableau stitching         Tableau provisioning         Troubleshooting |                                                             |

|   | How to enable logging for data ingestion                            | . 434 |
|---|---------------------------------------------------------------------|-------|
|   | The Jobserver logs are out of memory                                | . 435 |
|   | Ingestion out-of-memory error                                       | .436  |
|   | Error when managing connection properties of a driver for Jobserver | .437  |
|   | Missing schema name during data ingestion                           | .438  |
|   | Different versions for Collibra and Jobserver                       | .439  |
|   | Error when refreshing a Schema registered via Jobserver             | . 439 |
|   | Resolve schema refresh conflicts via Jobserver                      | .440  |
|   | Advanced data type detection is slow                                | 451   |
|   | Jobserver troubleshooting                                           | 451   |
|   | Jobserver jobs                                                      | .452  |
| F | emoving outdated drivers during upgrade to 2022.11                  | 454   |
|   | Why remove outdated drivers?                                        | . 454 |
|   | How can you see the impact on your environment?                     | . 454 |
|   | Update a driver after the 2022.11 upgrade                           | .459  |

## Catalog submenu pages

The following table describes each of the submenu items of the Data Catalog application.

| Page                   | Description                                                                                                    |
|------------------------|----------------------------------------------------------------------------------------------------|
| Data Catalog<br>Home   | The landing page when you click the Data Catalog tab. This page is designed to help you quickly and easily find Data Catalog-related assets.              |
| Reports                | All report assets.                                                                                                    |
| Data Sets              | All data sets shown as a set of tiles or as a table, with their name, descrip-<br>tion and, if there are any, connections to existing assets in Collibra. |
| Data Sources           | Data sources that are used for data source registrations.                                                                                                 |
| Data Dictionary        | All data assets in Collibra.                                                                                                    |
| Technology<br>Assets   | All technology assets in Collibra.                                                                                                    |
| Metrics                | Contains a variety of statistics related to how the assets of the Catalog are used.                                                                       |
| Access<br>Requests     | The history of your access requests and their status.                                                                                                    |
| Advanced Data<br>Types | All advanced data types, which are used during a data source regis-<br>tration.                                                                           |

## Data Catalog asset pages

The asset pages in Data Catalog provide information about assets. The information depends on the asset type and the asset type's assignment.

## Catalog experience setting

Catalog experience is a setting that improves the user experience of the Data Catalog asset pages. The improvements include:

- Custom tabs that correspond to the page you are working on.
- A streamlined title bar showing general information.
- Quicker and easier navigation that requires less scrolling.

The Catalog experience setting is enabled by default. If required, you can disable it.

Note When you use Edge, Catalog experience has to be enabled.

## Page layout

For more information on the Data Catalog asset pages, see the online version of this guide.

## **Data Catalog Home**

The Collibra Data Catalog Home is the landing page when you click the Data Catalog tab. This page is designed to help you quickly and easily find Data Catalog-related assets.

**Note** You need the Data Catalog global role or Data Catalog Author role to view Data Catalog Home.

The page is organized into five groupings, or sections, of assets and a Data Catalog-specific search field, as described in the following image and table.

| Browse Q Search                                                                                                    |                                                                                                    |                                                                                                    | + 🕁                                                       | Tasks 🔍 💭                                                              | 0                                                                                 |
|----------------------------------------------------------------------------------------------------|----------------------------------------------------------------------------------------------------|----------------------------------------------------------------------------------------------------|-----------------------------------------------------------|------------------------------------------------------------------------|-----------------------------------------------------------------------------------|
| Catalog Home Reports Data Sets Data Sources                                                                                                    | Data Dictionary Technology Assets Metrics Access                                                                                                    | Requests Advanced Data Types                                                                                                    |                                                           |                                                                        |                                                                                   |
|                                                                                                    |                                                                                                    |                                                                                                    |                                                           |                                                                        |                                                                                   |
|                                                                                                    | search catalog by keyword (eg Tablea                                                                                                    | J, SQL, address) Q                                                                                                    |                                                           |                                                                        |                                                                                   |
|                                                                                                    |                                                                                                    |                                                                                                    |                                                           |                                                                        |                                                                                   |
| Data Sets you might like                                                                                                    |                                                                                                    |                                                                                                    |                                                           |                                                                        |                                                                                   |
| ADOPTasset2                                                                                                    | ADOPTasset4<br>related to<br>GIS, GIS CORELATION                                                                                                    | ADOPTasset1                                                                                                    | ADOPTasset10                                              |                                                                        |                                                                                   |
|                                                                                                    | ~ S                                                                                                    | now more                                                                                                    |                                                           |                                                                        |                                                                                   |
| Recently viewed                                                                                                    |                                                                                                    |                                                                                                    |                                                           |                                                                        |                                                                                   |
| TDSH 2000-2003                                                                                                    | ADOPTasset2                                                                                                    | TPRI         Default           Description         The default project that was automatically created by Tableau.                                                                                                    | 22 Defaultcsvcatalog                                      |                                                                        |                                                                                   |
|                                                                                                    | ~ 5                                                                                                    | now more                                                                                                    |                                                           |                                                                        |                                                                                   |
| Reports                                                                                                    |                                                                                                    |                                                                                                    |                                                           |                                                                        |                                                                                   |
| TWSH GIS CORELATION                                                                                                    | TWSH GIS                                                                                                    | TDSH Product                                                                                                    | TDSH Order Details                                        |                                                                        |                                                                                   |
| Country State Activ Activ Acti |                                                                                                    |                                                                                                    | Order Details                                             |                                                                        |                                                                                   |
| Anise<br>Berry<br>Build                                                                                                    | Datati Baruan Urba<br>Barlannan Urba<br>Datati Data<br>Datati Data<br>Datati Data<br>Datati Datati<br>Datati Datati<br>Datati Datati Datati Datati Datati Datati<br>Datati Datati Datati Datati Datati Datati<br>Datati Datati Datati Datati Datati Datati Datati<br>Datati Datati Datati Datati Datati Datati Datati Datati<br>Datati Datati Datati Datati Datati Datati Datati Datati<br>Datati Datati Datati Datati Datati Datati Datati Datati<br>Datati Datati Datati Datati Datati Datati Datati Datati<br>Datati Datati Datati Datati Datati Datati Datati Datati Datati Datati Datati Datati Datati Datati Datati Datati<br>Datati Datati Datati Datati Datati Datati Datati Datati Datati Datati Datati Datati Datati Datati Datati Datati<br>Datati Datati Da | Balan kry Product Category         Jan         Pois         Mar         Lip         Mar         Lip         Lip <thlip< <="" td=""><td>Doder Zahr Region<br/>Ministern III</td><td>Nate City<br/>Al III</td><td>Calley<br/>All</td></thlip<> | Doder Zahr Region<br>Ministern III                        | Nate City<br>Al III                                                    | Calley<br>All                                                                     |
| Berson                                                                                                    | Appen         Enco         Conty         Enco         Enco         <                                                                                                    | Fundam         211         M         3         M         M         N         TA         FA         N         TA         FA         N         TA         FA         N         TA         N         TA         N         TA         TA <thta< th=""> <thta< th=""></thta<></thta<>                                                                                                    | CA-2915-199800 Custoli Fano<br>CA-2015-199800 Etc Branton | 8/00/008 5%0000<br>9/0011 9/00011<br>180011 1/00011<br>5/60011 5/60011 | Standard Dava<br>Standard Dava<br>Standard Dava<br>Standard Dava<br>Standard Dava |
|                                                                                                    |                                                                                                    | l reports (65)                                                                                                    |                                                           |                                                                        |                                                                                   |
|                                                                                                    |                                                                                                    |                                                                                                    |                                                           |                                                                        |                                                                                   |
| Data sources                                                                                                    |                                                                                                    |                                                                                                    |                                                           |                                                                        |                                                                                   |

**Note** The **Data sets you might like** section is enabled and disabled via Collibra Console. By default, it is enabled (shown) on the page. The other four sections are always shown and cannot be disabled. However, for any of the five sections, if there is no relevant data, nothing is shown on the page, including the section header.

| Element name | Description                                                                                                    |
|--------------|----------------------------------------------------------------------------------------------------|
| Search field | A Data Catalog-specific search field that you can use to find any asset in<br>CollibraData Catalog, for example assets of asset types <b>Data Set</b> ,<br><b>Schema, Table, Column, Tableau Workbook</b> and <b>Tableau View</b> . |
|              | This search field works in the same manner as does the global search field, but it uses a default 'Data Catalog' filter.                                                                                                    |

Chapter 1

| Element name                                | Description                                                                                                    |
|---------------------------------------------|----------------------------------------------------------------------------------------------------|
| Data Catalog<br>Data Sets you<br>might like | Shows up to four data sets you might be interested in, as determined by the recommender, which takes into account your data sets and the data sets of similar users.<br>The <b>Show more</b> button enables you to view up to eight data sets on this page. |
| Recently viewed                             | Shows the four most recently viewed Data Catalog-related assets.<br>This section uses the Recent widget functionality.<br>The <b>Show more</b> button enables you to view the eight most recently<br>viewed assets.                                         |
| Reports                                     | Shows the four most recently created assets of asset type <b>Report</b> and its child asset types.<br>Clicking the asset name takes you to the asset page.<br>Clicking <b>View all reports</b> takes you to the Catalog reports page.                       |
| Data sources                                | Shows the four most recently created assets of asset type <b>Table</b> .<br>Clicking the asset name takes you to the asset page.<br>Clicking <b>View all data sources</b> takes you to the <b>Data Sources</b> page.                                        |
| Data sets                                   | Shows the four most recently created assets of asset type <b>Data Set</b> .<br>Clicking the asset name takes you to the asset page.<br>Clicking <b>View all data sets</b> takes you to the <b>Data Sets overview</b> page.                                  |

## **Recommenders in Data Catalog**

The recommenders aim to suggest relevant business assets and data sets. Recommenders have to train regularly to update the recommendations. By default, this is done every night. Recommendations can be calculated on the basis of several algorithms. These algorithms also

calculate an error margin for each recommendation, and eventually only the algorithm with the lowest error margin provides the recommendations.

You can edit the settings of the recommenders and matchers to optimize the recommendations.

**Note** The recommender uses statistical information. Therefore, your recommendations will be empty or less useful if your company just started using Collibra Data Intelligence Cloud.

#### Recommendation of data sets to users

#### Description

The data set recommender recommends data sets to users, based on the data sets of similar users.

If you use some of the same data sets as some other users, you are probably also interested in data sets that they use but you don't. The recommendations are shown on Data Catalog Home.

#### Example

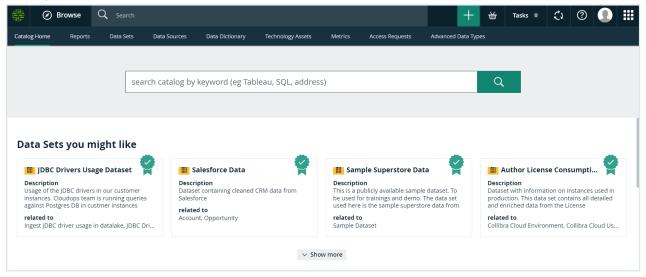

#### Strategy

The data set recommender compares the data sets used by the users to find relevant data sets. It roughly follows these steps:

- 1. See which data sets you are currently using.
- 2. Look for other users that also use your data sets.
- 3. See which data sets those users use, but you don't.
- 4. Recommend up to 9 of those data sets to you.

#### Note

If the recommender does not have enough data, for example if you just started using Collibra, it only considers 3 parameters:

- Certified
- Quality
- Popularity (number of views of the data set asset page)

#### Recommendation of business assets to data sets

#### Description

The asset recommender recommends business assets to data sets, based on business assets it is related to.

If two data sets have relations to the same business assets, business assets related to only one of the two data sets may be relevant to the other data set as well.

#### Example

#### Chapter 1

| 🇟 Business Analysts Community ► ত New Data Sets |                                       |                                  |                                   |           |   |                                |   |
|-------------------------------------------------|---------------------------------------|----------------------------------|-----------------------------------|-----------|---|--------------------------------|---|
| 833                                             | Miscellaneou<br>Data Set 🕦 Candida    | S<br>ate  ☆☆☆☆☆ (0)   @          | □0 ₽;0   <mark>5</mark> %         |           |   | ★ Add to Data Basket Actions ★ |   |
| Add                                             | characteristic <                      | Description 🛛                    |                                   |           |   |                                |   |
|                                                 | Summary                               | No value has been given yet. Dou | ble click or use the edit button. |           |   |                                |   |
| Ð                                               | Details                               | Certified                        |                                   |           |   | Oliak hara                     |   |
| ١                                               | Data Elements                         | No value has been given yet. Dou | ble click or use the edit button. |           |   | Click here                     |   |
| <del>00</del>                                   | Sample data                           | related to Business Asset        |                                   |           |   | 2 suggestions Add              |   |
|                                                 |                                       | Name t                           | Asset Type                        | Status    |   |                                |   |
| 0,0                                             | Diagram                               | Customer                         | Acronym                           | Candidate | Ť |                                |   |
| <b>-</b>                                        | Pictures                              | Customer Revenue                 | Acronym                           | Candidate | Û |                                | _ |
|                                                 | Similar Data Sets<br>Responsibilities | Data Profiling                   |                                   |           |   |                                | 2 |
|                                                 |                                       | Sample data                      |                                   |           |   |                                | + |
| <b>0</b> 0                                      | References                            | Tags                             |                                   |           |   |                                |   |
| Θ                                               |                                       |                                  |                                   |           |   |                                |   |
| Ø                                               | Files                                 |                                  |                                   |           |   |                                |   |

| min. 1 |
|--------|
| •      |
|        |
|        |
|        |
|        |
| ×      |
| ×      |
|        |
|        |
|        |
|        |
|        |

#### Strategy

The asset recommender uses the relation **data set related to business asset** set to find relevant assets. It roughly follows these steps:

- 1. See which business assets are related to the current data set.
- 2. Look for other data sets related to those business assets.
- 3. See whether those data sets are also related to other business assets.

4. Recommend those business assets on the data set page and in the **Add related to** dialog box.

**Note** If the recommender does not have enough data, for example if you just started using Collibra, it does not give you any recommendations.

#### Recommendation of business assets to column assets

Business assets are recommended to column assets based on the search engine in Collibra. The recommendations are shown in the section of **data asset represented by business asset** relation.

#### Example

| 🖨 Bu             | 🗟 Business Analysts Community 🕨 앱 New Data Sets |                                        |                                 |            |                      |             |  |
|------------------|-------------------------------------------------|----------------------------------------|---------------------------------|------------|----------------------|-------------|--|
| 8                | Data Set ① Candid                               | IS<br>ate   <mark>☆☆☆☆☆</mark> (0)   @ | o 🔁 o   <mark>5</mark> %        |            | ¥ Add to Data Basket | Actions 🔻   |  |
| Add              | characteristic <                                | Description 💿                          |                                 |            |                      |             |  |
|                  | Summary                                         | No value has been given yet. Doubl     | e click or use the edit button. |            |                      |             |  |
| Þ                | Details                                         | Personally Identifiable Infor          | mation 💿                        |            |                      |             |  |
| 8                | Data Elements                                   | No value has been given yet. Doubl     | e click or use the edit button. |            |                      |             |  |
| <del>00</del>    | Sample data                                     | Security Classification 🛛              |                                 |            |                      |             |  |
| °°               | Diagram<br>Pictures                             | No value has been given yet. Doubl     |                                 |            |                      | estions Add |  |
|                  | Fictures                                        | Name <del>t</del>                      | Domain                          | Definition |                      |             |  |
| 8-8              | Similar Data Sets                               | account reference number               | New Business Terms              |            |                      | 1           |  |
| , <del>P</del> A | Responsibilities                                | Comments                               |                                 |            |                      |             |  |
| 00<br>+          | References                                      | Write a comment                        |                                 |            |                      |             |  |
| Θ                | History                                         | There are no comments yet              |                                 |            |                      |             |  |
| Ø                | Files                                           |                                        |                                 |            |                      |             |  |

| Add represented by Business Asset                  |        |        |
|----------------------------------------------------|--------|--------|
|                                                    |        | min. 1 |
| Enter the asset name                               |        | •      |
| Start Date                                         |        |        |
| M/D/YYYY                                           |        |        |
| End Date                                           |        |        |
| M/D/YYYY                                           |        |        |
| outstanding capital reference account              |        | ×      |
| ا Data Governance Council ► 🖄 New Business Terms   |        |        |
| collateral account reference                       |        | ×      |
|                                                    |        |        |
|                                                    |        |        |
| Account Number                                     |        | - × *  |
| log Data Governance Council ▶ 🖾 New Business Terms |        |        |
|                                                    | Cancel | Save   |
|                                                    |        |        |

## Recommendation of business assets to Tableau workbook assets and Tableau view assets

Business assets are recommended to Tableau workbook assets and Tableau view assets based on the search engine in Collibra. The recommendations are shown in the section of **report related to business asset** relation.

## Matchers

The matchers aim to suggest assets and data sets that might be interesting for you.

Matchers find similar data sets and schemas based on the name and the attributes.

You can edit the settings of the recommenders and matchers to optimize the recommendations.

**Note** The matcher uses statistical information. Therefore, your recommendations will be empty or less useful if your company just started using Collibra Data Intelligence Cloud.

#### Data set matcher

The data set matcher looks at the names and attributes of the column assets that a data set contains. It shows similar data sets on the data set asset page.

| A Business Analysts Community ▶ ☐ Nev         Image: State State Sta | w Data Sets                                                            |                                                                      | ¥ Add to Data Basket Actions ▼ |
|----------------------------------------------------------------------------------------------------|------------------------------------------------------------------------|----------------------------------------------------------------------|--------------------------------|
| Add characteristic                                                                                                    | Data Sets with similar data assets:                                    | 0 selected Add to Data Basket                                        |                                |
| Details                                                                                                    | Business Analysts Community     ▶ □ New Data Sets     Customer Revenue | Business Analysts Community     P □ New Data Sets     Annual Revenue |                                |
| Data Elements                                                                                                    | Description                                                            | Description<br>Aggregated Annual Revenue of all customers            |                                |
| 🖁 Sample data                                                                                                    |                                                                        | related to Annual rate, ARR, Customer                                |                                |
| • <b>°</b> Diagram                                                                                                    |                                                                        |                                                                      |                                |
| Pictures                                                                                                    |                                                                        |                                                                      |                                |
| ₿-₿ Similar Data Sets                                                                                                    |                                                                        |                                                                      |                                |
| A Responsibilities                                                                                                    |                                                                        |                                                                      |                                |
| ♣ References                                                                                                    |                                                                        |                                                                      |                                |

#### Schema matcher

The schema matcher is currently not used in Collibra.

## Data Catalog Search

The Data Catalog Home page has a Data Catalog-specific search field that you can use to find assets in Data Catalog. When you launch a search from Data Catalog, the search page is the regular Collibra search page, but with the **Catalog** search filter applied.

**Note** You need the Data Catalog global role or Data Catalog Author role to view the Data Catalog search page and use the Data Catalog Search.

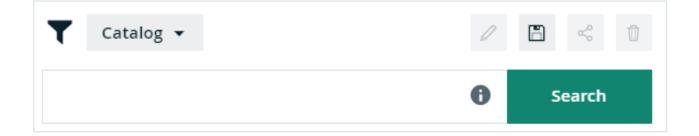

In the search input field, you can type any text and press Enter or click Search to launch the search.

The search finds resources that contain a word that begins with your search text. For example, if you type *ca*, the search results could contain 'California' and 'Lewis Carroll', but not 'Meercat'.

You can also use wildcards and symbols to search, see Wildcards and symbols for searching.

## **Catalog reports**

The **Reports** page is a view that shows:

- All Report assets.
- All packaged or manually created child asset types of **Report**, for example BI Report, Tableau View, and Looker Query.

## **Report views**

You can view the assets in table or tile display mode, and can perform all the same actions you can for any other table or set of tiles.

#### Reports in tile display mode

In tile display mode, you can do the following:

- Click an asset name to open the relevant asset page.
- Click anywhere else in the tile to select one or more assets. The list of available actions appears in the action toolbar.

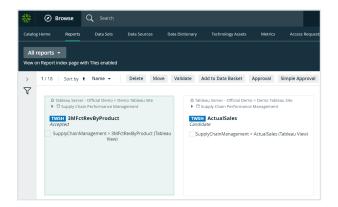

#### Reports in table display mode

In table display mode, you can do the following:

- Click an asset name to open the relevant asset page.
- Click anywhere else in the tile to select one or more assets. The list of available actions appears in the action toolbar.
- Edit cells in the table.

| $\tfrac{2614}{5197}$ | Ø                 | Browse                   | Q Sea          | rch      |            |             |        |                      |         |                           | +     |
|----------------------|-------------------|--------------------------|----------------|----------|------------|-------------|--------|----------------------|---------|---------------------------|-------|
| Catalo               |                   | Reports                  |                | ets Dat  |            |             |        | echnology Assets     | Metrics | Access Requests           | Advan |
|                      | report<br>on Repo | :S ▼<br>Irt index page w | with Tiles ena | ibled    |            |             |        |                      |         |                           |       |
| >                    | 2/18              | B Delete                 | Move           | Validate | Add to Dat | a Basket Ap | proval | Simple Approval      | Vote    |                           |       |
| $\mathbb{A}$         |                   | Name t                   |                | Sta      | tus        |             | Doma   | in                   |         | Community                 | - 1   |
|                      | •                 | 3MFctRevByP              | roduct         | Acc      | epted      |             | Supp   | ly Chain Performance | Ma      | Tableau Server - Official | Demo  |
|                      |                   | ActualSales              |                | Car      | ndidate    |             | Supp   | ly Chain Performance | Ma      | Tableau Server - Official | Demo  |
|                      |                   | aws_financial            | _use_case      | Car      | ndidate    |             | Finan  | cialServices         |         | Tableau Server - Official | Demo  |
|                      | ~                 | Backorders3N             | 1Fct           | Car      | ndidate    |             | Supp   | ly Chain Performance | Ma      | Tableau Server - Official | Demo  |
|                      |                   | ComparisonFi             | :t             | Car      | ndidate    |             | Supp   | ly Chain Performance | Ma      | Tableau Server - Official | Demo  |
|                      |                   | ComparisonP              | rice           | Car      | ndidate    |             | Supp   | ly Chain Performance | Ma      | Tableau Server - Official | Demo  |
|                      |                   | ForecastSales            |                | Car      | ndidate    |             | Supp   | ly Chain Performance | Ma      | Tableau Server - Official | Demo  |

### Filters

The default **All reports** view does not contain a filter, so it shows all Report assets. Some of the other packaged views do contain a filter. For example the **Certified reports** view only shows reports that are certified.

You can also create your own filter and, if necessary, save the filtered view as a new view. For example, you can create separate views for Report assets belonging to a specific source, for example Tableau, Looker or Power Bl.

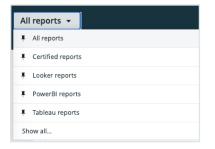

## **Data Catalog Data Sets**

A data set is a logical, handpicked collection of data elements that can come from multiple data sources. For example, Customer Contact information. Data sets allow users to quickly know which data to use for a specific purpose and request access to it.

The Catalog **Data Sets** overview page displays existing data sets in a table or as tiles. The page displays the name of the data set, its description, its certification status, and, if there are any, connections to existing business assets in Collibra Data Intelligence Cloud.

## Data Sets overview page

The Data Sets overview page contains the data sets that are available in Collibra Data Intelligence Cloud. You can view the data sets in table display mode or tile display mode.

#### Tile display mode

• Click a data set title to open its details.

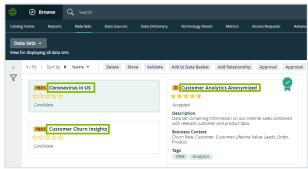

• Click anywhere in the tile except for the title to select the data set. The list of actions that you can perform is displayed.

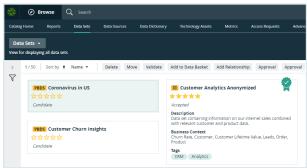

#### Table display mode

• Click a name of the data set to open its details.

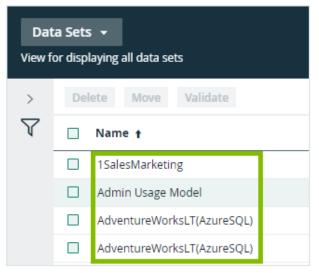

• Select one or more data sets. The list of actions that you can perform is displayed.

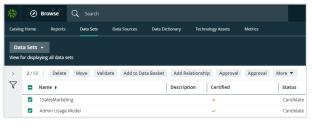

**Note** The Sample Data tab shows the first 100 columns of data. If you have more than 100 columns, they are not shown.

## Data Set asset page

The **Data Set** asset page is basically the same as any asset page in Collibra Data Intelligence Cloud with the following differences:

- The Data Set asset page has a special attribute, namely **Certified**. That attribute indicates whether a data set is certified or not. There are no restrictions for certifying a data set, except the ones your organization chooses. You decide when a data set can or has to be certified. For more information about how to do this, see Certify a data set.
- It contains suggestions for related Business Assets, based on the asset recommender.

• It contains a **Data Profiling** and **Sample data** section which contains respectively a data profile and sample data, if available.

You can perform the following actions on this page:

- Create a view
- Filter data
- Sort Catalog submenu pages
- Request access to data sets and reports
- Delete data sets

## Creating data sets

In this section you can learn how to create a data set and how to add data to it.

#### Create a data set

You create data sets to add data to them.

#### Steps

- 1. In the main menu, click the **Create** (+) button.
  - » The Create dialog box appears.
- 2. In the Create dialog box, click the Asset tab.
- 3. Click Data Set.
- 4. In the **Domain** field, select the domain to which you want to add one or more data sets.
- 5. In the Name field, type the name of the data set, press Enter to add other data set names.
- 6. Click Create.

#### Add data to a data set from an asset page

When you come across an asset that you want to add to a data set, you can add that asset from that asset page.

#### Prerequisites

- You have a global role with the Catalog global permission, for example Catalog Author.
- You have a resource role with the Attribute > Add resource permission.

#### Steps

- 1. Navigate to an asset page of a schema, table or column asset.
- 2. In the upper-right corner, click Add to Data Set.
- 3. Enter the required information in the Add data to data set dialog box.
  - Existing data set:
    - a. Select the data set.
    - b. Click Add to data set.
  - New data set:
    - a. Type a name in the **Data set name** field.
    - b. Type a description in the **Data set description** field.
    - c. Click Create & Add data.

## Add data to a data set from the Data Sources or Data Dictionary page

You can add data to a data set from the Data Sources or Data Dictionary page.

#### Prerequisites

- For Data Dictionary: You have a global role with the Data Dictionary global permission, for example Data Dictionary.
- You have a resource role with the Attribute > Add resource permission.

#### Steps

- 1. On the main menu, click  $\blacksquare$ , and then click  $\blacksquare$  Catalog.
  - » The Catalog Home opens.
- 2. In the submenu, click **Data Sources** or **Data Dictionary**. If necessary, filter the list of data assets.

3. Select the check boxes of the data assets you want to add to a specific data set.

Note

- Some data assets are nested. If you select the top one, all its children are added as well.
- ° Keep in mind that you can only add schemas, tables and columns.
- 4. Above the table, click Add to Data Set.
- 5. Enter the required information in the Add data to data set dialog box.
- 6. Click Add to data set.
  - » A notification in the upper-right corner lets you know how many assets you have added to the data set.

## Certify a data set

You can approve, endorse or guarantee the contents of a data set.

#### Steps

- 1. Navigate to the asset page of a data set that you want to certify.
- 2. Find the Certified characteristic and double-click the line of text below it.
- 3. Click in the field that is displayed.
- 4. Click True.
- 5. Click Save.

Tip You can design a workflow to take care of the certification of a data set.

## Delete data sets

If you no longer need a certain data set, you can delete it from the repository.

#### Steps

- 1. On the main menu, click  $\blacksquare$ , and then click  $\blacksquare$  Catalog.
  - » The Catalog Home opens.

- 2. In the submenu, click Data Sets
- 3. Search for the data sets that you want to delete. You can use the Filter pane or sort your data sets.
- 4. In table mode, select the check boxes of the data sets that you want to delete. In tile mode, hold the SHIFT key to select multiple data sets.
- 5. Click Delete.
- 6. Click Yes to confirm.

## Requesting access to data

You can request access to data by adding the relevant data sets or reports to your Data Basket and checking out your Data Basket.

#### Adding data sets or reports to the Data Basket

You can add data sets or reports to the Data Basket by clicking **Add to Data Basket**. This button appears:

- When you've selected one or more assets of the type Data Set, Report, or one of their child asset types in Data Catalog.
- On Data Set asset pages, Report asset pages and asset pages of child asset types of Data Set and Report.

#### When you click Add to Data Basket:

- A Data Usage asset is created.
- All of the data sets and reports you selected are shown in the Data Basket.

#### Data Usage asset

The Data Usage asset is created in the Data Usages domain. The name of the Data Usage asset is "USER\_BASKET\_" followed by the UUID of the user.

**Tip** The Data Usages domain is a "hidden" domain in the Business Analysts Community. This means it doesn't appear in the Collibra Browser, which helps to avoid it being inadvertently deleted. To view the Data Usages domain, go to the Access Requests page and click the name of a Data Usage asset. The Data Usages domain appears in the breadcrumb, on the Data Usage asset page.

| 2011<br>1917 ② Br | owse    | Q Search       |                     |                 |                     |         |                   | +     | ₩ <b>1</b> | Tasks 1 | \$<br>? |  |
|-------------------|---------|----------------|---------------------|-----------------|---------------------|---------|-------------------|-------|------------|---------|---------|--|
| Catalog Home      | Reports | Data Sets      | Data Sources        | Data Dictionary | Technology Assets   | Metrics | Access Requests   | Advar | nced Data  | Types   |         |  |
| Access Re         | quests  |                |                     |                 |                     | /       | ×                 |       |            |         |         |  |
|                   |         |                |                     |                 |                     |         |                   |       |            |         |         |  |
| Name 🕇            |         | Purpose        |                     |                 | Effective Start Dat | e       | Effective End Dat | e     | St         | atus    |         |  |
| 2019-12-16 #3     |         | Activities rel | ated to employee ma | anagement       | 12/19/2019          |         | 12/27/2019        |       | In         | valid   |         |  |
|                   |         |                |                     |                 |                     |         |                   |       |            |         |         |  |

The Data Usage asset page shows all of the important information related to the access request, including:

- The data sets or reports to which access is requested.
- The purpose for requesting access to the data.
- The access start date and end date.

#### Data Basket

The Data Basket is a view that shows all of the data sets or reports you've selected and to which you want access.

To access the Data Basket, click  $\stackrel{\mbox{\tiny \ensuremath{\varpi}}}{=}$  .

You can remove data sets and reports from the Data Basket by clicking on the relevant tiles, and then clicking **Remove from data basket**.

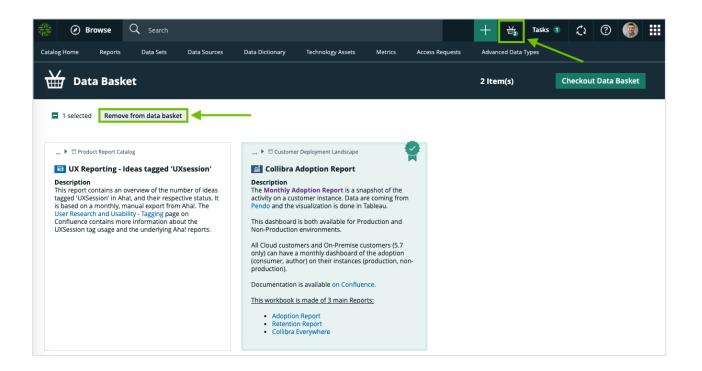

#### Checking out your Data Basket

When you're ready to check out, click **Checkout Data Basket**. This starts the packaged Request Data Sets Access workflow, by which your request is approved or rejected.

When you check out the Data Basket, the Data Usage asset is renamed in the format YYYY-MM-DD #X, where X is a sequential number, for example **2019-12-16 #3**.

All your access requests are shown in Catalog, on the Access Requests page.

#### Request access to data sets and reports

To use the data referred to in assets of the type Data Set, Report, or one of their child asset types, you can request access to it via the Data Basket.

#### Steps

1. Add assets to your basket by doing one of the following:

| Searching  | <ul> <li>a. In Collibra Data Intelligence Cloud, search for the data set or report you need and click its name.</li> <li>» The asset page of the data set or report opens.</li> <li>b. Click Add to Data Basket.</li> </ul>                                                                                                    |
|------------|----------------------------------------------------------------------------------------------------|
| Navigating | <ul> <li>a. On the main menu, click <i>i</i>, and then click <i>Catalog</i>.</li> <li>» The Catalog Home opens.</li> <li>b. In the submenu, click <b>Data Sets</b> or <b>Reports</b>.</li> <li>c. If necessary, search for the data sets or reports that you want to access.</li> <li>d. Select the check boxes of the data sets or reports that you want to access.</li> <li>e. Above the tiles, click <b>Add to Data Basket</b></li> </ul> |

» A message at the upper-right indicates that the assets have been added to your basket.

- 2. Open your basket by clicking  $\stackrel{\text{\tiny{def}}}{=}$  on the main menu bar.
- 3. Review your basket.

To remove unnecessary assets, select them and click Remove from data basket.

- 4. Click Checkout Data Basket.
  - » A dialog box appears.
- 5. Enter the required information and click Submit.
- 6. If the Add Purpose to the Data Usage dialog box appears, start typing and select the Purpose asset that describes the business use for which you are requesting access to the data sets or reports, and then click **Submit**.

Note This dialog box only appears if Collibra Data Privacy is installed.

#### What's next?

- A workflow starts to approve the request and to grant you access to the data.
- A Data Usage asset is created in Collibra Data Intelligence Cloud. You can view all your requests and their current status on the Access Requests page. For more information, see Requesting access to data.

| 2011<br>1917 (전 Br | rowse ( | <b>Q</b> Search |                    |                 |                   |         |               | +          | ₩         | Tasks | 1 | Ç1 | ? |  |
|--------------------|---------|-----------------|--------------------|-----------------|-------------------|---------|---------------|------------|-----------|-------|---|----|---|--|
| Catalog Home       | Reports | Data Sets       | Data Sources       | Data Dictionary | Technology Assets | Metrics | Access Reque  | ests Advar | nced Data | Types |   |    |   |  |
| Access Re          | quests  |                 |                    |                 |                   | /       |               |            |           |       |   |    |   |  |
|                    |         |                 |                    |                 |                   |         |               |            |           |       |   |    |   |  |
| Name 🕇             |         | Purpose         |                    |                 | Effective Start   | Date    | Effective End | Date       | St        | atus  |   |    |   |  |
| 2019-12-16 #3      | <b></b> | Activities rela | ited to employee m | anagement       | 12/19/2019        |         | 12/27/2019    |            | In        | valid |   |    |   |  |

## Data Sources page

The **Data Sources** page is page that shows the asset types that are created by Database and S3 registrations. It's a combination of Data and Technology asset types.

You can view the assets in table display mode or tile display mode.

## Data sources in table display mode

With hierarchies enabled, you can expand the assets to consult the structure of the data sources. If needed you can also show other asset types in the lower levels of the hierarchy.

• Click an asset name to open the relevant asset page.

| $\tfrac{2614}{5197}$                                                                                       | Ø    | B  | rowse (       | <b>ဲ့</b> Search |                 |                 |                   |  |  |  |  |
|----------------------------------------------------------------------------------------------------|------|----|---------------|------------------|-----------------|-----------------|-------------------|--|--|--|--|
| Catalog                                                                                                    | Home |    | Reports       | Data Sets        | Data Sources    | Data Dictionary | Technology Assets |  |  |  |  |
| Data Sources         View for displaying all data sources         >       Delete       Move       Validate |      |    |               |                  |                 |                 |                   |  |  |  |  |
| T                                                                                                    |      | Na | ame 🕇         |                  | Description     |                 | Asset Type        |  |  |  |  |
| -                                                                                                    |      | •  | default       |                  | Default Hive da | tabase          | Database          |  |  |  |  |
|                                                                                                    |      | •  | dwh-scm-raw   |                  |                 |                 | Database          |  |  |  |  |
|                                                                                                    |      | •  | dwh-scm-refir | ned              |                 |                 | Database          |  |  |  |  |

• Select one or more assets. The list of actions that you can perform is then displayed.

| $\frac{266}{3000}$ | Browse Q Search          |                 |                    |                   |                         |
|--------------------|--------------------------|-----------------|--------------------|-------------------|-------------------------|
| Catalog            | Home Reports Data Sets   | Data Sources    | Data Dictionary    | Technology Assets | Metrics Acces           |
|                    | a Sources 👻              |                 |                    |                   |                         |
| >                  | 1/3 Delete Move Validate | Add to Data Set | Add to Data Basket | Approval A        | ssign Owner To Data Set |
| T                  | Name t                   | Description     | Ass                | et Type           |                         |
|                    | Employeeinformation      |                 | Sch                | iema              |                         |
|                    | EngineeringInformation   |                 |                    |                   |                         |
|                    | Profiling                | test            | Sch                | ema               |                         |

## Data sources in tile display mode

• Click an asset name to open the relevant asset page.

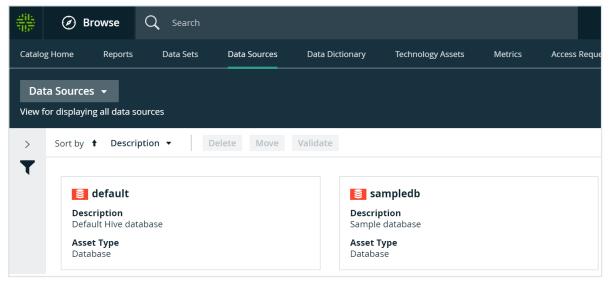

• Click anywhere else in the tile to select the asset. The list of actions that you can perform is then displayed.

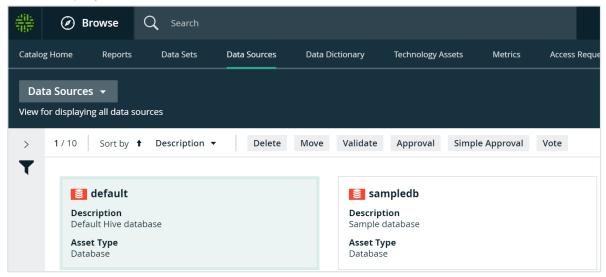

## **Data Dictionary page**

The **Data Dictionary** page is a page that shows the assets of asset type Data Asset and its children asset types in Collibra Data Intelligence Cloud.

You can view the assets in table display mode or tile display mode.

On this page, you can perform the following actions:

- Create a view
- Filter assets
- Sort assets by name, description and asset type
- Delete assets
- Move assets
- Add assets to a data set
- Start an asset workflow from an asset table, for assets

## **Technology Assets page**

The **Technology Assets** page is a view that shows all assets of every technology asset type in Collibra Data Intelligence Cloud.

You can view the assets in table display mode or tile display mode.

On this page, you can perform the following actions:

- Create views.
- Filter assets.
- Sort assets by name, description and asset type.
- Delete assets.
- Move assets to another domain.

## **Access Requests page**

If you have requested access to one or more data sets, the Access Requests page allows you to view the status of your requests.

When you request access to a data set:

- an asset of the Data Usage type is created in the Data Usages domain in your community.
- the request Assets Access workflow is started.

| 2011<br>1917 🖉 B | rowse   | Q Search           |                       |                 |                   | +           | ₩      | Tasks 0    | Ç1         | ?      |            |     |
|------------------|---------|--------------------|-----------------------|-----------------|-------------------|-------------|--------|------------|------------|--------|------------|-----|
| Catalog Home     | Reports | Data Sets          | Data Sources          | Data Dictionary | Technology Assets | Me          | trics  | Access Req | uests      | Advanc | ed Data Ty | pes |
| Access Re        | quests  |                    |                       |                 |                   |             |        |            |            |        |            |     |
| Name             |         | Purpose            |                       | Effective Star  | : Date + E        | ffective Er | d Date |            | Status     |        |            |     |
|                  |         |                    |                       |                 |                   |             |        |            |            |        |            |     |
| 2018-04-20 #2    |         | Testing the Access | Requests page functio | 4/23/2018       | 4                 | 4/24/2018   |        |            | Approval P | ending |            |     |

The names of your requests are automatically generated with the date of your request. You can click the request name to open the asset page, which shows all the information relative to your request.

If you've requested access to many data sets, you can sort on any of the columns on the Access Requests page, to help you find a specific access request.

## Advanced data types

When you profile data when registering a data source, Collibra Data Intelligence Cloud can detect some basic data types, such as numbers and text. Besides these basic data types, you can create your own advanced data types.

**Note** Advanced data types are not taken into account when profiling via Edge. See About profiling and classification via Edge.

In this section, you learn how to work with advanced data types.

## Data type detection

When you run a data profiling when registering a data source, Collibra Data Intelligence Cloud tries to detect the data type of each column.

- 1. Collibra tries to match the fields of each column with every data type.
- 2. Collibra remembers the matches for each field, also if a field has multiple matches.
- 3. Collibra calculates the matching percentage of how many fields of the column match the same data type.

4. Collibra verifies the matching percentage against the data type detection threshold.

**Tip** You can define the data type detection threshold in Collibra Console, see the Collibra Installation and Configuration Guide.

5. Collibra assigns the data type with the highest matching percentage to the source column, provided that the matching percentage exceeds the threshold.

Out of the box, there are several base data types such as integer, text and boolean. With each data profiling, these base data types are evaluated. If your data source contains special data types such as social security numbers or international bank account numbers, you can define them as advanced data types. In the data source registration wizard, you can then choose to also evaluate the data on these advanced data types.

Keep in mind that detecting advanced data types significantly increases the data profiling job execution time.

## Advanced data type management prerequisites

To manage advanced data types, you need the following prerequisites:

- Catalog role
- Advanced Data Type global permission

## Create an advanced data type

If the basic data types, such as numbers and text, are not specific enough, you can create your own advanced data types.

#### Prerequisites

- You have a global role with the Catalog global permission, for example Catalog Author.
- You have a global role with the Advanced Data Type > Add global permission.

#### Steps

- 1. On the main menu, click  $\blacksquare$ , and then click  $\blacksquare$  Catalog.
  - » The Catalog Home opens.

- 2. In the submenu, click Advanced Data Types.
- 3. Above the table, to the right, click Add Advanced Data Type.
- 4. In the Add Advanced Data Type dialog box, fill in the new data type properties.

| Option      | Description                                                                                    |
|-------------|------------------------------------------------------------------------------------------------|
| Name        | The name of the advanced data type. The name has to be unique, including the basic data types. |
| Description | The description of the advanced data type.                                                     |

| Option         | Description                                                                                                    |                    |                                                                                                    |
|----------------|----------------------------------------------------------------------------------------------------|--------------------|----------------------------------------------------------------------------------------------------|
| Base data type | <ul> <li>The data type us</li> <li>Text</li> <li>Geographical</li> <li>True/False</li> <li>Date</li> <li>Date and Time</li> <li>Date and Time</li> <li>Whole Number</li> <li>Decimal Number</li> <li>Array</li> <li>N/A</li> <li>Examples</li> </ul> | dvanced data type: |                                                                                                    |
|                | Base data<br>type                                                                                                    | Patterns           |                                                                                                    |
|                | Text                                                                                                    | Email address      | <pre>[a-z0-9]+[_a-z0-<br/>9\]*[a-z0-9]+@[a-<br/>z0-9-]+(\.[a-z0-<br/>9-]+)*(\.[a-z]{2,4})</pre>                                             |
|                | Text                                                                                                    | IP address         | <pre>\b(?:(?:2(?:[0-4][0-<br/>9] 5[0-5]) [0-1]?[0-<br/>9]?[0-9])\.){3}(?:<br/>(?:2([0-4][0-9] 5[0-<br/>5]) [0-1]?[0-9]?[0-<br/>9]))\b</pre> |
|                | Date                                                                                                    | Custom Date        | yyyy-MM-dd                                                                                                    |
|                | Time                                                                                                    | Custom Time        | HH mm                                                                                                    |

| Option | Description       |                         |                                                           |  |  |  |  |  |  |  |
|--------|-------------------|-------------------------|-----------------------------------------------------------|--|--|--|--|--|--|--|
|        | Base data<br>type | Field name              | Patterns                                                  |  |  |  |  |  |  |  |
|        | Date and Time     | Custom Date and<br>Time | MM/dd/yyyy HH:mm:ss                                       |  |  |  |  |  |  |  |
|        | True/False        | Boolean (French)        | <ul> <li>true: vrai, v</li> <li>false: faux, f</li> </ul> |  |  |  |  |  |  |  |

| Option                        | Description                                            |                          |                                                                                                    |  |
|-------------------------------|--------------------------------------------------------|--------------------------|----------------------------------------------------------------------------------------------------|--|
| Advanced data                 | The field name depends on the selected base data type. |                          |                                                                                                    |  |
| type (variable<br>field name) | Base data type                                         | Field name               | Description                                                                                                    |  |
|                               | Text                                                   | Regular expres-<br>sions | List of regular expressions.<br>For more information about<br>regular expressions, see<br>regular-expressions.info.            |  |
|                               | Geographical                                           | Regular expres-<br>sions | List of regular expressions.<br>For more information about<br>regular expressions, see<br>regular-expressions.info.            |  |
|                               | Date                                                   | Date pattern             | List of date patterns using<br>the <b>DateTimeFormatter</b><br>format. See the official Java<br>documentation.                 |  |
|                               | Time                                                   | Time pattern             | List of time patterns using<br>the <b>DateTimeFormatter</b><br>format. See the official Java<br>documentation.                 |  |
|                               | Date and Time                                          | Date and Time<br>pattern | List of date and time pat-<br>terns using the<br><b>DateTimeFormatter</b> format.<br>See the official Java doc-<br>umentation. |  |

| Option | Description         |                                                      |                                                                                                    |
|--------|---------------------|------------------------------------------------------|----------------------------------------------------------------------------------------------------|
|        | Base data type      | Field name                                           | Description                                                                                                    |
|        | Whole Number        | Numeric format                                       | Locale for the format of whole numbers.                                                                                       |
|        | Decimal Num-<br>ber | Numeric format                                       | Locale for the format of decimal numbers.                                                                                     |
|        | True/False          | <ul><li> True values</li><li> False values</li></ul> | <ul> <li>List of values that are accepted as True value.</li> <li>List of values that are accepted as False value.</li> </ul> |
|        | Array or N/A        |                                                      | Not applicable for<br>advanced data type detec-<br>tion.                                                                      |

5. Click Save.

# Edit an advanced data type

If an existing advanced data type is incorrect, you can edit it.

## Prerequisites

- You have a global role with the Catalog global permission, for example Catalog Author.
- You have a global role with the Advanced Data Type > Update global permission.

## Steps

- 1. On the main menu, click  $\blacksquare$ , and then click  $\blacksquare$  Catalog.
  - » The Catalog Home opens.
- 2. In the submenu, click Advanced Data Types.

3. In the row of the data type that you want to edit, click  $\checkmark$ .

The Edit Advanced Data Type dialog box appears.

4. Enter the required information.

| Option      | Description                                                                                    |
|-------------|------------------------------------------------------------------------------------------------|
| Name        | The name of the advanced data type. The name has to be unique, including the basic data types. |
| Description | The description of the advanced data type.                                                     |

| Option         | Description                                                                                                    |               |                                                                                                    |  |  |  |
|----------------|----------------------------------------------------------------------------------------------------|---------------|----------------------------------------------------------------------------------------------------|--|--|--|
| Base data type | <ul> <li>The data type used as basis for the advanced data type:</li> <li>Text</li> <li>Geographical</li> <li>True/False</li> <li>Date</li> <li>Date</li> <li>Time</li> <li>Date and Time</li> <li>Whole Number</li> <li>Decimal Number</li> <li>Array</li> <li>N/A</li> <li>Examples</li> </ul> |               |                                                                                                    |  |  |  |
|                | Base data<br>type                                                                                                    |               |                                                                                                    |  |  |  |
|                | Text                                                                                                    | Email address | <pre>[a-z0-9]+[_a-z0-<br/>9\]*[a-z0-9]+@[a-<br/>z0-9-]+(\.[a-z0-<br/>9-]+)*(\.[a-z]{2,4})</pre>                                             |  |  |  |
|                | Text                                                                                                    | IP address    | <pre>\b(?:(?:2(?:[0-4][0-<br/>9] 5[0-5]) [0-1]?[0-<br/>9]?[0-9])\.){3}(?:<br/>(?:2([0-4][0-9] 5[0-<br/>5]) [0-1]?[0-9]?[0-<br/>9]))\b</pre> |  |  |  |
|                | Date     Custom Date     yyyy-MM-dd                                                                                                    |               |                                                                                                    |  |  |  |
|                | Time                                                                                                    | Custom Time   | HH mm                                                                                                    |  |  |  |

| Option | Description       |                         |                                                           |  |
|--------|-------------------|-------------------------|-----------------------------------------------------------|--|
|        | Base data<br>type | Field name              | Patterns                                                  |  |
|        | Date and Time     | Custom Date and<br>Time | MM/dd/yyyy HH:mm:ss                                       |  |
|        | True/False        | Boolean (French)        | <ul> <li>true: vrai, v</li> <li>false: faux, f</li> </ul> |  |

| Option                        | Description                                            |                          |                                                                                                    |  |
|-------------------------------|--------------------------------------------------------|--------------------------|----------------------------------------------------------------------------------------------------|--|
| Advanced data                 | The field name depends on the selected base data type. |                          |                                                                                                    |  |
| type (variable<br>field name) | Base data type                                         | Field name               | Description                                                                                                    |  |
|                               | Text                                                   | Regular expres-<br>sions | List of regular expressions.<br>For more information about<br>regular expressions, see<br>regular-expressions.info.            |  |
|                               | Geographical                                           | Regular expres-<br>sions | List of regular expressions.<br>For more information about<br>regular expressions, see<br>regular-expressions.info.            |  |
|                               | Date                                                   | Date pattern             | List of date patterns using<br>the <b>DateTimeFormatter</b><br>format. See the official Java<br>documentation.                 |  |
|                               | Time                                                   | Time pattern             | List of time patterns using<br>the <b>DateTimeFormatter</b><br>format. See the official Java<br>documentation.                 |  |
|                               | Date and Time                                          | Date and Time<br>pattern | List of date and time pat-<br>terns using the<br><b>DateTimeFormatter</b> format.<br>See the official Java doc-<br>umentation. |  |

| Option | Description         |                                                      |                                                                                                    |  |
|--------|---------------------|------------------------------------------------------|----------------------------------------------------------------------------------------------------|--|
|        | Base data type      | Field name                                           | Description                                                                                                    |  |
|        | Whole Number        | Numeric format                                       | Locale for the format of whole numbers.                                                                                                    |  |
|        | Decimal Num-<br>ber | Numeric format                                       | Locale for the format of decimal numbers.                                                                                                   |  |
|        | True/False          | <ul><li> True values</li><li> False values</li></ul> | <ul> <li>List of values that are accepted as <b>True</b> value.</li> <li>List of values that are accepted as <b>False</b> value.</li> </ul> |  |
|        | Array or N/A        |                                                      | Not applicable for<br>advanced data type detec-<br>tion.                                                                                    |  |

You cannot change the base data type.

5. Click Save.

# Delete one or more advanced data types

If you no longer use an advanced data type, you can delete it.

## Prerequisites

- You have a global role with the Catalog global permission, for example Catalog Author.
- You have a global role with the Advanced Data Type > Remove global permission.

## Steps

- 1. On the main menu, click  $\blacksquare$ , and then click  $\blacksquare$  Catalog.
  - » The Catalog Home opens.

- З. a. In the row of the data type that you want to delete, click i. Single advanced data b. In the Delete advanced data type dialog box, click Delete type advanced data type. Multiple a. Select the check boxes in front of the advanced data types that advanced data you want to delete. b. In the action toolbar, click Delete. types **Tip** You can select all the visible assets at once by clicking the check box next to the Name column header. c. In the **Delete (x) advanced data type(s)** dialog box, click **Delete (x)** advanced data type(s).
- 2. In the submenu, click **Advanced Data Types**.

The data type attributes that contain the deleted advanced data type are reset to the base data type that was used for the advanced data type.

# Sort Catalog submenu pages

You can reorder the data on Catalog pages, such as Reports, Data Sets, Data Sources and so on.

# Steps

- 1. On the main menu, click  $\blacksquare$ , and then click  $\blacksquare$  Catalog.
  - » The Catalog Home opens.
- 2. Click any of the items in the submenu, for example Data Sets.

#### 3. Sort your data:

| Table display mode                                                                                                    | Tile display mode (if available)                                                                                                    |  |  |
|----------------------------------------------------------------------------------------------------|----------------------------------------------------------------------------------------------------|--|--|
| Click any column header to<br>sort the data based on that<br>column.<br>Click again to toggle                                                                                                    | Click the <b>Sort by</b> arrow to sort ascending or descending, and click the drop-down list to select on which field you want to sort.                                                             |  |  |
| between ascending and<br>descending order.                                                                                                    | Catalog Home Reports Data Sets Data Sources Data Dictionary Technology Assets Metrics Access R Data Sets  View for displaying all data sets S Sort by 4 Name  Deleter Move Validate Add to Data Set |  |  |
| Control of the second second sec | Name     Description       Description     e Information       Description     e engineers                                                                                                    |  |  |

# **Register a data source**

Registering a data source makes metadata from that source available in Collibra to create data sets that can then be used for creating reports and analyzing data. Optionally, Collibra can perform data profiling data profiling on the registered data and extract sample datasample data from it.

**Note** If you are using a Collibra Data Intelligence Cloud environment with an onpremises Jobserver, they must have the same installer version. You can find the installer version of your Collibra Data Intelligence Cloud environment at the bottom of the sign-in window of its Collibra Console, for example 5.8.0-0

| About registering a data source         | . 40 |
|-----------------------------------------|------|
| Registering a data source via Jobserver | 51   |
| Registering a data source via Edge      | 96   |

# About registering a data source

By registering a data source, you connect a data source to Collibra. With this, you can make metadata of the data source available in Collibra.

You can register a data source via Jobserver or via Edge.

#### Note

When you enable registering a data source via Edge, you can choose to register a data source using Edge or using Jobserver.

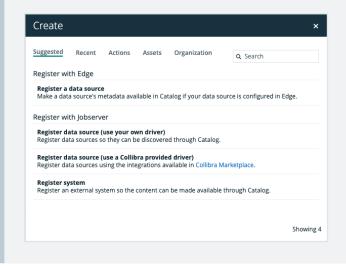

# Differences between registering a data source via Jobserver or via Edge

The following table shows the differences between registering a data source via Jobserver or via Edge.

| Part of process | Register a data source via Jobserver                                                                                                    | Register a data source via Edge                                                                                                    |
|-----------------|----------------------------------------------------------------------------------------------------|----------------------------------------------------------------------------------------------------|
| Permissions     | The required permissions to register a data<br>source via Jobserver or via Edge are the<br>same except for the following permission:<br>You need a resource role with the following<br>resource permissions on the <b>Schema</b><br>community:<br>• Asset > add<br>• Attribute > add<br>• Domain > add<br>• Attachment > add | The required permissions to register a data<br>source via Edge or via Jobserver are the<br>same except for the following permission:<br>You need a global role with the View Edge<br>connections and capabilities global<br>permission. |

| Part of process                | Register a data source via Jobserver                                                                                                    | Register a data source via Edge                                                                                                    |
|--------------------------------|----------------------------------------------------------------------------------------------------|----------------------------------------------------------------------------------------------------|
| Registering a data<br>source   | When you register a data source via<br>Jobserver, you have to enter all database<br>connection properties in the <b>Register data</b><br><b>source</b> dialog box.                              | Before you register a data source via Edge,<br>you have to enable data source registration<br>via Edge. You also create JDBC<br>connections to your data source and Edge<br>capabilities with a JDBC Catalog JDBC<br>ingestion capability template. When you<br>register a data source in Data Catalog, you<br>can then select which database you want to<br>add to the JDBC connection. |
| Refreshing or<br>synchronizing | After registering a data source, a Schema<br>asset is created. On the Configuration tab<br>page of the Schema asset page, you can<br>refresh a data source.                                     | After registering a data source, a Database<br>asset is created. The Database asset has a<br>relation of the type "Technology asset<br>groups / is grouped by Technology asset" to<br>the System asset that was selected when<br>registering the data source. On the<br><b>Configuration</b> tab page of the Database<br>asset page, you can synchronize one or<br>many schemas.         |
| Profiling options              | At the end of the registering process, you<br>can select profiling options to create<br>profiling and sample data. The profiling data<br>is automatically created after the refresh<br>process. | You have to enable profiling and<br>classification via Edge. After registering a<br>data source, you can select profiling options<br>to create profiling data and data classes on<br>a Database asset page. The metadata is<br>profiled and classified automatically or<br>manually after synchronizing a schema.                                                                        |

# Difference between registering a data source and importing data

When you register a data source, Data Catalog reads and processes metadata of data sources that are not governed in Collibra Data Intelligence Cloud. Collibra will create assets of the relevant types, such as Database, Table and Column.

**Example** You register a data source that contains your financial data in a SAP HANA database. Afterwards, you can use the Collibra to manage the data, for example manage access control through data sets and use traceability to see your data lineage.

When you import data, you create or edit assets or complex relations, with their characteristics, from a view. Collibra will create assets of the type specified in the imported XLSX or CSV file.

**Example** You import an XLSX file containing the most common business terms of your company. You can use Collibra to approve the terms and link them to more technical assets.

## Naming convention

When you register a data source, Collibra follows a strict naming convention for the names of the new assets. Each asset has a display name and full name. You can freely edit the display name. However, you should never edit the full name, because Data Catalog may need it to refresh data sources. Editing the full name may cause unexpected results and break the synchronization process.

**Warning** Editing the full name of the Database and Schema assets may lead to errors during the refresh process.

# Supported data sources for data source registration

Collibra Data Intelligence Cloud supports several databases to register as a data source. Depending on your data source, you can use Collibra-provided Catalog connector, or your own JDBC driver.

## Your own JDBC drivers

You can use your own JDBC drivers.

**Note** We cannot guarantee that other data sources or driver versions work correctly. If you use a generic JDBC driver or an unsupported version, data ingestion, data profiling and sample data may not work as expected.

#### Authentication and permissions

Both ingestion and profiling (including sampling and advanced data type detection) rely on JDBC drivers. Those drivers authenticate to the data sources as a user registered in that data source with specific permissions.

Collibra supports several authentication methods, including credentials, NTLM, CyberArk and Kerberos. If you use one of the Collibra-provided Catalog connectors, look at the authentication methods provided in your connector details page.

**Tip** If you need more detailed information, we recommend to contact your JDBC driver provider.

# **Configuration assets**

When you register a database or system as a data source, you enter connection properties and other options. To store the configuration and connection properties, Data Catalog creates a special kind of asset, often called the configuration asset. Some of these assets show parts of the configuration on a dedicated Configuration tab page.

This list contains the most widely used configuration assets:

- Schema assets, if you register a data source using Jobserver
- Database assets, if you register a data source using Edge.
- S3 File System assets
- Tableau Server assets

## Working with configuration assets

Even though you can import or export configuration assets with the import functionality or create them via the global create button, they would not contain any configuration. This means that, if you create a configuration asset in that way, you must also create the configuration and

add it to the configuration asset. However, this is not possible for all configuration assets. For example, you cannot configure an S3 File System asset after creation. The only way to configure an S3 File System asset is by connecting to Amazon S3 and synchronizing its content. We highly recommend that you do not create configuration assets by importing them or via the global create button. Instead, use the appropriate procedure, such as registering a data source or registering a system.

**Warning** If you delete a configuration asset, you also delete its configuration. Register your data source or system again to create a new configuration asset or contact support for more information.

# Quartz Cron syntax

Cron is a software utility that specifies commands to run on a given schedule. This schedule is defined by a Cron pattern, which has a specific syntax that will be described in this section.

For example, you can refresh the schema of a data source or synchronize Tableau or Amazon S3 metadata outside office hours to reduce the impact of these actions on the performance of your environment.

**Note** By default, you use Spring Cron expressions to schedule Collibra Console backups.

**Warning** If you create an invalid Cron pattern, Collibra Data Intelligence Cloud stops responding.

The Cron pattern consists of six or seven space-separated fields:

<second> <minute> <hour> <day of the month> <month> <day of the
week> <year>

| Position | Field                  | Mandatory | Allowed values | Allowed spe-<br>cial char-<br>acters | Examples                                                                                                    |
|----------|------------------------|-----------|----------------|--------------------------------------|----------------------------------------------------------------------------------------------------|
| 1        | second                 | Yes       | 0-59           | ,-*/                                 | <ul> <li>10: at the 10th second.</li> <li>*/10: every 10 seconds.</li> </ul>                                                                                                    |
| 2        | minute                 | Yes       | 0-59           | ,-*/                                 | <ul> <li>30: at the 30th minute.</li> <li>*/15: every 15 minutes.</li> <li>5/10: every 10 minutes starting at the 5th minute after the hour</li> </ul>                                                                                                    |
| 3        | hour                   | Yes       | 0-23           | ,-*/                                 | <ul> <li>10: at 10 o'clock.</li> <li>8-10: at 8,9 and 10 AM.</li> <li>6,18: at 6 AM and at 6 PM.</li> </ul>                                                                                                    |
| 4        | day of<br>the<br>month | Yes       | 1-31           | ,-*?/LW                              | <ul> <li>3: on the 3rd day of the month.</li> <li>1-4: every first four days of the month.</li> <li>1,15: the first day of the month and the 15th day of the month.</li> <li>L: on the last day of the month.</li> <li>L-3: on the third-to-last day of the month.</li> <li>15W: on the nearest weekday to the 15th of the month. If the 15th is a Saturday, then the trigger will be on the 14th, if the 15th is a Sunday, then the trigger will be on the 16th.</li> </ul> |
|          |                        |           |                |                                      | NoteIf the 1st day of the<br>month is a Saturday, then<br><i>1W</i> corresponds to the 3rd<br>day of the month, since the<br>month is specified in the<br>5th value of the Cron<br>expression. <i>LW</i> : on the last weekday of the<br>month.                                                                                                    |

Chapter 2

| Position | Field              | Mandatory | Allowed<br>values       | Allowed spe-<br>cial char-<br>acters | Examples                                                                                                    |
|----------|--------------------|-----------|-------------------------|--------------------------------------|----------------------------------------------------------------------------------------------------|
| 5        | month              | Yes       | 1-12 or<br>JAN-DEC      | , - * /                              | <ul> <li>12: in December.</li> <li>1-3: every first three months of the year.</li> <li>JUL,AUG: every July and August.</li> <li>Tip The names of the months are not case-sensitive.</li> </ul>                                                                                                    |
| 6        | day of<br>the week | Yes       | 1-7 or<br>SUN-SAT       | ,-*?/L#                              | <ul> <li><i>TUE</i>: every Tuesday.</li> <li>2-6: every weekday, Monday to Friday.</li> <li><i>MON,WED,FRI</i>: every Monday, Wednesday and Friday.</li> <li><i>L</i>: on Saturday, the 7th day of the week.</li> <li><i>2L</i>: at the last Monday of the month.</li> <li><i>6#3</i>: on the 3rd Friday of the month.</li> <li>Tip The names of the days are not case-sensitive.</li> </ul> |
| 7        | year               | No        | empty,<br>1970-<br>2099 | , - * /                              | <ul> <li><empty>: if your schedule doesn't require a year, you can leave this value empty.</empty></li> <li>2021: in 2021.</li> <li>2021-2025: in the years 2021, 2022, 2023, 2024 and 2025.</li> <li>2021,2022,2025: in the years 2021, 2022 and 2025.</li> </ul>                                                                                                    |

## Special characters

| Character | Description                                                                                                    |
|-----------|----------------------------------------------------------------------------------------------------|
| *         | Used to select all values within a field.                                                                                                    |
|           | <b>Example</b> * in the minute field corresponds with every minute.                                                                                                    |
| ?         | Used to specify something in one of the two fields in which the character is allowed, but not the other, mainly used for days of the week.                                                                                                    |
|           | <b>Example</b> If you want your trigger to fire on a particular day of the month, for example the 10th, but don't care what day of the week that happens to be, you could put "10" in the day-of-month field, and "?" in the day of the week field.                                                                                                    |
| -         | Used to specify ranges.                                                                                                    |
|           | <b>Example</b> $10-12$ in the hour field means "the hours 10, 11 and 12".                                                                                                    |
| 3         | Used to specify additional values.                                                                                                    |
|           | <b>Example</b> MON, WED, FRI in the day-of-week field means "the days Monday, Wednesday, and Friday".                                                                                                    |
| 1         | Used to specify increments.                                                                                                    |
|           | <ul> <li>Example 0/15 in the seconds field means "the seconds 0, 15, 30, and 45". And 5/15 in the seconds field means "the seconds 5, 20, 35, and 50".</li> <li>You can also leave out the number before /, which is equivalent to having 0 before /.</li> <li>1/3 in the day-of-month field means "fire every 3 days starting on the first day of the month".</li> </ul> |

| Character | Description                                                                                                    |
|-----------|----------------------------------------------------------------------------------------------------|
| L         | Has different meaning in each of the two fields in which it is allowed.                                                                                                    |
|           | <b>Example</b> The value $L$ in the <b>day-of-month field</b> means "the last day of the month" - day 31 for January, day 28 for February on non-leap years. You can also specify an offset from the last day of the month, such as "L-3" which would mean the third-to-last day of the calendar month.                                                                            |
|           | If you use $L$ in the <b>day-of-week field</b> by itself, it means "7" or "SAT". But if used in the day-of-<br>week field after another value, it means "the last xxx day of the month" - for example "6L"<br>means "the last Friday of the month".                                                                                                    |
|           | When using the ${\rm L}$ option, it is important not to specify lists, or ranges of values, because you may get unexpected results.                                                                                                    |
| W         | Used to specify the weekday (Monday-Friday) nearest the given day.                                                                                                    |
|           | <b>Example</b> $15W$ in the value for the day-of-month field, means the nearest weekday to the 15th of the month:                                                                                                    |
|           | <ul> <li>If the 15th is a Saturday, the trigger will fire on Friday the 14th.</li> <li>If the 15th is a Sunday, the trigger will fire on Monday the 16th.</li> <li>If the 15th is a Tuesday, then it will fire on Tuesday the 15th.</li> </ul>                                                                                                    |
|           | However if you specify 1W as the value for day-of-month, and the 1st is a Saturday, the trigger will fire on Monday the 3rd, as it will not 'jump' over the boundary of a month's days. The 'W' character can only be specified when the value in the day-of-month field specifies a single day, not a range or list of days.                                                      |
|           | <b>Tip</b> The 'L' and 'W' characters can also be combined in the day-of-month field to yield 'LW', which translates to *"last weekday of the month"*.                                                                                                    |
| #         | Used to specify "the nth" XXX day of the month.                                                                                                    |
|           | <b>Example</b> $6#3$ in the day-of-week field means "the third Friday of the month" (day $6 =$ Friday and "#3" = the 3rd one in the month).<br>Other examples: $2#1$ is the first Monday of the month and $4#5$ is the fifth Wednesday of the month. Note that if you specify $#5$ and there is not 5 of the given day-of-week in the month, then no firing will occur that month. |

#### Example

- 0 0 \* ? \* \* \* = the top of every hour of every day.
- \*/10 \* \* \* \* ? = every ten seconds.
- 0 0 8-10 \* \* ? 2020 = 8, 9 and 10 o'clock of every day during the year 2020.
- 0 0 6,19 ? \* \* = 6:00 AM and 7:00 PM every day.
- 0 0/30 8-10 ? \* \* = 8:00, 8:30, 9:00, 9:30, 10:00 and 10:30 every day.
- 0 0 9-17 \* \* MON-FRI = on the hour nine-to-five weekdays.
- 0 0 0 25 12 ? = every Christmas Day at midnight, no matter what day of the week it is.
- 0 15 10 ? \* 6L 2022-2025 = 10:15 AM on every Friday of every month during the years 2022, 2023, 2024 and 2025.
- 0 30 11 ? \* 6#2 = 11:30 AM on the second Friday of every month.

**Warning** Quartz Cron only supports a value in either the 4th or the 6th position, but not in both. At the same time, both positions cannot be empty.

# Foreign key ingestion

A foreign key, in relational databases, is a field in one table that refers to the primary key of another table. A primary key is a column or combination of columns, to uniquely identify table records.

- The table with the primary key is referred to as the referenced table or parent table.
- The table with the foreign key is referred to as the child table.

### Ingesting foreign keys

In Data Catalog, a foreign key is ingested as an asset of the Foreign key type. See Foreign Key asset page.

The Foreign key asset creates relations between columns of different tables. It consists of foreign key mappings between the parent and child table.

In the following example, you see an overview of the tables, columns and a foreign key:

|                                                                                                    | food: Schema that consists of two tables:                                                                  |
|----------------------------------------------------------------------------------------------------|----------------------------------------------------------------------------------------------------|
| € food_types ><br>food_name                                                                                                    | <ul> <li>food_types: Table with the columns food_name, food_code and<br/>food_type.</li> </ul>             |
| <pre>1 food_types &gt; food_types &gt; 10 food_types 10 food_types 10 food_typ</pre> | <ul> <li>fastfood: Table with the columns main_food_code, company_<br/>name and main_food_type.</li> </ul> |
| St food                                                                                                    | • fastfood_fk: Foreign key asset consists of one or more foreign key                                       |
| fastfood >     main_food_                                                                                                    | mappings.                                                                                                  |
| code                                                                                                    | <ul> <li>mapping 1 (marked with blue arrows):</li> </ul>                                                   |
| → FKEY fastfood_fk                                                                                                    | Constrains the column <b>main_food_code</b> from the child table.                                          |
| ■ fastfood > fastfood >                                                                                                    | References the column food_code from the parent table.                                                     |
| fastfood >     main_food_type                                                                                                    | <ul> <li>mapping 2:</li> </ul>                                                                             |
|                                                                                                    | Constrains the column main_food_type from the child table.                                                 |
|                                                                                                    | References the column food_type from the parent table.                                                     |

# **Registering a data source via Jobserver**

By registering a data source via Jobserver, you connect a data source to Collibra. With this, you can make metadata of the data source available in Collibra.

During the data source registration process, you create a Schema asset. Via this asset, you can refresh the metadata of the data source.

Tip You can also register a data source via Edge.

# Data source ingestion steps

| Step | What?                    | Description                                                                                                    |
|------|--------------------------|----------------------------------------------------------------------------------------------------|
| 1    | 1 Register a data source | Registering a data source creates a connection between your data source<br>and Collibra. It makes metadata of the data source available in Collibra. |
|      |                          | <b>Note</b> You can register a data source using a Collibra-provided driver or your own driver.                                                      |

The following table shows the steps required for data source ingestion.

| Step | What?                 | Description                                                                                                    |  |  |  |
|------|-----------------------|----------------------------------------------------------------------------------------------------|--|--|--|
| 2    | Ingestion             | After registering a data source, Collibra creates a <b>Physical Data Dictionary</b> domain and new assets of the type Schema, Table and Column, corresponding to the data in your data source.                     |  |  |  |
|      |                       | <b>Note</b> Once you used a connection to successfully register a data source via Jobserver, you cannot change the connection properties. See Error when managing connection properties of a driver for Jobserver. |  |  |  |
| 3    | Refresh a data source | Refreshing the schema of a registered data source updates the metadata of<br>the data source in Collibra. You typically do this when the data in a<br>registered data source has been updated.                     |  |  |  |
|      |                       | <b>Tip</b> You can do this manually or automatically at fixed intervals.                                                                                                    |  |  |  |

# Profiling data options

When you register your data source, you can choose profiling options for the registered data.

| Option                     | Description                                              |
|----------------------------|----------------------------------------------------------|
| Store Data Profile         | Option to perform data profiling on the registered data. |
| Detect advanced data types | Option to detect advanced data types in the data source. |
| Store Sample Data          | Option to extract sample data from the registered data.  |

| Option                            | Description                                                                                                    |
|-----------------------------------|----------------------------------------------------------------------------------------------------|
| Tables excluded from registration | Database tables that will not be ingested.                                                                                                    |
|                                   | <ul> <li>Note</li> <li>If required, you can exclude multiple tables. To do this, press <i>Enter</i> after typing a value and then type the next.</li> <li>You can use an asterisk (*) as wildcard to select multiple tables. For example, if you want to exclude the tables that all start with act_, you can enter act_*.</li> <li>The table names are case sensitive.</li> <li>You can add or remove tables from this list by refreshing the schema.</li> <li>The Table assets that are created after ingestion have an attribute type called Table Type that defines the type of table that is declared in the data source. For example, TABLE, VIEW,</li> </ul> |

# After registering a data source

When the registration is complete:

- A message at the top right tells you that data source registration is complete. A domain and Schema asset are immediately created and an ingestion job is started.
- You can immediately add the registered data source to a data set by clicking the corresponding link in the confirmation message.
- The ingestion job creates assets that represent the metadata of the data source.

**Note** Table assets that are created after ingestion have an attribute type called Table Type that defines the type of table that is declared in the data source. For example, TABLE, VIEW,...

A workflow to assign a technical steward to the new domain is started. This is a simple
packaged workflow that you can edit to fit your organization's needs. When you have
assigned a technical steward, that technical steward has to set the security classification
and indicate whether the data elements contain personally identifiable information (PII).

# Register a data source using a Collibra-provided driver

You can register a database as a data source using one of the JDBC drivers provided by Collibra Marketplace.

Tip You can also do this with your own JDBC driver.

#### Warning

- This operation should only be executed by your database administrator.
- The Collibra-provided drivers have been tested with Collibra Data Governance Center version 5.7.5. In older versions, you might encounter unexpected behavior.

## Steps

- 1. On the main menu, click 🗰, and then click 🗎 Catalog.
  - » The Catalog Home opens.
- 2. In the main menu, click the **Create** (+) button.
  - » The Create dialog box appears.
- 3. In the Create dialog box, click Register data source (use a Collibra provided driver).
- 4. If there is no JDBC driver available, add and configure the driver of your preference.
- 5. In the Register data source dialog box, enter the required information.

| Field                   | Description                                                                     |
|-------------------------|---------------------------------------------------------------------------------|
| Process on              | The jobserver used for ingesting.                                               |
| Schema name             | This name is used in Collibra as schema asset and must therefore be unique.     |
| Schema descrip-<br>tion | The description of the schema. This is used as description of the schema asset. |
| Data owner              | The owner of the registered data in Collibra.                                   |

#### 6. Click Next.

7. Enter the database connection properties.

| Option                                        | Description                                                                                                    |  |  |  |
|-----------------------------------------------|----------------------------------------------------------------------------------------------------|--|--|--|
| JDBC driver                                   | The JDBC driver to connect to your database.                                                                                |  |  |  |
| Version                                       | <b>Note</b> By default, you see the name of the driver that was used last.                                                  |  |  |  |
| Connect via                                   | The jobserver used for ingesting.                                                                                           |  |  |  |
| <configuration properties=""></configuration> | The connection properties as defined in your JDBC driver.                                                                   |  |  |  |
| properties>                                   | <b>Note</b> For more information on the connection details of supported data sources, see JDBC connection details.          |  |  |  |
| Store credentials                             | Select this option to store the credentials to access the database. With a schema refresh, you can clear this option again. |  |  |  |
| Username                                      | Username to access the database.                                                                                            |  |  |  |
|                                               | <b>Note</b> This field is ignored if your data source uses Cyberark, Kerberos or NTLM.                                      |  |  |  |
| Password                                      | Corresponding password to access the database.                                                                              |  |  |  |
|                                               | <b>Note</b> This field is ignored if your data source uses Cyberark, Kerberos or NTLM.                                      |  |  |  |
| Schedule data<br>refresh                      | Enable or disable a schedule to automatically refresh the data registration.                                                |  |  |  |
| Cron pattern                                  | Schedule of the data refresh as a Cron pattern.                                                                             |  |  |  |
|                                               | If you create an invalid Cron pattern, Collibra Data Intelligence Cloud stops responding.                                   |  |  |  |
| Time zone                                     | The time zone of the database.                                                                                              |  |  |  |

**Note** If Collibra DGC cannot connect to the database, you cannot continue the data source registration wizard.

#### 8. Click Next.

9. Select the data profiling options.

| Option                            | Description                                                                                                    |  |  |  |
|-----------------------------------|----------------------------------------------------------------------------------------------------|--|--|--|
| Store Data Profile                | Option to perform data profiling on the registered data.                                                                                                    |  |  |  |
| Detect advanced<br>data types     | Option to detect advanced data types in the data source.                                                                                                    |  |  |  |
| Store Sample Data                 | Option to extract sample data from the registered data.                                                                                                    |  |  |  |
| Tables excluded from registration | <ul> <li>Database tables that will not be ingested.</li> <li>Note <ul> <li>If required, you can exclude multiple tables. To do this, press <i>Enter</i> after typing a value and then type the next.</li> <li>You can use an asterisk (*) as wildcard to select multiple tables. For example, if you want to exclude the tables that all start with act_, you can enter act_*.</li> <li>The table names are case sensitive.</li> <li>You can add or remove tables from this list by refreshing the schema.</li> <li>The Table assets that are created after ingestion have an attribute type called Table Type that defines the type of table that is declared in the data source. For example, TABLE, VIEW,</li> </ul> </li> </ul> |  |  |  |

#### 10. Click Create.

## What's next?

The data source is registered and the data is automatically ingested. The ingestion of data is executed in a job. You can see this job in the list of activities.

| Overview         | Clear all          |                           |           |                    |          |  |  |
|------------------|--------------------|---------------------------|-----------|--------------------|----------|--|--|
| Groups           | Started 🔻          | Name                      | Status    | Finished           | Results  |  |  |
| Responsibilities | 12/12/2017 2:04 PM | Export to "Default.csv".  | Completed | 12/12/2017 2:04 PM | Result   |  |  |
| History          | 12/12/2017 1:29 PM | Updating JDBC schema      | Completed | 12/12/2017 1:29 PM | Result   |  |  |
| Activities       | 12/12/2017 1:29 PM | Updating JDBC schema      | Completed | 12/12/2017 1:29 PM | Result   |  |  |
|                  | 12/12/2017 1:27 PM | Creating schema from JDBC | Completed | 12/12/2017 1:28 PM | Result < |  |  |
|                  | 12/12/2017 1:18 PM | Creating schema from file | Completed | 12/12/2017 1:19 PM | Result   |  |  |

Click the **Result** button to open the data profiling results.

#### Тір

- If the database contains foreign keys, they will be registered as new assets of the Foreign Key asset type. Assets of this type contain the complex relation, which is the link between all column assets that are part of the foreign key definition. However, the complex relation is not created if a column is part of a table that is added to the list of Tables excluded from registration.
- If you exclude a table during the schema refresh, the corresponding table, column assets and foreign key mapping will be deleted.

## Manage Collibra-provided JDBC drivers

To register a database as a data source you need a JDBC driver. You can use one of the JDBC drivers provided by Collibra Marketplace.

This allows you to do the following:

- Edit an existing JDBC driver.
- Install a new JDBC driver for a data source type that has an existing JDBC driver, for example Oracle12c.
- Install a new JDBC driver for a data source type that doesn't have a JDBC driver yet, for example Amazon EMR.

Tip You can also do this with your own JDBC drivers.

#### Warning

- This operation should only be executed by your database administrator.
- The Collibra-provided drivers have been tested with Collibra Data Governance Center version 5.7.5. In older versions, you might encounter unexpected behavior.

## Steps

- 1. On the main menu, click 🗰, and then click 🗎 Catalog.
  - » The Catalog Home opens.
- 2. In the main menu, click the **Create** (+) button.
  - » The Create dialog box appears.
- 3. In the Create dialog box, click Register data source (use a Collibra provided driver).
- 4. If a JDBC driver is already installed for your data source, do the following:
  - a. Enter the schema properties.

| Field                 | Description                                                                     |
|-----------------------|---------------------------------------------------------------------------------|
| Schema name           | This name is used in Collibra as schema asset and must therefore be unique.     |
| Schema<br>description | The description of the schema. This is used as description of the schema asset. |
| Data owner            | The owner of the registered data in Collibra.                                   |

b. Click Next.

In the JDBC driver version field, click manage drivers....

**Note** By default, you see the name of the driver that was used last.

|                                |                   |          | ī       | ver version |
|--------------------------------|-------------------|----------|---------|-------------|
|                                |                   |          | 5.1.5   | •           |
|                                |                   |          | 5.1.5   |             |
| Connection details             |                   |          | > manag | e drivers   |
|                                | Database *        |          |         |             |
| Host *                         | Database *        |          |         |             |
|                                |                   |          |         |             |
|                                | Store credentials | Password |         |             |
| Login information              | Store credentials | Password |         |             |
| Login information              | Store credentials | Password |         |             |
| Login information<br>Username* | Store credentials |          | zone    |             |

#### 5. Do one of the following:

C.

- ° Click Add JDBC Driver if you want to create a new JDBC driver.
- Click 𝔎 if you want to edit an existing JDBC driver.
- 6. Enter the required information.

| Field            | Description                                                                                                    |
|------------------|----------------------------------------------------------------------------------------------------|
| JDBC Driver Ver- | The name of the JDBC driver.                                                                                                    |
| sion Name        | <b>Tip</b> As a best practice, we recommend you use a strict naming convention which includes the data source and a version number. For example: Google BigQuery 1.5 or MySQL 5.9. |
| ⊥ Upload         | Button to upload the relevant files for the data source.                                                                                                    |
|                  | <b>Note</b> If you downloaded the JDBC driver from Collibra Marketplace, make sure to unzip the downloaded ZIP file before uploading it to Collibra Data Governance Center.        |
|                  | <b>Note</b> The JDBC driver has to be in JAR format.                                                                                                    |

| Field        | Description                                   |
|--------------|-----------------------------------------------|
| Driver files | This table contains a list of uploaded files. |
|              | You can remove a driver file by clicking 🛱 .  |

#### 7. Click Next.

8. Configure the JDBC connection.

**Note** For more information on the connection details of supported data sources, see JDBC connection details.

9. Click Create.

## What's next?

You can now complete the data source registration wizard for Collibra-provided JDBC drivers.

## Register a data source using your own driver

You can register a database as a data source using one of your own drivers.

Tip You can also do this with a Collibra-provided JDBC driver.

This operation should only be executed by your database administrator.

### Prerequisites

- You have a global role with the Catalog global permission, for example Catalog Author.
- You have set up the JDBC driver of your source data, for example MySQL.
- You have configured one or more Jobservers in Collibra Console. If there is no available Jobserver, the **Register data source** actions will be grayed out in the global create menu of Collibra Data Intelligence Cloud.
- If you are using a Collibra Data Intelligence Cloud environment with an on-premises Jobserver, both must have the same installer version. You can find the installer version of your Collibra Data Intelligence Cloud environment at the bottom of the sign-in window of its Collibra Console, for example 5.8.0-0

- You have a resource role with the following resource permissions on the **Schema** community:
  - Asset > add
  - Attribute > add
  - Domain > add
  - Attachment > add
- You have the permissions to retrieve the metadata of the following database components through the JDBC Driver Database Metadata methods:
  - Schemas
  - ° Tables
  - ° Columns
  - Primary keys
  - Foreign keys

#### Note

- For the list of supported databases and versions, consult the Databases supported versions section.
- For the JDBC connection details of the various databases, consult the JDBC connection details section.

### Steps

- 1. On the main menu, click  $\blacksquare$ , and then click  $\blacksquare$  Catalog.
  - » The Catalog Home opens.
- 2. In the main menu, click the **Create** (+) button.
  - » The Create dialog box appears.
- 3. In the Register data source dialog box, click the type of your data source.
- 4. If there is no JDBC driver available, add and configure the driver of your preference.
- 5. In the Register data source dialog box, enter the required information.

| Field       | Description                                                                 |  |
|-------------|-----------------------------------------------------------------------------|--|
| Process on  | The jobserver used for ingesting.                                           |  |
| Schema name | This name is used in Collibra as schema asset and must therefore be unique. |  |

| Field                   | Description                                                                     |
|-------------------------|---------------------------------------------------------------------------------|
| Schema descrip-<br>tion | The description of the schema. This is used as description of the schema asset. |
| Data owner              | The owner of the registered data in Collibra.                                   |

#### 6. Click Next.

7. Enter the database connection properties.

| Option              | Description                                                             |
|---------------------|-------------------------------------------------------------------------|
| JDBC driver version | The JDBC driver to connect to your database.                            |
| Connect via         | The jobserver used for ingesting.                                       |
| Database            | Name of the database. This field is not available for all data sources. |
| Host                | Hostname to access the database.                                        |
| Port                | Port to access the database.                                            |

| Option                                        | Description                            |                                                                                    |
|-----------------------------------------------|----------------------------------------|------------------------------------------------------------------------------------|
| <configuration properties=""></configuration> | The connection                         | properties as defined in your JDBC driver.                                         |
|                                               |                                        | nore information on the connection details<br>d data sources, see JDBC connection  |
|                                               | If you want to use<br>following connec | e Kerberos authentication, you also need the<br>ption properties.                  |
|                                               | Label                                  | Description                                                                        |
|                                               | Principal                              | The Kerberos principal identity.                                                   |
|                                               | Kerberos realm                         | The Kerberos realm name.                                                           |
|                                               | Login context<br>name                  | The login context name that is used as the index to the configuration.             |
|                                               | Jaas file name                         | The name of the Jaas file.                                                         |
|                                               | Kerberos<br>configuration<br>file      | The configuration file containing specific properties for Kerberos authentication. |
|                                               | If you want to use following connect   | e NTLM authentication, you also need the stion properties.                         |
|                                               | Label                                  | Description                                                                        |
|                                               | Security                               | The security that enables the authentication                                       |
|                                               | Authentication scheme                  | The used authentication scheme, which is NTLM.                                     |
|                                               | If you want to use following connect   | e CyberArk authentication, you need the stion properties.                          |

| Option | Description          |                                                                                                    |
|--------|----------------------|----------------------------------------------------------------------------------------------------|
|        | Label                | Description                                                                                                    |
|        | Keystore file        | The name of the keystore file. The keystore must<br>contain the client key and client certificate or<br>certificate chain.                                                                                                    |
|        |                      | If defaultTruststore is set to                                                                                                    |
|        |                      | false, the keystore has to contain the trusted                                                                                                    |
|        |                      | CA certificate needed to validate the server certificate offered by CyberArk.                                                                                                    |
|        |                      | The value must have the following format:                                                                                                    |
|        |                      | file:// <keystore-file< td=""></keystore-file<>                                                                                                    |
|        |                      | name.jks>.                                                                                                    |
|        |                      | <b>Example</b><br>file://cyberark-<br>keystore.jks                                                                                                    |
|        | Keystore<br>password | The password required to open the keystore.                                                                                                    |
|        | Default              | The indication of the default truststore. The                                                                                                    |
|        | truststore           | default value is set to False.                                                                                                    |
|        |                      | <ul> <li>False: The certificate is validated<br/>through the keystoreFile property.</li> <li>True: The certificate is validated<br/>through the default truststore from the<br/>Java JRE. This is recommended when<br/>CyberArk is set up to offer a server<br/>certificate that can be validated by a<br/>public CA (certification authority).</li> </ul> |

| Option                | Description                     |                                                                                                    |  |
|-----------------------|---------------------------------|----------------------------------------------------------------------------------------------------|--|
|                       | Label                           | Description                                                                                                    |  |
|                       | CyberArk<br>address             | The host and port number through which the<br>CyberArk server is accessible. The format of the<br>address is hostname:port. |  |
|                       |                                 | <b>Example</b><br>my.cyberark.com:5502                                                                                      |  |
|                       | CyberArk<br>application ID      | The application ID as defined in CyberArk.<br>This ID should be provided by your network or<br>system administrator.        |  |
|                       | CyberArk<br>query               | The CyberArk query.<br>This query should be provided by your network or<br>system administrator.                            |  |
| Store credentials     |                                 | ion to store the credentials to access the<br>a schema refresh, you can clear this option                                   |  |
| Username              | Username to a                   | ccess the database.                                                                                                    |  |
|                       |                                 | nis field is ignored if your data source<br>authentication method other than<br>als.                                        |  |
| Password              | Corresponding                   | password to access the database.                                                                                            |  |
|                       |                                 | nis field is ignored if your data source<br>authentication method other than<br>als.                                        |  |
| Schedule data refresh | Enable or dis<br>data registrat | able a schedule to automatically refresh the<br>ion.                                                                        |  |

| Option       | Description                                                                                              |
|--------------|----------------------------------------------------------------------------------------------------|
| Cron pattern | Schedule of the data refresh as a Quartz Cron pattern.                                                   |
|              | <b>Warning</b> If you create an invalid Cron pattern, Collibra Data Intelligence Cloud stops responding. |
| Time zone    | The time zone of the database.                                                                           |
|              | ·                                                                                                    |

**Note** If Collibra cannot connect to the database, you cannot continue the data source registration wizard.

#### 8. Click Next.

9. Select the data profiling options.

| Option                            | Description                                                                                                    |  |
|-----------------------------------|----------------------------------------------------------------------------------------------------|--|
| Store Data Profile                | Option to perform data profiling on the registered data.                                                                                                    |  |
| Detect advanced data types        | Option to detect advanced data types in the data source.                                                                                                    |  |
| Store Sample Data                 | Option to extract sample data from the registered data.                                                                                                    |  |
| Tables excluded from registration | <ul> <li>Note <ul> <li>If required, you can exclude multiple tables. To do this, press <i>Enter</i> after typing a value and then type the next.</li> <li>You can use an asterisk (*) as wildcard to select multiple tables. For example, if you want to exclude the tables that all start with act_, you can enter act_*.</li> <li>The table names are case sensitive.</li> <li>You can add or remove tables from this list by refreshing the schema.</li> <li>The Table assets that are created after ingestion have an attribute type called Table Type that defines the type of table that is declared in the data source. For example, TABLE, VIEW,</li> </ul> </li> </ul> |  |

#### 10. Click Create.

## What's next?

The data source is registered and the data is automatically ingested. The ingestion of data is executed in a job. You can see this job in the list of activities.

| Overview                                | rview Clear all    |                           | 1         |                    |         |   |
|-----------------------------------------|--------------------|---------------------------|-----------|--------------------|---------|---|
| Groups                                  | Started •          | Name                      | Status    | Finished           | Results |   |
| Responsibilities                        | 12/12/2017 2:04 PM | Export to "Default.csv".  | Completed | 12/12/2017 2:04 PM | Result  |   |
| History                                 | 12/12/2017 1:29 PM | Updating JDBC schema      | Completed | 12/12/2017 1:29 PM | Result  |   |
| Activities                              | 12/12/2017 1:29 PM | Updating JDBC schema      | Completed | 12/12/2017 1:29 PM | Result  |   |
| ,,,,,,,,,,,,,,,,,,,,,,,,,,,,,,,,,,,,,,, | 12/12/2017 1:27 PM | Creating schema from JDBC | Completed | 12/12/2017 1:28 PM | Result  | ← |
|                                         | 12/12/2017 1:18 PM | Creating schema from file | Completed | 12/12/2017 1:19 PM | Result  |   |

Click the **Result** button to open the data profiling results.

#### Tip

- If the database contains foreign keys, they will be registered as new assets of the Foreign Key asset type. Assets of this type contain the complex relation, which is the link between all column assets that are part of the foreign key definition. However, the complex relation is not created if a column is part of a table that is added to the list of Tables excluded from registration.
- If you exclude a table during the schema refresh, the corresponding table, column assets and foreign key mapping will be deleted.

## Register an Excel file as data source

**Note** If you are using a Collibra Data Intelligence Cloud environment with an onpremises Jobserver, they must have the same installer version. You can find the installer version of your Collibra Data Intelligence Cloud environment at the bottom of the sign-in window of its Collibra Console, for example 5.8.0-0

#### Prerequisites

- You have downloaded an Excel file.
- You have configured one or more Jobservers in Collibra Console. If there is no available Jobserver, the **Register data source** actions will be grayed out in the global create menu of Collibra Data Intelligence Cloud.

- You have a resource role with the following resource permissions:
  - Asset > add
  - Attribute > add
  - $\circ$  Domain > add
  - Attachment > add

#### Steps

- 1. On the main menu, click  $\blacksquare$ , and then click  $\blacksquare$  Catalog.
  - » The Catalog Home opens.

Or open any asset of the type Schema, Data Set, Table, Column or Tableau Server.

- 2. In the main menu, click the **Create** (+) button.
  - » The Create dialog box appears.
- 3. In the Create dialog box, click Register data source (use your own driver).
  - » The **Register data source (use your own driver)** dialog box appears.
- 4. In the Register data source dialog box, click Excel.
- 5. Enter the data source configuration.

| Field                   | Description                                                                     |
|-------------------------|---------------------------------------------------------------------------------|
| Process on              | The jobserver used for ingesting.                                               |
| Schema name             | This name is used in Collibra as schema asset and must therefore be unique.     |
| Schema descrip-<br>tion | The description of the schema. This is used as description of the schema asset. |
| Data owner              | The owner of the registered data in Collibra.                                   |

6. Click Next.

#### 7. Select the data profiling options.

| Option                            | Description                                                                                                    |
|-----------------------------------|----------------------------------------------------------------------------------------------------|
| Store Data Profile                | Option to perform data profiling on the registered data.                                                                                                    |
| Detect advanced data types        | Option to detect advanced data types in the data source.                                                                                                    |
| Store Sample Data                 | Option to extract sample data from the registered data.                                                                                                    |
| Tables excluded from registration | <ul> <li>Database tables that will not be ingested.</li> <li>Note <ul> <li>If required, you can exclude multiple tables. To do this, press <i>Enter</i> after typing a value and then type the next.</li> <li>You can use an asterisk (*) as wildcard to select multiple tables. For example, if you want to exclude the tables that all start with act_, you can enter act_*.</li> <li>The table names are case sensitive.</li> <li>You can add or remove tables from this list by refreshing the schema.</li> <li>The Table assets that are created after ingestion have an attribute type called Table Type that defines the type of table that is declared in the data source. For example, TABLE, VIEW,</li> </ul> </li> </ul> |

#### 8. Click Create.

### What's next?

The data source is registered and the data is automatically ingested. The ingestion of data is executed in a job. You can see this job in the list of activities.

| Overview         | Clear all                                                                                                    |  |
|------------------|----------------------------------------------------------------------------------------------------|--|
| Groups           | Started <b>v</b> Name Status Finished Results                                                                   |  |
| Responsibilities | 12/12/2017 2:04 PM         Export to "Default.csv".         Completed         12/12/2017 2:04 PM         Result |  |
| History          | 12/12/2017 1:29 PM         Updating JDBC schema         Completed         12/12/2017 1:29 PM         Result     |  |
| Activities       | 12/12/2017 1:29 PM         Updating JDBC schema         Completed         12/12/2017 1:29 PM         Result     |  |
|                  | 12/12/2017 1:27 PM Creating schema from JDBC Completed 12/12/2017 1:28 PM Result                                |  |
|                  | 12/12/2017 1:18 PM Creating schema from file Completed 12/12/2017 1:19 PM Result                                |  |

Click the **Result** button to open the data profiling results.

If you have selected the option to perform data profiling and/or extract sample data, you can go to the schema page to verify if this process has completed in the **Synchronization Status** field. Refresh the schema page until the **Synchronization Status** field has disappeared.

| Use case              | Behavior                                                                                                    |
|-----------------------|----------------------------------------------------------------------------------------------------|
| Missing column name   | If the file is missing a column name, a default name will be given, _c + index.<br>The index is the column position in the file starting with 0.<br>For example, <b>_c4</b> corresponds with the fifth column in the file.                                                           |
| Duplicate column name | If the file has duplicate column names, the column names will be appended with an index.<br>The index is the column position in the file, starting with 0.<br>For example, <b>mycol1</b> and <b>mycol3</b> are columns 2 and 4 in the file, each with the column name <b>mycol</b> . |
| Empty sheet           | If the Excel file has empty sheets, they are not registered.                                                                                                    |

Note that there Collibra may have resolved some small issues:

## Register a CSV file as data source

**Note** If you are using a Collibra Data Intelligence Cloud environment with an onpremises Jobserver, they must have the same installer version. You can find the installer version of your Collibra Data Intelligence Cloud environment at the bottom of the sign-in window of its Collibra Console, for example 5.8.0-0

#### Prerequisites

- You have downloaded a CSV file.
- You have configured one or more Jobservers in Collibra Console. If there is no available Jobserver, the **Register data source** actions will be grayed out in the global create menu of Collibra Data Intelligence Cloud.
- You have a resource role with the following resource permissions:
  - Asset > add
  - Attribute > add

- $\circ$  Domain > add
- Attachment > add

#### Steps

- 1. On the main menu, click  $\blacksquare$ , and then click  $\blacksquare$  Catalog.
  - » The Catalog Home opens.
  - Or open any asset of the type Schema, Data Set, Table, Column or Tableau Server.
- 2. In the main menu, click the **Create** (+) button.
  - » The Create dialog box appears.
- 3. In the Create dialog box, click Register data source (use your own driver).
  - » The **Register data source (use your own driver)** dialog box appears.
- 4. In the Register data source dialog box, click Csv.
- 5. Enter the data source configuration.

| Field                   | Description                                                                     |
|-------------------------|---------------------------------------------------------------------------------|
| Process on              | The jobserver used for ingesting.                                               |
| Schema name             | This name is used in Collibra as schema asset and must therefore be unique.     |
| Schema descrip-<br>tion | The description of the schema. This is used as description of the schema asset. |
| Data owner              | The owner of the registered data in Collibra.                                   |

6. Click Next.

#### 7. Select the data profiling options.

| Option                            | Description                                                                                                    |
|-----------------------------------|----------------------------------------------------------------------------------------------------|
| Store Data Profile                | Option to perform data profiling on the registered data.                                                                                                    |
| Detect advanced data types        | Option to detect advanced data types in the data source.                                                                                                    |
| Store Sample Data                 | Option to extract sample data from the registered data.                                                                                                    |
| Tables excluded from registration | <ul> <li>Database tables that will not be ingested.</li> <li>Note <ul> <li>If required, you can exclude multiple tables. To do this, press <i>Enter</i> after typing a value and then type the next.</li> <li>You can use an asterisk (*) as wildcard to select multiple tables. For example, if you want to exclude the tables that all start with act_, you can enter act_*.</li> <li>The table names are case sensitive.</li> <li>You can add or remove tables from this list by refreshing the schema.</li> <li>The Table assets that are created after ingestion have an attribute type called Table Type that defines the type of table that is declared in the data source. For example, TABLE, VIEW,</li> </ul> </li> </ul> |

#### 8. Click Create.

### What's next?

The data source is registered and the data is automatically ingested. The ingestion of data is executed in a job. You can see this job in the list of activities.

| Overview         | Clear all                                                                                                    |  |
|------------------|----------------------------------------------------------------------------------------------------|--|
| Groups           | Started <b>v</b> Name Status Finished Results                                                                   |  |
| Responsibilities | 12/12/2017 2:04 PM         Export to "Default.csv".         Completed         12/12/2017 2:04 PM         Result |  |
| History          | 12/12/2017 1:29 PM         Updating JDBC schema         Completed         12/12/2017 1:29 PM         Result     |  |
| Activities       | 12/12/2017 1:29 PM         Updating JDBC schema         Completed         12/12/2017 1:29 PM         Result     |  |
|                  | 12/12/2017 1:27 PM Creating schema from JDBC Completed 12/12/2017 1:28 PM Result                                |  |
|                  | 12/12/2017 1:18 PM Creating schema from file Completed 12/12/2017 1:19 PM Result                                |  |

Click the **Result** button to open the data profiling results.

#### Note

- Empty rows in the CSV file are ignored. As a consequence, they do not count towards the row count or missing value count.
- You can define the format of empty values by configuring the data profiling behavior. However, if a field is empty in the CSV file, it will be considered empty even if it does not match the format defined in the configuration.

If you selected the option to perform data profiling and/or extract sample data, you can verify that the process was completed in the Synchronization Status field on the schema asset page. Refresh the schema page until the **Synchronization Status** field disappears.

| Use case              | Behavior                                                                                                    |
|-----------------------|----------------------------------------------------------------------------------------------------|
| Missing column name   | If the file is missing a column name, a default name will be given, _c + index.<br>The index is the column position in the file starting with 0.<br>For example, <b>_c4</b> corresponds with the fifth column in the file.                                                           |
| Duplicate column name | If the file has duplicate column names, the column names will be appended with an index.<br>The index is the column position in the file, starting with 0.<br>For example, <b>mycol1</b> and <b>mycol3</b> are columns 2 and 4 in the file, each with the column name <b>mycol</b> . |
| Empty sheet           | If the Excel file has empty sheets, they are not registered.                                                                                                    |

Note that there Collibra may have resolved some small issues:

## Manage your own JDBC drivers

To register a database as a data source you need a JDBC driver. You can use one of your own JDBC drivers.

For more information, see Supported data sources for data source registration.

This allows you to do the following:

- Edit an existing JDBC driver.
- Install a new JDBC driver for a data source type that has an existing JDBC driver, for example Oracle12c.
- Install a new JDBC driver for a data source type that doesn't have a JDBC driver yet, for example Amazon EMR.

**Tip** You can also do this with a Collibra-provided JDBC driver that you download from Collibra Marketplace.

This operation should only be executed by your database administrator.

#### Prerequisites

- You have a global role with the Catalog global permission, for example Catalog Author.
- You have downloaded the JDBC driver of your choice as an archive file (for example, ZIP or JAR).
- You have configured one or more Jobservers in Collibra Console. If there is no available Jobserver, the **Register data source** actions will be grayed out in the global create menu of Collibra Data Intelligence Cloud.
- You have a resource role with the following resource permissions on the **Schema** community:
  - Asset > add
  - Attribute > add
  - Domain > add
  - Attachment > add

#### Steps

- 1. On the main menu, click  $\blacksquare$ , and then click  $\blacksquare$  Catalog.
  - » The Catalog Home opens.
- 2. In the main menu, click the **Create** (+) button.
  - » The Create dialog box appears.
- 3. In the Create dialog box, click Register data source (use your own driver).

4. In the Register data source dialog box, click the type of your data source.

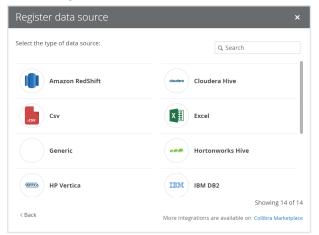

- 5. If a JDBC driver is already installed for your data source:
  - a. Enter the schema properties.

| Field                 | Description                                                                     |
|-----------------------|---------------------------------------------------------------------------------|
| Schema name           | This name is used in Collibra as schema asset and must therefore be unique.     |
| Schema<br>description | The description of the schema. This is used as description of the schema asset. |
| Data owner            | The owner of the registered data in Collibra.                                   |

- b. Click Next.
- c. In the JDBC driver version field, click manage drivers....

| Register data s    | ource             |         |      |                        | ×         |
|--------------------|-------------------|---------|------|------------------------|-----------|
|                    |                   |         | 5    | BC driver vers<br>.1.5 | sion<br>• |
| Connection details |                   |         | 5    | 5.1.5                  |           |
| Connection details |                   |         | > r  | manage drive           | rs        |
| Host *             | Database *        |         |      |                        |           |
|                    |                   |         |      |                        |           |
|                    |                   |         |      |                        |           |
|                    | Store credentials | assword |      |                        |           |
|                    |                   | assword |      |                        |           |
|                    | P                 | assword |      |                        |           |
| Jsername*          | P                 |         | zone |                        |           |
| Cron pattern       | P                 | Time    | zone |                        | ×         |

- 6. Do one of the following:
  - ° Click Add JDBC Driver if you want to create a new JDBC driver.
  - Click 𝔎 if you want to edit an existing JDBC driver.

#### 7. Enter the required information.

| Field                         | Description                                                                                                    |
|-------------------------------|----------------------------------------------------------------------------------------------------|
| JDBC Driver Ver-<br>sion Name | The name of the JDBC driver.                                                                                                    |
|                               | <b>Tip</b> As a best practice, we recommend you use a strict naming convention which includes the data source and a version number. For example: Google BigQuery 1.5 or MySQL 5.9.             |
| ⊥ Upload                      | Button to upload the relevant files for the data source.                                                                                                    |
|                               | The JDBC driver should be in JAR or ZIP format with a valid Java archive structure.                                                                                                    |
|                               | For authentication with CyberArk, you also need to upload a keystore file in JKS format.                                                                                                    |
|                               | <b>Note</b> When you click the button, an <b>Open</b> dialog box appears. By default, the dialog box filters on JAR, ZIP and CONF files. However, you can change the filter to show all files. |
|                               | For Hortonworks Hive with Kerberos authentication, you need two files: <b>jaas.conf</b> and <b>krb5.conf</b> .                                                                                 |
| Driver files                  | This table contains a list of uploaded files.                                                                                                    |
|                               | You can remove a driver file by clicking $\stackrel{\frown}{\blacksquare}$ .                                                                                                    |

#### 8. Click Next.

9. Configure the JDBC connection.

**Note** For more information on the connection details of supported data sources, see JDBC connection details of your own drivers.

#### 10. Click Create.

### What's next?

You can now complete the data source registration wizard.

#### JDBC connection details of your own drivers

In this section, you will see the connection details needed to register a data source or manage your own JDBC driver.

#### Note About the Connection properties table:

- The Label column is the value that will appear in the connection details dialog box of the Data Source Registration wizard.
- The **Property** column contains the parameters in which the user input will be saved.

#### Amazon Redshift

| Label    | Property | Mandatory |
|----------|----------|-----------|
| Hostname | host     | Yes       |
| Port     | port     | Yes       |
| Database | database | Yes       |
| Schema   | schema   | Yes       |

#### **Cloudera Hive**

| Label                  | Property  | Mandatory |
|------------------------|-----------|-----------|
| URL<br>(hostname:port) | host      | Yes       |
| Principal              | principal | Yes       |
| Schema                 | schema    | Yes       |

#### Hortonworks Hive

| Label                  | Property | Mandatory |
|------------------------|----------|-----------|
| URL<br>(hostname:port) | host     | Yes       |
| Schema                 | schema   | Yes       |

### HP Vertica

| Label    | Property | Mandatory |
|----------|----------|-----------|
| Hostname | host     | Yes       |
| Port     | port     | Yes       |
| Database | database | Yes       |
| Schema   | schema   | Yes       |

#### IBM DB2

| Label    | Property | Mandatory |
|----------|----------|-----------|
| Hostname | host     | Yes       |
| Port     | port     | Yes       |
| Database | database | Yes       |
| Schema   | schema   | Yes       |

#### MapR Hive

| Label                  | Property | Mandatory |
|------------------------|----------|-----------|
| URL<br>(hostname:port) | host     | Yes       |
| Schema                 | schema   | Yes       |

### Microsoft SQL Server

| Label    | Property     | Mandatory |
|----------|--------------|-----------|
| Hostname | host         | Yes       |
| Port     | port         | Yes       |
| Database | databaseName | Yes       |
| Schema   | schema       | Yes       |

### MySQL

| Label    | Property | Mandatory |
|----------|----------|-----------|
| Hostname | host     | Yes       |
| Port     | port     | Yes       |
| Database | database | Yes       |

### Oracle DB

| Label    | Property | Mandatory |
|----------|----------|-----------|
| Hostname | host     | Yes       |

#### Chapter 2

| Label  | Property | Mandatory |
|--------|----------|-----------|
| Port   | port     | Yes       |
| SID    | sid      | Yes       |
| Schema | schema   | Yes       |

### PostgreSQL

| Label    | Property | Mandatory |
|----------|----------|-----------|
| Hostname | host     | Yes       |
| Port     | port     | Yes       |
| Database | database | Yes       |
| Schema   | schema   | Yes       |

#### Teradata

| Label    | Property | Mandatory |
|----------|----------|-----------|
| Hostname | host     | Yes       |
| Port     | port     | Yes       |
| Database | database | Yes       |
| Schema   | schema   | Yes       |

#### Authentication methods

Certain authentication methods require additional connection properties.

# NTLM

If you want to use NTLM authentication, you also need the following connection properties.

| Label                 | Property                                 | Mandatory |
|-----------------------|------------------------------------------|-----------|
| Security              | integratedSecurity must be value True.   | Yes       |
| Authentication scheme | authenticationScheme must be value NTLM. | Yes       |

# Kerberos

If you want to use Kerberos authentication, you also need the following connection properties.

| Label                          | Property                                                                            | Mandatory |
|--------------------------------|-------------------------------------------------------------------------------------|-----------|
| Principal                      | principal                                                                           | Yes       |
| Kerberos realm                 | realm                                                                               | Yes       |
| Login context<br>name          | loginContextName<br>You can find the value for this property in the jaas.conf file. | Yes       |
| Jaas file name                 | com.collibra.jobserver.dto.catalog.JdbcConnection.jaasConfig                        | Yes       |
| Kerberos<br>configuration file | com.collibra.jobserver.dto.catalog.JdbcConnection.krbConfig                         | Yes       |

# Cyberark

If you want to use CyberArk authentication, you need the following connection properties. If you use one of the CyberArk connection properties, Data Catalog automatically uses CyberArk authentication.

| Label         | Property     | Mandatory |
|---------------|--------------|-----------|
| Keystore file | keystoreFile | Yes       |

| Label                   | Property          | Mandatory |
|-------------------------|-------------------|-----------|
| Keystore password       | keystorePass      | Yes       |
| Default truststore      | defaultTruststore | No        |
| CyberArk address        | cyberarkAddress   | Yes       |
| CyberArk application ID | cyberarkAppld     | Yes       |
| CyberArk query          | cyberarkQuery     | Yes       |

# Authentication

If you register a database as data source or manage a JDBC driver, you can use various authentication methods to access your data source.

## CyberArk authentication

CyberArk is middleware to manage authentication and is used to provide access to various data sources. You can use CyberArk to let Data Catalog access and ingest data sources with username and password authentication.

**Note** You can only authenticate to data sources using username and password authentication.

#### Setting up CyberArk authentication

You set up CyberArk authentication when you register your data source or manage your JDBC driver. When you register your data source or manage your JDBC driver, you only provide the username, the password you need to authenticate to the data source is stored in CyberArk and is retrieved by the Jobserver. When you ingest a data source using CyberArk authentication, the Jobserver uses certificate-based mutual authentication to authenticate to CyberArk.

Note The connection to CyberArk is only supported over HTTPS.

To authenticate via CyberArk, you have to enable CCP WebService in CyberArk and keep the default name AIMWebService unchanged. You also have to provide your own CyberArk certificates via a JKS keystore that you upload to Collibra when you register your data source or manage your JDBC driver. The JKS keystore contains the CyberArk client certificates, the private key and, if required, a server certificate.

#### Authentication workflow

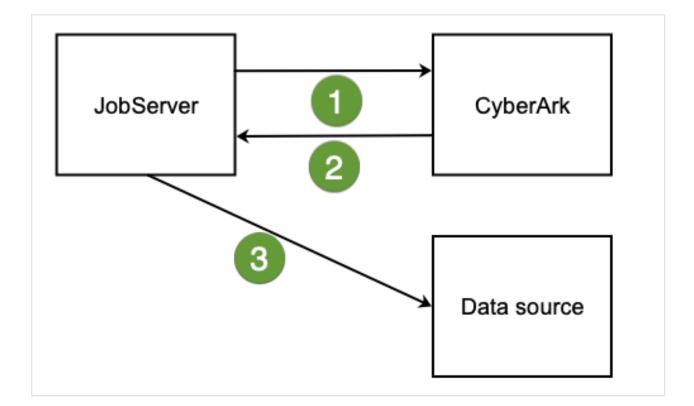

| Step | Action                                                                                              |
|------|----------------------------------------------------------------------------------------------------|
| 1    | The Jobserver requests credentials from CyberArk through a certificate-based mutual authentication. |
| 2    | CyberArk provides the Jobserver with a username and password.                                       |
| 3    | The Jobserver uses these credentials to authenticate to a data source.                              |

## Configuration

If you want to use CyberArk authentication, you need the following connection properties. If you use one of the CyberArk connection properties, Data Catalog automatically uses CyberArk authentication.

| Label              | Property          | Description                                                                                                    | Mandatory |
|--------------------|-------------------|----------------------------------------------------------------------------------------------------|-----------|
| Keystore file      | keystoreFile      | The name of the keystore file. The keystore must<br>contain the client key and client certificate or<br>certificate chain.<br>If defaultTruststore is set to false,                                                                                                    | Yes       |
|                    |                   | the keystore has to contain the trusted CA<br>certificate needed to validate the server<br>certificate offered by CyberArk.                                                                                                    |           |
|                    |                   | The value must have the following format:<br>file:// <keystore-file<br>name.jks&gt;.</keystore-file<br>                                                                                                    |           |
|                    |                   | <b>Example</b> file://cyberark-<br>keystore.jks                                                                                                    |           |
| Keystore password  | keystorePass      | The password required to open the keystore.                                                                                                    | Yes       |
| Default truststore | defaultTruststore | <ul> <li>The indication of the default truststore. The default value is set to False.</li> <li>False: The certificate is validated through the keystoreFile property.</li> <li>True: The certificate is validated through the default truststore from the Java JRE. This is recommended when CyberArk is set up to offer a server certificate that can be validated by a public CA (certification authority).</li> </ul> | No        |

| Label                      | Property        | Description                                                                                                    | Mandatory |
|----------------------------|-----------------|----------------------------------------------------------------------------------------------------|-----------|
| CyberArk<br>address        | cyberarkAddress | The host and port number through which the CyberArk server is accessible. The format of the address is hostname:port. | Yes       |
|                            |                 | <b>Example</b><br>my.cyberark.com:5502                                                                                |           |
| CyberArk<br>application ID | cyberarkAppId   | The application ID as defined in CyberArk.<br>This ID should be provided by your network or<br>system administrator.  | Yes       |
| CyberArk query             | cyberarkQuery   | The CyberArk query.<br>This query should be provided by your network or<br>system administrator.                      | Yes       |

## NTLM authentication

NTLM is an authentication protocol used on networks that include systems running the Windows operating system and on stand-alone systems. It uses a challenge-response authentication to connect to the Microsoft SQL Server data source. For more information, see the Microsoft NTLM user guide.

If you have a Microsoft SQL Server data source that uses NTLM authentication, you have to set up specific connection properties when you register the data source or manage the JDBC driver.

## Authentication workflow

When you ingest a Microsoft SQL Server data source using NTLM authentication, the Jobserver connects to the server to request access. The server then sends a challenge for the Jobserver to encrypt and send back. The domain controller validates that response and gives the Jobserver access to the data source.

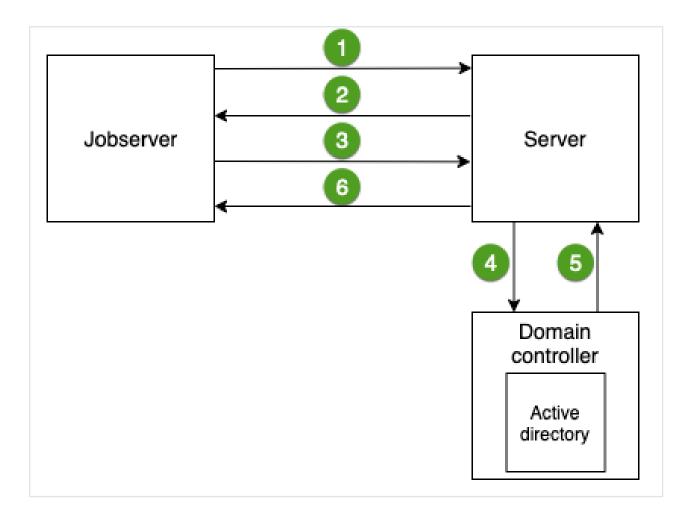

| Step | Action                                                                                                    |
|------|----------------------------------------------------------------------------------------------------|
| 1    | The Jobserver requests access to the Microsoft SQL Server data source.                                                         |
| 2    | The server sends a challenge message to the Jobserver to identify the Jobserver.                                               |
| 3    | The Jobserver sends a response back to the server.                                                                             |
| 4    | The server sends the challenge and response message to the domain controller.                                                  |
| 5    | The active directory on the domain controller validates the challenge and response message and sends the result to the server. |
| 6    | The server gives the Jobserver permission to access the data source.                                                           |

## Configuration

If you want to use NTLM authentication, you also need the following connection properties.

| Label                 | Property                                         | Description                                    | Mandatory |
|-----------------------|--------------------------------------------------|------------------------------------------------|-----------|
| Security              | <i>integratedSecurity</i> must be value<br>True. | The security that enables the authentication   | Yes       |
| Authentication scheme | authenticationScheme must be value NTLM.         | The used authentication scheme, which is NTLM. | Yes       |

## Kerberos authentication

You can use Kerberos authentication for registering a Hive data source, for example Cloudera Hive, Hortonworks Hive or MapR Hive.

## Authentication type

We only support Kerberos username and password authentication, not keytab. Ensure that you configure this in the **jaas.conf** file by setting the **useKeyTab** option to *false*.

In the following jaas.conf example, **Client** is the value of the **loginContextName** field when you configure the Kerberos connection configuration.

```
Example
Client {
  com.sun.security.auth.module.Krb5LoginModule required
  useKeyTab=false
  useTicketCache=true;
  };
```

If there are multiple entries in this configuration file, ask the database administrator or network administrator which one to use. For more information about the Jaas login configuration file, see the Java documentation.

#### Example krb5.conf

The following is an example configuration file of Kerberos.

```
[libdefaults]
 renew lifetime = 7d
 forwardable = true
 default realm = MY.REALM
 ticket \overline{\text{lifetime}} = 24h
 dns lookup realm = false
 dns lookup kdc = false
 default ccache name = /tmp/krb5cc %{uid}
[logging]
 default = FILE:/var/log/krb5kdc.log
 admin server = FILE:/var/log/kadmind.log
 kdc = FILE:/var/log/krb5kdc.log
[realms]
 MY.REALM = \{
   kdc = <kdc.my.realm>
   admin server = <kadmin.my.realm>
  }
```

#### Enable debug for Kerberos authentication issues

If an error occurs during the Kerberos authentication, you can enable debugging to track the root cause of the error.

To enable debugging for the Kerberos authentication:

- 1. On the server that hosts the Jobserver service, open the file **context\_jvm.conf** in **<drive>/- collibra/spark-jobserver/conf** for editing.
- 2. Is the following parameter present in the file: -Dsun.security.krb5.debug
  - Yes: Set its value to *true*.
  - No: Add the following line to the file: -Dsun.security.krb5.debug=true
- 3. Save and close the file.
- 4. Restart the Jobserver service.

The default log file in which to look for Kerberos authentication issues is <drive>/collibra\_ data/logs/context\_<context-name>/spark-job-server.log.

In general, you list the context\_<context-name> directories and pick the most recent one.

Tip After resolving the authentication issues, set the parameter to false.

# Cancel a data ingestion job

If you are the one that started the data ingestion job, you can cancel it while the data ingestion job is still running.

## Prerequisites

- You have registered a data source.
- You have started the ingestion job.

## Steps

- 1. On the main menu, click 🔅, then **Show more**.
  - » Your profile page opens on the Activities tab page.
- 2. Click <sup>®</sup> next to the ingestion job to cancel it.

**Note** When the job is finished, the  $\$  icon changes into a  $\$  icon. You can't cancel the ingestion job anymore.

» The data ingestion job is canceled.

## About refreshing a schema

Refreshing a schema is the process of updating the metadata of a registered data source in Collibra Data Intelligence Cloud.

You can refresh a schema manually or automatically at fixed intervals. This is particularly useful if the content of the data source changes regularly.

In this section, you can find the relevant actions to successfully refresh a schema.

## Refresh the schema of a registered data source

You can refresh a schema of registered data to update the data and the profiling. It can also be useful to do this to change data types to force the profiling to use the correct type.

Tip You can also refresh the schema automatically via a schedule.

#### Prerequisites

- You have a global role with the Catalog global permission, for example Catalog Author.
- You have set up the JDBC driver of your source data, for example MySQL.
- You have configured one or more Jobservers in Collibra Console. If there is no available Jobserver, the **Register data source** actions will be grayed out in the global create menu of Collibra Data Intelligence Cloud.
- If you are using a Collibra Data Intelligence Cloud environment with an on-premises Jobserver, both must have the same installer version. You can find the installer version of your Collibra Data Intelligence Cloud environment at the bottom of the sign-in window of its Collibra Console, for example 5.8.0-0
- You have a resource role with the following resource permissions on the **Schema** community:
  - Asset > add
  - Attribute > add
  - Domain > add
  - Attachment > add
- You have the permissions to retrieve the metadata of the following database components through the JDBC Driver Database Metadata methods:
  - Schemas
  - Tables
  - Columns
  - Primary keys
  - Foreign keys

#### Note

- For the list of supported databases and versions, see Databases supported versions.
- For the JDBC connection details of the various databases, see JDBC connection details.

#### Steps

- 1. Open the Schema asset.
  - a. On the main menu, click 🗰, and then click 🗎 Catalog.
    - » The Catalog Home opens.
  - b. In the submenu, click Data Dictionary and select the All Schemas view.
  - c. Click the schema that you want to refresh.

**Tip** You can also use the Collibra Data Intelligence Cloud search function to look up your schema.

2. In the view bar, to the right, click Actions  $\rightarrow$  Refresh.

» The Refresh Schema dialog box appears.

**Tip** If Catalog experience is disabled, the **More** menu is shown instead of **Actions**.

3. Enter the required information.

This dialog box varies with the data source:

Relational database

#### Note

- If you exclude a table during the schema refresh, you will delete the corresponding table, column assets and the foreign key mapping (complex relation).
- If you clear the Store credentials option, the credentials are no longer stored.
- ° CSV file
- Excel file

This step may take some time.

- 4. Click Save & Refresh.
  - » The refresh of the schema starts, you can follow the refresh job in the list of activities.

#### What's next?

- The representation of the schema is updated: Data Catalog creates, edits and deletes assets as needed.
  - This can lead to refresh conflicts. See Resolve schema refresh conflicts via Jobserver.
  - If you had deleted assets manually, Data Catalog usually doesn't create them again if you refresh the schema. However, if the assets are required to represent the schema structure, Data Catalog can create them again.

#### Example

You ingested a schema that contains a table and three columns. In Data Catalog, this is represented by a Schema asset, a Table asset and three Column assets.

Additionally, the following relations are created between the relevant assets:

- Schema contains/is part of Table
- Table contains/is part of Column

In the actual data source, the columns are physically inside the table. However, in Data Catalog, they are separate assets linked by relations. As a consequence, you can delete the Table asset without deleting the Column assets. If you did that, Data Catalog creates the Table asset again if you refresh the schema, because the Table asset is needed for the relations to the Column assets.

• If the data source has new values and you selected the checkboxes to store sample data and data profile information, new sample data is generated and all profiling information is updated.

If you did not select the **Store Sample Data** checkbox, any previously gathered sample data is removed. If you did not select the **Store Data Profile** checkbox, any previously gathered data profiling information is removed.

• Data types or categorical attributes that you changed manually are not updated when you refresh the schema.

**Note** If you change the data type back to the original value assigned by the profiler, Data Catalog can update it if you refresh the schema.

• If you use this schema of the data source for Tableau stitching, you have to restitch after each schema refresh to make sure that all relations are up to date.

## Schedule a schema refresh

You can refresh a schema manually, but you can also create a schedule to refresh a schema on a regular basis.

You can only create a refresh schedule for schemas of databases that are registered as a data source, not from CSV or Excel files.

**Tip** You can schedule the refresh during the data source registration process or afterwards via the Schema asset.

#### Note

- To enable a scheduled schema refresh, you have to save the credentials in the configuration of a data source registration.
- The refresh schedule uses Quartz Cron expressions.
- If you use the schema for Tableau stitching, you have to restitch after each schema refresh to make sure that all relations are up-to-date.

#### Prerequisites

- You have registered a data source.
- You have a global role with the Catalog global permission, for example Catalog Author.
- You have a role with the following resource permissions on the Schema community:
  - Asset: add
  - Attribute: add
  - Domain: add
  - Attachment: add

Note These permissions are always necessary when registering a data source.

### Schedule the refresh during the data source registration process

You can create the refresh schedule when you register a data source.

#### Example

When you register a Snowflake data source in Collibra Data Intelligence Cloud, you can create a refresh schedule by selecting **Schedule data refresh**. You can then enter the CRON pattern 0 0 12?\*WED to refresh every Wednesday at 12:00:00 PM.

| MY_ACCOUNTNAME                                     | Database * | Schema *                  |  |
|----------------------------------------------------|------------|---------------------------|--|
| Warehouse<br>MY_WAREHOUSE                          |            |                           |  |
| Login information I St<br>Username*<br>MY_USERNAME | Password   |                           |  |
|                                                    |            |                           |  |
| Schedule data refresh<br>Cron pattern* 1           |            | Time zone*                |  |
| Schedule data refresh<br>Cron pattern*             |            | Time zone*<br>(GMT+01:00) |  |

#### Schedule the refresh via the Schema asset

You can create the refresh schedule when you refresh the schema of a registered data source via the Schema asset.

- 1. Open the Schema asset.
  - a. On the main menu, click III, and then click 🗎 Catalog.
    - » The Catalog Home opens.
  - b. In the submenu, click Data Dictionary and select the All Schemas view.
  - c. Click the schema that you want to refresh.

**Tip** You can also use the Collibra Data Intelligence Cloud search function to look up your schema.

- 2. In the view bar, to the right, click Actions  $\rightarrow$  Refresh.
  - » The Refresh Schema dialog box appears.

**Tip** If Catalog experience is disabled, the **More** menu is shown instead of **Actions**.

- 3. In the **Login information** section, check **Store credentials** and enter the username and password you use to access your data source.
  - » Your credentials are used to automatically connect to your data source and refresh the metadata in Collibra Data Intelligence Cloud.
- 4. Select Schedule data refresh.
- 5. Enter the required information.

| Schedule of the data refresh as a Quartz Cron pattern.                                                   |
|----------------------------------------------------------------------------------------------------|
| <b>Warning</b> If you create an invalid Cron pattern, Collibra Data Intelligence Cloud stops responding. |
| The time zone of the database.                                                                           |
|                                                                                                    |

6. Click Save.

#### Example

When you refresh a schema of a registered data source, you can create a refresh schedule by selecting **Schedule data refresh**. You can then enter the CRON pattern *0 0 12?\*WED* to refresh every Wednesday at 12:00:00 PM.

| Collibra Driver                                                                                                    | Data source type<br>Collibra Driver | JDBC driver version snowflake-jdbc |
|----------------------------------------------------------------------------------------------------|-------------------------------------|------------------------------------|
| Connection details                                                                                                    |                                     |                                    |
| Connect via *                                                                                                    |                                     |                                    |
| local                                                                                                    |                                     | •                                  |
| Account name *                                                                                                    | Database *                          | Schema *                           |
| MY_ACCOUNTNAME                                                                                                    | MY_DATABASE                         | MY_SCHEMA                          |
| Warehouse                                                                                                    |                                     |                                    |
| MY WAREHOUSE                                                                                                    | 7                                   |                                    |
| Username*<br>MY_USERNAME                                                                                                    | e credentials Password              |                                    |
| Username* MY_USERNAME Schedule data refresh                                                                                                    | Password                            |                                    |
| Username* MY_USERNAME Schedule data refresh Cron pattern*                                                                                                    | Password                            | fime zone*                         |
| Username*<br>MY_USERNAME<br>Schedule data refresh                                                                                                    | Password                            | fime zone*<br>(GMT+01:00)          |
| Username* MY_USERNAME Schedule data refresh Cron pattern*                                                                                                    | Password                            |                                    |
| Username*<br>MY_USERNAME<br>Schedule data refresh<br>Cron pattern* ①<br>0 0 12?*WED                                                                                    | Password                            |                                    |
| Username* MY_USERNAME Schedule data refresh Cron pattern* 0 0 12?*WED Store data profile                                                                               | Password                            |                                    |
| Username* MY_USERNAME Schedule data refresh Cron pattern* 0 0 12?*WED Store data profile Detect advanced data types Store sample data                                  | Password                            |                                    |
| Username* MY_USERNAME Schedule data refresh Cron pattern* 0 0 12?*WED Store data profile Detect advanced data types Store sample data Tables excluded from registratio | Password                            |                                    |
| Username* MY_USERNAME Schedule data refresh Cron pattern* 0 0 12?*WED Store data profile Detect advanced data types Store sample data                                  | Password                            |                                    |

# **Registering a data source via Edge**

Registering a data source via Edge makes metadata from the data source available in Collibra Data Intelligence Cloud.

Tip You can also register a data source via Jobserver.

## Steps

The following table shows the steps required for registering a data source via Edge.

| Step | What?                     | Description                                                                                                    | Results                                                                                                    |
|------|---------------------------|----------------------------------------------------------------------------------------------------|----------------------------------------------------------------------------------------------------|
| 0    | Prerequisites             | <ul> <li>Ensure the following settings are enabled:</li> <li>Database registration via Edge to allow registering a data source via Edge.</li> <li>Database profiling via Edge to allow profiling and classification via Edge.</li> <li>Catalog experience to have access to the Configuration tab page in the Database asset.</li> <li>You must have created and installed an Edge site with JDBC connections and capabilities. If the JDBC connections and capabilities. If the JDBC configured yet, a message on the Register content page shows "No data available" and you cannot continue registering a data source.</li> </ul> | When you create a data<br>source, the <b>Register content</b><br>page shows a list of available<br>JDBC connections that you<br>can use to register your<br>database.                              |
| 1    | Register a data<br>source | Registering a data source creates the structure for the metadata in Collibra.                                                                                                    | <ul> <li>A Physical Data Dictionary domain containing a Database asset is created.</li> <li>A list of available schemas is created on the Configuration tab page of the Database asset.</li> </ul> |

| Step | What?                                                                                                    | Description                                                                                                    | Results                                                                                                    |
|------|----------------------------------------------------------------------------------------------------|----------------------------------------------------------------------------------------------------|----------------------------------------------------------------------------------------------------|
| 2    | Configure the<br>synchronization of your<br>data source                                                                                                    | <ul> <li>Making a selection of schemas and tables<br/>that you want to ingest.</li> <li>When you select a schema to ingest, you can<br/>set the table rules to:</li> <li>Include and exclude tables of the<br/>schema.</li> <li>Specify the target domain in which to<br/>create assets.</li> <li>Exclude database views.</li> </ul>                                                                                                    | The information on the <b>Configuration</b> tab page of the Database asset is filled in.                                                |
| 3    | <ul> <li>Synchronize one<br/>or more schemas<br/>manually</li> <li>Add a syn-<br/>chronization<br/>schedule to syn-<br/>chronize auto-<br/>matically</li> </ul> | Synchronizing the schema of a registered<br>data source to make the metadata available in<br>Collibra.                                                                                                    | Schema, Table, Column and<br>Foreign Keys assets are<br>created in the specified<br>domain, and registration data<br>becomes available. |
| 4    | If needed, profile and<br>classify the syn-<br>chronized data.                                                                                                  | Data profiling creates a summary of a data<br>source that is registered with Data Catalog<br>and determines the data type of columns in<br>the data source. The summary mainly<br>contains statistics and graphics to give the<br>user an idea what the registered data is<br>about.<br>Classification analyzes and predicts the<br>content of registered data sources based on<br>a subset of the data itself, helping you to<br>easily gain insights on what kinds of data you<br>have and where it resides. | The Table and Column<br>assets contain profiling<br>information and the<br>Columns are classified.                                      |

# After registering a data source via Edge

When the registration is complete:

• A message at the top right tells you that the database registration is complete. A domain and a Database asset are immediately created.

- A workflow to assign a technical steward to the new domain is started. This is a simple out-of-the-box workflow that you can edit to fit your organization's needs. When you have assigned a technical steward, that technical steward has to set the security classification and indicate whether the data elements contain personally identifiable information (PII).
- If you registered a database without schemas, a new Schema asset is automatically created with the same name as the database or with a name as defined in the Edge capability.
- You can synchronize schemas in the database, including all tables, columns, views and foreign keys. Collibra creates assets in the selected target domains.
  - The synchronization jobs of all schemas run in parallel.
  - Collibra creates reports:
    - during the synchronization, to show the progress of the synchronization job.
    - after synchronizing, to show the synchronization logs for each synchronized schema.
  - The created assets receive a unique full name based on the following naming convention: [asset parent full name]>[asset name]

| Asset<br>type         | Naming convention                                                                                              | Example                                                                |
|-----------------------|----------------------------------------------------------------------------------------------------|------------------------------------------------------------------------|
| Data-<br>base         | edgeConnectionName>jdbccatalog<br>where jdbccatalog is the name retrieved from<br>the JDBC "catalog" property. | Posgresql xs-gxsQ>-<br>posgresqlsmall                                  |
| Sche-<br>ma           | edgeCon-<br>nectionName>jdbccatalog>schemaName                                                                 | Posgresql xs-gxsQ>-<br>posgresqlsmall>public                           |
| Table                 | edgeCon-<br>nec-<br>tionName>jd-<br>bccatalog>schemaName>tableName                                             | Posgresql xs-gxsQ>-<br>pos-<br>gresqlsmall>public>Condition            |
| Data-<br>base<br>view | edgeCon-<br>nec-<br>tionName>jd-<br>bccatalog>schemaName>viewName                                              | Posgresql xs-gxsQ>-<br>pos-<br>gresqls-<br>mall>public>PriorConditions |

| Asset<br>type       | Naming convention                                                                                                    | Example                                                                                      |
|---------------------|----------------------------------------------------------------------------------------------------|----------------------------------------------------------------------------------------------|
| Colu-<br>mn         | edgeCon-<br>nec-<br>tionName>jd-<br>bccata-<br>log>schemaName>tableName>columnName<br>(column)<br>edgeCon-<br>nec-<br>tionName>jd-<br>bccata-<br>log>schemaName>viewName>columnName<br>(column) | Posgresql xs-gxsQ>-<br>pos-<br>gresqls-<br>mall>pub-<br>lic>Condition>period.end<br>(column) |
| For-<br>eign<br>key | edgeCon-<br>nec-<br>tionName>jd-<br>bccatalog>schemaName>foreignKeyName<br>(foreign key)                                                                                                    | Posgresql xs-gxsQ>-<br>posgresqlsmall>public>con.id<br>(foreign key)                         |

You can view the full name of an asset by editing the asset.

**Warning** Do not edit the full name of assets needed to synchronize or refresh data sources. This may cause unexpected results and break the synchronization or refresh process.

## Register a data source via Edge

Before you can synchronize your data source, you have to register the data source to create an initial structure in a selected community in Data Catalog.

## Prerequisites

- You have enabled data source registration via Edge.
- You have a global role with the Catalog global permission, for example Catalog Author.

- You have a global role with the View Edge connections and capabilities global permission.
- You have a resource role with the Configure external system resource permission, for example Owner.
- You have set up the required capability and JDBC connections in Edge.
- You made sure that the Catalog experience setting is enabled.
- You have created a System asset.

## Steps

- 1. On the main menu, click III, and then click 🗎 Catalog.
  - » The Catalog Home opens.
- 2. In the main menu, click the **Create** (+) button.
- 3. In the Register with Edge section of the Create dialog box, click Register a data source.
  - » The Register content page opens.

**Note** You can register multiple databases via the same JDBC connection. If a database is already registered, the name of the Database asset is shown in the **Data sources** column.

- 4. In the row of the data source that you want to register, click Add.
  - » The Add Database page opens.
- 5. Enter the required information.

| Field         | Description                                                                                                    |
|---------------|----------------------------------------------------------------------------------------------------|
| Community     | The name of the parent community in which the assets will be created.                                                                                                    |
| System        | The name of the System asset.<br>After you registered the database, a relation of the type Technology Asset groups / is<br>grouped by technology Asset is created between the System asset and the<br>Database asset.                                                                                                    |
| Database name | The name of the database in the data source to which you created a JDBC connection. The drop-down menu automatically shows which databases exist in your data source. You can refresh the list by clicking $^{\bigcirc}$ next to the drop-down menu. The name will also be the name of the Database asset that is created as result of registering a data source via Edge. |

| Field       | Description                                                                                  |
|-------------|----------------------------------------------------------------------------------------------|
| Description | A description of the data source.                                                            |
| Owner       | The owner of the data in the created community.<br>By default, the current user is selected. |

#### 6. Click Register.

- » A Physical Data Dictionary domain containing a Database asset is created.
- » A relation of the type "Technology asset groups / is grouped by Technology asset " is created between the Database asset and the System asset.
- » The Database asset page opens.
- » A list of available schemas in the database is generated.

**Note** We highly recommend to not remove the relation between the Database asset and the System asset.

### What's next?

You can now configure the synchronization of your data source then synchronize the metadata.

## Register content and Add Database pages

When you register a data source via Edge, you first choose the JDBC connection, and then add a database. You perform these steps on different pages:

- a Register content page
- a Add Database page

## Register content page

The **Register content** page shows the data sources that are connected to Data Catalog via Edge. From this page, you can register the data sources to create assets that represent the content of these data sources.

| Register content    | Choose or add a new source from one of     | the connections listed below | Type All                | ▼ Q Filter |
|---------------------|--------------------------------------------|------------------------------|-------------------------|------------|
| Connection name     | Description                                | Туре                         | Data sources            |            |
| Oracle_NN           | oracle JDBC ingestion                      | JDBC                         |                         | Add        |
| Postgres connection | Postgres connection with driver 42.2.20.   | JDBC                         | catalog_postg           | Add        |
| redshift_2          |                                            | JDBC                         | catalogred              | Add        |
| redshift_newdb      | Redshift connection                        | JDBC                         | 🗧 red1                  | Add        |
| postgres_1          |                                            | JDBC                         | catalog_postg           | Add        |
| SQL Server_1        |                                            | JDBC                         | 🗧 mssqlcatalog_NN 🗧 msc | Add        |
| redshift_1          | Redshift connection for ingestion purposes | JDBC                         | catalogred              | Add        |

| Column                      | Description                                                                                                    |
|-----------------------------|----------------------------------------------------------------------------------------------------|
| Connection name             | The name of the connection to the data source.                                                                                                    |
| Description                 | The description of the connection to the data source.                                                                                                    |
| Туре                        | The type of connection. For example, JDBC                                                                                                    |
| Data sources                | The name of the database that is already registered in Data Catalog. If the column is empty, the connection doesn't have a database yet.                                                                 |
|                             | <b>Tip</b> If you click the name of the asset, you are automatically redirected to the Database asset page. If the name of the asset is grayed out, you don't have permission to go to the asset's page. |
| <action button=""></action> | An <b>Add</b> button. Click this button to add a connection to a database and register the data source.                                                                                                  |
|                             | All added databases are listed in the data sources column.                                                                                                    |

## Add Database page

In the Add Database page you can select a community, a System asset, the database from your data source that you want to register and the owner of the data.

| ndara da ta annuna                   |     |
|--------------------------------------|-----|
| Edge data source                     |     |
| redshift_1                           |     |
| Community*                           |     |
| Select a community from the list     | •   |
| System *                             |     |
| Select a system from the list        | •   |
| Database name *                      |     |
| Select a database name from the list | • 0 |
|                                      |     |
| Description                          |     |
|                                      |     |
|                                      |     |
|                                      |     |
|                                      |     |
|                                      |     |
| Owner *                              |     |
| John Fisher                          | •   |
|                                      |     |
|                                      |     |

| Field     | Description                                                                                                    |
|-----------|----------------------------------------------------------------------------------------------------|
| Community | The name of the parent community in which the assets will be created.                                                                                                    |
| System    | The name of the System asset.<br>After you registered the database, a relation of the type Technology Asset groups / is<br>grouped by technology Asset is created between the System asset and the Database<br>asset. |

| Field         | Description                                                                                                    |
|---------------|----------------------------------------------------------------------------------------------------|
| Database name | The name of the database in the data source to which you created a JDBC connection.<br>The drop-down menu automatically shows which databases exist in your data source. You can refresh the list by clicking $^{\textcircled{O}}$ next to the drop-down menu.<br>The name will also be the name of the Database asset that is created as result of registering a data source via Edge. |
| Description   | A description of the data source.                                                                                                    |
| Owner         | The owner of the data in the created community.<br>By default, the current user is selected.                                                                                                    |

# Synchronizing a schema

Synchronizing schemas is the process of updating the metadata of a registered data source in Collibra Data Intelligence Cloud.

You can synchronize a schema manually or automatically at fixed intervals:

- Synchronize manually if you want to test the synchronization of your data source or if you want to synchronize immediately.
- Synchronize automatically if the content of the data source changes regularly.

In this section, you can find the relevant actions to successfully synchronize a schema in a registered database.

#### About synchronizing schemas

Synchronizing schemas is the process of updating the metadata of a registered data source in Collibra Data Intelligence Cloud.

You can synchronize a schema manually or automatically at fixed intervals:

- Synchronize manually if you want to test the synchronization of your data source or if you want to synchronize immediately.
- Synchronize automatically if the content of the data source changes regularly.

#### Synchronization process

- After you registered a data source via Edge, Data Catalog connects to your Edge site to create a list of schemas from the registered database.
  - You can see the schema list on the **Configuration** tab page of the **Database asset** page.
- You can refresh the schema list in the **Configuration** tab page, by clicking the  $\bigcirc$  **Refresh** List icon.
- You can synchronize all schemas that have a table rule.
- During the synchronization process, the Edge site connects to your data source again and ingests all schemas, tables and columns according to the table rules. Collibra Data Intelligence Cloud also detects whether there are changes since the last synchronization of a schema. Edge resolves the possible conflicts in the following way:

| Change in data source                                                  | Result in Collibra                                                                                                    | Required action                                                                   |
|------------------------------------------------------------------------|----------------------------------------------------------------------------------------------------|-----------------------------------------------------------------------------------|
| A table, column or foreign<br>key has been added to the<br>schema.     | Collibra creates the assets.                                                                                                    | No action is required of you.                                                     |
| A table, column or foreign<br>key has been removed<br>from the schema. | The existing asset receives<br>the <b>Missing from source</b><br>status.<br>If it concerns a table, also<br>the related Column assets<br>receive the <b>Missing from</b><br><b>source</b> status. | If needed, you can manually delete<br>the assets.                                 |
| A schema has been<br>removed.                                          | The schema receives the<br><b>Missing from source</b><br>status. Also the related<br>Table and Column assets<br>receive the <b>Missing from</b><br><b>source</b> status.                          | If needed, you can manually delete<br>the Schema asset and all related<br>assets. |

| Change in data source                        | Result in Collibra                                                                                                    | Required action                                                                                                    |
|----------------------------------------------|----------------------------------------------------------------------------------------------------|----------------------------------------------------------------------------------------------------|
| A column or foreign key<br>has been renamed. | <ul> <li>Collibra creates an asset with the new name.</li> <li>The existing asset receives the Missing from source status.</li> </ul>                                                                                                    | If needed, you can apply any manual<br>changes you made to the original<br>asset, to the new asset. And then<br>remove the assets that are no longer<br>applicable.   |
| A table has been renamed.                    | <ul> <li>Collibra creates a Table asset with the new name. Collibra also creates new Column assets for the new Table asset.</li> <li>The existing Table and related Column assets receive the Missing from source status.</li> </ul>                                       | If needed, you can apply any manual<br>changes you made to the original<br>assets, to the new assets. And then<br>remove the assets that are no longer<br>applicable. |
| A schema has been<br>renamed.                | <ul> <li>Collibra creates a<br/>Schema asset with the<br/>new name. Collibra also<br/>creates new Table and<br/>Column assets for the<br/>new Schema asset.</li> <li>The existing schema<br/>and related assets<br/>receive the Missing<br/>from source status.</li> </ul> | If needed, you can apply any manual<br>changes you made to the original<br>assets, to the new assets. And then<br>delete the assets that are no longer<br>applicable. |

Schema, Table, Column or Foreign Key assets with the **Missing from source** status don't block the synchronization process.

**Note** In the asset diagram, assets with the **Missing from source** status are shown by default. If you don't want to see these assets, apply a filter to the diagram view to only display assets with valid statuses.

If a schema is synchronized, you can see a check symbol (
 beside the schema name.
 If the synchronization of a schema failed or the schema is no longer available in the source, an exclamation mark (
 beside the schema name.

You can also see the synchronization status in the Activities list.

| Schema name            | • <b>Y</b> |
|------------------------|------------|
| adt_rename             | ⊘ ⊞        |
| personal data redshift | ⊘ ⊞        |
| pg_catalog             | 9 🖩        |
| pg_internal            | ⊘ ⊞        |

#### Table rules

The table rule determines which tables of a schema you synchronize in Data Catalog. Only schemas that have a table rule can be synchronized. If a schema has a table rule, you can see a table icon ( $\blacksquare$ ) beside the schema name.

| Synchronized 6/14      |            |                    | Synchronize metada           |
|------------------------|------------|--------------------|------------------------------|
| Schema name            | ۰ <b>۲</b> | information_schema | Not synchronized Cancel Save |
| adt_rename             | o 🌐        |                    |                              |
| big_table              |            | Include *          | Options                      |
| fk_testing             |            | Exclude            | Skip database view           |
| information_schema     |            |                    |                              |
| personal data redshift |            |                    |                              |
| pg_catalog             | 9 🌐        |                    |                              |
| pg_internal            |            |                    |                              |
| pk_testtables          |            |                    |                              |
| pk_testtschema         |            |                    |                              |
| profiling              | Ø 🖩        |                    |                              |
| public                 |            |                    |                              |
| redshift.class         |            |                    |                              |
| redshift_generic       |            |                    |                              |

The following table shows fields of table rules:

| Table rule field | Description                                                                                                    |
|------------------|----------------------------------------------------------------------------------------------------|
| Include          | <ul> <li>A comma-separated list of the names of the tables you want to synchronize.</li> <li>In the list, add a space after each comma. For example, CUSTOMERS,<br/>ORDER, SKU.</li> <li>You can use * as a wildcard.</li> <li>The default value is *, which means all tables are taken into account.</li> <li>The Include field takes priority over the Exclude field.</li> </ul>                                                 |
|                  | <ul> <li>Example</li> <li>Out of all tables in a schema, you only want to synchronize the table with name "CUSTOMERS" and the tables with a name that starts with "ORDER".<br/>To do this:<br/>In the Include field, enter: CUSTOMERS, ORDER*.</li> <li>Out of all tables in a schema, you only want to synchronize the tables with a name that contains "SKU".<br/>To do this:<br/>In the Include field, enter: *SKU*.</li> </ul> |

| Table rule field | Description                                                                                                    |
|------------------|----------------------------------------------------------------------------------------------------|
| Exclude          | <ul> <li>A comma-separated list of the names of the tables you do not want to synchronize.</li> <li>In the list, add a space after each comma. For example, CUSTOMERS,<br/>ORDER, SKU.</li> <li>You can use * as a wildcard.</li> <li>The Include field takes priority over the Exclude field.</li> <li>You can use the Exclude table rule to do the following:</li> <li>Synchronize all tables in a schema except the ones defined in the Exclude field.</li> <li>Synchronize only tables as defined in the Include field, with the exception of tables that are listed in the Exclude field.</li> </ul>                                                                                                    |
|                  | <ul> <li>Example</li> <li>Out of all tables in a schema, you do not want to synchronize a table with the name "ADDRESS" and tables with a name that ends with "PHONE".<br/>To do this:</li> <li>In the Include field, enter: * and in the Exclude field, enter: ADDRESS, * PHONE.</li> <li>Out of all tables in a schema, you want to synchronize the tables with a name that starts with "SKU", but exclude the tables with a name that contains "bkp".<br/>To do this:</li> <li>In the Include field, enter: SKU* and in the Exclude field, enter: *bkp*.<br/>From the following list, only "SKU_1" and "SKU_2" will be synchronized.<br/>SKU_1, SKU_2, SKU_bkp_1, SKU_bkp_2, New, bkp, bkp_SKU</li> </ul> |
| Target domain    | <ul> <li>The Physical Data Dictionary domain in which the schema is synchronized.</li> <li>The default value is Schema domain: the metadata is placed in a domain located in the same community as the domain of your Database asset. If that domain doesn't exist yet, Data Catalog creates it.</li> <li>You can select any other Physical Data Dictionary domain for which you have a resource role with the Configure external system resource permission.</li> </ul>                                                                                                    |
| Options          | Additional options to specify which type of tables you want to synchronize.                                                                                                    |

| Table rule field       | Description                                                                                                    |
|------------------------|----------------------------------------------------------------------------------------------------|
| Skip database<br>views | A checkbox to exclude database views from the synchronization process. If selected, no assets of the type Database view are created. |
|                        | <b>Tip</b> You can also use the table rules to include or exclude specific database views.                                           |

### Configure the synchronization of a data source

After you registered your data source via Edge, you configure the synchronization of your data source by means of table rules to determine which schemas and tables are ingested and how they are ingested. After this, you can synchronize them.

#### Prerequisites

- You have a global role with the Catalog global permission, for example Catalog Author.
- You have a resource role with the Configure external system resource permission, for example Owner.
- You have a global role with the View Edge connections and capabilities global permission.
- You have registered your database via Edge.

#### Steps

- 1. Open a Database asset page.
- 2. In the tab pane, click Configuration.
- 3. In the Metadata extraction tab page, select a schema.

**Tip** You can search for a schema in the drop-down list or use the filter to show only schemas with or without table rules.

- 4. If required, create or edit the table rule:
  - a. Do one of the following:
    - To create a new table rule, click Add table rule.
    - To edit an existing table rule, click **Edit** in the upper right corner.

| b. | Enter the | required | information. |
|----|-----------|----------|--------------|
|----|-----------|----------|--------------|

| Table rule field                 | Description                                                                                                    |
|----------------------------------|----------------------------------------------------------------------------------------------------|
| Table rule field         Include | <ul> <li>Description</li> <li>A comma-separated list of the names of the tables you want to synchronize.</li> <li>In the list, add a space after each comma. For example,<br/>CUSTOMERS, ORDER, SKU.</li> <li>You can use * as a wildcard.</li> <li>The default value is *, which means all tables are taken into<br/>account.</li> <li>The Include field takes priority over the Exclude field.</li> <li>Example <ul> <li>Out of all tables in a schema, you only want to synchronize</li> </ul> </li> </ul> |
|                                  | <ul> <li>the table with name "CUSTOMERS" and the tables with a name that starts with "ORDER".<br/>To do this:</li> <li>In the Include field, enter: CUSTOMERS, ORDER*.</li> <li>Out of all tables in a schema, you only want to synchronize the tables with a name that contains "SKU".<br/>To do this:</li> <li>In the Include field, enter: *SKU*.</li> </ul>                                                                                                    |

| Table rule field | Description                                                                                                    |
|------------------|----------------------------------------------------------------------------------------------------|
| Exclude          | <ul> <li>A comma-separated list of the names of the tables you do not want to synchronize.</li> <li>In the list, add a space after each comma. For example, CUSTOMERS, ORDER, SKU.</li> <li>You can use * as a wildcard.</li> <li>The Include field takes priority over the Exclude field.</li> <li>You can use the Exclude table rule to do the following:</li> <li>Synchronize all tables in a schema except the ones defined in the Exclude field.</li> <li>Synchronize only tables as defined in the Include field, with the exception of tables that are listed in the Exclude field.</li> <li>Synchronize only tables as defined in the Exclude field.</li> <li>Wou of all tables in a schema, you do not want to synchronize a table with "PHONE". To do this:<br/>In the Include field, enter: * and in the Exclude field, enter: ADDRESS, *PHONE.</li> <li>Out of all tables in a schema, you want to synchronize the tables with a name that contains "bkp". To do this:<br/>In the Include field, enter: SKU* and in the Exclude field, enter: *bkp*.</li> <li>From the following list, only "SKU_1" and "SKU_2" will be synchronized.</li> </ul> |
|                  | SKU_1, SKU_2, SKU_bkp_1, SKU_bkp_2, New, bkp, bkp_SKU                                                                                                    |
| Target domain    | <ul> <li>The Physical Data Dictionary domain in which the schema is synchronized.</li> <li>The default value is Schema domain: the metadata is placed in a domain located in the same community as the domain of your Database asset. If that domain doesn't exist yet, Data Catalog creates it.</li> <li>You can select any other Physical Data Dictionary domain for which you have a resource role with the Configure external system resource permission.</li> </ul>                                                                                                    |
| Options          | Additional options to specify which type of tables you want to synchronize.                                                                                                    |

#### Chapter 2

| Table rule field | Description                                                                                                    |
|------------------|----------------------------------------------------------------------------------------------------|
| Skip<br>database | A checkbox to exclude database views from the synchronization process. If selected, no assets of the type Database view are created. |
| Views            | <b>Tip</b> You can also use the table rules to include or exclude specific database views.                                           |

- c. Click Save.
  - » A table icon ( $\blacksquare$ ) appears next to the schema name in the schema list.
- 5. If required, delete a table rule:
  - a. Click Edit in the upper right corner.
  - b. In the upper-right corner, click  $\vdots \rightarrow$  **Delete**.

**Note** You can only synchronize schemas that have table rules.

#### What's next?

You can now synchronize the schemas to ingest the metadata into Collibra.

#### Manually synchronize metadata

To keep the content of Collibra Data Intelligence Cloud synchronized with the schemas in the registered data source, you can synchronize manually or create a synchronization schedule to automatically do this with a fixed interval. Synchronizing manually can be useful if you want to test your data source, or if you want to synchronize immediately.

#### Prerequisites

- You have a global role with the Catalog global permission, for example Catalog Author.
- You have a resource role with the Configure external system resource permission, for example Owner.
- You have a global role with the View Edge connections and capabilities global permission.

- You have the permissions to retrieve the metadata of the following database components through the JDBC Driver Database Metadata methods:
  - Schemas
  - Tables
  - Columns
  - Primary keys
  - Foreign keys
- You have registered your data source via Edge.
- You have configured the synchronization of your data source.

#### Steps

- 1. Open a Database asset page.
- 2. In the tab pane, click Configuration.
- 3. In the Metadata extraction tab page, do one of the following:
  - To synchronize all schemas with a table rule, click Synchronize metadata.
  - To synchronize a specific schema in the database:
    - i. Select the schema.

You can refresh the schema list in the **Configuration** tab page, by clicking the <sup>©</sup> **Refresh List** icon.

- ii. At the right of the schema name, click  $\vdots \rightarrow$  Synchronize.
- » The synchronization job starts.
- » The tables, columns, foreign keys and optionally views from the relevant schemas are ingested based on the configured table rules. See About synchronizing schemas.

#### What's next

If required, you can profile and classify the synchronized data..

#### Add or edit a synchronization schedule

To keep the content of Collibra Data Intelligence Cloud synchronized with the schemas in the registered data source, you can synchronize manually or add a schedule to automatically do this at fixed intervals.

**Note** You can only add one synchronization schedule for all schemas of a datasource. All schemas with table rules will be synchronized at the specified intervals.

#### Prerequisites

- You have a global role with the Catalog global permission, for example Catalog Author.
- You have a resource role with the Configure external system resource permission, for example Owner.
- You have a global role with the View Edge connections and capabilities global permission.
- You have the permissions to retrieve the metadata of the following database components through the JDBC Driver Database Metadata methods:
  - ° Schemas
  - Tables
  - ° Columns
  - Primary keys
  - Foreign keys
- You have registered your database.
- You have configured the synchronization of your data source.

#### Steps

- 1. Open a Database asset page.
- 2. In the tab pane, click <sup>O</sup> Configuration.
- 3. In the Synchronization schedule section of the Metadata extraction tab page, click Add schedule to add a new schedule, or ✓ to edit an existing schedule.
- 4. Enter the required information.

| Field  | Description                                                                                                    |
|--------|----------------------------------------------------------------------------------------------------|
| Repeat | The interval when you want to synchronize the schemas automatically, for example daily, weekly or based on a Cron expression.                                            |
| Cron   | The Quartz Cron expression that determines when the synchronization takes place.<br>This field is only visible if you select Cron expression in the <b>Repeat</b> field. |

| Field       | Description                                                                                                    |
|-------------|----------------------------------------------------------------------------------------------------|
| Every       | The day on which you want to synchronize the schemas, for example Sunday.<br>This field is only visible if you select Weekly in the <b>Repeat</b> field.                                 |
| Every first | The day of the month on which you want to synchronize the schemas, for example Tuesday.<br>This field is only visible if you select Monthly in the <b>Repeat</b> field.                  |
| At          | The time at which you want to synchronize the schemas automatically, for example 14:00.<br>This field is only visible if you select Daily, Weekly or Monthly in the <b>Repeat</b> field. |
| Time zone   | The time zone for the schedule.                                                                                                    |

#### 5. Click Save.

» All schemas with table rules are synchronized according to the synchronization schedule.

#### Remove a synchronization schedule

You can remove a synchronization schedule from a Database asset to stop automatically synchronizing the schemas.

#### Prerequisites

- You have a global role with the Catalog global permission, for example Catalog Author.
- You have a resource role with the Configure external system resource permission, for example Owner.
- You have a global role with the View Edge connections and capabilities global permission.
- You have registered your database.
- You have configured the synchronization of your data source.

#### Steps

- 1. Open a Database asset page.
- 2. In the tab pane, click Configuration.
- 3. In the Synchronization schedule section of the Metadata extraction tab page, click  $\ddagger$  .
  - » The **Remove scheduling** dialog box appears.
- 4. Click Remove.

# Data source registration information

After you have registered a data source via Edge, the following information is added to the Table and Column assets.

| Column attribute        | Description                                                                                                    | From JDBC property     |
|-------------------------|----------------------------------------------------------------------------------------------------|------------------------|
| Column Name             | The column name in the registered table.                                                                            | COLUMN_NAME            |
| Technical Data Type     | The data type of the column in the data<br>source. This value can differ from the <b>Data</b><br><b>Type</b> value. | TYPE_NAME              |
| Description from Source | The description of the column in the registered table.                                                              | REMARKS                |
| Char octet Length       | Maximum number of bytes in a character type's column.                                                               | CHAR_OCTET_LENGTH      |
| Column Position         | The index of the column in the source table.                                                                        | ORDINAL_POSITION       |
| Is Auto Incremented     | Indication whether the data in the column is auto-incremented or not.                                               | IS_AUTOINCREMENT       |
| Is Generated            | Indication whether the data in the column is generated or not.                                                      | IS_<br>GENERATEDCOLUMN |
| Is Nullable             | Indication whether the column can store NULL values or not.                                                         | IS_NULLABLE            |

| Column attribute            | Description                                            | From JDBC property                                          |
|-----------------------------|--------------------------------------------------------|-------------------------------------------------------------|
| Is Primary Key              | Indication whether the column is a primary key or not. | True if the primary keys resultSet contains the COLUMN_NAME |
| Number Of Fractional Digits | The number of decimal digits.                          | DECIMAL_DIGITS                                              |
| Primary Key Name            | The name of the primary key composed by the column.    | PK_NAME                                                     |
| Size                        | The size of the column in the table.                   | COLUMN_SIZE                                                 |

| Table attribute         | Description                                               | From JDBC property |
|-------------------------|-----------------------------------------------------------|--------------------|
| Table Name              | The table name in the data source.                        | TABLE_NAME         |
| Table Type              | The table type in the data source, such as TABLE or VIEW. | TABLE_TYPE         |
| Description from Source | The description of the table in the data source.          | REMARKS            |

For information on profiling, see Data profiling information.

# Sample data

Sample data is a set of randomly collected data from a data source. Sample data can be displayed for Table, Column, or Data Set assets. The purpose of showing sample data is to provide examples of the data so you know what to expect when you use the asset.

| ample data 🛛 |                  |                        |          |
|--------------|------------------|------------------------|----------|
| color        | director_name    | num_critic_for_reviews | duration |
| Color        | Sofia Coppola    | 265                    | 101      |
| Color        | Rand Ravich      | 107                    | 109      |
| Color        | William Friedkin | 138                    | 104      |
| Color        | Jaco Booyens     |                        | 90       |

You can only view sample data for an asset:

- If the sample data feature is active.
- If you have the required permissions.
- If the asset is a Table, Column, or Data Set asset.
- If sample data is available for the asset.

#### Sample data is available in:

| Asset<br>type | If Catalog experience is act-<br>ive, you can see the sample<br>data in: | If Catalog experience is not<br>active, you can see the<br>sample data in: |
|---------------|--------------------------------------------------------------------------|----------------------------------------------------------------------------|
| Table         | Summarytab pane<br>Sample data tab pane                                  | <b>Details</b> tab pane<br><b>Sample data</b> tab pane                     |
| Column        | Summary tab pane<br>Data profiling tab pane                              | <b>Details</b> tab pane<br><b>Sample data</b> tab pane                     |
| Data Set      | Summary tab pane<br>Sample data tab pane                                 | <b>Details</b> tab pane<br><b>Sample data</b> tab pane                     |

#### Tip

In Table and Data Set assets, you only see sample data for columns for which you have the required permission. If you do not have access, you see the text <sensitive> in the column instead of sample data.

The way Collibra handles sample data depends on how the assets are added in Collibra and how the sample data is collected:

|                                                                                                    | Assets are created by registering a data source via Edge.                         | Assets are created by registering a data source via Jobserver.                                                                                                    | Assets are manually added or imported.                                            |
|----------------------------------------------------------------------------------------------------|-----------------------------------------------------------------------------------|----------------------------------------------------------------------------------------------------|-----------------------------------------------------------------------------------|
| Sample data for an asset is uploaded via the Catalog REST API -                                                                                                | The sample data is stored in the Collibra cloud repository.                       | The sample data is stored in the Collibra cloud repository.                                                                                                    | The sample data is stored in the Collibra cloud repository.                       |
| Profiling.                                                                                                    | The sample data is<br>displayed to all users<br>with the required<br>permissions. | This sample data is also<br>used for data<br>classification via the<br>Data Classification<br>Platform.                                                                                                    | The sample data is<br>displayed to all users<br>with the required<br>permissions. |
|                                                                                                    |                                                                                   | The sample data is<br>displayed to all users<br>with the required<br>permissions.                                                                                                    |                                                                                   |
| Sample data is<br>collected and stored<br>when the data source is<br>registered via<br>Jobserver.<br>See Configure the use<br>of sample data via<br>Jobserver. | Not applicable.                                                                   | The sample data is<br>stored in the Collibra<br>cloud repository.<br>This sample data is also<br>used for data<br>classification via the<br>Data Classification<br>Platform.<br>The sample data is<br>displayed to all users<br>with the required<br>permissions. | Not applicable.                                                                   |

|                                                                                          | Assets are created by registering a data source via Edge.                                                                                                    | Assets are created by registering a data source via Jobserver. | Assets are manually added or imported. |
|------------------------------------------------------------------------------------------|----------------------------------------------------------------------------------------------------|----------------------------------------------------------------|----------------------------------------|
| Sample data can be<br>manually requested for<br>an asset that is<br>registered via Edge. | The requested sample<br>data is cached on the<br>Edge site for 24-48<br>hours.<br>No sample data is<br>stored in the Collibra<br>cloud repository.<br>The sample data is only<br>displayed to users with<br>the required<br>permissions and if the<br>sample data has been<br>requested. | Not applicable.                                                | Not applicable.                        |
|                                                                                          | <b>Note</b><br>Currently,<br>you can only<br>request<br>sample data<br>via Edge for<br>Table and<br>Column<br>assets.                                                                                                    |                                                                |                                        |

For details on the process, go to Understanding the process to display sample data. For details on the sample data limitations and guidelines, go to Limitations and guidelines.

# Required permissions to view sample data

To view sample data for an asset, you need:

- View permission on the asset.
   View permission is required to access the asset in general.
- Resource permission: Asset > Data > View Samples.
   View Samples permission is needed to see the sample data.

#### Тір

In Table and Data Set assets, you only see sample data for columns for which you have the required permission. If you do not have access, you see the text <sensitive> in the column instead of sample data.

# Configuring the use of sample data

# Sample data limitations and guidelines

- Sample data via Edge may require additional Edge site memory, CPU and disk space.
- Currently, you can only request sample data via Edge for Table and Column assets.
- Sample data for data sources registered via Edge is temporarily cached on the Edge site. In the cache, the sample data is not encrypted. This means that the data is available in clear text in the Edge cache for 24-48 hours. Only the key that allows to identify the sample data's origin is encrypted.
- For performance reasons, the number of samples to display must be less than 1,000. This limit is configurable in the Maximum number of samples setting, in the Data Profiling section. The default value is 100. The maximum value is 1,000. Go to Configure the use of sample data via Edge or Configure the use of sample data via Jobserver.
- For performance reasons, avoid sampling tables with more than 1,500 columns. This limit is not configurable at the moment.
- The sampling feature always uses push-down sampling if push-down sampling is available for the data source. Push-down sampling increases the sample data extraction speed.

We advise to only allow sampling on data sources that support push-down sampling. To know if your data source allows for push-down sampling (called partial scan in Edge), go to Data sources supported by Edge or Overview of Collibra-provided JDBC drivers (Jobserver).

**Note** If you try sampling on a data source that does not allow push-down sampling, the sample data extraction time is proportional to the database table size. The bigger the table, the longer it will take to retrieve the samples.

# Configure the use of sample data via Jobserver

You must configure your Collibra environment if you want to display sample data for data sources registered via Jobserver.

|   | Configuration step                                   | More details                             |
|---|------------------------------------------------------|------------------------------------------|
| 1 | Ensure the users have the required per-<br>missions. | Required permissions to view sample data |

#### **Configuration step**

- 2 In the Service Configuration settings,
  - Set the Data Profiling setting Maximum number of samples to a value higher than 0.
  - Define the maximum number of characters that you want to collect per sample in Maximum value length.

#### More details

#### Show how

**Note** Depending on your environment, follow this procedure either in the Services Configuration section of the Collibra settings or in Collibra Console. This topic contains the procedure for Collibra Console. If your Settings page has a **Configuration** tab, you can follow this procedure on that tab. For more information, go to the online documentation.

#### Prerequisites

- You have the ADMIN or SUPER role in Collibra Console.
- You have the SUPER role in Collibra Console.
- You have the ADMIN or SUPER role in Collibra Console.

#### Steps

- 1. Open the DGC service settings for editing:
  - a. Open Collibra Console.
    - » Collibra Console opens with the **Infrastructure** page.
  - b. In the tab pane, expand an environment to show its services.
  - c. In the tab pane, click the Data Governance Center service of that environment.
  - d. Click Configuration.
  - e. Click Edit configuration.
- 2. Open the DGC service settings for editing:
  - a. Open Collibra Console.
    - » Collibra Console opens with the

Infrastructure page.

b. In the tab pane, expand an environment to

|   | Configuration step                                                                                       | More details                                                                                                    |
|---|----------------------------------------------------------------------------------------------------|----------------------------------------------------------------------------------------------------|
|   |                                                                                                    | <ul> <li>show its services.</li> <li>c. In the tab pane, click the Data Governance<br/>Center service of that environment.</li> <li>d. Click Configuration.</li> <li>e. Click Edit configuration.</li> <li>3. Go to the Data profiling section.</li> <li>4. Make sure the setting Maximum number of<br/>samples is higher than 0.<br/>The default value is 100. The maximum value is<br/>1,000. For more information, go to DGC service<br/>configuration: options.</li> <li>5. In Maximum value length, define the maximum<br/>number of characters that you want to collect<br/>per sample.<br/>We don't recommend increasing this number<br/>as it may affect the stability of the system.</li> <li>6. Click Save all.</li> </ul> |
| 3 | When you register or refresh the data source via Jobserver, select the option <b>Store Sample Data</b> . | Register a data source via Jobserver                                                                                                    |

For detailed information on the sample data process, go to Understanding the process to display sample data.

# Configure the use of sample data via Edge

You must configure your Collibra environment if you want to display sample data for data sources registered via Edge.

**Warning** Sample data for data sources registered via Edge is temporarily cached on the Edge site. In the cache, the sample data is not encrypted. This means that the data is available in clear text in the Edge cache for 24-48 hours. Only the key that allows to identify the sample data's origin is encrypted.

|   | Configuration step                                                      | More details                                                                            |
|---|-------------------------------------------------------------------------|-----------------------------------------------------------------------------------------|
| 1 | Ensure your Edge site meets the memory, CPU and hard disk requirements. | Edge hardware requirements to show sample data                                          |
| 2 | Ensure the users have the required                                      | Required permissions to view sample data.                                               |
|   | permissions.                                                            | <b>Important</b> Several out-of-the-box roles already include the required permissions. |

|   | Configuration step                                                                                                    | More details                                                                                                    |
|---|----------------------------------------------------------------------------------------------------|----------------------------------------------------------------------------------------------------|
| 3 | <ul> <li>In the Service Configuration settings,</li> <li>Set the Data Profiling setting<br/>Maximum number of samples<br/>to a value higher than 0.</li> <li>Define the maximum number of<br/>characters that you want to col-</li> </ul>                                                                                                    | <b>Important</b> The <b>Maximum number of samples</b> value applies to both Jobserver and Edge. In mixed environments, if this number was set to 0 for Jobserver and you increasing the value for Edge, this can result in sample data extraction for data sources registered via Jobserver.                                                                                                    |
|   | lect per sample in <b>Maximum</b><br>value length.                                                                                                    | Show how                                                                                                    |
|   | <b>Note</b> Depending on your environment, follow this procedure either in the Services Configuration section of the Collibra settings or in Collibra Console. This topic contains the procedure for Collibra Console. If your Settings page has a <b>Configuration</b> tab, you can follow this procedure on that tab. For more information, go to the online documentation. |                                                                                                    |
|   |                                                                                                    | Prerequisites                                                                                                    |
|   |                                                                                                    | <ul><li>You have the ADMIN or SUPER role in Collibra Console.</li><li>You have the SUPER role in Collibra Console.</li></ul>                                                                                                    |
|   |                                                                                                    | • You have the ADMIN or SUPER role in Collibra Console.                                                                                                    |
|   |                                                                                                    | Steps                                                                                                    |
|   |                                                                                                    | <ol> <li>Open the DGC service settings for editing:         <ul> <li>Open Collibra Console.</li> <li>Collibra Console opens with the Infrastructure page.</li> <li>In the tab pane, expand an environment to show its services.</li> <li>In the tab pane, click the Data Governance Center service of that environment.</li> <li>Click Configuration.</li> <li>Click Edit configuration.</li> </ul> </li> <li>Open the DGC service settings for editing:</li> </ol> |

|   | Configuration step                                                            | More details                                                                                                    |
|---|-------------------------------------------------------------------------------|----------------------------------------------------------------------------------------------------|
|   |                                                                               | <ul> <li>a. Open Collibra Console.</li> <li>» Collibra Console opens with the Infrastructure page.</li> <li>b. In the tab pane, expand an environment to show its services.</li> <li>c. In the tab pane, click the Data Governance Center service of that environment.</li> <li>d. Click Configuration.</li> <li>e. Click Edit configuration.</li> <li>3. Go to the Data profiling section.</li> <li>4. Make sure the setting Maximum number of samples is higher than 0.<br/>The default value is 100. The maximum value is 1,000.<br/>For more information, go to DGC service configuration: options.</li> <li>5. In Maximum value length, define the maximum number of characters that you want to collect per sample.<br/>We don't recommend increasing this number as it may affect the stability of the system.</li> <li>6. Click Save all.</li> </ul> |
| 4 | For each data source, add the<br>Catalog JDBC Sampling capability<br>to Edge. | <ul> <li>Add an Edge capability to an Edge site.</li> <li>The Catalog JDBC Sampling capability allows to collect<br/>and cache sample data for a given JDBC data source in<br/>the Edge site, and can retrieve sample data from the<br/>Edge cache.</li> <li>Once the capability is selected, define the JDBC con-<br/>nection to which the capability applies.</li> </ul>                                                                                                    |

For detailed information on the sample data process, go to Understanding the process to display sample data.

# Calculating the Edge hardware requirements to show sample data

Before you configure sample data via Edge, it is important to validate that your Edge site has enough memory, CPU and available cache disk space.

### Memory and CPU requirements

The Edge capability Catalog JDBC Sampling consists of two possible operations, which require Edge resources:

- Extracting the sample data, which collects the data from a data source and caches the data on the Edge site.
- Reading the sample data, which reads sample data from the Edge cache and returns it as a result of an API call or displays it in an asset page.

|                    | Extracting the sample data | Reading the sample data |
|--------------------|----------------------------|-------------------------|
| Memory per request | 4 Gb                       | 900 Mb                  |
| CPU per request    | 1cpu                       | 0.9 cpu                 |

The following table shows how much resources are required for one request.

#### Note

- If you want to support multiple requests to run at the same time, you need to multiply these numbers by the number of parallel requests.
- These resources must be added to the other resource requirements for Edge, the operating system and any other software you would like to run on the same machine.

You also need to add the requirements of other Edge capabilities if you want run other capabilities in parallel of the sampling capability. If you accept that operations are executed one after the other and that some need to wait in a queue, then only the highest requirements need to be fulfilled.

## Hard disk requirement

Extracted sample data remains in the cache of an Edge site between 24 - 48 hours. This means that enough disk space must be available to cache this data. If the Edge cache is still full and a new sample data request is added, the request will fail.

The required disk space largely depends on the expected number of tables for which sample data will be requested, per day. You can estimate the disk space in bytes as follows:

# (Number of tables per day \*2) \* Number of columns \* (Number of characters for one column name + (Number of samples \* Number of characters for one sample)) \* 2.05

- You need to multiply the number of tables per day by 2 because the sample data can stay in the Edge cache up to two days.
- You need to multiply the number by 2.05 because, for each character, we calculate 2 bytes and some margin for the data serialization format.

Also consider that the Edge cache may hold other data than the sample data, like a copy of the JDBC drivers used to connect to the data sources. So it is best to round up the required space.

#### Example

In this example,

- You expect to receive requests for sample data for 100 tables per day.
- Each table has about 20 columns with an average column name of 30 characters.
- For each column, you want to collect 100 samples.
   This number is set in the Maximum number of samples DGC Service setting.
- Each sample has an average of 100 characters. You can define the maximum number of characters to collect via the **Maximum** value length DGC Service setting.

The numbers for the calculation are:

- Number of tables per day: 100.
- Number of columns: 20.
- Number of characters for one column name: 30.
- Number of samples: 100.
- Number of characters for one sample: 100.

The estimated disk space in bytes is:

(100 \*2) \* 20 \* (30 + (100\*100) \* 2.05 = 882,246,000 bytes = 882,246 kb = 82 Mb

As a conclusion for this example, having around 100 Mb of disk space available for sample data on the Edge site cache should be sufficient.

# Delete sample data

The way to remove sample data for a data source depends on how the sample data is made available.

- For Jobserver, perform one of the following:
  - Refresh the related schema and don't select the Store Sample Data checkbox.
     As a result, any previously gathered sample data is removed from the Collibra cloud repository.
  - Call the Catalog profiling REST API with an empty array for the samples parameter.

As a result, any previously gathered sample data is removed from the Collibra cloud repository.

• For Catalog profiling REST API, call the Catalog profiling REST API with an empty array for the samples parameter.

As a result, any previously gathered sample data is removed from the Collibra cloud

repository.

• For Edge, you cannot delete sample data.

Sample data for data sources registered via Edge is not stored in the Collibra cloud repository, it is cached on the Edge site. Every day, Edge deletes all sample data that is older than 24 hours from its cache.

**Note** If a data source was previously connected to Jobserver or if sample data was pushed using the Catalog profiling REST API, and the data source is now an Edge data source, sample data may still be stored in the Collibra cloud repository for this data source. If you want to remove this sample data, call the Catalog profiling REST API with an empty array for the samples parameter.

# Example of API code that deletes sample data from the Collibra cloud repository

In the example code:

- replace <your\_environment> by the name of your environment.
- replace the assetIdentifier section by any combination that uniquely identifies the asset for which you want to delete the sample data.

```
Example
  PATCH https://<your
  environment>.collibra.com/rest/catalog/1.0/profiling/columns
     "columnProfiles": [
        {
          "assetIdentifier": {
          "assetName": "Catalog postgresql>catalog
          postq>GDPR>Consumers>Process id(column)",
          "communityName": "Catalog demo",
          "domainName": "Catalog postgresql > catalog postg >
          GDPR"
          },
          "samples": {
          "samples": null
        }
     1
  }
```

# **Request sample data**

**Note** Currently, you can only request sample data via Edge for Table and Column assets.

If a data source is registered via Edge, no sample data is available by default. It means you may need to request the sample data. The requested sample data only remains available via Edge for a limited amount of time.

# Steps

- 1. Open the Column or Table asset for which the data source is registered via Edge.
- 2. For a column, click **Data Profiling**. For a table, click **Sample data**.
  - » Collibra performs checks to determine what happens in the page.
  - » If sample data is available in the Edge cache for this data source, the sample data is displayed.

Note It can take some time for the sample data to be displayed.

» If no sample data is available in the Edge cache and if you have the required permissions to see sample data, the **Request Sample Data** button is displayed.

If displayed, click the Request Sample Data button or go to Actions -> Request Sample Data.

» A 'Request sample data' job starts. This job collects and caches the sample data on the Edge site.

» Collecting and caching the sample data can take some time. You can navigate to other assets while the request is pending.

» As soon as the request is completed, you receive a notification. When you open the asset again, the sample data will be displayed after some time.

**Note** Requested sample data via Edge only remains available on the Edge site for a limited time. Once a day, Edge deletes all the data that is older than 24 hours. Once the cached data is deleted, you will need to request the sample data again.

For detailed information, go to Understanding the process to display sample data.

# Understanding the process to display sample data

If you open a Column, Table or Data Set asset page, Collibra performs a series of checks to determine if sample data is displayed.

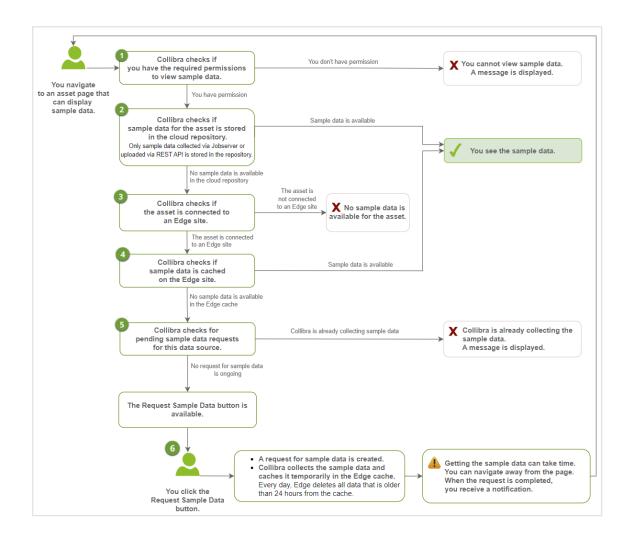

#### Note

Currently, you can only request sample data via Edge for Table and Column assets.

| Check<br>or<br>Action | Description                                                               | Positive outcome                                                                         | Negative outcome                                                                                                    |
|-----------------------|---------------------------------------------------------------------------|------------------------------------------------------------------------------------------|----------------------------------------------------------------------------------------------------|
| 1                     | Collibra checks if you have the required permissions to view sample data. | You have the required<br>permissions:<br>• The process continues<br>with the next check. | <ul> <li>You don't have the required permissions:</li> <li>You cannot see the sample data and a message appears on the page.</li> <li>The process stops.</li> </ul> |

| Check<br>or<br>Action | Description                                                                                                    | Positive outcome                                                                                                    | Negative outcome                                                                                                    |
|-----------------------|----------------------------------------------------------------------------------------------------|----------------------------------------------------------------------------------------------------|----------------------------------------------------------------------------------------------------|
| 2                     | Collibra checks if sample data is<br>stored in the Collibra cloud<br>repository.<br>Tip<br>This is only possible if:<br>• Sample data was<br>extracted during the<br>registration of the<br>data source via<br>Jobserver.<br>• Sample data was<br>uploaded by using the<br>Catalog REST API -<br>Profiling. | <ul> <li>Sample data is available in the Collibra cloud repository:</li> <li>The sample data is visible in the page.</li> <li>The process stops.</li> </ul>                    | No sample data is available in<br>the Collibra cloud repository:<br>• The process continues<br>with the next check.                         |
| 3                     | Collibra checks if the asset is<br>connected to an Edge site.<br><b>Tip</b> An asset can be<br>connected to an Edge site<br>via its related Database<br>asset.                                                                                                    | <ul><li>The asset is connected to an Edge site:</li><li>The process continues with the next check.</li></ul>                                                                   | <ul> <li>No sample data is available for<br/>the asset:</li> <li>You cannot see the<br/>sample data.</li> <li>The process stops.</li> </ul> |
| 4                     | Collibra checks if sample data is<br>available in the cache of Edge.<br>This is possible if sample data<br>has been requested before and<br>the cache has not been cleared<br>in the meantime.<br>Once a day, Edge deletes all<br>data that is older than 24 hours<br>from its cache.                       | Sample data is available in the cache:<br>• The sample data is visible in the page.<br>Note It can take some time for the sample data to be displayed.<br>• The process stops. | No sample data is available in the cache:<br>• The process continues with the next check.                                                   |

| Check<br>or<br>Action | Description                                                                    | Positive outcome                                                                                                    | Negative outcome                                                                                                    |
|-----------------------|--------------------------------------------------------------------------------|----------------------------------------------------------------------------------------------------|----------------------------------------------------------------------------------------------------|
| 5                     | Collibra checks if a sample data<br>request is pending for the data<br>source. | <ul> <li>A sample data request is pending for the data source:</li> <li>You need to wait until the sample data has been collected and cached in the Edge site.</li> <li>The process stops.</li> </ul>                                                                                                    | <ul> <li>No sample data request is pending for the data source:</li> <li>The button Request Sample Data appears on the page and in the Action drop-down list.</li> <li>The process stops until you click the button.</li> </ul> |
| 6                     | You click the <b>Request Sample</b><br><b>Data</b> button.                     | <ul> <li>A 'Request sample data' job is launched and adde<br/>the Activities list.</li> <li>When Edge is available, the job starts. Sample data<br/>collected and temporarily made available in the<br/>cache of the Edge site. If you request sample data<br/>a column, sample data is collected and cached for<br/>the entire table. Every day, Edge deletes all data th<br/>is older than 24 hours from its cache. This means<br/>sample data remains available between 24 and 48<br/>hours.</li> <li>While the job is pending, you can navigate away fr<br/>the page.</li> <li>Once the job is completed, you receive a notificat<br/>and the process stops.</li> </ul> |                                                                                                    |

# **Troubleshooting sample data**

**Tip** Make sure your Edge site meets the Sample data requirements. For information, go to Edge hardware requirements to show sample data.

# Error message: To ensure data security, sample data is currently not visible

#### Issue:

When you open sample data for an asset, no data is displayed and you see the following message in the page: To ensure data security, sample data is currently not visible.

Possible reasons:

- You don't have the required permissions to view sample data.
- The **Catalog JDBC Sampling** capability has not been defined for the data source Edge connection.

#### Solution:

- Request the required permissions.
- If the sampling capability is missing, install the **Catalog JDBC Sampling** capability for the data source.

## Error codes

| Code | Description                                                                                                    | Possible reasons                                                                                                    | Solution                                                                                                    |
|------|----------------------------------------------------------------------------------------------------|----------------------------------------------------------------------------------------------------|----------------------------------------------------------------------------------------------------|
| 400  | <ul> <li>This message appears if:</li> <li>Something is wrong with the provided asset ID or</li> <li>The sampling capability is not installed on the Edge site.</li> <li>The error message will specify the problem.</li> </ul> | <ul> <li>The asset exists but the asset is not a column or table</li> <li>The table has no columns.</li> <li>Something is wrong in the relationship of the column, table or database, like a column asset that was not ingested but manually created and no relationship has been defined.</li> <li>The Catalog JDBC Sampling capability has not been defined for the data source Edge connection.</li> </ul> | <ul> <li>If it concerns a wrong asset, provide a valid column or table asset id.</li> <li>If the sampling capability is missing, install the Catalog JDBC Sampling capability for the data source.</li> </ul> |
| 401  | This message appears if you are not authenticated to use the sampling API.                                                                                                    | The authentication failed.                                                                                                    | Provide valid credentials.                                                                                                    |
| 403  | This message appears if<br>you lack permission to any<br>of the columns within the<br>requested asset.                                                                                                    | You do not have the required<br>permissions. Both View<br>permission and View Samples<br>permission are needed to see<br>sample data for an asset.                                                                                                    | Verify the user has the required permissions.                                                                                                    |
| 404  | This message appears if the asset cannot be found.                                                                                                    | The asset does not exist.                                                                                                    | Provide an existing column or table asset id.                                                                                                    |

| Code | Description                                                             | Possible reasons                   | Solution                                                                                                    |
|------|-------------------------------------------------------------------------|------------------------------------|----------------------------------------------------------------------------------------------------|
| 503  | This message appears if<br>the Edge service gets a<br>timeout or fails. | The Edge service is not available. | Verify that the Edge site is still<br>online and healthy. If not, check<br>the Edge logs to get a better<br>understanding of the issue. If the<br>problem persists, contact Col-<br>libra Support for assistance. |

## Error message: Generic API exception PayloadTooLarge

Issue:

When you open sample data for a Table asset, you receive the following

message:com.collibra.edge.management.exceptions.PayloadTooLarge: The
payload size should be below 102400 bytes.

Reason: The table contains too many columns.

Solution: You can open an individual Column asset to request its sample data.

# Error message: There is no matching sampling capability found

Issue:

You receive the following error message:

There is no matching sampling capability found for connection [connection id].

Reason:

This message appears when you open a Column or Table asset page for a data source that has been registered via Edge but for which the Edge site doesn't have an associated Edge capability for sampling.

#### Solution:

To solve the issue, install the **Catalog JDBC Sampling** capability for the data source. The message provides the id of the Edge connection linked to the data source.

## No sample data is displayed

There are many conditions that can result in no sample data being displayed. Before reporting an issue, check the following:

| Reason                                                                                                    | Description                                                                                                    | Solution                                                                                                    |
|----------------------------------------------------------------------------------------------------|----------------------------------------------------------------------------------------------------|----------------------------------------------------------------------------------------------------|
| The setting <b>Maximum</b><br><b>number of samples</b> is set<br>to 0.                                                    | The sampling feature is disabled and no samples are displayed.                                                                                                    | Set the <b>Data Profiling</b> setting <b>Maximum</b><br><b>number of samples</b> to a value higher<br>than 0.<br>For details, Configuring the use of<br>sample data. |
| The sampling capability is missing for your Edge data source.                                                             | Samples can only be extracted if<br>the sampling capability is set for the<br>data source on the corresponding<br>Edge site.                                                                                                    | Add the <b>Catalog JDBC</b><br><b>Sampling</b> capability for the data source.                                                                                       |
| The asset for which you<br>want to collect sample<br>data has no data.                                                    | There is no data to show for the asset.                                                                                                    |                                                                                                    |
| No sample data is stored in<br>the Collibra cloud repository.<br>(not applicable for data<br>sources registered via Edge) | <ul> <li>For Jobserver data sources, sample data is only available in the Collibra cloud repository if the Store Sample Dataoption was selected during the registration of the data source.</li> <li>For assets created without Jobserver or Edge registration, sample data is only available if they were uploaded to the Collibra cloud repository via the Catalog Profiling REST API.</li> </ul> | Configuring the use of sample data                                                                                                    |

# You always get old sample data for a data source registered via Edge

#### Issue:

You always see old sample data for a data source registered via Edge.

#### Reason:

Sample data stored in the Collibra cloud repository takes precedence over sample data extraction by Edge. Sample data can be available for an Edge data source in the Collibra cloud repository if this data source was previously connected to Jobserver or if sample data was pushed using the Catalog profiling REST API for the data source. For more information on the process, go to Understanding the process to display sample data.

#### Solution:

If you want to remove samples from the Collibra cloud repository, go to Delete sample data.

## Collecting the sample data is very slow via Edge

- It can take some time to read and display the sample data available in the Edge cache.
- The sample data extraction time via Edge is influenced by multiple factors. For example: table size, number of columns in a table, number of samples to collect, maximum length of samples, and push-down sampling mechanism available for the data source. For more details, go to Sample data limitations and guidelines.
- Maybe a lot of parallel sample data requests are ongoing. This happens when a lot of users want to see sample data at the same time.

**Tip** If you experience issues in this situation, you can decrease the number of Edge data sources for which the sampling capability is enabled.

## You want to retrieve sample data log files

For data sources registered via Edge, Edge logs are generated when sample data is extracted from the data source and cached on the Edge site. The logs start with this text: "Writing cache samples with the key...".

Looking at the Edge logs within a 2-day period should give information on the sampling activity.

#### Example

Writing cache samples with the key
'catalog.sample.6385e23cb1ae443a7786c555108d8bb028d23dee39e76ce
3169eaa9cdacb1ed3'
"Cache write sample for table 'Snowflake>SNOWFLAKE\_SAMPLE\_
DATA>TPCDS SF100TCL>CALL\_CENTER'

## **Quality extraction**

The quality extraction functionality allows you to ingest Collibra Data Quality & Observability user-defined rules, metrics, and dimensions into Collibra Data Catalog for registered data sources by using the DQ Connector Edge capability.

**Warning** You can use this functionality only if you have the same data sources registered in Collibra Collibra Data Quality & Observability and you have Edge enabled in your Collibra Data Intelligence Cloud.

## **About DQ Connector**

The native DQ Connector brings Collibra Data Quality & Observability into your Collibra Data Intelligence Cloud. The DQ Connector is an Edge capability template that helps you integrate your Collibra Data Quality & Observability user-defined rules, metrics, and dimensions into Collibra Data Catalog.

**Note** To extract data quality statistics from CollibraCollibra Data Quality & Observability both Data Catalog and Collibra Data Quality & Observability must ingest the same data source.

### DQ Connector requirements

- Collibra Data Intelligence Cloud 2021.07 or newer.
  - Edge
- Collibra Collibra Data Quality & Observability 2.15 or newer.
  - ° Existent data quality statistics for the selected data source.

## DQ Connector configuration

- 1. Connect to a Collibra Data Quality & Observability source:
  - a. Create a Collibra Data Quality & Observability Edge site.
  - b. Connect to your Collibra Data Quality & Observability source.
  - c. Add ingestion capabilities to your Collibra Data Quality & Observability connection.
  - d. Configure destinations for Collibra Data Quality & Observability assets.
  - e. Add Collibra Data Quality & Observability characteristics to assets.
  - f. Add a DQ Connector capability.
- 2. Register Collibra Data Quality & Observability Edge connections in Data Catalog:
  - a. Create a Data Catalog System Asset.
  - b. Register the Collibra Data Quality & Observability data source in Data Catalog.

# Connect to a Collibra Data Quality & Observability source

Because the DQ Connector is an Edge capability, you must be able to ingest data via Edge. For information about enabling and configuring Edge, see the Edge Configuration guide.

#### Create a Collibra Data Quality & Observability Edge site

Create an Edge site with the following properties:

| Field       | Description                                                                                                    |
|-------------|----------------------------------------------------------------------------------------------------|
| Name        | The name of the Edge site, for example <b>Collibra-DQ-Edge</b> . Do not use spaces or special characters.<br>This field is mandatory and the name must be globally unique. |
| Description | The description of the Edge site. We recommend to put at least basic location information of the Edge site.<br>This field is mandatory.                                    |

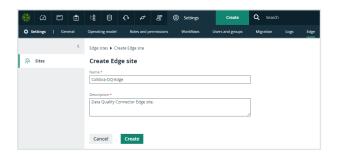

#### Install the Collibra Data Quality & Observability Edge site

Follow the instructions for your environment to Install an Edge site.

**Note** This process automatically creates an Edge user, which you use later in the setup process.

#### Connect to your Collibra Data Quality & Observability source

Create a connection for each CollibraCollibra Data Quality & Observability data source you want to synchronize.

| Section                  | Property                 | Value                                                                                                    |
|--------------------------|--------------------------|----------------------------------------------------------------------------------------------------|
| Connection set-<br>tings | Name                     | The same name as the Collibra Collibra Data Quality & Observability connection name.                                                           |
|                          | Description              | The description of the JDBC connection. This field is also visible when you register content.                                                  |
|                          | Connection pro-<br>vider | The connection provider, which determines the avail-<br>able connection parameters. Same as Collibra Collibra<br>Data Quality & Observability. |

Chapter 3

| Section                                             | Property             | Value                                                                                                 |
|-----------------------------------------------------|----------------------|----------------------------------------------------------------------------------------------------|
| Connection parameters                               | Username             | The same username as the Collibra Collibra Data Qual-<br>ity & Observability connection username.     |
| Example for<br>Username /<br>Password<br>JDBC drive |                      |                                                                                                    |
|                                                     | Password             | The same password as the Collibra Collibra Data Qual-<br>ity & Observability connection password.     |
|                                                     | Driver class<br>name | The same driver name as the Collibra Collibra Data<br>Quality & Observability connection driver name. |
|                                                     | Driver Jar           | The same driver JAR file as from Collibra Collibra Data Quality & Observability.                      |
|                                                     | Connection string    | The same URL as the Collibra Collibra Data Quality & Observability connection URL.                    |

## Add ingestion capabilities to your Collibra Data Quality & Observability connection

You must add a Catalog JDBC ingestion Edge capability template for each connection you have created to extract and process data for your data source.

| Field      | Description                                                         | Require-<br>d |
|------------|---------------------------------------------------------------------|---------------|
| Capability | This section contains the general information about the capability. |               |
| Name       | The name of the Edge capability.                                    | ✓ Yes         |

| Field                          | Description                                                                                                    | Require-<br>d |
|--------------------------------|----------------------------------------------------------------------------------------------------|---------------|
| Descripti<br>on                | The description of the Edge capability.                                                                                                    | × No          |
| Capabilit<br>y<br>template     | The capability template, which determines the next available sections.<br>Select the Catalog JDBC ingestion capability template to register a data source.                       | ✓ Yes         |
| Connection                     | This section contains information to connect to the data source.                                                                                                    | ,             |
| JDBC<br>connecti<br>on         | The connection to the data source.                                                                                                    | ✓ Yes         |
| JDBC<br>data<br>source<br>type | The data source type of the data source that you want to ingest.                                                                                                    | ✓ Yes         |
| Support<br>s<br>schemas        | A text field where you have to enter <i>True</i> to enable database registration of data sources that have no schema. If the data source has schemas, you can ignore this field. | × No          |
|                                | <b>Tip</b> If the data source does not have a schema, Data Catalog creates a Schema asset with the same name as the full name of the database.                                   |               |

| Field  | Description                                                                                                    | Require-<br>d |
|--------|----------------------------------------------------------------------------------------------------|---------------|
| Others | This section can contain additional capability properties.<br><b>Warning</b> Adding additional properties can have a<br>significant impact on your Edge site. Only add or update<br>them together with Collibra Support. | × No          |

| Field | Description | Require-<br>d |
|-------|-------------|---------------|
|       |             |               |
|       |             |               |
|       |             |               |
|       |             |               |
|       |             |               |
|       |             |               |
|       |             |               |
|       |             |               |
|       |             |               |
|       |             |               |
|       |             |               |
|       |             |               |

| Field     | Description                                                                                                    | Require-<br>d |
|-----------|----------------------------------------------------------------------------------------------------|---------------|
| General   | This section contains general information about logging.                                                                                                    |               |
|           | <b>Note</b> This section only applies to JDBC capabilities.                                                                                                    |               |
| Debug     | An option to automatically send Edge infrastructure log files to Collibra Data Intelligence Cloud. By default, this option is set to <i>false</i> .                                                                                   | × No          |
|           | <b>Note</b> We highly recommend to only send Edge infrastructure log files to Collibra Data Intelligence Cloud when you have issues with Edge. If you set it to <i>true</i> , it will automatically revert to <i>false</i> after 24h. |               |
| Log level | An option to determine the verbosity level of Catalog connector $\lambda$ No log files. By default, this option is set to <i>No logging</i> .                                                                                         |               |

## Configure destinations for Collibra Data Quality & Observability assets

Collibra Data Quality & Observability rules, metrics and dimensions require their own domains in Data Catalog. If you don't have existing domains for data quality or wish to use new ones for the quality extraction purpose, create a domain for each type of data quality asset:

- Rules: Rulebook Domain
- Metrics: Business Asset Domain
- Dimensions: Business Asset Domain

#### Assign permissions for Collibra Data Quality & Observability domains

Edge must have the correct resource permissions to manage assets inside the dedicated Collibra Data Quality & Observability domains. For each dedicated domain, assign the

Technical Steward role to the Edge user.

Note The Edge user is automatically created when you install the Edge site.

## Add Collibra Data Quality & Observability characteristics to assets

To show Collibra Data Quality & Observability statistics for your data source, assign the following characteristic types to the **Table** and **Column** asset types:

| Asset type | Characteristic type              |
|------------|----------------------------------|
| Table      | governed by Governance Asset     |
| Column     | is governed by Data Quality Rule |

#### Add a DQ Connector capability

The DQ Connector facilitates the communication with Collibra Collibra Data Quality & Observability. Add a DQ Connector capability to your Collibra Data Quality & Observability Edge site:

| Field       | Description                                               | Required   |
|-------------|-----------------------------------------------------------|------------|
| Capability  | This section contains the general information about the c | apability. |
| Name        | The name of the Edge capability.                          | ✓ Yes      |
| Description | The description of the Edge capability.                   | imes No    |

| Field                      | Description                                                                                                    | Required      |
|----------------------------|----------------------------------------------------------------------------------------------------|---------------|
| Capability<br>template     | The capability template, which determines the next available sections.                                                                                                    | ✓ Yes         |
|                            | Select the DQ Connector capability template to ingest<br>Collibra Data Quality & Observability user-defined rules,<br>metrics, and dimensions into Collibra Data Catalog. |               |
|                            | <b>Important</b> Collibra Data Quality & Observability is only available in beta. Please create a support ticket to get access.                                           |               |
| DQ                         | This section contains information about the Collibra Collib<br>Quality & Observability connection.                                                                        | ora Data      |
| Base URL                   | Your Collibra Collibra Data Quality & Observability URL                                                                                                    | ✓ Yes         |
| Username                   | The Collibra Collibra Data Quality & Observability user-<br>name for this connection.                                                                                     | ✓ Yes         |
| Password                   | The Collibra Collibra Data Quality & Observability pass-<br>word for this connection.                                                                                     | ✓ Yes         |
| Encryption                 | Select the type of encryption to use.                                                                                                    |               |
| options                    | Default: To be encrypted by Edge management server.                                                                                                    |               |
| Issuer of the<br>JWT       | If you have selected <i>Encrypted with public key</i> , enter your JWT issuer.                                                                                            | × No          |
| Collibra metadata<br>model | This section contains information about where to ingest 0<br>Quality & Observability assets.                                                                              | Collibra Data |
| DQ Rules<br>domain id      | The UUID of the <b>Rulebook Domain</b> for the ingested Col-<br>libra Data Quality & Observability rules.                                                                 | ✓ Yes         |

| Field                                                          | Description                                                                                                    | Required |
|----------------------------------------------------------------|----------------------------------------------------------------------------------------------------|----------|
| DQ Metrics<br>domain id                                        | The UUID of the <b>Business Asset Domain</b> for the inges-<br>ted Collibra Data Quality & Observability metrics.                                                                                                    | ✓ Yes    |
| DQ Dimensions<br>domain id                                     | The UUID of the <b>Business Asset Domain</b> for the inges-<br>ted Collibra Data Quality & Observability dimensions.                                                                                                    | ✓ Yes    |
| Default DQ<br>Dimension name                                   | The default <b>Data Quality Dimension</b> , for example <i>Accuracy</i> , <i>Completeness</i> , <i>Consistency</i> and so on. Default: <i>Completeness</i> .                                                                          | ✓ Yes    |
| DQ Metric<br>classified by DQ<br>Dimension<br>relation type id | The UUID of the <b>Data Quality Metric classified by / clas-</b><br><b>sifies Data Quality Dimension</b> relation. If left unspecified,<br>this relation will not be added.                                                           | × No     |
| Assets are<br>imported in<br>batches of this<br>size           | The batch size of the ingestion.<br>Default: <i>5000</i> .                                                                                                    | ✓ Yes    |
| General                                                        | This section contains general information about logging.                                                                                                    |          |
|                                                                | <b>Note</b> This section only applies to JDBC capabilities.                                                                                                    |          |
| Debug                                                          | An option to automatically send Edge infrastructure log files to Collibra Data Intelligence Cloud. By default, this option is set to <i>false</i> .                                                                                   | × No     |
|                                                                | <b>Note</b> We highly recommend to only send Edge infrastructure log files to Collibra Data Intelligence Cloud when you have issues with Edge. If you set it to <i>true</i> , it will automatically revert to <i>false</i> after 24h. |          |

| Field     | Description                                                                                                    | Required |
|-----------|----------------------------------------------------------------------------------------------------|----------|
| Log level | An option to determine the verbosity level of Catalog connector log files. By default, this option is set to <i>No logging</i> . | × No     |

#### Next steps

• Register a Collibra Data Quality & Observability source in Data Catalog.

# Register a Collibra Data Quality & Observability source in Data Catalog

To make the Collibra Data Quality & Observability metadata available in Collibra Data Catalog, you must register the data source for each Collibra Collibra Data Quality & Observability data source you want to synchronize.

#### Create a Data Catalog System Asset

As a prerequisite to registering a data source in Data Catalog, you must create a System asset for each connected data source with the following properties:

| Field  | Value                                                                                                    |
|--------|----------------------------------------------------------------------------------------------------|
| Туре   | System                                                                                                    |
| Domain | The domain to which the new assets will belong. You can only create a asset type in any domain of a domain type that is assigned to a selected asset type. |
| Name   | The same name as the CollibraCollibra Data Quality & Observability con-<br>nection name.                                                                   |

## Register the Collibra Data Quality & Observability data source in Data Catalog

Register each Collibra Data Quality & Observability source in Data Catalog.

| talog Home Reports                                 | Data Sets Data Sources | Data Dictionary Technology Assets Metri           | ics Access Requests Advance | ed Data Types |           |
|----------------------------------------------------|------------------------|---------------------------------------------------|-----------------------------|---------------|-----------|
|                                                    |                        | ,,                                                |                             |               |           |
| legister content                                   | Changes or odd 5 or    | v source from one of the connections listed below | Type All                    | •             | Q, Filter |
| legister content                                   | Choose of and a res    | source norm one of the connections instead below  | 0,00                        |               | d, rite   |
|                                                    | 1                      | 1                                                 | 1                           |               |           |
| Connection name                                    | Description            | Туре                                              | Data sources                |               |           |
|                                                    |                        |                                                   |                             |               |           |
| CRM_Consumption                                    |                        | JDBC                                              | Consumption                 | Add           |           |
|                                                    |                        | 108C                                              | S dq                        | Add           |           |
| gke_pg                                             |                        |                                                   |                             |               |           |
| CRM_Consumption<br>gke_pg<br>mysql<br>postgres-gcp |                        | jdec                                              | 8 dq                        | Add           |           |

#### Next steps

• Extract Collibra Data Quality & Observability metadata.

## **Extract Data Quality metadata**

After you completed the DQ Connector configuration, you can start ingesting Collibra Data Quality & Observability metadata.

## Prerequisites

• You have configured the metadata extraction properties for the data source.

## Steps

- 1. Open a Database asset page.
- 2. In the tab pane, click Configuration.
- 3. In the Quality extraction section, do one of the following:
  - ° To select schemas for data quality synchronization:
    - i. Click Edit.
      - » The Data quality column becomes editable.
    - ii. Select whether to synchronize the available schemas.
    - iii. Click Save.

- To synchronize the selected schemas:
  - i. Select the schema name to see its configuration.
  - ii. Click Synchronize.
    - » The synchronization job is started for the selected schemas.

### Chapter 4

## **Data profiling**

| About data profiling                     |     |
|------------------------------------------|-----|
| Using push down sampling or partial scan |     |
| Profiling via Jobserver                  |     |
| Profiling and classification via Edge    |     |
| Data profiling information               |     |
| Data profiling of a table                |     |
| Data profiling of a column               | 195 |
| Data profiling charts                    |     |

## About data profiling

Data profiling creates a summary of a data source that is registered with Data Catalog and determines the data type of columns in the data source. The summary mainly contains statistics and graphics to give the user an idea what the registered data is about.

You can create profiling data by:

- Registering a data source via Jobserver or via Edge, and choosing to create profiling data.
- Importing profiling data via the Catalog API.

You can find the profiling information in Table and Column asset pages.

## **Profiling process**

You can profile data via Edge or via Jobserver.

#### Profiling via Jobserver

When you register a data source via Jobserver, Data Catalog triggers the ingestion process. By default, the complete data set is transferred to the Jobserver, which then creates sample data based on your data source. Jobserver then profiles the sample data and sends the result to Data Catalog.

You can enable the **Anonymize data** option to hash or remove profiling information that can be considered sensitive.

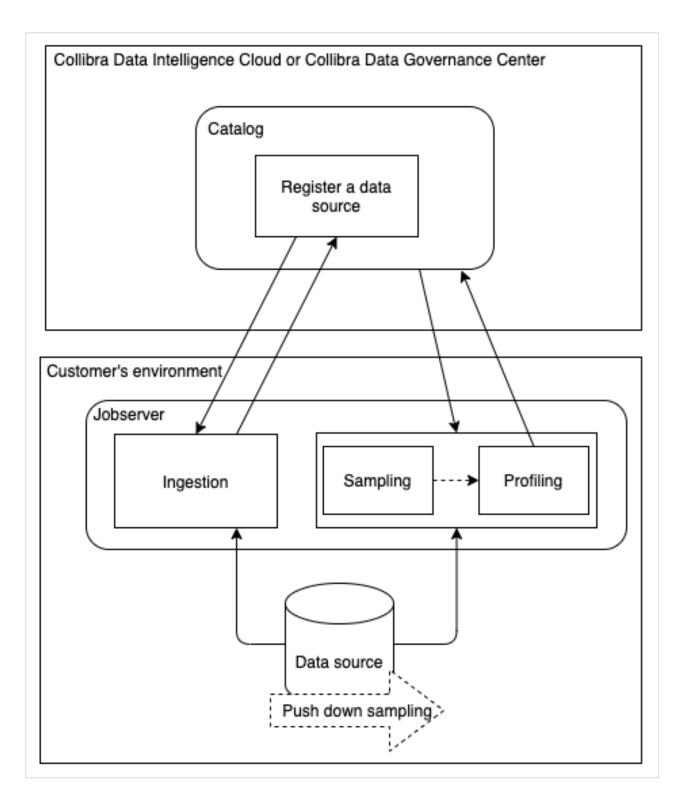

#### Profiling via Edge

When you registered a data source via Edge and you have created a profiling capability, you can profile and classify the metadata via the Database asset page of the registered data source.

- You install an Edge site close to your data source and create the necessary JDBC connections and capabilities to ingest the data source and to profile and classify its metadata.
- After synchronizing the schemas of the registered database, you can profile and classify the data. The profiling results are automatically anonymized for columns of data type Text and Geo.

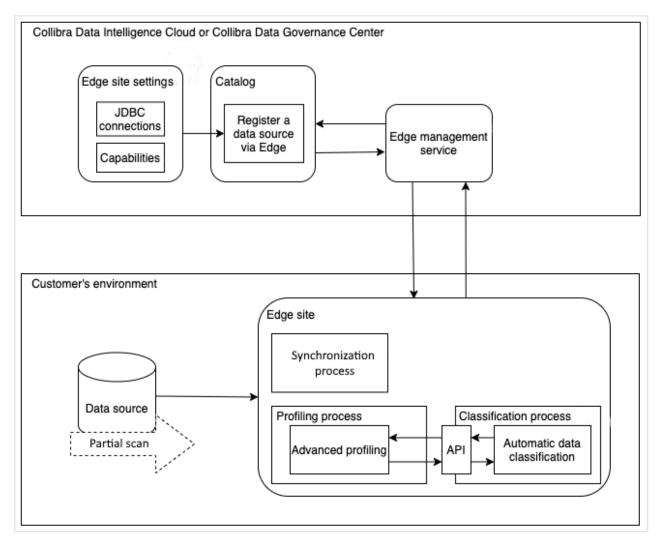

#### Differences between profiling via Jobserver or via Edge

The following table shows the differences between profiling via Jobserver or via Edge.

| Part of process                             | Profiling via Jobserver                                                                                                    | Profiling via Edge                                                                                                    |
|---------------------------------------------|----------------------------------------------------------------------------------------------------|----------------------------------------------------------------------------------------------------|
| Data size                                   | There is a limit on the size of the<br>data that is used to calculate pro-<br>filing statistics. By default, this is 10<br>GB.                                          | There is no data size limit. The<br>Edge site calculates the profiling<br>statistics while reading the data.                                                                                                    |
| Connectivity                                | Jobserver requires an HTTP proxy<br>to support reverse connectivity.                                                                                                    | Collibra connects to an Edge site.<br>The Edge site is installed in the cus-<br>tomer's environment, close to the<br>data source. The Edge site com-<br>municates to Collibra Data Intel-<br>ligence Cloud and other 3rd party<br>systems using an HTTPS con-<br>nection. |
| Register a data<br>source                   | When registering a data source via<br>Jobserver, options are available to<br>profile the data and create sample<br>data.                                                | You can only profile the data after<br>you registered a data source and<br>synchronized one or more<br>schemas. You can start the pro-<br>filing process via the <b>Configuration</b><br>tab page on a Database asset<br>page.                                            |
| Deleting data<br>profiling inform-<br>ation | To delete data profiling information<br>for a schema, refresh the schema<br>without storing the data profile. See<br>Refresh the schema of a registered<br>data source. | Once data profiling information is<br>available, you can only delete it by<br>deleting the assets.                                                                                                    |

## **Profiling sample**

To create a data profile, Data Catalog uses a representative sample of the data.

**Note** This profiling sample data is not the same as the sample data available in **Sample data**.

#### Creating a profiling sample via Jobserver

If you register a data source via Jobserver, the profiling sample is created when you register the data source.

- If you use Jobserver without push down sampling, the complete data set is transferred to the Jobserver, which then creates the profiling sample based on your data source. The sample size is determined by the **Table profiling data size** setting in Collibra Console or the Services Configuration section of the Collibra settings. By default, the size is 10 GB.
- If you use Jobserver with push down sampling (also called partial scan), the data source itself creates the profiling sample and sends it to Data Catalog.
   The data source creates the sample from randomly selected data and transfers it to the Jobserver. If the cache storage is reached, the process stops. Because the data source already created the sample randomly, the omitted data can be ignored without lowering the representativeness of the sample.

**Warning** Push down sampling is only available for some data sources. To verify if your data source allows push down sampling, see Collibra-provided JDBC drivers.

#### Creating a profiling sample via Edge

Edge profiles and classifies the data on the Edge site itself and only sends the profiling results and classification suggestions to Collibra Data Intelligence Cloud.

- If you use full scan via Edge, all the rows in a table are scanned for profiling, without limit.
- If you use partial scan, the data source itself creates the profiling sample from randomly selected data and sends it to Data Catalog.

**Warning** Partial scan is only available for some data sources. To verify if your data source allows partial scan, see Collibra-provided JDBC drivers.

For more information, see Configure the profiling and classification options via Edge.

## Using push down sampling or partial scan

Push down sampling means that the task of creating the data sample is delegated to the data source itself. In Edge, push down sampling is called partial scan.

- The data source creates the sample from randomly selected data and transfers it to the Jobserver or the Edge site in one fetching process.
   If the cache storage is reached nonetheless, the fetching process can be stopped.
   Because the data source already created the sample randomly, the omitted data can be ignored without lowering the representativeness of the sample.
- Push down sampling can be done using dynamic SQL query, if the data source supports data sampling. For an overview, see Overview of Collibra-provided JDBC drivers.

Push down sampling drastically increases the performance of sampling.

## Enable push down sampling

Push down sampling is not used by default. To use push down sampling, do the following:

| Step | When              | Description                                          |
|------|-------------------|------------------------------------------------------|
| 1    | Manage the driver | Add the <b>pushDownSampling</b> connection property. |

| Step | When                         | Description                                                                                                    |
|------|------------------------------|----------------------------------------------------------------------------------------------------|
| 2    | Register your data<br>source | <ul><li>Follow the usual steps to register a data source, but include the following options:</li><li>1. Enter a value for the <b>pushDownSampling</b> connection property.</li></ul>                                                                                                    |
|      |                              | <ul> <li>Note</li> <li>The value must be between 100 and 1 000 000. Your data source creates the sample of that amount of rows.</li> <li>If the size of the amount of rows exceeds the limit of the cache storage (Collibra recommends 10 to 20 GB), the amount of rows is reduced.</li> <li>If you typed a value that is bigger than the amount of rows in the data source, the entire data source is used as a sample.</li> </ul> |
|      |                              | 2. Select Store Data Profile and, optionally, Store Sample Data to profile via Jobserver.                                                                                                    |

Push down sampling is performed via the **Partial scan** option. To use partial scan, do the following:

| Step | When                                                   | Description                                                                |
|------|--------------------------------------------------------|----------------------------------------------------------------------------|
| 1    | Register and<br>synchronize a data<br>source via Edge. | Follow the usual steps to register and synchronize a data source via Edge. |

| Step | When                                              | Description                                                                                                    |
|------|---------------------------------------------------|----------------------------------------------------------------------------------------------------|
| 2    | Profile and classify<br>synchronized<br>metadata. | <ul> <li>Click the Profiling and classification tab in a Database asset's Configuration tab page, and do one of the following:</li> <li>To use partial scan for all schemas: <ul> <li>a. In the Default profiling and classification rule section, click Edit.</li> <li>b. Select Partial scan.</li> <li>c. Enter the maximum number of rows that you want to use for profiling.</li> <li>d. Click Save.</li> <li>e. Profile and classify.</li> </ul> </li> <li>To use partial scan for a specific schema only: <ul> <li>a. In the Schema profiling and classification rules section, select the schema.</li> <li>b. Do one of the following: <ul> <li>To create a new table rule, click Add table rule.</li> <li>To edit an existing table rule, click Edit.</li> </ul> </li> <li>c. Select Partial scan.</li> <li>d. Enter the maximum number of rows that you want to use for profiling.</li> </ul></li></ul> |

## **Profiling via Jobserver**

## Data anonymization via Jobserver

**Tip** If you profile and classify via Edge,data in columns with data type Text or Geo is automatically anonymized before it is sent to Collibra Data Intelligence Cloud.

To ensure that sensitive data is not stored in the cloud, you can enable the Anonymize data option in Collibra Console.

With this option enabled, Collibra anonymizes the content of columns with data of the type Text and Geo immediately at the end of the profiling process. As a result, data samples and the values that are shown in the data distribution charts are replaced by a random hash value for columns that contain these data types. Attributes that could contain sensitive data, like attributes of the type Mode or Percentiles, are no longer calculated for columns with data type Text or Geo.

Identical values in a column get the same hash value so that you can still recognize the values as identical.

Collibra detects the data type of a column during profiling and only anonymizes the data if the data type attribute is Text or Geo. However, if Collibra detects a data type that does not correctly correspond with the actual data type, some data may not have been anonymized or has been wrongfully anonymized. To solve this, you can manually modify the column's data type and profile again.

**Example** You enabled the Anonymize data option in Collibra Console and profiled a column that has data type Text. If you go to the **Summary** or **Data Profiling** tab, all textual and geographical data has been removed or replaced by hashed values:

| last_name               |                                               |                         |                        | III Add to Data Set Action  |
|-------------------------|-----------------------------------------------|-------------------------|------------------------|-----------------------------|
| Add characteristic      | < SStrings •  excel_string_table •  last_name | ne                      |                        |                             |
| Summary                 | Data classification 🔀                         |                         |                        |                             |
| Details                 | Filepath 95%                                  |                         |                        |                             |
| م Data Profiling        | Sample data                                   | Metadata                |                        |                             |
|                         | 1VjmBb+oPjwXj94w6l92rB8uh55eDLrrrGzR1         | Original Name 🚯         | Data Type 🚯            | Categorical Data 🚯          |
| 영 Diagram<br>] Pictures | 1lyi/DF1YxHUdqtqcwdwtLu2FEPj/8aBm1Np          | last_name               | Text                   | ×                           |
|                         | FGrfUzO/V2k+GAEURsWJGX+X5iZK24sFA74Q          |                         |                        |                             |
|                         | zu/WCn9TXQih4bRcsxvuKUOfd1yoiIDbX0t8V         |                         |                        |                             |
| A Responsibilities      | 3NAWME9DuOMVjge7/0f+SZPkihq90tR4bop           | Technical Data Type   🚯 | Column Position        |                             |
|                         | 2D7syTbPZgT3+W2ntS/IdxjuSKhS8fFk8Pk0B         |                         | 2                      |                             |
| References              | LiyNKw98gqw2fcryP299eyfxalWllj9IGH0a7Y        | String                  |                        |                             |
| History                 | UZkf12qccW+1ySLNzKIE4Ws16/SPoJvulhJ+B         |                         |                        |                             |
| ₽ Files                 | ScsdRWnF58VHWbm2zob2jUl2GlunWVO40h            | Basic Statistics        |                        |                             |
|                         | zlsQ5vLlpZzp1MYlshAkXnn0wlMjBg8iUCl2bR        |                         |                        |                             |
|                         | WAvFnShaofPB2eR5VIVInXJoUHkW5L3U31k           | Minimum Text Length 🛛 🚯 | Maximum Text Length  🚯 |                             |
|                         | ubmha08drqKZBpjRJwr3f40mvPBjmYxavdPv          | 3.00                    | 10.00                  |                             |
|                         | 32O+4K2RxmQOmxOA9ar2AnNokk87fq3iM             |                         |                        |                             |
|                         | kfC0aRiPfn3mG62Th1hF7HB8eVHpIPI6lkpT7         |                         |                        |                             |
|                         | GHqN5qVbDu5ebaFAvuL08LH1qw7VtO2Fgn            | Counts                  |                        |                             |
|                         | kYuqhWRnj3yJVgBMrePNtc8qDRDG/S+DzarE          | Row Count 🚯             | Empty Values Count  🚯  | Number of distinct values 🚯 |
|                         | ZxnUk7d+RpGMgoe3T/HN25hIVBwTp/MUIM            | 500                     | 0 (0.00%)              | 220                         |
|                         | qNsZl6YtD3bQaOWd8Phe9x6vg2uLtpC75eh           |                         |                        |                             |

**Note** Jobserver does not automatically anonymize your data. To ensure that your sensitive data is not stored in the cloud, you must enable the Anonymize data option in Collibra Console. This option is by default disabled.

**Warning** Currently, if you enable the data anonymization process you can no longer use automatic data classification via the Data Classification platform. However, you can still classify and anonymize profiling results if you use Edge.

### Data profiling results with Jobserver

When you registered a data source via Jobserver, and you click the **Result** button of a data source registration activity, the **Data Profiling Results** dialog box opens. A data source registration activity can be:

- Creating schema from JDBC
- Creating schema from file
- Updating JDBC schema
- Updating Excel schema
- Updating CSV schema

The **Data Profiling Results** dialog box contains the following information:

| Item              | Description                                                                                              |
|-------------------|----------------------------------------------------------------------------------------------------|
| Schema            | Name of the schema as added to Collibra Data Intelligence Cloud.                                         |
| Status            | Status of the data source registration job.                                                              |
| Start time        | Date and time when the data source registration job has started.                                         |
| End time          | Date and time when the data source registration job has completed.                                       |
| Duration          | Elapsed time of the data source registration job.                                                        |
| Ingestion Details | Summary of the job, including error messages and the list of tables and columns that have been ingested. |
| Profiling Details | The number of tables that have been correctly profiled.                                                  |

## Modify the column data type of registered data

When Collibra Data Intelligence Cloud creates a data profile of registered data, it detects the data type of each column. It's possible that Collibra detects a data type that does not correctly correspond with the actual data type, for example the Text data type is detected for a column, but the actual data in the column are dates.

For more information about the data type detection, see Data type detection.

You can update the data type of each column to ensure that the data is properly managed in Collibra.

**Note** If you use the Jobserver to register a data source and you have enabled the Anonymize data option in Collibra Console, Collibra detects the data type of a column during profiling and only anonymizes the data if the data type attribute is Text or Geo. Other data types are not anonymized. If you use Edge to register a data source, these columns are automatically anonymized.

#### Prerequisites

- You have a global role with the Catalog global permission, for example Catalog Author.
- You have a resource role with the Attribute > Update resource permission.

#### Steps

There are two ways to modify a column's data type:

- In the data sources table.
- On the Column's asset page.

#### In the data sources table

- 1. On the main menu, click  $\blacksquare$ , and then click  $\blacksquare$  Catalog.
  - » The Catalog Home opens.
- 2. In the submenu, click Data Sources.
- 3. Add the Data Type column to the table.
- 4. Expand the schema and table to see the columns.
- 5. Double-click in the Data Type column and choose the correct data type.
- 6. Click  $\checkmark$  to apply the change.

#### On the Column asset page

1. Look up the column via the **Search** function.

**Tip** If you don't know the exact name of the column name, you can find it via **Data** Catalog  $\rightarrow$  Data Dictionary and select the All Schemas view. Then click the schema that contains the column and click the column whose data type you want to update.

- 2. In the tab pane, click Data Profiling.
- 3. In the Metadata section, double-click the value of the Data Type parameter.
- 4. Select the correct type from the list.
- 5. Click Save.

When you refresh the schema, this change is not overridden.

## **Profiling and classification via Edge**

## About profiling and classification via Edge

Profiling and classification via Edge is a functionality offered by Collibra for Collibra Data Intelligence Cloud users. The functionality combines both data profiling and data classification in one process.

• Data profiling creates a summary of a data source that is registered with Data Catalog and determines the data type of columns in the data source. The summary mainly contains statistics and graphics to give the user an idea what the registered data is about.

**Important** Advanced data types are not taken into account when profiling via Edge.

Automatic Data Classification tries to define the data class of a column. You can accept
or reject the suggested data class of each column or add your own new classes.
Automatic Data Classification can suggest multiple data classes for a column. If the suggestion is accurate, you can accept multiple data classes for the column.

Edge profiles and classifies the data on the Edge site itself and only sends the profiling results and classification suggestions to Collibra Data Intelligence Cloud. As a result, Data Catalog has access to synchronized metadata, profiling results (that are automatically anonymized for columns of type Text and Geo), and classification suggestions, and does not have access to the actual data from your data source.

#### Profiling and classification steps in Edge

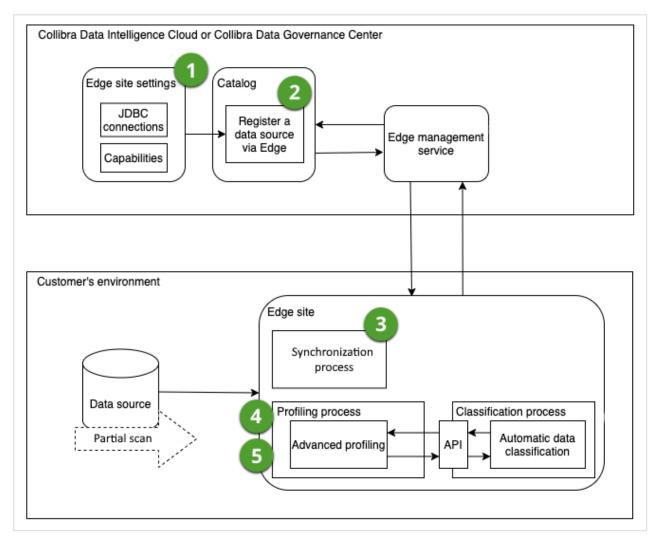

| Step | Description                                                                                                    |  |
|------|----------------------------------------------------------------------------------------------------|--|
| 1    | Create an Edge site with a JDBC connection, a JDBC ingestion capability, and a JDBC pro-<br>filing capability. |  |
|      | <b>Note</b> Ensure you have defined the profiling and classification settings.                                 |  |
| 2    | Register a data source via Edge.                                                                               |  |
| 3    | Synchronize one or more schemas.                                                                               |  |

| Step | Description                                                                                                    |
|------|----------------------------------------------------------------------------------------------------|
| 4    | Configure the profiling and classification options for the synchronized schemas.                                                                             |
| 5    | Profile and classify.<br>The Edge site will initiate the profiling and classification process and send the results to Col-<br>libra Data Intelligence Cloud. |
|      | <b>Tip</b> You can trigger the profiling and classification job manually, set up a schedule or trigger it after synchronizing a schema.                      |

#### Limitations

Profiling via Edge has the following limitations:

- Advanced data types are not supported.
- Not all data sources are certified for Edge.

Automatic Data Classification via Edge has the following limitations:

- Automatic Data Classification via Edge is only available for customers using Collibra Data Intelligence Cloud.
- Data classification on Edge does not retrain the classification model to improve future classification predictions.
- Out-of-the-box, automatic data classification can predict several data classes. You can also create user-defined data classes. Currently, these user-defined data classes are not taken into account by the automatic classification process. You need to assign user-defined data classes manually.
- English is the only supported language, but Automatic Data Classification via Edge can run on data in other Latin alphabet-based languages as well.
- Automatic Data Classification via Edge needs profiling data to predict the data classes.
   Data classification is performed automatically after the profiling process on an Edge site.
   That means that you can only classify columns of data sources registered in Data Catalog via an Edge site that has the JDBC profiling capability.

#### Profiling and classification settings

- To classify data via Edge, ensure you run the command to enable classification on an Edge site.
- The following settings in the Services Configuration section of the Collibra settings or in Collibra Console are relevant when you want to profile and classify via Edge.

| Setting                             | Section                 | Description                                                                                                    |
|-------------------------------------|-------------------------|----------------------------------------------------------------------------------------------------|
| Database regis-<br>tration via Edge | Register data<br>source | <ul> <li>An option to enable database registration via Edge.</li> <li>True: Register a data source via Edge.</li> <li>False: Register a data source via Jobserver only.</li> </ul> Note Enabling data source registration via Edge does not prevent you from registering a data source via Jobserver as well.                                                                               |
| Anonymize data                      | Data profiling          | This setting is not relevant for Edge.<br>In Edge, data is automatically anonymized for columns of<br>data type Text and Geo.                                                                                                    |
| Database pro-<br>filing via Edge    | Data profiling          | <ul> <li>An option to enable profiling and classifying synchronized metadata via Edge instead of Jobserver.</li> <li>✓ True: Profiling and classification via Edge.</li> <li>➤ False: Profile via Jobserver and classify via the Data Classification Platform.</li> <li>Note You can only enable Database profiling via Edge if you also enabled Database registration via Edge.</li> </ul> |

| Setting                              | Section                                           | Description                                                                                                    |
|--------------------------------------|---------------------------------------------------|----------------------------------------------------------------------------------------------------|
| Parallel database profiling via Edge | Data profiling                                    | The maximum number of databases that Edge can profile and classify at the same time.                                                                                                    |
|                                      |                                                   | <b>Note</b> Schemas in a database are always processed sequentially.                                                                                                    |
|                                      |                                                   | By default, the value of the setting is one. This means Edge<br>processes one profiling job at a time. The maximum value is<br>four.<br>If you change this setting, you must restart Collibra.                                                                                                    |
| Enable Data Clas-<br>sification      | Cloud Data Clas-<br>sification con-<br>figuration | Ensure the <b>Enable data classification</b> option in Cloud<br>Data Classification configuration is set to false.<br>If the <b>Enable data classification</b> option in Cloud Data Clas-<br>sification Configuration is set to true, the <b>Classify</b> but-<br>ton is available on Column and Table asset pages. This<br>button allows you to classify data via the Data Clas-<br>sification Platform, However, when using profiling and<br>classification via Edge, you no longer need the Data Clas-<br>sification Platform. |

# Configure the profiling and classification options via Edge

Through the profiling and classification options, you can determine:

- whether you want to start the profiling and classification process automatically after each synchronization.
- the default profiling behavior for the schemas, such as whether the profiling is based on all data or on a random subset of the data.
- whether specific schemas do not use the default behavior but instead have their own behavior .
- which schemas you want to profile and classify.

#### Prerequisites

- You have created a support ticket to request access to Edge and have created and installed an Edge site.
- Your Edge site has a global role with the following global permissions: Data Catalog and Register Profiling Information.
- Your Edge site has a JDBC profiling capability.
- You have enabled data source registration via Edge.
- You have enabled classification via Edge.
- You have enabled profiling via Edge.
- You have registered a data source via Edge.
- You have synchronized one or more schemas of the registered database.

#### Steps

- 1. Open a Database asset page.
- 2. In the tab pane, click Configuration.
- 3. Click the **Profiling and classification** tab.
  - » The Profiling and classification options open.

Tip Only the synchronized schemas are available in the list.

- 4. In the Default profiling and classification rule section, click Edit.
- 5. Enter the required information.

| Option                                                                  | Description                                                                                                    |
|-------------------------------------------------------------------------|----------------------------------------------------------------------------------------------------|
| Automatically run<br>when a metadata<br>extraction is syn-<br>chronized | Enable to automatically create a data profile and classify columns every time the synchronization process of one or more schemas finishes.<br>This may take a long time. You can also add a schedule to profile and classify at regular intervals.                                                                                                    |
| Do not profile<br>unless specified<br>in the schema-<br>specific rules  | <ul> <li>Select if you don't want to define a default profiling behavior for the schemas.</li> <li>Important Use this option if you only want to profile and classify some of the schemas.</li> <li>If you select this option, Collibra only profiles and classifies the schemas for which a specific profiling and classification rule has been defined.</li> </ul> |

| Option       | Description                                                                                                    |
|--------------|----------------------------------------------------------------------------------------------------|
| Full scan    | Select to, by default, profile the schemas based on all data.                                                                                                    |
| Partial scan | Select to, by default, profile schemas based on a subset of the data.<br>If you select this option, the <b>Maximum number of rows</b> field becomes available. You can enter the maximum number of rows that you want to use for profiling. By default, the maximum number of rows is 20 000. |
|              | <b>Warning</b> Partial scan is only available for some data sources. To verify if your data source allows partial scan, see Collibra-provided JDBC drivers.                                                                                                    |

For data sources that support partial scan, the **Partial scan** option is selected by default. For data sources that don't support partial scan, the **Do not profile unless specified in the schema-specific rules** option is selected by default.

- 6. Click Save.
- 7. If you want to define a specific profiling and classification rule for a schema:
  - a. In the Schema profiling and classification rules section, select the schema.
    - » The schema-specific information opens.
  - b. Do one of the following:
    - To create a new table rule, click Add table rule.
    - To edit an existing table rule, click Edit.
  - c. Enter the required information.

| Option         | Description                                                                                                    |
|----------------|----------------------------------------------------------------------------------------------------|
| Do not profile | Select to indicate you do not want to profile and classify this schema.<br>This option is useful if you want to exclude a schema from the profiling<br>and classification process. |
| Full scan      | Select to profile the schema based on all data.                                                                                                    |

| Option       | Description                                                                                                    |
|--------------|----------------------------------------------------------------------------------------------------|
| Partial scan | Select to profile the schema based on a subset of the data.<br>If you select this option, the <b>Number of rows scanned (max)</b> field<br>becomes available. You can enter the maximum number of rows that<br>you want to use for profiling and classification. By default, the maximum<br>number of rows is 20 000. |
|              | <b>Warning</b> Partial scan is only available for some data sources. To verify if your data source allows partial scan, see Collibra-provided JDBC drivers.                                                                                                    |

For data sources that support partial scan, the **Partial scan** option is selected by default. For data sources that don't support partial scan, the **Do not profile** option is selected by default.

d. Click Save.

#### What's next?

You can now profile and classify the data manually, automatically or add a schedule.

### Profile and classify data via Edge

After you have configured the profiling and classification options, you can start the profiling and classification process for the schemas in the data source.

**Tip** Collibra Data Intelligence Cloud only has access to synchronized metadata, profiling results (that are automatically anonymized for columns with data type Text or Geo), and classification suggestions, not to the actual data from your data source.

**Important** Advanced data types are not taken into account when profiling via Edge.

#### Prerequisites

- You have created a support ticket to request access to Edge and have created and installed an Edge site.
- Your Edge site has a global role with the following global permissions: Data Catalog and Register Profiling Information.
- Your Edge site has a JDBC profiling capability.
- You have enabled data source registration via Edge.
- You have enabled classification via Edge.
- You have enabled profiling via Edge.
- You have registered a data source via Edge.
- You have synchronized one or more schemas of a registered database.
- You have configured the profiling and classification options.

#### Manually profile and classify

- 1. Open the Database asset page of a registered database.
- 2. In the tab pane, click <sup>O</sup> Configuration.
- 3. Click the **Profiling and classification** tab.
  - » The Profiling and classification options open.

**Tip** Only the synchronized schemas are available in the list.

**Important** If you only want to profile and classify one or more schemas, ensure the default profiling and classification option is set to **Don't profile unless specified** in the schema-specific rules, and that you have only defined a specific rule for the relevant schemas.

- 4. On the Profiling and classification tab page, click Run profiling and classification.
  - » Data Catalog triggers the Edge site to start a profiling and classification job.

» Depending on your profiling and classification options, the Edge site profiles and classifies all or some schemas, based on all synchronized metadata or on a sample.

#### Automatically profile and classify after each synchronization

- 1. Open the Database asset page of a registered database.
- 2. In the tab pane, click Configuration.
- 3. Click the **Profiling and classification** tab.
  - » The Profiling and classification options open.

Tip Only the synchronized schemas are available in the list.

- 4. In the Default profiling and classification rule section, click Edit.
- 5. Select Automatically run when a metadata extraction is synchronized.
- 6. Synchronize one or more schemas.

» When the schemas are synchronized, Data Catalog automatically triggers the Edge site to start a profiling and classification job.

» Depending on your profiling and classification options, the Edge site profiles and classifies all or some schemas, based on all synchronized metadata or on a sample.

#### Profile and classify based on a schedule

- 1. Open the Database asset page of a registered database.
- 2. In the tab pane, click Configuration.
- 3. Click the **Profiling and classification** tab.
  - » The Profiling and classification options open.

Tip Only the synchronized schemas are available in the list.

- 4. In Synchronization schedule, click Add Schedule to add a new schedule, or 🖋 to edit an existing schedule.
  - » The Edit schedule dialog box appears.
- 5. Enter the required information.

| Field  | Description                                                                                                    |
|--------|----------------------------------------------------------------------------------------------------|
| Repeat | The interval when you want to synchronize the schemas automatically, for example daily, weekly or based on a Cron expression. |

| Field       | Description                                                                                                    |
|-------------|----------------------------------------------------------------------------------------------------|
| Cron        | The Quartz Cron expression that determines when the synchronization takes place.<br>This field is only visible if you select Cron expression in the <b>Repeat</b> field.                 |
| Every       | The day on which you want to synchronize the schemas, for example Sunday.<br>This field is only visible if you select Weekly in the <b>Repeat</b> field.                                 |
| Every first | The day of the month on which you want to synchronize the schemas, for example Tuesday.<br>This field is only visible if you select Monthly in the <b>Repeat</b> field.                  |
| At          | The time at which you want to synchronize the schemas automatically, for example 14:00.<br>This field is only visible if you select Daily, Weekly or Monthly in the <b>Repeat</b> field. |
| Time zone   | The time zone for the schedule.                                                                                                    |

- 6. Click Save.
  - » The profiling and classification job starts according to the schedule.
  - » Depending on your profiling and classification options, the Edge site profiles and classifies all or some schemas, based on all synchronized metadata or on a sample.

#### What's next?

The Edge site completes the profiling and classification process and sends the results to Collibra Data Intelligence Cloud.

- You can see the profiling and classification job in the list of activities.
   When the activity is completed, the results page gives an overview of the profiled and classified data.
- You can find the profiling information and charts in the Table and Column asset pages.
- You can find the suggested data classes and provide feedback on them either via the Table asset page (in the Columns tab page), Column asset page (in the Data Profiling tab page), or the Physical Data Connector.
- In the Configuration tab page of the Database asset, if a schema is profiled and classified, you see a check symbol (
   next to the schema name. If the profiling or classification of

a schema failed, an exclamation mark (9) is shown.

| Schema name            | • <b>Y</b>          |
|------------------------|---------------------|
| adt_rename             |                     |
| personal data redshift | <ul><li>■</li></ul> |
| pg_catalog             | 9                   |
| pg_internal            | ⊘ ⊞                 |

#### Edge profiling and classification report

When you profiled and classified a data source via Edge, and you click the **Result** button of the profiling and classification activity, the **Database profiling result** dialog box opens.

| Database     catalog_postg     Status     Database Profiling completed.       Start time     7/19/2022 1:55 PM     End time     7/19/2022 1:56 PM       Profiling summary       Processed schemas new_schema521   profiling   empty_schema       Schema name     Profiled tables     Not profiled tables       new_schema521     0     0 | Database profiling result × |       |    |  |     |     |
|----------------------------------------------------------------------------------------------------|-----------------------------|-------|----|--|-----|-----|
| Schema name         Profiled tables         Not profiled tables           new_schema521         0         0                                                                                                    |                             | 02, 0 | PM |  | 0 1 | d.  |
| Schema name         Profiled tables         Not profiled tables           new_schema521         0         0                                                                                                    | 0                           |       |    |  |     |     |
|                                                                                                    |                             |       |    |  |     |     |
| N: 47                                                                                                    | new_schem                   | a521  | 0  |  | 0   | _   |
| protiling 17 0                                                                                                    | profiling                   |       | 17 |  | 0   |     |
| empty_schema 0 0                                                                                                    | empty_sche                  | ma    | 0  |  | 0   |     |
|                                                                                                    |                             |       |    |  |     |     |
|                                                                                                    |                             |       |    |  | Cl  | ose |
| Clos                                                                                                    |                             |       |    |  |     |     |

#### The following information is available:

| Item       | Description                                                        |
|------------|--------------------------------------------------------------------|
| Database   | Name of the database as added to Collibra Data Intelligence Cloud. |
| Status     | Status of the data source profiling and classification job.        |
| Start time | Date and time when the profiling and classification job started.   |

| Item              | Description                                                                                                    |
|-------------------|----------------------------------------------------------------------------------------------------|
| End time          | Date and time when the profiling and classification job was completed.                                                                                                    |
| Duration          | Elapsed time of the profiling and classification job.                                                                                                    |
| Profiling Summary | <ul> <li>The names of the schemas that have been profiled and classified.</li> <li>For each schema, you find information on: <ul> <li>The number of tables that have been profiled and classified.</li> <li>The number of tables that have not been profiled and classified.</li> <li>If none of the existing tables are profiled and classified, then the required permissions may not be set correctly.</li> <li>If only some tables are not profiled and classified, the profiling and classification SQL query for those tables failed. Check the Edge log files for detailed information on why that happened.</li> </ul> </li> </ul> |

The profiling and classification results are available in the asset pages. See Data profiling information.

# **Data profiling information**

If you create a data profile of registered data, data profiling information is generated in the table and column assets.

If you use Jobserver to register the data source, the information depends on the profile options that you selected when you registered the data source.

If you use Edge to register the data source, the information is only available after you profiled the data. For an overview of the data that becomes available after the registration of a data source via Edge, see Data source registration information.

| Column attrib-<br>ute | Profiling<br>option (Job-<br>server) | Statistics | Description                                    | Retrieved from JDBC property |
|-----------------------|--------------------------------------|------------|------------------------------------------------|------------------------------|
| Column Name           | No option selected                   | N/A        | The column name<br>of the registered<br>table. | COLUMN_NAME                  |

| Column attrib-<br>ute | Profiling<br>option (Job-<br>server)                                                                                                | Statistics | Description                                                                                                    | Retrieved from JDBC property |
|-----------------------|----------------------------------------------------------------------------------------------------|------------|----------------------------------------------------------------------------------------------------|------------------------------|
| Data Type             | Store Data<br>Profile<br>If you want<br>to have<br>Advanced<br>Data Type<br>detected,<br>select<br>Detect<br>advanced<br>data types | N/A        | The data type of<br>the column. This<br>type is detected by<br>the profiling<br>process. This can<br>differ from the<br><b>Technical Data</b><br><b>Type</b> value.<br>For example, if a<br>database has a<br>column with text as<br>data type, and the<br>column contains<br>only integer values,<br>the profiling<br>process will set the<br><i>Whole Number</i> data<br>type instead of text.<br>If you enable the<br>Anonymize data<br>option in Collibra<br>Console, Collibra<br>anonymizes data in<br>Column assets that<br>have data type Text<br>and Geo.<br>If the profiling<br>process has<br>detected a wrong<br>data type, you can |                              |

| Column attrib-<br>ute          | Profiling<br>option (Job-<br>server) | Statistics                                                       | Description                                                                                                    | Retrieved from JDBC property |
|--------------------------------|--------------------------------------|------------------------------------------------------------------|----------------------------------------------------------------------------------------------------|------------------------------|
|                                |                                      |                                                                  | update it<br>afterwards.<br>Collibra<br>anonymizes data in<br>Column assets that<br>have data type Text<br>and Geo. |                              |
| Description<br>from Source     | No option selected                   | N/A                                                              | The description of the column in the data source.                                                                   | REMARKS                      |
| Row Count                      | Store Data<br>Profile                | Exact                                                            | The number of rows in the data source.                                                                              |                              |
| Empty Values<br>Count          | Store Data<br>Profile                | Exact                                                            | The number of rows that are empty.                                                                                  |                              |
| Number of dis-<br>tinct values | Store Data<br>Profile                | Exact or<br>approximate<br>depending<br>on column<br>cardinality | The number of<br>unique values in the<br>column.                                                                    |                              |

| Column attrib-<br>ute | Profiling<br>option (Job-<br>server) | Statistics                 | Description                                                                                                    | Retrieved from JDBC property |
|-----------------------|--------------------------------------|----------------------------|----------------------------------------------------------------------------------------------------|------------------------------|
| Chart                 | Store Data<br>Profile                | Depending<br>on chart type | This column<br>displays whether a<br>chart was<br>generated ( 1 ) for<br>the column or not<br>(no icon available).<br>If you hover over<br>the icon, you see a<br>preview of the<br>chart.<br>The chart type<br>varies per data<br>type. Following<br>charts available:<br>Frequency chart<br>• Histogram that<br>shows dis-<br>tribution<br>• Probability dis-<br>tribution curve |                              |

| Column attrib-<br>ute           | Profiling<br>option (Job-<br>server) | Statistics                                                       | Description                                                                                                    | Retrieved from JDBC property |
|---------------------------------|--------------------------------------|------------------------------------------------------------------|----------------------------------------------------------------------------------------------------|------------------------------|
|                                 |                                      |                                                                  | Note<br>Charts are<br>not available<br>for the<br>following<br>data types:<br>• Data type<br>= Text<br>and<br>Categori<br>cal Data =<br>false<br>• Data type<br>= Array<br>• Data type<br>= N/A |                              |
| Frequency                       | Store Data<br>Profile                | Exact or<br>approximate<br>depending<br>on column<br>cardinality | A bar chart<br>showing frequency<br>data.                                                                                                    |                              |
| Distributio<br>n -<br>Histogram | Store Data<br>Profile                | Approximate                                                      | A histogram<br>showing the<br>representation of<br>the distribution of<br>numerical data.                                                                                                    |                              |

| Column attrib-<br>ute                                                  | Profiling<br>option (Job-<br>server) | Statistics                                                       | Description                                                                                                    | Retrieved from JDBC property |
|------------------------------------------------------------------------|--------------------------------------|------------------------------------------------------------------|----------------------------------------------------------------------------------------------------|------------------------------|
| Distributio<br>n -<br>Probability<br>distribution<br>curve             | Store Data<br>Profile                | Approximate                                                      | A curve showing<br>the representation<br>of the probability<br>distribution of<br>numerical data.                                                                                                    |                              |
| Technical<br>Data Type                                                 | No option<br>selected                | N/A                                                              | Data type of the<br>column as defined<br>in the source. This<br>value can differ<br>from the <b>Data Type</b><br>value.                                                                                                    | TYPE_NAME                    |
| Descriptive<br>statistics<br>(decile, per-<br>centile, quart-<br>iles) | Store Data<br>Profile                | Approximate                                                      | The value of the cal-<br>culated statistic of<br>the registered data.                                                                                                    |                              |
| Categorical<br>Data                                                    | Store Data<br>Profile                | Exact or<br>approximate<br>depending<br>on column<br>cardinality | Indication whether<br>the data in the<br>column is<br>categorical or not.<br>For example, if 100<br>000 rows are<br>registered and<br>there are only five<br>distinct values, then<br>the data is<br>considered to be<br>categorical. |                              |

| Column attrib-<br>ute    | Profiling<br>option (Job-<br>server) | Statistics                                                       | Description                                                                                            | Retrieved from JDBC property |
|--------------------------|--------------------------------------|------------------------------------------------------------------|----------------------------------------------------------------------------------------------------|------------------------------|
| Categories               | Store Data<br>Profile                | Exact or<br>approximate<br>depending<br>on column<br>cardinality | List of detected cat-<br>egories. This<br>column has only val-<br>ues if the data is cat-<br>egorical. |                              |
| Char octet<br>Length     | No option<br>selected                | N/A                                                              | Maximum number<br>of bytes in a char-<br>acter type's<br>column.                                       | CHAR_OCTET_<br>LENGTH        |
| Column Pos-<br>ition     | No option selected                   | N/A                                                              | The index of the column in the source table.                                                           | ORDINAL_POSITION             |
| Is Auto Incre-<br>mented | No option<br>selected                | N/A                                                              | Indication whether<br>the data in the<br>column is auto-<br>incremented or not.                        | IS_AUTOINCREMENT             |
| Is Generated             | No option<br>selected                | N/A                                                              | Indication whether<br>the data in the<br>column is gen-<br>erated or not.                              | IS_<br>GENERATEDCOLUM-<br>N  |
| Is Nullable              | No option<br>selected                | N/A                                                              | Indication whether<br>the column can<br>store NULL values<br>or not.                                   | IS_NULLABLE                  |

| Column attrib-<br>ute  | Profiling<br>option (Job-<br>server) | Statistics                                                       | Description                                                                            | Retrieved from JDBC property                                            |
|------------------------|--------------------------------------|------------------------------------------------------------------|----------------------------------------------------------------------------------------|-------------------------------------------------------------------------|
| Is Primary Key         | No option<br>selected                | N/A                                                              | Indication whether<br>the column is a<br>primary key or not.                           | True if the primary<br>keys resultSet con-<br>tains the COLUMN_<br>NAME |
| Maximum Text<br>Length | Store Data<br>Profile                | Exact                                                            | The length of the<br>longest text value in<br>the column, includ-<br>ing white spaces. |                                                                         |
| Maximum<br>Value       | Store Data<br>Profile                | Exact                                                            | The maximum value in the column.                                                       |                                                                         |
| Mean                   | Store Data<br>Profile                | Exact                                                            | The mean of all the<br>values in the<br>column, excluding<br>empty rows.               |                                                                         |
| Median                 | Store Data<br>Profile                | Exact                                                            | The median value of the column.                                                        |                                                                         |
| Minimum Text<br>Length | Store Data<br>Profile                | Exact                                                            | The length of the shortest text value in the column.                                   |                                                                         |
| Minimum<br>Value       | Store Data<br>Profile                | Exact                                                            | The minimum value in the column.                                                       |                                                                         |
| Mode                   | Store Data<br>Profile                | Exact or<br>approximate<br>depending<br>on column<br>cardinality | The value with the highest frequency for categorical data.                             |                                                                         |

| Column attrib-<br>ute             | Profiling<br>option (Job-<br>server) | Statistics | Description                                                    | Retrieved from JDBC property |
|-----------------------------------|--------------------------------------|------------|----------------------------------------------------------------|------------------------------|
| Number Of<br>Fractional<br>Digits | No option selected                   | N/A        | The number of frac-<br>tional digits.                          | DECIMAL_DIGITS               |
| Primary Key<br>Name               | No option<br>selected                | N/A        | The name of the<br>primary key com-<br>posed by the<br>column. | PK_NAME                      |
| Size                              | No option selected                   | N/A        | The size of the column in the table.                           | COLUMN_SIZE                  |
| Standard Devi-<br>ation           | Store Data<br>Profile                | Exact      | The statistical standard deviation of numeric values.          |                              |
| Variance                          | Store Data<br>Profile                | Exact      | The statistical vari-<br>ance of numeric val-<br>ues.          |                              |

| Column attrib-<br>ute      | Profiling<br>option (Job-<br>server) | Statistics | Description                                                                                                    | Retrieved from JDBC property |
|----------------------------|--------------------------------------|------------|----------------------------------------------------------------------------------------------------|------------------------------|
| Sample                     | Store<br>Sample<br>Data              | N/A        | A random sample<br>of the data set that<br>represents the<br>entire data set.                                             |                              |
|                            |                                      |            | <b>Note</b> In<br>Edge,<br>viewing<br>sample data<br>is not linked<br>to the<br>profiling<br>feature. See<br>sample data. |                              |
| Table attribute            | Profiling<br>option (Job-<br>server) | Statistics | Description                                                                                                    | From JDBC property           |
| Table Name                 | No option selected                   | N/A        | The table name in th<br>data source.                                                                                      | e TABLE_NAME                 |
| Table Type                 | No option selected                   | N/A        | The table type in the source, such as TAE or VIEW.                                                                        |                              |
| Description<br>from Source | No option selected                   | N/A        | The description of the table in the data sou                                                                              |                              |

### Data profiling of a table

The location of the data profiling information of a Table asset depends on the Catalog experience setting.

- If the setting is enabled, the information is displayed in Columns tab page.
- If Catalog experience is not enabled, the **Data Profiling** tab page displays the information.

The following profiling information is available by default:

- Name
- Data Type
- Row Count
- Empty Values Count
- Number of distinct values
- Chart

For more information about these columns and columns that you can add, see Data profiling information.

You can customize the table by clicking on the Display options icon ( $\blacksquare$ ). For example, to add more columns, click  $\blacksquare \rightarrow \checkmark$  Fields and then click Select fields.

### Data profiling of a column

In the Data Profiling tab of a Column asset, you can see the details of the column.

The details are grouped in some fixed sections:

| Section          | Content                                                                                   |
|------------------|-------------------------------------------------------------------------------------------|
| Metadata         | Contains the metadata of the column, such as data type, column name and so on.            |
| Counts           | Contains basic content information, such as number of rows and number of distinct values. |
| Basic Statistics | Contains the basic statistics of the data, such as minimum and maximum value.             |

Depending on the column's data type, you can find extra sections:

| Section          | Content                                                                                                    |
|------------------|----------------------------------------------------------------------------------------------------|
| Quantiles        | Contains the descriptive statistics of the data.<br>This section is only available if the data type is numerical.                                                                                                    |
| Categorical Data | Contains the values of the different categories.<br>If there are too many values, only the first 50 and last 50 values are displayed.                                                                                                    |
| Chart            | <ul> <li>Displays the statistics in a graphical way. The chart type varies per data type:</li> <li>bar chart: textual data</li> <li>data distribution: numerical data and date and time data</li> <li>See also Data profiling charts.</li> </ul> |

#### Note

You can anonymize columns with data type Text or Geo.

- If you use Jobserver to register a data source, you can enable the Anonymize data feature in Collibra Console.
- If you use Edge to register a data source, these columns are automatically anonymized.

### **Data profiling charts**

The data profiling process provides a view on the registered data by means of bar charts, distribution data and histograms.

#### Tip

- In each chart, you can zoom in by selecting the area of your preference. Click the **Reset zoom** button to return to the original chart view.
- Charts are not available for every data type. See Data profiling information.

### Bar chart

A bar chart is created when the data type is text. It displays the most and least frequent values of a column along with their number of occurrences.

| Married-clir-spouse   |    |       |   | <br>+ | +     |   |   |  | <br>   | <br> | <br>14-97 | Bar chart<br>This that shows the most and least trequent values in this column<br>along with their numbers |
|-----------------------|----|-------|---|-------|-------|---|---|--|--------|------|-----------|----------------------------------------------------------------------------------------------------|
| Never-married         | -  |       | - |       | +     | - | - |  | 10 683 |      |           |                                                                                                    |
| Divorced              | _  |       |   | +     | 4 443 |   |   |  |        |      |           |                                                                                                    |
| Separated             | -  | 1 025 |   |       |       |   |   |  |        |      |           |                                                                                                    |
| Widowed               | -  | 993   |   |       |       |   |   |  |        |      |           |                                                                                                    |
| larried spouse-absert | 41 |       |   |       |       |   |   |  |        |      |           |                                                                                                    |
| Married-AP-spouse     | 23 |       |   |       |       |   |   |  |        |      |           |                                                                                                    |

### Data distribution

The data distribution chart is created when the data type is numerical. It displays how the data is distributed.

In this chart, you can add extra information such as the mean, standard deviation and so on, by selecting the option at the right of the graph.

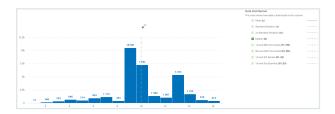

# **Automatic Data Classification**

When you register a data source in Collibra Data Intelligence Cloud, the process doesn't stop at ingestion. In order to unlock the full potential of Collibra, the data needs to be contextualized: it needs to be classified and connected to other nodes in the Data Intelligence knowledge graph. Automatic Data Classification adds context to your data.

| About Automatic Data Classification                                      |  |
|--------------------------------------------------------------------------|--|
| Required permissions for Automatic Data Classification                   |  |
| Packaged data classes for Automatic Data Classification                  |  |
| Calculation components for Automatic Data Classification                 |  |
| Automatic Data Classification via the Cloud Data Classification Platform |  |
| View data class information                                              |  |
| Feedback on Automatic Data Classification                                |  |
| Create a user-defined data class                                         |  |

## **About Automatic Data Classification**

In Collibra Data Intelligence Cloud, Automatic Data Classification is a feature that analyzes and predicts the content of registered data sources based on a subset of the data itself, helping you to easily gain insights on what kinds of data you have and where it resides. In other words, data classification automatically (with no human input) assigns "class" values to individual columns of data to identify what kind of data is contained in that column. Examples of different data classes are "name", "address", "phone number" and "web browser".

**Note** Automatic Data Classification only looks at structured data. Unstructured data is out of scope.

### Why automatic data classification?

When you have ingested data in Data Catalog, the data classification process automatically identifies data structures within the data. As such, it takes less time to learn what kind of data you have ingested.

### Three methods to classify data

Data can be classified via the Cloud Data Classification Platform, via Edge or via the Catalog Data Classification REST API. The following table shows the differences.

| Part of process | Classification via Edge                                                                                                    | Classification via the<br>Cloud Data<br>Classification Platform                                                                      | Classification via the<br>REST API |
|-----------------|----------------------------------------------------------------------------------------------------|----------------------------------------------------------------------------------------------------|------------------------------------|
| Availability    | You have enabled data<br>classification on Edge.<br>Data classification is a<br>part of the profiling<br>capability of an Edge<br>site. If you have access<br>to Edge, profiling and<br>classification are avail-<br>able. | You have set up and<br>enabled the Cloud<br>Data Classification Plat-<br>form in Collibra Con-<br>sole.                              | Always available.                  |
| Sample data     | Data classification via<br>Edge classifies data on<br>the Edge site. Sample<br>data is not stored in<br>Collibra cloud.                                                                                                    | The Cloud Data Clas-<br>sification Platform<br>requires sample data<br>that needs to be stored<br>in your Collibra envir-<br>onment. | Not required.                      |

| Part of process                                                 | Classification via Edge                                                                                                    | Classification via the<br>Cloud Data<br>Classification Platform                                                                                                    | Classification via the<br>REST API |
|-----------------------------------------------------------------|----------------------------------------------------------------------------------------------------|----------------------------------------------------------------------------------------------------|------------------------------------|
| Anonymization                                                   | Profiling and clas-<br>sification are per-<br>formed via an Edge<br>site in your envir-<br>onment. The data is<br>anonymized before it<br>is sent to Collibra Data<br>Intelligence Cloud. | The Cloud Data Clas-<br>sification Platform uses<br>profiling and sample<br>data to classify. As a<br>result, you cannot clas-<br>sify your data when it is<br>anonymized. | N/A                                |
| Automatic or<br>manual start of<br>the data clas-<br>sification | Data classification is<br>automatically<br>triggered after the pro-<br>filing process on an<br>Edge site.                                                                                 | Data classification<br>must be manually<br>triggered from every<br>table, schema or data-<br>base.                                                                         | N/A                                |

| Part of process | Classification via Edge                                                                                                    | Classification via the<br>Cloud Data<br>Classification Platform                                                                                                    | Classification via the<br>REST API |
|-----------------|----------------------------------------------------------------------------------------------------|----------------------------------------------------------------------------------------------------|------------------------------------|
| Retraining      | <ul> <li>Data classification via</li> <li>Edge does not retrain<br/>the classification<br/>model.</li> <li>This means that: <ul> <li>Your feedback is<br/>only stored and is<br/>not used for improv-<br/>ing classification.</li> <li>The classification<br/>process does not<br/>take user-defined<br/>classes into<br/>account. However,<br/>you can create<br/>them and assign<br/>them manually.</li> </ul> </li> </ul> | The Cloud Data Clas-<br>sification Platform<br>stores your clas-<br>sification selections,<br>along with the asso-<br>ciated sample data.<br>This allows to retrain<br>the classification<br>model to improve<br>future classification<br>predictions. | N/A                                |

### **Required permissions for Automatic Data Classification**

The following table shows the required roles and permissions to use the Automatic Data Classification feature.

| Action                               | Global<br>Role | Global<br>Permission | Resource Permission<br>(*)                                                                                                    | Required for clas-<br>sification via                        |
|--------------------------------------|----------------|----------------------|----------------------------------------------------------------------------------------------------|-------------------------------------------------------------|
| Classify column                      | Catalog        | Catalog              | Column asset type's<br>attributes (Asset<br>> Attribute):<br>• Add<br>• Remove<br>• Update<br>Column asset type's<br>data (Asset > Data):<br>• View Samples | Cloud Data Clas-<br>sification Plat-<br>form                |
| Classify table                       | Catalog        | Catalog              | Table asset type's<br>attributes (Asset<br>> Attribute):<br>• Add<br>• Remove<br>• Update<br>And the resource<br>permissions to classify<br>a column.       | Cloud Data Clas-<br>sification Plat-<br>form                |
| Accept or reject<br>a classification | Catalog        | Catalog              | Column asset type's<br>attributes (Asset<br>> Attribute):<br>• Update<br>Column asset type's<br>data (Asset > Data):<br>• View Samples                      | Cloud Data Clas-<br>sification Plat-<br>form<br>and<br>Edge |

| Action                                     | Global  | Global                                       | Resource Permission                                                            | Required for clas-                                          |
|--------------------------------------------|---------|----------------------------------------------|--------------------------------------------------------------------------------|-------------------------------------------------------------|
|                                            | Role    | Permission                                   | (*)                                                                            | sification via                                              |
| Add a user-<br>defined clas-<br>sification | Catalog | Catalog<br>> Advanced<br>Data Type:<br>• Add | Column asset type's<br>attributes (Asset ><br>Attribute):<br>• Add<br>• Update | Cloud Data Clas-<br>sification Plat-<br>form<br>and<br>Edge |

(\*) As a user, you need a role that has the resource permission.

### Packaged data classes for Automatic Data Classification

The following table shows the data classes that can be detected for columns by the Automatic Data Classification feature.

**Note** This list can evolve over time when you use the Cloud Data Classification Platform. When you create a user-defined data class and the number of data samples exceeds a certain threshold, the data class is added to the Cloud Data Classification Platform for retraining.

| Data Class<br>shown in<br>Collibra Data<br>Intelligence<br>Cloud | Content                  | Examples                                                                       |
|------------------------------------------------------------------|--------------------------|--------------------------------------------------------------------------------|
| Canadian<br>Postal Code                                          | Canadian postal<br>codes | <ul> <li>KOC 2K0</li> <li>GOJ 3B0</li> <li>P3A 1H4</li> <li>A1N 4E6</li> </ul> |

| Data Class<br>shown in<br>Collibra Data<br>Intelligence<br>Cloud | Content                     | Examples                                                                                                    |
|------------------------------------------------------------------|-----------------------------|----------------------------------------------------------------------------------------------------|
| City                                                             | Cities                      | <ul><li>New York</li><li>Los Angeles</li><li>Chicago</li><li>Houston</li></ul>                                       |
| Country                                                          | Countries                   | <ul><li>Belgium</li><li>Lesotho</li><li>Dominica</li><li>Nigeria</li></ul>                                           |
| Country code                                                     | Countries (short/-<br>code) | <ul> <li>USA</li> <li>ws</li> <li>CAF</li> <li>GIN</li> </ul>                                                        |
| Credit card<br>number                                            | Credit card num-<br>ber     | <ul> <li>5602223068893246</li> <li>1234-1234-1234</li> <li>3711-123456-12345</li> <li>4123 5123 6123 7123</li> </ul> |
| Currency<br>code                                                 | Currency code               | <ul> <li>zar</li> <li>ARS</li> <li>GBP</li> <li>kes</li> </ul>                                                       |
| Date                                                             | Date (only)                 | <ul> <li>24 January 2004</li> <li>11/21/1974</li> <li>07-Nov-1982</li> <li>11-08-22</li> </ul>                       |

| Data Class<br>shown in<br>Collibra Data<br>Intelligence<br>Cloud | Content              | Examples                                                                                                    |
|------------------------------------------------------------------|----------------------|----------------------------------------------------------------------------------------------------|
| Date time                                                        | Datetime             | <ul> <li>2018-08-29 20:25:25.0</li> <li>2018-02-05 11:27:10.562</li> <li>2017-10-10 05:34:16.216</li> <li>2017-07-20 09:03:24.0</li> </ul>                                              |
| Education<br>level                                               | Education (level)    | <ul> <li>Doctorate</li> <li>post-secondary</li> <li>Doctoral</li> <li>Upper Secondary School</li> </ul>                                                                                 |
| Email                                                            | Email                | <ul> <li>pdawidas@storify.com</li> <li>bmcentagartcf@china.com.cn</li> <li>vgooms6x@barnesandnoble.com</li> <li>john.smith@[123.123.123.132]</li> </ul>                                 |
| Employment<br>status                                             | Employment<br>status | <ul><li>Freelance</li><li>employed part time</li><li>office holder</li><li>Homemaker</li></ul>                                                                                          |
| Ethnicity                                                        | Race                 | <ul><li>Hispanic</li><li>Latino</li><li>White</li><li>Asian</li></ul>                                                                                                    |
| Filepath                                                         | Filepath             | <ul> <li>E:\x9xOL\VB2ER_2E\</li> <li>F:LI\r_dWjux_\</li> <li>/u_2/tlk4q2/TwaYgn08A/GU/d-<br/>fp/z2vHk5iOW/Ael/M_</li> <li>wUmxr/</li> <li>BaG_8xxK_m/o1dq4luQ7A/z/kCQXGu.bin</li> </ul> |

| Data Class<br>shown in<br>Collibra Data<br>Intelligence<br>Cloud | Content                                          | Examples                                                                                                    |
|------------------------------------------------------------------|--------------------------------------------------|----------------------------------------------------------------------------------------------------|
| First name                                                       | First Name                                       | <ul> <li>Natasha</li> <li>Manan</li> <li>Rob</li> <li>Wojciech</li> </ul>                                                                                            |
| Full name                                                        | Full name (name<br>+ last name)                  | <ul> <li>lukas yang</li> <li>Lukas, Yang</li> <li>Amelia, Dalton</li> <li>Dickens, Charles</li> </ul>                                                                |
| Gender                                                           | Gender                                           | <ul> <li>M</li> <li>Male</li> <li>woman</li> <li>F</li> </ul>                                                                                                    |
| IBAN                                                             | IBAN - Inter-<br>national Bank<br>Account Number | <ul> <li>FO07 4910 6564 9863 03</li> <li>FR29 5218 3745 58B7 GH7N FYGZ Q50</li> <li>PS74 TSHR P22C D1DE 50EB CRUG JRFW W</li> <li>MK66 115I FYVV SOVS Y00</li> </ul> |
| Internet<br>domain                                               | Web/internet<br>domain                           | <ul> <li>slashdot.org</li> <li>usa.gov</li> <li>time.com</li> <li>illinois.edu</li> </ul>                                                                            |
| IP address                                                       | IP address                                       | <ul> <li>80.206.17.108</li> <li>3a6c:bb28:701a:5aaa:825c:4112:51ea:fadf</li> <li>255.139.66.168</li> <li>010.010.255.255</li> </ul>                                  |

| Data Class<br>shown in<br>Collibra Data<br>Intelligence<br>Cloud | Content                                                                                           | Examples                                                                                                    |
|------------------------------------------------------------------|---------------------------------------------------------------------------------------------------|----------------------------------------------------------------------------------------------------|
| ISBN                                                             | ISBN - Inter-<br>national Stand-<br>ard Book<br>Number (numeric<br>commercial book<br>identifier) | <ul> <li>717393709-4</li> <li>106115687-7</li> <li>740540459-6</li> <li>839089904-3</li> </ul>                         |
| Language                                                         | Language                                                                                          | <ul> <li>Deccan</li> <li>Kazakh</li> <li>Zulu</li> <li>Greek</li> </ul>                                                |
| Language<br>code                                                 | Language code                                                                                     | <ul> <li>yor</li> <li>HAU</li> <li>CE</li> <li>PS</li> </ul>                                                           |
| Last name                                                        | Surnames / last<br>name                                                                           | <ul><li>Burke</li><li>Lenaghan</li><li>Balmori</li><li>Balog</li></ul>                                                 |
| MAC Address                                                      | MAC address                                                                                       | <ul> <li>4E-A0-23-78-53-50</li> <li>DE:D3:44:A7:7E:13</li> <li>a4-53-08-93-70-a4</li> <li>83:4f-ca:43:93:32</li> </ul> |

| Data Class<br>shown in<br>Collibra Data<br>Intelligence<br>Cloud | Content                                                                      | Examples                                                                                                    |
|------------------------------------------------------------------|------------------------------------------------------------------------------|----------------------------------------------------------------------------------------------------|
| Marital status                                                   | Marital status                                                               | <ul> <li>unmarried</li> <li>Married</li> <li>not-in-family</li> <li>other-relative</li> </ul>                                             |
| Month                                                            | Month                                                                        | <ul><li>Mar</li><li>September</li><li>January</li><li>December</li></ul>                                                                  |
| NDC Code                                                         | FDA NDC code -<br>Food and Drug<br>Administration's<br>National Drug<br>Code | <ul> <li>55154-5876</li> <li>68927-3491</li> <li>58118-0623</li> <li>55154-3939</li> </ul>                                                |
| Occupation                                                       | Occupation                                                                   | <ul> <li>proofer</li> <li>transit coach operator</li> <li>forging machine tender</li> <li>sports worker</li> </ul>                        |
| Personal<br>Email                                                | Email                                                                        | <ul> <li>f0ETKExihcHK@comcast.fr,</li> <li>Ffz0Asl0To@comcast.com.br</li> <li>jVgNF9v.ranlu@msn.com</li> <li>u.L79@verizon.net</li> </ul> |

| Data Class<br>shown in<br>Collibra Data<br>Intelligence<br>Cloud | Content                                    | Examples                                                                                                    |
|------------------------------------------------------------------|--------------------------------------------|----------------------------------------------------------------------------------------------------|
| Phone num-<br>ber                                                | Phone number                               | <ul> <li>532-555-0185</li> <li>+1 212 555 3000</li> <li>829-394-8017</li> <li>973-491-8723</li> <li>206.782.8410</li> </ul> |
| Religion                                                         | Religion                                   | <ul><li>Buddhist</li><li>Confucian</li><li>Protestant Anabaptist</li><li>Protestant Adventist</li></ul>                     |
| Routing<br>Number<br>(ABA)                                       | Routing Number                             | <ul> <li>058327451</li> <li>675702815</li> <li>805759224</li> <li>305532637</li> </ul>                                      |
| SSN                                                              | SSN - Social<br>security number            | <ul> <li>559-03-4491</li> <li>284-34-1408</li> <li>499-81-8467</li> <li>576-17-9443</li> </ul>                              |
| Street<br>address                                                | Address (first<br>line)<br>Street + number | <ul><li>4 Orinda Way</li><li>61 Broadway</li></ul>                                                                          |
| Time                                                             | Time                                       | <ul> <li>8:52 AM</li> <li>7:36 PM</li> <li>06:52</li> <li>17:08:15</li> </ul>                                               |

| Data Class<br>shown in<br>Collibra Data<br>Intelligence<br>Cloud | Content         | Examples                                                                                                    |
|------------------------------------------------------------------|-----------------|----------------------------------------------------------------------------------------------------|
| Title                                                            | Honorific       | <ul> <li>Honorable</li> <li>Rev.</li> <li>Mr</li> <li>Ms</li> </ul>                                                                                                    |
| UK Drivers<br>License<br>Number                                  | Drivers License | <ul> <li>ENArq262033Xj32333</li> <li>ABzPt058106IA18871</li> <li>wklrS604032zb31785</li> <li>smeel761300Rc02703</li> </ul>                                                                     |
| UK National<br>Health<br>Service (NHS)<br>Number                 | Health Service  | <ul> <li>375 251 3810</li> <li>537 649 5407</li> <li>784 382 2399</li> <li>534 293 9797</li> </ul>                                                                                             |
| URL                                                              | URL             | <ul> <li>www.sohu.com</li> <li>http://www.googleweblight.com</li> <li>https://twitter.com</li> <li>ftp://mydomena.org/folder1</li> <li>http://www.goolgle.com/search?query=my+query</li> </ul> |
| US Adoption<br>Taxpayer<br>Identification<br>Number<br>(ATIN)    | Tax Identifier  | <ul> <li>944-93-7219</li> <li>930-93-3562</li> <li>942-93-6471</li> <li>932-93-3182</li> </ul>                                                                                                 |

Chapter 5

| Data Class<br>shown in<br>Collibra Data<br>Intelligence<br>Cloud | Content         | Examples                                                                                       |
|------------------------------------------------------------------|-----------------|------------------------------------------------------------------------------------------------|
| US Drivers<br>License<br>Number                                  | Drivers License | <ul> <li>QP080580F</li> <li>W5060999229</li> <li>Xm939887D</li> <li>70kQF62641</li> </ul>      |
| US Employer<br>ID                                                | Employer        | <ul> <li>41-0506939</li> <li>91-0675223</li> <li>43-2942382</li> <li>77-4827140</li> </ul>     |
| US Individual<br>Taxpayer<br>Identification<br>Number (ITIN)     | Tax Identifier  | <ul> <li>915-78-5757</li> <li>937-83-1696</li> <li>929-75-9337</li> <li>966-88-3886</li> </ul> |
| US License<br>Plate Number                                       | License Plate   | <ul> <li>OHB8609</li> <li>OqM6428</li> <li>OVS0864</li> <li>Olq7470</li> </ul>                 |
| US State                                                         | US States       | <ul> <li>Illinois</li> <li>Indiana</li> <li>Iowa</li> <li>Kansas</li> </ul>                    |
| US State<br>code                                                 | US state code   | <ul> <li>il</li> <li>WI</li> <li>ut</li> <li>MT</li> </ul>                                     |

Chapter 5

| Data Class<br>shown in<br>Collibra Data<br>Intelligence<br>Cloud | Content     | Examples                                                                                                    |
|------------------------------------------------------------------|-------------|----------------------------------------------------------------------------------------------------|
| UUID                                                             | guid/uuid   | <ul> <li>Oee585a5-6bd3-4fde-9383-827095ed08f3</li> <li>O000000-0000-0000-0000-000000031108</li> <li>Oa4281c9-0b6c-4095-b1b6-d8b417cfa952</li> <li>ffe27556-7c0d-4007-95c4-306633af3f14</li> </ul> |
| Vehicle<br>Identification<br>Number (VIN)                        | Vehicle     | <ul><li>4JGDF7DE1EA269698</li><li>WDAPF3CC1B9465179</li><li>WDBAB33A8EA076439</li></ul>                                                                                                    |
| Web browser                                                      | Web browser | <ul><li>Mozilla</li><li>Netscape</li><li>Chrome</li></ul>                                                                                                    |
| Weekday                                                          | Weekday     | <ul><li>Wednesday</li><li>Fri</li><li>Wed</li><li>Tue</li></ul>                                                                                                    |

# Calculation components for Automatic Data Classification

The following components are used to calculate data classes via the Cloud Data Classification Platform or via Edge:

| Component            | Purpose                                                                                                    |
|----------------------|----------------------------------------------------------------------------------------------------|
| Neural network       | A machine learning tool that is continuously trained to identify linguistic patterns. Training data has been collected to have an initial set of patterns.                                                                                                    |
| Regex matcher        | A wide range of regular expressions to identify matching patterns. When<br>the matched types in a column exceeds a certain threshold, the result is<br>used in the final calculation of the data class.                                                                                              |
| Dictionary<br>search | The classification is based on a dictionary attack. Multiple data classes<br>only have a limited number of possible values, for example countries,<br>country codes, currencies and days of week. These are all stored in a<br>dictionary.<br>The sample data is matched against these dictionaries. |
| Aggregator           | The aggregator gathers the responses from the neural network, regex<br>matcher and dictionary search and creates a final response based on<br>underlying algorithms.                                                                                                    |

## How does retraining work?

Data classification on Edge does not retrain the classification model to improve future classification predictions.

The Cloud Data Classification Platform retrains, by default, every day, at a random time during the day. In the Cloud Data Classification Platform, the calculations are all based on the received data samples. Every time you accept a predicted data class, the sample data used to calculate that data class is added to the Cloud Data Classification Platform to improve future data class predictions. See also Feedback on Automatic Data Classification.

#### Example

Assume you have a single column, C, containing sample data [a,b,c,d]. You classify this column, and the classification algorithm returns class x with confidence 70%. If you accept this class, then future columns containing the values [a,b,c,d] will be slightly more likely to be classified as x. In the future, a column with the same sample data may be classified as x with confidence 71%. The same can be said for a rejection of the above classification, with future results returning a confidence of, for example, 65%.

**Note** In reality, changes will be more discrete and take more than one accepted or rejected data class to become effective.

# Automatic Data Classification via the Cloud Data Classification Platform

When you register a data source, you can store a data profile and sample data. This is required if you want to classify columns in the data set. The Cloud Data Classification Platform predicts the data classes of selected columns and sends them back to Collibra Data Intelligence Cloud, where you confirm or reject the suggested data classes. The Cloud Data Classification Platform Platform uses your feedback to retrain the platform and improve future data classifications.

**Warning** If you want to use the Cloud Data Classification Platform, request it via your Collibra contact or create a support ticket. See also Cloud Data Classification Platform set-up.

## Limitations

- Automatic data classification via the Cloud Data Classification Platform is a cloud service. Only if your on-premises environment can reach the cloud service, you can use it.
- Out-of-the-box, automatic data classification can predict several data classes. However, you can also create user-defined data classes to increase its prediction quality.
- The only supported language for data classes is English.
- The Cloud Data Classification Platform needs sample data and profiling data to be able to predict the data classes.

**Note** You can create sample data and profiling data by registering a data source and choosing to create sample data and profiling data or by importing the data via the Catalog API.

• The Cloud Data Classification Platform only works for columns of data sources that are registered in Data Catalog with sample data and profiling data.

# Automatic data classification flow via the Cloud Data Classification Platform

In the following schema, you can see the different steps of an automatic data classification flow via the Cloud Data Classification Platform.

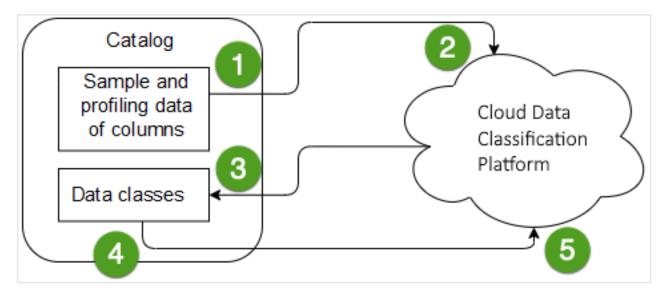

| Step | Description                                                                                                    |
|------|----------------------------------------------------------------------------------------------------|
| 1    | You select the columns that you want to classify and send their sample<br>and profiling data to the Cloud Data Classification Platform. See Classify<br>columns |
| 2    | The Cloud Data Classification Platform predicts the data classes of the columns.                                                                                |

| Step | Description                                                                                                    |
|------|----------------------------------------------------------------------------------------------------|
| 3    | The Cloud Data Classification Platform sends the data classes to Collibra.                                                                                                    |
| 4    | You provide feedback by accepting or rejecting the predicted data class<br>of each column or by adding your own new classes.<br>The Cloud Data Classification Platform can predict multiple data classes<br>for one column. If the prediction is accurate, you can accept multiple data<br>classes for one column. |
| 5    | Your data class selections are sent to the Cloud Data Classification<br>Platform .<br>The Cloud Data Classification Platform stores your selections, along with<br>the associated sample data, to retrain the classification model and<br>improve future classification predictions.                               |

#### Cloud Data Classification Platform set-up

If you want to start using the Cloud Data Classification Platform, request it via your Collibra contact or create a support ticket. Once the set-up is completed, you can enable the Cloud Data Classification Platform.

#### Requirements

You can only use the Cloud Data Classification Platform if you comply with the following requirements.

- Data Catalog experience is enabled in the DGC service configuration.
  - » This will give you access to the improved Schema asset page.
- You are using profiling data within Data Catalog.

**Note** Be aware that after you accept the predicted data classes, all sample data and profiling data is stored on the Cloud Data Classification Platform.

#### Location

We highly recommend to use a Cloud Data Classification Platform running in the same region as your Collibra environment.

Currently, Collibra can provide Collibra Data Governance Center environments in Amazon AWS<sup>®</sup> regions in the following locations:

- United States
- European Union
- United Kingdom
- Canada
- Australia

#### What's Next

Enable the Cloud Data Classification Platform.

## **Classify columns**

By classifying columns, Collibra's Automatic Data Classification predicts their data structures, after which, you can accept or reject the prediction.

**Note** This information is specific to the Cloud Data Classification Platform. For information on classifying via Edge, see About profiling and classification via Edge.

You can classify columns via the:

- Database asset page
- Schema asset page
- Table asset page

**Tip** You can also use the physical data connector to manually select a data class for individual columns.

#### Prerequisites

- You have a global role with the Catalog global permission, for example Catalog Author.
- You have created a support ticket via Zendesk to access to the Automatic Data Classification platform.
- You have configured the Cloud Data Classification Platform.
- You have the correct permissions to classify tables and columns.
- You have registered a data source, including these options:
  - Store Data Profile
  - ° Store Sample Data
- Data Catalog experience is enabled in the DGC service configuration.
  - » This will give you access to the improved Schema asset page.
- Catalog experience is enabled in the DGC service configuration.

#### Via the Database asset page

- 1. Open the Database asset that contains the tables and columns in the schema you want to classify.
  - a. On the main menu, click  $\blacksquare$ , and then click  $\blacksquare$  Catalog.
    - » The Catalog Home opens.
  - b. In the subpages, click Technology Assets.
  - c. Filter on the Database asset type.
- 2. Open the relevant database, and then click Actions  $\rightarrow$  Classify.
  - » You can follow the status of the classification in Activities.
- 3. Open the database asset with the classified columns.

- 4. Add the Data Classification column to the table.
  - » In the Data Classification column, you find the suggested data classes.

| #  | Name 🕇        | ls Primary Key | Data Type    | Data Classification   | represented by | Empty Values Count |
|----|---------------|----------------|--------------|-----------------------|----------------|--------------------|
| 1  | age           |                | Whole Number |                       |                | 0                  |
| 16 | birthday      |                | Text         |                       |                | 0                  |
| 11 | capital_gain  |                | Whole Number |                       |                | 0                  |
| 12 | capital_loss  |                | Whole Number |                       |                | 0                  |
| 14 | country       |                | Text         | Country 75% Name      |                | 583                |
| 4  | education     |                | Text         | Last name 6%          |                | 0                  |
| 5  | education_num |                | Whole Number |                       |                | 0                  |
| 3  | fnlwgt        |                | Whole Number |                       |                | 0                  |
| 13 | hr_per_week   |                | Whole Number |                       |                | 0                  |
| 15 | income        |                | Text         | Weekday 49%           |                | 0                  |
| 6  | marital       |                | Text         | US State 19%          |                | 0                  |
| 7  | occupation    |                | Text         | Last name 6% City     |                | 1843               |
| 9  | race          |                | Text         | Last name 50% Race of |                | 0                  |
| 8  | relationship  |                | Text         | Last name 30%         |                | 0                  |
| 10 | sex           |                | Text         | Gender 99% Name 4     |                | 0                  |
| 2  | type_employer |                | Text         | Web browser 18%       |                | 1836               |

5. Hover over the classification percentages and accept (✓) or reject (×) the suggested data class.

| Country | × | ~ | Nan | • |
|---------|---|---|-----|---|
|         |   |   |     |   |

- · Accepting the classification leaves the classification in the list.
- Rejecting the classification removes the result from the data classification list.

#### Via the Schema asset page

- 1. Open the Schema asset that contains the tables and columns that you want to classify.
  - a. On the main menu, click  $\blacksquare$ , and then click  $\blacksquare$  Catalog.
    - » The Catalog Home opens.
  - b. In the subpages, click Data Sources.
  - c. Click the relevant schema.
- 2. Click the Tables tab.
- 3. Select one or more tables from the schema.
- 4. To classify all columns in the table, click Actions  $\rightarrow$  Classify.

Tip To classify one or more specific columns, select the columns, then click Actions  $\rightarrow$  Classify.

- » You can follow the status of the classification job in Activities.
- 5. Open the Table asset with the classified columns.

- 6. Add the Data Classification column to the table.
  - » In the Data Classification column, you find the suggested data classes.

| #  | Name †        | Is Primary Key | Data Type    | Data Classification   | represented by | Empty Values Count |
|----|---------------|----------------|--------------|-----------------------|----------------|--------------------|
| 1  | age           |                | Whole Number |                       |                | 0                  |
| 16 | birthday      |                | Text         |                       |                | 0                  |
| 11 | capital_gain  |                | Whole Number |                       |                | 0                  |
| 12 | capital_loss  |                | Whole Number |                       |                | 0                  |
| 14 | country       |                | Text         | Country 75% Name      |                | 583                |
| 4  | education     |                | Text         | Last name 6%          |                | 0                  |
| 5  | education_num |                | Whole Number |                       |                | 0                  |
| 3  | fnlwgt        |                | Whole Number |                       |                | 0                  |
| 13 | hr_per_week   |                | Whole Number |                       |                | 0                  |
| 15 | income        |                | Text         | Weekday 49%           |                | 0                  |
| 6  | marital       |                | Text         | US State 19%          |                | 0                  |
| 7  | occupation    |                | Text         | Last name 6% City     |                | 1843               |
| 9  | race          |                | Text         | Last name 50% Race of |                | 0                  |
| 8  | relationship  |                | Text         | Last name 30%         |                | 0                  |
| 10 | sex           |                | Text         | Gender 99% Name 4     |                | 0                  |
| 2  | type_employer |                | Text         | Web browser 18%       |                | 1836               |

7. Hover over the classification percentages and accept (✓) or reject (×) the suggested data class.

#### Via the Table asset page

- 1. Open a Table asset that has columns you want to classify.
- 2. On the Table asset page, do one of the following:
  - a. To classify all columns in the table, click Actions  $\rightarrow$  Classify in the upper right corner.
  - b. To classify specific columns in the table, select the columns and click Actions  $\rightarrow$  Classify in the upper right corner.
    - » You can follow the status of the classification job in Activities.

Open the relevant table, and then add the Data Classification column to the table.
» In the Data Classification column, you find the suggested data classes.

| #  | Name †        | Is Primary Key | Data Type    | Data Classification   | represented by | Empty Values Count |
|----|---------------|----------------|--------------|-----------------------|----------------|--------------------|
| 1  | age           |                | Whole Number |                       |                | 0                  |
| 16 | birthday      |                | Text         |                       |                | 0                  |
| 11 | capital_gain  |                | Whole Number |                       |                | 0                  |
| 12 | capital_loss  |                | Whole Number |                       |                | 0                  |
| 14 | country       |                | Text         | Country 75% Name      |                | 583                |
| 4  | education     |                | Text         | Last name 6%          |                | 0                  |
| 5  | education_num |                | Whole Number |                       |                | 0                  |
| 3  | fnlwgt        |                | Whole Number |                       |                | 0                  |
| 13 | hr_per_week   |                | Whole Number |                       |                | 0                  |
| 15 | income        |                | Text         | Weekday 49%           |                | 0                  |
| 6  | marital       |                | Text         | US State 19%          |                | 0                  |
| 7  | occupation    |                | Text         | Last name 6% City     |                | 1843               |
| 9  | race          |                | Text         | Last name 50% Race or |                | 0                  |
| 8  | relationship  |                | Text         | Last name 30%         |                | 0                  |
| 10 | sex           |                | Text         | Gender 99% Name 4     |                | 0                  |
| 2  | type_employer |                | Text         | Web browser 18%       |                | 1836               |

 Hover over the classification percentages and accept (✓) or reject (×) the suggested data class.

## **View data class information**

Once Automatic Data Classification has predicted the data classes of columns, the predictions are available in multiple places. You can access classification information via the Database, Schema, Table, or Column asset page.

## Prerequisites

The classification process ran for the relevant database, schema, table or column. For information on how this is done via the Cloud Data Classification Platform, see Classify columns. For information on how this is done via Edge, see About profiling and classification via Edge.

#### Steps

Via the Column asset:

- 1. Open the relevant Column asset.
- 2. Open the Summary or Data Profiling tab page.
  - » The suggested data class is available.

Via the Table, Schema or Database asset:

- 1. Open the relevant Table, Schema or Database asset.
- 2. Open the Columns tab page.
- 3. Add the Data Classification column to the table.
  - » In the Data Classification column, you find the suggested data classes.

| #  | Name †        | ls Primary Key | Data Type    | Data Classification   | represented by | Empty Values Count |
|----|---------------|----------------|--------------|-----------------------|----------------|--------------------|
| 1  | age           |                | Whole Number |                       |                | 0                  |
| 16 | birthday      |                | Text         |                       |                | 0                  |
| 11 | capital_gain  |                | Whole Number |                       |                | 0                  |
| 12 | capital_loss  |                | Whole Number |                       |                | 0                  |
| 14 | country       |                | Text         | Country 75% Name      |                | 583                |
| 4  | education     |                | Text         | Last name 6%          |                | 0                  |
| 5  | education_num |                | Whole Number |                       |                | 0                  |
| 3  | fnlwgt        |                | Whole Number |                       |                | 0                  |
| 13 | hr_per_week   |                | Whole Number |                       |                | 0                  |
| 15 | income        |                | Text         | Weekday 49%           |                | 0                  |
| 6  | marital       |                | Text         | US State 19%          |                | 0                  |
| 7  | occupation    |                | Text         | Last name 6% City     |                | 1843               |
| 9  | race          |                | Text         | Last name 50% Race or |                | 0                  |
| 8  | relationship  |                | Text         | Last name 30%         |                | 0                  |
| 10 | sex           |                | Text         | Gender 99% Name 4     |                | 0                  |
| 2  | type_employer |                | Text         | Web browser 18%       |                | 1836               |

# **Feedback on Automatic Data Classification**

When Collibra predicts data classes for a column, the information is visible in the **Data Classification** column in the Table and Column asset pages.

| #  | Name 🕇        | Is Primary Key | Data Type    | Data Classification   | represented by | Empty Values Count |
|----|---------------|----------------|--------------|-----------------------|----------------|--------------------|
| 1  | age           |                | Whole Number |                       |                | 0                  |
| 16 | birthday      |                | Text         |                       |                | 0                  |
| 11 | capital_gain  |                | Whole Number |                       |                | 0                  |
| 12 | capital_loss  |                | Whole Number |                       |                | 0                  |
| 14 | country       |                | Text         | Country 75% Name      |                | 583                |
| 4  | education     |                | Text         | Last name 6%          |                | 0                  |
| 5  | education_num |                | Whole Number |                       |                | 0                  |
| 3  | fnlwgt        |                | Whole Number |                       |                | 0                  |
| 13 | hr_per_week   |                | Whole Number |                       |                | 0                  |
| 15 | income        |                | Text         | Weekday 49%           |                | 0                  |
| 6  | marital       |                | Text         | US State 19%          |                | 0                  |
| 7  | occupation    |                | Text         | Last name 6% City     |                | 1843               |
| 9  | race          |                | Text         | Last name 50% Race of |                | 0                  |
| 8  | relationship  |                | Text         | Last name 30%         |                | 0                  |
| 10 | sex           |                | Text         | Gender 99% Name 4     |                | 0                  |
| 2  | type_employer |                | Text         | Web browser 18%       |                | 1836               |

• If no data classes are suggested for a column, Automatic Data Classification could not predict the data class.

- Sometimes multiple data classes can be suggested.
- The percentage next to the data class indicates the confidence level of the prediction.

You can send feedback by accepting or rejecting the data classes, or by adding a user-defined class.

To improve future predictions of the Cloud Data Classification Platform, it is really important to send feedback.

**Note** When using Edge, the feedback and user-defined classes are only stored. They are not used to retrain the classification model.

# Sending feedback

Sending feedback is the act of accepting or rejecting the data classes that are predicted.

- Reject data class: The data class is removed from the column. The Data Classification Platform classification model no longer uses the sample data.
- Accept data class: The data class is added to the column.
   The sample data is permanently added to the Cloud Data Classification Platform classification model to improve future data class predictions.

To accept or reject a data class, hover over the data class and click the appropriate icon.

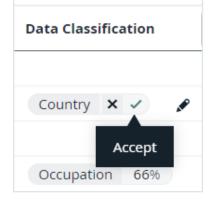

For the Cloud Data Classification Platform, sending feedback is important. Without the feedback, the Cloud Data Classification Platform cannot retrain. Accepting a data class is more valuable than rejecting.

## Creating user-defined classes

When columns cannot be classified, you can create your own data classes.

- Avoid duplications. Always check the list of proposed classes before creating a new data class.
- Avoid vague data classes.
- Avoid mixed data classes and accept the best applicable one.

The Cloud Data Classification Platform uses this new information to retrain the platform and improve the predictions in the future.

## Create a user-defined data class

If the Automatic Data Classification process cannot detect a data class for a column, you can classify the column yourself.

- If you are using the Cloud Data Classification Platform, your new data class will be used to improve its future predictive capabilities.
- If you are using Edge, the user-defined classes are only stored. You can use them to manually assign the data class to a column. The user-defined classes are not used to retrain the classification model. See About profiling and classification via Edge.

# Prerequisites

- You have configured Automatic Data Classification via the Cloud Data Classification Platform (for Jobserver) or via Edge.
- You have the correct permissions to classify tables and columns.
- You have registered a data source via Jobserver or via Edge. When you use Jobserver, ensure to:
  - Store Data Profile.
  - ° Store Sample Data. The more sample data, the better the data class predictions.

**Note** For Jobserver, all sample data and profiling data is stored in the Collibra cloud repository.

- Data Catalog experience is enabled in the DGC service configuration.
  - » This will give you access to the improved Schema asset page.

# Create a user-defined data class via the Table asset page

- 1. Find the table that contains the columns to classify.
- 2. At the bottom of the Columns section, click See all.
- 3. If not yet available, add the Data Classification column to the table.
- 4. In the Data Classification column of the row that you want to classify, click 🖉.
- 5. Click the **Select** field.

The list with existing data classes appears.

6. In the Select field, enter the new data class name and press Enter.

#### Note

- ° Data classes are case-sensitive and can contain spaces.
- You can add more data classes if applicable but avoid it as much as possible.
- 7. Press Escape and click ✓.
  - » The new data class is automatically accepted.

# Create a user-defined data class via the Column asset page

- 1. Find the column you want to classify.
- 2. In the tab pane, click Data Profiling.
- 3. In the Data classification section, click 🖉.
- 4. Enter the new data class name and press Enter.

#### Note

- Data classes are case-sensitive and can contain spaces.
- You can add more data classes if applicable but avoid it as much as possible.

- 5. Click Save.
  - » The new data class is automatically accepted.

# Create a user-defined data class via Guided Stewardship

See Add data classes.

#### **Chapter 6**

# **Data Classification dashboard**

The Data Classification dashboard shows all of the data classes available in your environment.

You can use the Data Classification dashboard to:

- See information about data classes.
- Add, merge, and delete data classes.
- Link data classes to data concepts and data attributes.

| About the Data Classification dashboard                           |  |
|-------------------------------------------------------------------|--|
| View data class information via the Data Classification dashboard |  |
| The Data Class side pane                                          |  |
| Add data classes                                                  |  |
| Merge data classes                                                |  |
| Edit data classes                                                 |  |
| Delete a data class                                               |  |
| Connect data classes to data layers                               |  |

# About the Data Classification dashboard

The Data Classification Dashboard shows the list of data classes in your Collibra environment and gives you more control and visibility on them.

When you make changes via the Data Classification dashboard, feedback is automatically sent to the Cloud Data Classification Platform. The feedback is not used when you use data classification via Edge.

To open the dashboard, go to the Stewardship application and click Data Classification.

#### Tip

- If you use the Cloud Data Classification Platform, the packaged data classes do not appear unless automatic data classification has been enabled and configured, and the synchronization process, to make the packaged data classes available in Collibra, has run once. The synchronization process runs once a day.
- If you use data classification via Edge, the packaged data classes do not appear unless automatic data classification has been enabled and configured, and you started the profiling and classification process for a data source.

|                                   | : Tags Physical | Data Connector Metrics | Data Classification |               |              |                                                 |
|-----------------------------------|-----------------|------------------------|---------------------|---------------|--------------|-------------------------------------------------|
| Org 1 ation 2 Business Dimensions |                 | Data connector metrics |                     |               | 3 4          |                                                 |
| Merge Delete                      |                 |                        | 5                   |               | Add 🔛        | Country 🖌 🛛 🧕 🌀                                 |
| Data Classification 🕇             | Columns Count   | Data Concept           | Data Attribute      | Created By    | User Defined | Data Concepts                                   |
| Country                           | 2               | Country                | Country             | 👤 System User | ×            | DCON Country                                    |
| Country code                      | 3               |                        |                     | System User   | ×            |                                                 |
| Credit Activity                   | 1               |                        |                     | Cliff Baker   | ~            | Data Attributes DATT Country                    |
| Credit card number                | 0               |                        |                     | System User   | ×            |                                                 |
| Credit Rating                     | 1               |                        |                     | Cliff Baker   | ~            | Country Columns                                 |
| Currency code                     | 0               |                        |                     | System User   | ×            | SalesTerritoryCountry     SalesTerritoryCountry |
| Date Date                         | 3               |                        |                     | 💄 System User | ×            | Jucsternerycountry                              |
| Date time                         | 8               |                        |                     | 💄 System User | ×            |                                                 |
| Education level                   | 0               |                        |                     | System User   | ×            |                                                 |
| Email                             | 4               | Email Address          | Email Address       | System User   | ×            |                                                 |
| Employment status                 | 0               |                        |                     | 💄 System User | ×            |                                                 |
| Ethnicity                         | 0               |                        |                     | System User   | ×            |                                                 |
| FDA NDC code                      | 0               |                        |                     | System User   | ×            |                                                 |
| Filepath                          | 1               |                        |                     | System User   | ×            |                                                 |
| First name                        | 3               |                        |                     | 💄 System User | ×            |                                                 |
| FirstName                         | 0               |                        |                     | Cliff Baker   | ~            |                                                 |
| Full name                         | 2               |                        |                     | 💄 System User | ×            |                                                 |
| Gender                            | 2               |                        |                     | 💄 System User | ×            |                                                 |
| IBAN                              | 1               |                        |                     | 👤 System User | ×            |                                                 |

| No. | Name           | Description                                                  |
|-----|----------------|--------------------------------------------------------------|
| 1   | Merge button   | A button to merge multiple data classes.                     |
| 2   | Delete button  | A button to delete one or more data classes.                 |
| 3   | Add button     | A button to manually add a new data class.                   |
| 4   | Table menu (🏭) | The table menu contains buttons to manage the columns shown. |

| No. | Name                                                  | Description                                                                                                    |
|-----|-------------------------------------------------------|----------------------------------------------------------------------------------------------------|
| 5   | Table with packaged and manually created data classes | A table that shows all the data classes that exist in your environment. You can also view details about each data class. |
|     | Data Classification                                   | The data class name.<br>You can manually add, merge, edit or remove the data<br>classes                                  |
|     | Column Count                                          | The number of columns classified as the associated data class.                                                           |
|     | Data Concept                                          | The name of the associated Data Concept assets.<br>It connects the data class to your business asset<br>model.           |
|     | Data Attribute                                        | The name of the associated Data Attribute assets.<br>It connects the data class to your logical data model.              |
|     | Created By                                            | The name of the user who created the class. If the data class is a packaged data class, the user is the System User.     |
|     | Created On                                            | The date the data class was created.                                                                                     |
|     | Last Modified By                                      | The name of the user who made the last change.                                                                           |
|     | Last Modified On                                      | The date the data class was last changed.                                                                                |
|     | User Defined                                          | Indicates if the data class was automatically or manually created.                                                       |
| 6   | Side pane                                             | A side pane that provides you with extra details about the selected data class.                                          |

# View data class information via the Data Classification dashboard

You can view data class information on the Data Classification dashboard.

## Prerequisites

- You have configured Automatic Data Classification via the Cloud Data Classification Platform or via Edge.
- You have the necessary permissions to classify tables and columns.
- You have registered a data source.

#### Tip

- If you use the Cloud Data Classification Platform, the packaged data classes do not appear unless automatic data classification has been enabled and configured, and the synchronization process, to make the packaged data classes available in Collibra, has run once. The synchronization process runs once a day.
- If you use data classification via Edge, the packaged data classes do not appear unless automatic data classification has been enabled and configured, and you started the profiling and classification process for a data source.

#### Steps

- 1. On the main menu, click 🗰, then 🖉 Stewardship.
- 2. In the submenu, click Data Classification.
- 3. Click on a row.
  - » The data class information appears in the side pane.

# The Data Class side pane

The Data Class side pane provides extra data class information. When you click the row of a data class in the Data Classification Dashboard, the data class information appears in the side pane.

#### Chapter 6

| Add 🗒                 |               |               |                | Email 🖌        |  |                    |
|-----------------------|---------------|---------------|----------------|----------------|--|--------------------|
| Data Classification 🕇 | Columns Count | Data Concept  | Data Attribute | Created by     |  |                    |
| Credit card number    | 0             |               |                | System User    |  | Data Concepts      |
| Credit Rating         | 1             |               |                | DataLake Admin |  | DCON Email Address |
| Currency code         | 0             |               |                | 1 System User  |  | Data Attributes    |
| Date Date             | 3             |               |                | 1 System User  |  | DATT Email Address |
| Date time             | 8             |               |                | 1 System User  |  | Email Columns      |
| Education level       | 0             |               |                | 1 System User  |  | EmailAddress       |
| Email                 | 4             | Email Address | Email Address  | System User    |  | EmailAddress       |
| Employment status     | 0             |               |                | 1 System User  |  | email              |
| Ethnicity             | 0             |               |                | 1 System User  |  |                    |
| FDA NDC code          | 0             |               |                | 👤 System User  |  |                    |

#### In the side pane, you find the following information:

| Attribute                            | Description                                                                                                    |
|--------------------------------------|----------------------------------------------------------------------------------------------------|
| Data class name                      | The name of the selected data class. You can edit the name by clicking $\ensuremath{\mathscr{I}}$ .                                                                                                    |
| Data Concepts                        | The list of data concepts that are associated with the data class.<br>This section is only shown if there are associated data concepts.                                                                                                    |
| Data Attributes                      | The list of data attributes that are associated with the data class.<br>This section is only shown if there are associated data attributes.                                                                                                    |
| <data<br>class&gt; Columns</data<br> | The list of columns that are classified with the selected data class.<br>When there are too many columns to show, you can follow a <b>See all</b> link.<br>This opens a search results page with all corresponding columns.<br>This section is only shown if there are columns with the selected data<br>class. |

## Add data classes

Collibra contains a large number of packaged data classes. If a certain data class is not available, you can add it. Data classes that are defined manually are user-defined data classes.

Tip You can also create new data classes from a Table or Column asset.

# Prerequisites

- You have configured Automatic Data Classification via the Cloud Data Classification Platform or via Edge.
- You have the necessary permissions to classify tables and columns.
- You have registered a data source.

## Steps

- 1. On the main menu, click 🗰, then 🖉 Stewardship.
- 2. In the submenu, click Data Classification.
  - » The table with all data classes is shown.
- 3. Above the table to the right, click Add.
- Enter the name of a data class and press Enter.
   The name of the data class is case-sensitive and it can contain spaces.
   You can enter multiple data classes.
- 5. Click Create.
  - » The classes are added.

If you are using Jobserver, the classes are automatically sent to the Cloud Data Classification Platform.

If you are using Edge, the classes are not used to retrain the classification process.

- 6. Optionally you can link the new classes to a Data Concept or Data Attribute asset.
  - a. In the Data Concept column, click 🖉.
  - b. Click in the Select field.
    - » The list with existing Data Concept assets appears.
  - c. Select one or more Data Concept assets from the drop-down list and click  $\checkmark$ .
  - d. Do the same in the Data Attribute column.

# Merge data classes

You can merge two or more data classes via the Data Classification Dashboard. For example, if you have the data classes Email, E-mail and email address, then it is recommended to merge them into the packaged data class Email.

Not only will it keep your data classes list clean, but it will give better results when Collibra performs data classification on ingested data.

**Note** You cannot merge two or more packaged data classes, but you can merge userdefined data classes in a packaged data class. Packaged data classes appear in the **Created By** column as *System User*.

#### Prerequisites

- You have configured Automatic Data Classification via the Cloud Data Classification Platform or via Edge.
- You have the necessary permissions to classify tables and columns.
- You have registered a data source.

#### Steps

- 1. On the main menu, click 🗰, then 🕫 Stewardship.
- 2. In the submenu, click Data Classification.
- 3. Select the checkboxes next to the data classes you want to merge.
- 4. Above the table, click Merge.
- 5. Select the data class you want to merge the selected data classes into.

#### Note

- You cannot merge packaged data classes and you can also not merge a packaged data class into a user-defined data class.
- The data class attributes Columns Count, Data Concept and Data Attributes are also merged. You can update the list of Data Concepts and Data Attributes after the merge.

#### 6. Click Merge.

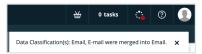

# Edit data classes

You can edit the name of a data class via the Data Classification Dashboard side pane.

# Prerequisites

- You have configured Automatic Data Classification via the Cloud Data Classification Platform or via Edge.
- You have the necessary permissions to classify tables and columns.
- You have registered a data source.

# Steps

- 1. On the main menu, click 🗰, then 🖉 Stewardship.
- 2. In the submenu, click Data Classification.
  - » The table with all data classes is shown.
- 3. Click in the row of the data class that you want to edit.
  - » The data class information appears in the side pane.
- 4. In the side pane, click 🖋 next to the data class name.
- 5. Enter a new name.
- 6. Click Save.
  - » The name of the data class is updated.

# Delete a data class

You can delete a data class from the Data Classification dashboard if it has become obsolete. Note that this is an irreversible action.

## Prerequisites

- You have configured Automatic Data Classification via the Cloud Data Classification Platform or via Edge.
- You have the necessary permissions to classify tables and columns.
- You have registered a data source.

# Steps

- 1. On the main menu, click 🗰, then 🕫 Stewardship.
- 2. In the submenu, click Data Classification.
- Select the checkboxes next to the data classes you want to delete.
   You cannot delete packaged data classes. These data classes appear in the Created By column as System User or in the User Defined column with ×.
- 4. Above the table, click **Delete**.
- 5. Click Delete Data Classification.

|                                             | ₩ | 0 tasks | ਼          | ?     | 0 |
|---------------------------------------------|---|---------|------------|-------|---|
| Data Classification(<br>matches to assets v |   |         | and all of | their | × |

# **Connect data classes to data layers**

You can use the Classification Dashboard to connect data classes to the logical and conceptual data layers.

#### Prerequisites

- You have configured Automatic Data Classification via the Cloud Data Classification Platform or via Edge.
- You have the necessary permissions to classify tables and columns.
- You have registered a data source.

#### Steps

- 1. On the main menu, click 🗰, then 🥙 Stewardship.
- 2. In the submenu, click Data Classification.
- 3. In the Data Concept or Data Attribute column, click 🖉.
- 4. Click in the Select field.
  - » The list with existing Data Concept or Data Attribute assets is shown.

#### 5. Click ✓.

» The Classification Dashboard creates a relationship between the data class and the logical and conceptual data layers. Column assets that have this data class will be connected to these data layers via their mutual relationship to the data class. Direct relationships between physical and logical information can then be created via Collibra workflows or other methods.

#### Chapter 7

# **Guided Stewardship**

Guided Stewardship is a set of features designed to help Data Stewards simplify the process of creating connections between physical data assets and their associated logical and conceptual assets. By establishing reliable and fully-connected data structures within your Collibra environment, you can trace relationships across all layers of representation and understand your data in a more complete way.

| Guided Data Stewardship operating model | 237 |
|-----------------------------------------|-----|
| Guided Data Stewardship diagram views   | 253 |

# **Guided Data Stewardship operating model**

The Guided Data Stewardship operating model defines the structure of the information in Catalog. For this reason, the Guided Data Stewardship operating model is sometimes also referred to as the Data Catalog operating model.

## Three data layers

The operating model consists of three data layers, representing the three different structural data layers that exist in typical organizations:

- The conceptual data layer represents the overarching structure of objects and elements in your data landscape.
- The logical data layer represents the context-dependent data structures in your organization.
- The physical data layer represents the actual data in your data environment.

The following image shows a complete view of the Data Catalog operating model. It identifies all of the relevant asset types, per data layer, and the relationships that bind them together in the Collibra Data Governance Center.

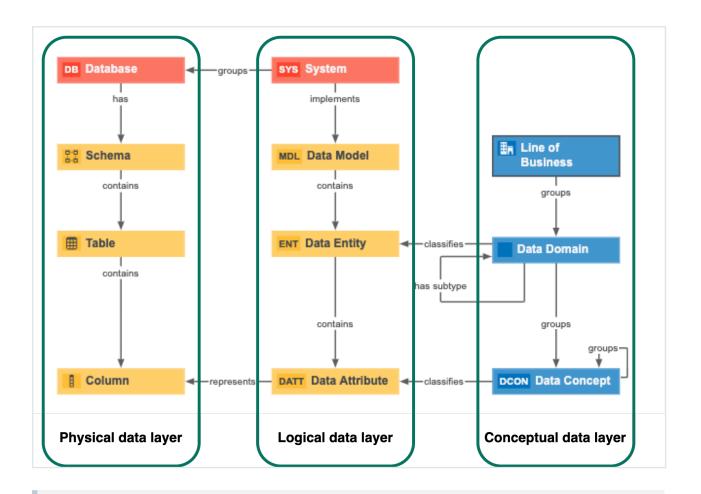

**Note** Database and System assets are Technology assets that represent the highest level over physical data and logical data organization.

# Conceptual data layer

The conceptual data layer is the highest level of organization in the Data Catalog operating model. It represents the overarching structure of objects and elements within an organization's data landscape. It is where you define concepts, such as Customer and Product and their component fields, without direct reference to system-specific implementations.

Organization of the conceptual data layer is based on many-to-many relationships, which makes the conceptual data layer more concise and flexible than tree-like arrangements that rely strictly on one-to-one and one-to-many relationships.

The conceptual data layer consists of the following asset types:

- Line of Business
- Data Domain
- Data Concept

#### Line of Business asset type

The Line of Business asset type is the highest level of abstraction in the conceptual data layer. Also known as business unit or business area, it represents a specific area of business in an organization.

Example Finance, Sales, Retail, Investment Management

#### Key relation type

Line of Business assets are:

| Related to | Via the relation type | Description                                                                                              |
|------------|-----------------------|----------------------------------------------------------------------------------------------------|
| Data       | Line of Business      | <ul> <li>Many-to-many relation, whereby:</li> <li>A Line of Business asset can group many Data</li></ul> |
| Domain     | groups / is grouped   | Domain assets. <li>A Data Domain asset can be grouped by many Line</li>                                  |
| assets     | by Data Domain        | of Business assets.                                                                                      |

#### Data Domain asset type

Data domains, also known as data categories or subject areas, are high-level, theoretical representations of your data. They represent the structure of concepts in data environments and contain all the different nuances of corresponding business terms.

Example Customer, Employee, User, Order, Product

#### Key relation types

Data Domain assets are:

| Related to                     | Via the relation type                                     | Description                                                                                                    |
|--------------------------------|-----------------------------------------------------------|----------------------------------------------------------------------------------------------------|
| Line of Busi-                  | Business Asset                                            | <ul> <li>Many-to-many relation, whereby:</li> <li>A Line of Business asset can group many Data</li></ul>                                                                                                 |
| ness                           | groups / is grouped                                       | Domain assets. <li>A Data Domain asset can be grouped by many Line</li>                                                                                                    |
| assets                         | by Business Asset                                         | of Business assets.                                                                                                    |
| Data                           | Business Asset                                            | <ul> <li>Many-to-many relation, whereby:</li> <li>A Data Domain asset can group many Data</li></ul>                                                                                                    |
| Concept                        | groups / is grouped                                       | Concept assets. <li>A Data Concept asset can be grouped by many</li>                                                                                                    |
| assets                         | by Business Asset                                         | Data Domain assets.                                                                                                    |
| Other Data<br>Domain<br>assets | Data Domain has<br>subtype / is subtype<br>of Data Domain | <ul> <li>One-to-many relation, whereby:</li> <li>A Data Domain asset can have many subtype Data Domain assets.</li> <li>A Data Domain asset can be the subtype of only one Data Domain asset.</li> </ul> |

#### Data Concept asset type

A Data Concept asset is a high-level theoretical representation of your data and describes one aspect of one or more data domains. These assets represent the most common concepts that are used to organize database content. They allow users to define a context-independent representation of the structure of an organization's data.

They are the most granular level of context-independent structure users can establish within the conceptual data layer, and are comparable to columns in the physical data layer.

Example Address, Name, ID number, Phone number, Price, Year

For example, if you have a Data Concept asset for Address then this might correlate to a Data Entity asset for Customer Address, Supplier Address and Employee Address.

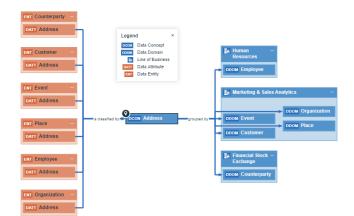

#### Key relation types

Data Concept assets are:

| Related to                      | Via the relation type                                          | Description                                                                                                    |
|---------------------------------|----------------------------------------------------------------|----------------------------------------------------------------------------------------------------|
| Data<br>Domain<br>assets        | Business Asset<br>groups / grouped by<br>Business Asset        | <ul> <li>Many-to-many relation, whereby:</li> <li>A Data Concept asset can be grouped by many<br/>Data Domain assets.</li> <li>A Data Domain asset can group many Data<br/>Concept assets.</li> </ul>               |
| Other Data<br>Concept<br>assets | Business Asset<br>groups / grouped by<br>Business Asset        | <ul><li>Many-to-many relation, whereby:</li><li>A Data Concept asset can group, and be grouped by, many Data Concept assets.</li></ul>                                                                              |
| Data Attrib-<br>ute assets      | Business Dimension<br>classifies / is clas-<br>sified by Asset | <ul> <li>Many-to-one relation, whereby:</li> <li>A Data Concept asset can classify many Data<br/>Attribute assets.</li> <li>A Data Attribute asset can be classified by only one<br/>Data Concept asset.</li> </ul> |

#### Organization based on many-to-many relations

The conceptual data layer is organized such that the relationships between Lines of Business and Data Domain assets, and between Data Domain and Data Concept assets, are many-to-many relationships.

This graph-based approach, based on many-to-many relationships, makes the conceptual data layer more concise and flexible.

#### Example

In this example, we've identified three lines of business, each of which groups both the Customer data domain and Product data domain. In turn, each data domain groups several data concepts, some of which are grouped by both data domains.

Both data domains group the Name and ID Number data concepts. This is conceivable because Name and ID Number, as Data Concept assets, are abstract representations of these two concepts, rather than specific implementations of them, which are described in the logical data layer and implemented by System assets.

In this way, information stored in the conceptual data layer is kept to a minimum and the Data Domain and Data Concept assets are referred to as often as necessary.

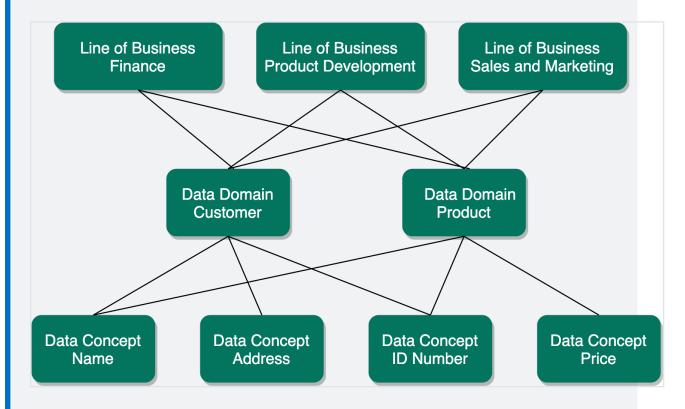

In summary, Line of Business, Data Concept and Data Domain assets are independent assets that do not, by nature, encapsulate or organize the structure of other assets. The Name and ID Number Data Concept assets exist independently of the Data Domain assets that group them. A Customer can have a Name and a Product can have a Name, but you need only one Data Concept asset to encapsulate the idea of "name".

#### Conceptual data layer versus the Business Glossary

This section examines the differences and relation between the conceptual data layer and the Collibra Business Glossary.

# Business terms: context-dependent representations of business concepts

In short, the Business Glossary is a system that helps organizations govern their business terms.

**Example** Let's consider the business term Customer, within a multinational consumer goods organization that deals with different consumer groups in different cultural contexts. This organization uses business terms to create a shared understanding of Customer, across different geographical regions. Its offices around the world create their own business terms to encapsulate the specific cultural complexity of a customer, in their own way. Its various business units also have their own definitions, to address different operational, legal and compliance demands.

Business terms are a flexible tool that account for complex business and organizational structures. Anything can be represented by a business term, including the nuanced representations specific to different languages, cultures and branches of business.

Data, on the other hand, can be more explicitly defined and grouped. While there may be several ways to describe Customer, based on cultural and geographic nuance, when we consider data, a customer can be uniquely identified, defined and grouped. This is where the conceptual data layer comes in.

# The conceptual data layer: context-independent representation of the structure of data

A data domain is a container for other data domains and data concepts that encompass associated terminology and definitions that an organization intends to govern.

Example Customer Master Data, Product Master Data, Reference Data

While business terms represent Customer in the context of a specific language, culture or branch of business, a customer data domain represents the structure of Customer in a data environment, and encapsulates all of the different nuances of the business term. By abstracting the idea of Customer in a data domain, one can start to consider how customers can be represented by physical data.

The same applies to data concepts, such as Year, Date, Address, and Name. While there may be many business terms that represent Year, across different teams and geographies, the data concept encapsulates all of them and creates a layer of abstraction that allows you to define high-level data structures.

## Logical data layer

The logical data layer defines data structures within an organization's systems, whereas the conceptual data layer represents context-independent data structures within an organization.

The Data Entity-Data Attribute structure is closely related to the Data Domain-Data Concept structure of the conceptual data layer. The main difference between the two is that the conceptual data layer is context-independent, whereas the logical data layer describes the structure in an individual System.

The logical data layer consists of the following asset types:

- Data Model
- Data Entity
- Data Attribute

The logical data layer can be visualized as a tree-like structure, starting with a high-level System and Data Model assets, and branching out with implementation-specific Data Entity and Data Attribute assets.

#### Chapter 7

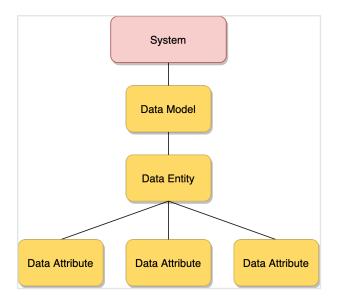

**Note** Although the System asset type is a Technology Asset, it adds higher-level structure to the logical data layer and is considered part of the logical data layer.

#### Data Model asset type

The Data Model asset is the highest level of organizational structure in the logical data layer, and defines the specific structure of data in a System.

#### Key relation types

Data Model assets are:

| Related to            | Via the relation type                                    | Description                                                                                                    |  |
|-----------------------|----------------------------------------------------------|----------------------------------------------------------------------------------------------------|--|
| System<br>assets      | n System implements /<br>is implemented in<br>Data Model | <ul> <li>One-to-one relation, whereby:</li> <li>A System asset can implement only one Data<br/>Model asset.</li> <li>A Data Model asset can be implemented in only<br/>one System asset.</li> </ul>                |  |
|                       |                                                          | <b>Note</b> The one-to-one nature of this relationship is what makes Data Models – and, therefore, the entire logical data layer – context-dependent, as opposed to the context-independent conceptual data layer. |  |
| Data Entity<br>assets | Data Model contains<br>/ is contained in Data<br>Entity  | <ul> <li>One-to-many relation, whereby:</li> <li>A Data Model asset can contain many Data Entity assets.</li> <li>A Data Entity asset can be contained in only one Data Model asset.</li> </ul>                    |  |

## Data Entity asset type

Data Entity assets are the logical data layer and correlate to Data Domain assets of the conceptual data layer. Data Entity assets can be thought of as system-specific implementations of Data Domain assets.

For example, if you have a Data Concept asset for Address then this might correlate to a Data Entity asset for Customer Address, Supplier Address and Employee Address.

#### Chapter 7

| ENT Counterparty -             | Legend ×                                                                                             |                                                       |
|--------------------------------|----------------------------------------------------------------------------------------------------|-------------------------------------------------------|
| ENT Customer –<br>DATT Address | Doole Data Concept<br>Doole Data Domain<br>in Line of Business<br>Data Attribute<br>Cert Data Entity | En Human -<br>Resources -<br>Cocom Employee           |
| ENT Event -<br>DATT Address    | Is classified by ODON Address                                                                        | Marketing & Sales Analytics -                         |
| ENT Place -                    |                                                                                                    | DOM Place                                             |
| ENT Employee –<br>DATT Address |                                                                                                    | ≣n Financial Stock −<br>Exchange<br>ocow Counterparty |
| ENT Organization -             |                                                                                                    |                                                       |

## Key relation types

#### Data Entity assets are:

| Related to                 | Via the relation type                                                                              | Description                                                                                                    |
|----------------------------|----------------------------------------------------------------------------------------------------|----------------------------------------------------------------------------------------------------|
| Data Model<br>assets       | Data Entity is part of<br>/ contains Data<br>Model                                                 | <ul> <li>One-to-many relation, whereby:</li> <li>A Data Entity asset can be part of or contained in only one Data Model asset.</li> <li>A Data Model asset can contain multiple Data Entity assets.</li> </ul>     |
| Data<br>Domain<br>assets   | Data Domain (Busi-<br>ness Dimension) clas-<br>sifies / is classified<br>by Data Entity<br>(Asset) | <ul> <li>Many-to-many relation, whereby:</li> <li>A Data Domain asset can classify many Data Entity assets.</li> <li>A Data Entity asset can be classified by many Data Domain assets.</li> </ul>                  |
| Data Attrib-<br>ute assets | Data Entity contains<br>/ is part of Data Attrib-<br>ute                                           | <ul> <li>One-to-many relation, whereby:</li> <li>A Data Entity asset can contain many Data Attribute assets.</li> <li>A Data Attribute asset can be part of or contained in only one Data Entity asset.</li> </ul> |

## Data Attribute asset type

Data Attribute assets are the logical data layer and correlate to Data Concept assets of the conceptual data layer. They can be thought of as system-specific implementations of Data Concept assets.

### Key relation types

Data Attribute assets are:

| Related to                | Via the relation type                                             | Description                                                                                                    |
|---------------------------|-------------------------------------------------------------------|----------------------------------------------------------------------------------------------------|
| Data Entity<br>assets     | Data Entity contains<br>/ is part of Data Attrib-<br>ute          | <ul> <li>One-to-many relation, whereby:</li> <li>A Data Entity asset can contain many Data Attribute assets.</li> <li>A Data Attribute asset can be contained by only one Data Entity asset.</li> </ul>             |
| Data<br>Concept<br>assets | Data Concept clas-<br>sifies / is classified<br>by Data Attribute | <ul> <li>One-to-many relation, whereby:</li> <li>A Data Concept asset can classify many Data<br/>Attribute assets.</li> <li>A Data Attribute asset can be classified by only one<br/>Data Concept asset.</li> </ul> |

## Physical data layer

The physical data layer represents the actual data – the schemas, tables and columns – in an organization's systems.

The physical data layer consists of the following asset types:

- Schema
- Table
- Column

#### Note

- Although the Database asset type is a Technology Asset, it is considered part of the physical data layer.
- The Schema, Table and Column assets in a Collibra Data Intelligence Cloud environment are almost never created manually; rather, they are automatically created via the Data Catalog ingestion process, when registering a data source.

### Schema asset type

A Schema is the highest level of physical structure in a Database. It defines, in a formal language, the structure of the tables and columns in the database.

### Key relation types

Schema assets are:

| Related to         | Via the relation type               | Description                                                                                                    |
|--------------------|-------------------------------------|----------------------------------------------------------------------------------------------------|
| Database<br>assets | Database has /<br>belongs to Schema | <ul> <li>One-to-many relation, whereby:</li> <li>A Database asset can have many Schema assets.</li> <li>A Schema asset can belong to only one Database asset.</li> </ul> |
| Table<br>assets    | Schema contains / is part of Table  | <ul> <li>One-to-many relation, whereby:</li> <li>A Schema assert can contain many Table assets.</li> <li>A Table asset can be part of only one Schema asset.</li> </ul>  |

## Table asset type

Table assets represent the physical tables in a data environment.

### Key relation types

Tables assets are:

| Related to       | Via the relation type                   | Description                                                                                                    |
|------------------|-----------------------------------------|----------------------------------------------------------------------------------------------------|
| Schema<br>assets | Table is part of / con-<br>tains Schema | <ul> <li>One-to-many relation, whereby:</li> <li>A Table asset can be a part of only one Schema asset.</li> <li>A Schema asset can contain many Table assets.</li> </ul> |
| Column<br>assets | Table contains / is part of Column      | <ul> <li>One-to-many relation, whereby:</li> <li>A Table asset can contain many Column assets.</li> <li>A Column asset can be a part of only one Table asset.</li> </ul> |

## Column asset type

Column assets represent the physical columns in a data environment. It is the lowest level of definition in the physical data layer.

## Key relation types

Column assets are:

| Related to                 | Via the relation type                                       | Description                                                                                                    |
|----------------------------|-------------------------------------------------------------|----------------------------------------------------------------------------------------------------|
| Table<br>assets            | Column is part of /<br>contains Table                       | <ul> <li>One-to-many relation, whereby:</li> <li>A Column asset can be a part of only one Table asset.</li> <li>A Table asset can contain many Column assets.</li> </ul>                          |
| Data Attrib-<br>ute assets | Data Attribute rep-<br>resents / rep-<br>resented by Column | <ul> <li>One-to-many relation, whereby:</li> <li>A Data Attribute asset can represent many Column assets.</li> <li>A Column asset can be represented by only one Data Attribute asset.</li> </ul> |

## **Technology Assets**

Two Technology Assets are included in the Data Catalog operating system:

- System, which is part of the logical data layer.
- Database, which is part of the physical data layer.

### Database asset type

Database assets represent the physical databases in your data environment. They are the highest level of physical data organization in a data environment. Database assets should have specific names, and implement specific technologies, such as PostgreSQL.

### Key relation types

Database assets are:

| Related to       | Via the relation type                          | Description                                                                                                    |
|------------------|------------------------------------------------|----------------------------------------------------------------------------------------------------|
| System<br>assets | System groups / is<br>grouped by Data-<br>base | <ul> <li>One-to-many relation, whereby:</li> <li>A System asset can group many Database assets.</li> <li>A Database asset can be grouped by only one System asset.</li> </ul> |
| Schema<br>assets | Database has /<br>belongs to Schema            | <ul> <li>One-to-many relation, whereby:</li> <li>A Database asset can have many Schema assets.</li> <li>A Schema asset can belong to only one Database asset.</li> </ul>      |

## System asset type

System assets represent executable software that an organization uses to automate business functions that help run the business smoothly and efficiently. Systems can be any commercially available or privately developed software that is running in your environment.

Example CRM, ERP and EDW software

### Key relation types

#### System assets are:

| Related to           | Via the relation type                                  | Description                                                                                                    |
|----------------------|--------------------------------------------------------|----------------------------------------------------------------------------------------------------|
| Data Model<br>assets | System implements /<br>is implemented in<br>Data Model | <ul> <li>One-to-one relation, whereby:</li> <li>A System asset can implement only one Data<br/>Model asset.</li> <li>A Data Model asset can be implemented by only<br/>one System asset.</li> </ul> |
| Database<br>assets   | System groups / is<br>grouped by Data-<br>base         | <ul> <li>One-to-many relation, whereby:</li> <li>A System asset can group many Database assets.</li> <li>A Database asset can be grouped by only one System asset.</li> </ul>                       |

## **Guided Data Stewardship diagram views**

For assets in the Guided Data Stewardship operating model, there are two packaged diagram views: Guided Data Stewardship and Guided Data Stewardship - Data Concept. These diagram views show the relation types that bind assets, as established through the Physical Data Connector.

## Guided Data Stewardship view

The Guided Data Stewardship view is the default diagram view designed to help you visualize direct and indirect relations across the entire data environment. For the logical data layer, this view shows the relation types that bind the Data Model, Data Entity, and Data Attribute assets. For the conceptual data layer, it shows the Line of Business and Data Domain assets.

| 40°                  | Search                                                                                                    | +                      | 🕁 Tasks 2 🗘 ⑦ 🔗                                                                |
|----------------------|----------------------------------------------------------------------------------------------------|------------------------|--------------------------------------------------------------------------------|
| Refined              | (二)0 行)0                                                                                                    |                        | Actions 🔻                                                                      |
| Add characteristic < | Guided Stewardship •                                                                                                    | ৫ প্ল                  | + 0 / 5 < 1                                                                    |
| Diagram Pictures     |                                                                                                    | α <sub>2</sub>         | ► TCRM Cloud Refined ×                                                         |
| RA Responsibilities  |                                                                                                    |                        | Created on Feb 12, 2020 11:07:34 AM<br>Last modified Mar 9, 2020 7:55:47 AM    |
| References History   | ≣n Marketing & Sales Analytics —                                                                                                    |                        | Database containing the REFINED data layer Data Source Type ①                  |
| Ø Files              | Cool Person     Cool Person     Cool Pers      | grouped by             | SQL Server<br>has Schema<br>dbo<br>is grouped by Technology Asset<br>CRM Cloud |
|                      |                                                                                                    |                        | Tags<br>No value has been given yet.                                           |
|                      | Legend  Databas Schema Table Table T | ity<br>main<br>usiness |                                                                                |

## Guided Data Stewardship-Data Concept view

The Guided Data Stewardship - Data Concept view is the default diagram view for Data Concept assets only. This diagram view shows the logical and physical data associated with a Data Concept.

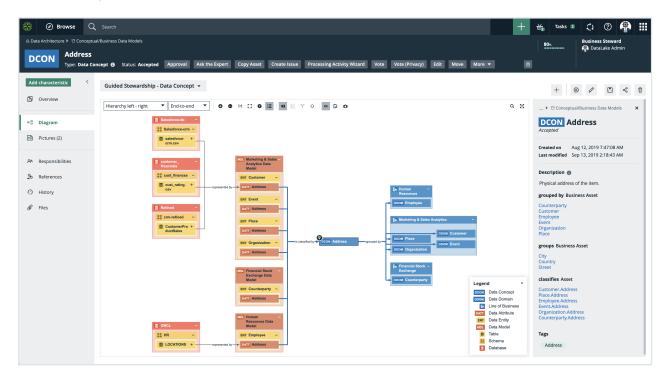

Chapter 7

For more information, see Diagram views.

## **Chapter 8**

# **Physical Data Connector**

The Physical Data Connector shows a high-level overview of database information on which you can filter.

You can use the Physical Data Connector to:

- Connect the Data Catalog physical data layer to the logical data layer.
- Manually classify columns.

| About the Physical Data Connector     | . 256 |
|---------------------------------------|-------|
| Manually classify columns             | 260   |
| Connect physical data to logical data |       |

## **About the Physical Data Connector**

The Physical Data Connector shows a table with a high-level overview of database information. The table has a tree-like structure that enables you to drill down to the column level of a database. It shows the connection between the physical data layer and the logical data layer and enables you to find Data Attribute assets that relate to individual Column assets.

You access the Physical Data Connector via the Physical Data Connector subpage on the Stewardship tab.

| Organization Business Dimensions Tags Pl | hysical Data Connector Metrics | н.<br>         |                          |
|------------------------------------------|--------------------------------|----------------|--------------------------|
| Consumption                              |                                |                |                          |
|                                          | 3                              |                | D                        |
| Name                                     | Data Classification            | Data Attribute | Context                  |
| ▼ 👸 crm-consumption                      |                                |                |                          |
| ProductSalesReporting                    |                                |                |                          |
| I UnitPrice                              |                                | List Price     | DDOM Product ENT Product |
| EnglishProductName                       | Product name 🗸                 | Product Name   | DDOM Product ENT Product |
| I OrderQuantity                          |                                |                |                          |
| TotalProductCost                         |                                |                |                          |
| ListPrice                                |                                |                |                          |
| • 🔳 MTU_english                          |                                |                |                          |
| • 🔳 MTU2                                 |                                |                |                          |
| > 🔳 MTU                                  |                                |                |                          |
| EustomerSalesReporting                   |                                |                |                          |
| > 🔳 CustomerChurnReporting               |                                |                |                          |

| No. | Name       | Description                                                               |
|-----|------------|---------------------------------------------------------------------------|
| 1   | Drop-down  | A drop-down list to filter on a specific database.                        |
| 2   | Table menu | The table menu contains buttons for actions you can perform on the table. |
|     |            | A button to manage the columns shown.                                     |

| No. | Name                            | Description                                                                                                    |
|-----|---------------------------------|----------------------------------------------------------------------------------------------------|
| 3   | Table with database information | A table that shows the content of the registered<br>database and the connections between the physical<br>data layer and logical data layer.                             |
|     | Name                            | The name of the asset and the icon of the asset type.<br>If you click on the asset, the asset page opens. To sort<br>assets alphabetically, click on the column header. |
|     | Data Classification             | The data class of an asset.<br>You can manually add, edit or remove the data class of<br>a Column asset. You can also approve or reject<br>suggested classes            |

| No. | Name           | Description                                                                                                    |
|-----|----------------|----------------------------------------------------------------------------------------------------|
|     | Data Attribute | The Data Attribute asset linked to the Column asset<br>via relation type "Data Attribute represents /<br>represented by Column".                                                                                                    |
|     |                | When you filter on a Data Domain or Data Entity, the other drop-down lists dynamically update to only show content that relates to your filter. You can select the <b>Apply filter to all columns in the same table</b> checkbox to use the same filters to link a Data Attribute to other Column assets in the same table.        |
|     |                | <b>Tip</b> The physical data connector enables you<br>to quickly connect Data Attribute assets to<br>Column assets. However, you can also connect<br>the physical data layer to the logical data layer<br>via Data Catalog's asset pages by adding a<br>relation of the type Data Attribute represents /<br>represented by Column. |
|     | Context        | The context of the data.<br>This field is read-only and is filled with the Data<br>Domain asset and Data Entity asset related to the<br>Data Attribute asset, if a relation exists.                                                                                                    |

## Physical Data Connector relation types

The Physical Data Connector enables you to easily connect the physical data layer to the logical data layer by filtering on the conceptual data layer.

The Physical Data Connector uses the following relation types to connect assets from the different data layers:

- Business Dimension (Data Domain) classifies / is classified by Asset (Data Entity)
- Business Asset (Data Domain) groups / grouped by Business Asset (Data Concept)
- Data Domain has subtype / is subtype of Data Domain
- Business Dimension (Data Concept) classifies Asset (Data Attribute)
- Data Entity contains Data Attribute
- Data Attribute represents Column

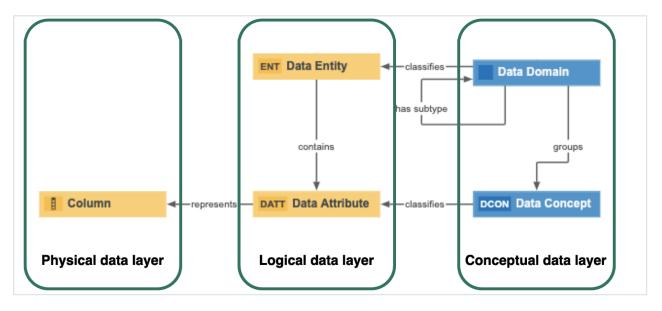

## Manually classify columns

The Physical Data Connector enables you to manually add, edit or remove a data class of a Column asset. This is useful, for example, if Automatic Data Classification missed some data classes.

**Tip** You can also automatically classify all columns in a table using Automatic Data Classification.

## Prerequisites

- You have configured Automatic Data Classification for the DGC service.
- You have the correct permissions to classify tables and columns.
- You have registered a data source.
- Data Catalog experience is enabled in the DGC service configuration.

## Steps

- 1. On the main menu, click 🗰, then 🕫 Stewardship.
- 2. In the submenu, click Physical Data Connector.
- 3. In the drop-down list, filter on a database.
  - » The table shows all ingested schemas in the database. You can use the asset tree to drill down to the column level of the database.
- 4. In the asset tree, find the Column asset that you want to classify.
- 5. In the Data Classification column, click 🖉.
- 6. Click in the Select field.
  - » The list with existing data classes appears.
- 7. In the **Select** field, use the drop-down list to find a data class or enter a new data class name and press Enter.

#### Note

- Data classes are case-sensitive.
- You can add more data classes if applicable, but avoid it as much as possible.
- If you created a new data class, it is automatically sent to the Data Classification Platform.
- $\circ~$  We recommend that you only add one data class to a column.
- 8. Click 🗸.
  - » The data class is automatically accepted ( $\checkmark$ ).

## **Connect physical data to logical data**

You can use the Physical Data Connector to easily connect a Column asset to a Data Attribute asset via the relation type Data Attribute represents / represented by Column.

A Column asset represents the lowest level of the physical data layer, while a Data Attribute asset represents the lowest level of the logical data layer.

**Tip** You can also add a relation of the type Data Attribute represents / represented by Column via a Data Attribute's or Column's asset page.

## Prerequisites

• You have registered a data source.

## Steps

- 1. On the main menu, click 🗰, then 🗸 Stewardship.
- 2. In the submenu, click Physical Data Connector.
- 3. In the drop-down list, filter on a database.
  - » The table shows all ingested schemas in the database. You can use the asset tree to drill down to the column level of the database.
- 4. In the asset tree, find the Column asset that you want to link to a Data Attribute asset.
- 5. In the Data Attribute column, click 🖋.
  - » A Data Attribute drop-down list with two filters appears.
- 6. Link a Data Attribute asset to the Column asset based on the Data Domain and Data Entity filter.
  - a. Optionally, select a Data Domain asset and Data Entity asset that are related to the Data Attribute.
    - » When you filter on a Data Domain asset or Data Entity asset, the other dropdown lists are dynamically updated to only show content related to your filter.
  - b. If you want to use the same filters to find Data Attribute assets for other Column assets in the same table, select the **Apply filter to all columns in the same table** checkbox.
  - c. Select the correct Data Attribute asset in the drop-down list.

**Note** You can only select one Data Attribute asset. The Data Attribute asset must exist in your Collibra environment.

d. Click 🗸 to accept the Data Attribute asset.

» The Data Attribute asset is now linked to the Column asset via the relation type "Data Attribute represents / represented by Column". This relation is also shown on the asset pages of the Column and Data Attribute assets.

» If there is a Data Domain asset and Data Entity asset that is related to the Data Attribute asset, they are shown in the Context column. If you used the filters in the Data Attribute column, the same assets as your filters are shown in the Context column.

**Warning** If you click to delete a Data Attribute asset in the physical data connector overview, you also delete the relation between the Column asset and the Data Attribute asset from the respective asset pages.

# **Working with Amazon S3**

Amazon S3 or Amazon Simple Storage Service is an online object storage service hosted by Amazon. For more information, visit the Amazon S3 documentation.

| Two ways to work with Amazon S3                                      | 264  |
|----------------------------------------------------------------------|------|
| Integrating an Amazon S3 file system                                 | 266  |
| Registering an Amazon S3 file system via the AWS Glue JDBC connector | .345 |

## Two ways to work with Amazon S3

Amazon S3 or Amazon Simple Storage Service is an online object storage service hosted by Amazon. For more information, visit the Amazon S3 documentation. In Collibra Data Intelligence Cloud, you can either integrate or register an Amazon S3 file system. It's important to understand the difference between integrating and registering because the result in Collibra is different.

| Possible<br>way to<br>work with<br>Amazon<br>S3   | Result in Collibra                                                                                                    |                                       |            | Steps                                                         |
|---------------------------------------------------|----------------------------------------------------------------------------------------------------|---------------------------------------|------------|---------------------------------------------------------------|
| Integrati<br>ng an<br>Amazon<br>S3 file<br>system | If you integrate an Amazon S3 file s<br>represent the Amazon S3 folder st<br>Bucket, Directory, File, Table and C<br>Note that you can't profile and class<br>Example<br>Delete Move Validate | ructure by means of<br>Column assets. | Amazon S3  | <ul> <li>Via<br/>Edge</li> <li>via Job-<br/>server</li> </ul> |
|                                                   | Name t                                                                                                    | Status                                | Asset Type |                                                               |
|                                                   | Co-test                                                                                                    | Candidate                             | S3 Bucket  |                                                               |
|                                                   | ······································                                                                                                    | Candidate                             | Directory  |                                                               |
|                                                   | BeforeEditing                                                                                                    | Candidate                             | Directory  |                                                               |
|                                                   | MyData                                                                                                    | Candidate                             | Directory  |                                                               |
|                                                   | test_1                                                                                                    | Candidate                             | Directory  |                                                               |
|                                                   | test_1                                                                                                    | Candidate                             | File Group |                                                               |
|                                                   | test_1                                                                                                    | Candidate                             | Table      |                                                               |
|                                                   | C col0                                                                                                    | Candidate                             | Column     |                                                               |
|                                                   | C col1                                                                                                    | Candidate                             | Column     |                                                               |
|                                                   | C col2                                                                                                    | Candidate                             | Column     |                                                               |
|                                                   | C col3                                                                                                    | Candidate                             | Column     |                                                               |
|                                                   | Col4                                                                                                    | Candidate                             | Column     |                                                               |

| Possible<br>way to<br>work with<br>Amazon<br>S3                                      | Result in Collibra                                                                                                    | Steps                     |  |
|--------------------------------------------------------------------------------------|----------------------------------------------------------------------------------------------------|---------------------------|--|
| Regis-<br>tering an<br>Amazon<br>S3 file<br>system<br>via the<br>AWS<br>Glue<br>JDBC | If you register an Amazon S3 file system via the AWS (Amazon<br>Web Services) Glue JDBC connector, the resulting assets rep-<br>resent the columns and the tables in Amazon S3 without the folder<br>context.<br>You can profile and classify the data, but the folder structure of<br>your Amazon S3 environment isn't represented in Data<br>Catalog.The AWS Glue JDBC connector leverages the Athena<br>JDBC driver.<br>Example                                                                                                    |                           |  |
| con-<br>nector                                                                       | S3 Glue Athena<br>Type: Physical Data Dictionary 🙃                                                                                                    |                           |  |
|                                                                                      | ✓     Default ▼       ➢     Overview       À     Assets       PA     Responsibilities         ✓     Delete     Move     Validate       ✓     Name ↑     Status       ○     Y     S3 Glue Athena     Candidate                                                                                                    | Asset Type<br>Schema      |  |
|                                                                                      | History     Image: Condition of the second second sec | Table<br>Column<br>Column |  |
|                                                                                      | Image: Construction         0b534e43_db84_425b_a         Candidate           Image: Construction         12abb294_0e26_48b4_a         Candidate                                                                                                    | Table<br>Table            |  |

## Integrating an Amazon S3 file system

If you integrate an Amazon S3 file system, the resulting assets represent the Amazon S3 folder structure by means of Amazon S3 Bucket, Directory, File, Table and Column assets. Note that you can't profile and classify the columns and tables.

## About integrating an Amazon S3 file system

The Amazon S3 file system integration allows for the registration of Amazon S3 as a data source in Collibra and the synchronization of metadata in Amazon S3. After the synchronization, the files and directories of Amazon S3 are represented in Collibra by specific asset types, retaining the original names. However, not all file types are fully supported.

#### Note

- You can restrict the AWS regions to which Data Catalog is allowed to connect. This step is recommended for efficient synchronization.
- If you integrate an Amazon S3 file system, you can't profile or classify data. If you
  want to be able to profile and classify the data, go to Two ways to work with
  Amazon S3.

You can integrate Amazon S3 file systems via Edge or via Jobserver.

## Amazon S3 asset and domain types

The Amazon S3 file system integration of Collibra Data Intelligence Cloud uses a specific subset of asset types. All of these come out of the box with your software.

| Asset type                               | Description                                                                                                    | Domain type                                                                     |
|------------------------------------------|----------------------------------------------------------------------------------------------------|---------------------------------------------------------------------------------|
| Data Asset ,<br>Data Element ,<br>Column | An atomic unit of data that can be stored in a<br>database table.<br>Examples: FST_NM, EMPID                                                                                      | <ul> <li>Physical Data<br/>Dictionary</li> <li>Storage Cata-<br/>log</li> </ul> |
| Data Asset  Data Structure  Table        | An implementation of data entities in columns<br>and rows, in a given database system. It is the<br>basic structure of a relational database.<br>Examples: Account_tbl, CUST_ADDR | <ul> <li>Physical Data<br/>Dictionary</li> <li>Storage Cata-<br/>log</li> </ul> |

| Asset type                                             | Description                                                                                                    | Domain type                                                                     |
|--------------------------------------------------------|----------------------------------------------------------------------------------------------------|---------------------------------------------------------------------------------|
| Data Asset  Data Structure  Table  Database View       | A Database View is a virtual table based on the result-set of an SQL statement.                                                                                                    | <ul> <li>Physical Data<br/>Dictionary</li> <li>Storage Cata-<br/>log</li> </ul> |
| Technology<br>Asset .<br>File Container                | An asset type that represents Cloud File<br>Container.                                                                                                    | <ul> <li>Storage Cata-<br/>log</li> <li>Technology<br/>Asset Domain</li> </ul>  |
| Technology<br>Asset , File<br>Container ,<br>Directory | A collection of data that is treated by a<br>computer as a unit, for the purposes of input<br>and output.<br>Examples: businessGlossary.xls,<br>dataDictionary05220.csv, datacatalogv25.txt | <ul> <li>Storage Catalog</li> <li>Technology<br/>Asset Domain</li> </ul>        |
| Technology<br>Asset , File<br>Container ,<br>S3 Bucket | An asset type that represents an Amazon S3<br>Bucket, which is a logical unit of storage<br>containing Amazon S3 Objects.                                                                   | Storage Catalog                                                                 |
| Technology<br>Asset .<br>File Group                    | A collection of physical files which together represent a single logical file.                                                                                                    | Storage Catalog                                                                 |
| Technology<br>Asset  System<br>File Storage            | An asset type that represents a Cloud File<br>Storage bucket.                                                                                                    | Storage Catalog                                                                 |

| Asset type                                                         | Description                                                 | Domain type     |
|--------------------------------------------------------------------|-------------------------------------------------------------|-----------------|
| Technology<br>Asset , System<br>, File Storage ,<br>S3 File System | Amazon S3 (Simple Storage Service) file system abstraction. | Storage Catalog |

## Amazon S3 supported file types

Amazon S3 can contain a wide range of objects in different file types. However, not all file types are fully supported due to limitations of AWS Glue.

The following list shows the file types that are supported by Collibra Data Intelligence Cloud. Note that other file types may work properly as well. For an exhaustive list of supported file types, see the AWS Glue documentation.

- AVRO
- ORC
- PARQUET
- JSON
- BSON
- XML
- ION
- COMBINED\_APPACHE
- APACHE
- LINUX\_KERNEL
- RUBY\_LOGGER
- SQUID
- REDISMONLOG
- REDISLOG
- CSV
- ZIP
- TAR
- RAR
- GZ
- JAR

## Integrating an Amazon S3 file system via Edge

## Integrate an Amazon S3 file system via Edge

The Amazon S3 file system integration allows for the registration of an Amazon S3 file system as a data source and synchronization of Amazon S3 metadata in Collibra, representing the full Amazon S3 file structure in Collibra.

Follow the steps below to integrate an Amazon S3 file system via Edge.

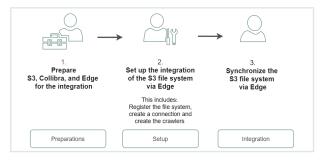

|              | Step | What?                                                   | Description                                                          | Results                                                                |
|--------------|------|---------------------------------------------------------|----------------------------------------------------------------------|------------------------------------------------------------------------|
| Preparations | 1    | Prepare S3 file<br>system for integ-<br>ration via Edge | Prepares the S3 file sys-<br>tem for integration in<br>Data Catalog. | You have access<br>keys that you can<br>use during the<br>integration. |
|              | 2    | Restrict AWS regions                                    | Makes sure the regions<br>to collect data from are<br>known.         | Collibra knows<br>which regions to<br>look at.                         |
|              | 3    | Prepare your<br>Edge site                               | Prepares your Edge site for the integration of S3.                   | Your Edge site is<br>ready to integrate<br>Amazon S3 via<br>Edge.      |

|             | Step | What?                                            | Description                                                                                                    | Results                                                                                                    |
|-------------|------|--------------------------------------------------|----------------------------------------------------------------------------------------------------|----------------------------------------------------------------------------------------------------|
| Setup       | 4    | Register the<br>Amazon S3 file<br>system         | Creates the initial struc-<br>ture for the integration.                                                                                                    | A Storage Cata-<br>log domain and<br>S3 File System<br>asset become<br>available in the<br>selected parent<br>community.                                                                                                    |
|             | 5    | Connect a file sys-<br>tem asset to<br>Amazon S3 | Links the registered S3<br>file system to an Edge<br>capability to connect to<br>Amazon S3.                                                                                                  | The connection is available.                                                                                                    |
|             | 6    | Create crawlers                                  | Creates crawlers to find<br>and ingest the Amazon<br>S3 metadata.                                                                                                    | The crawlers to<br>collect metadata<br>from Amazon S3<br>are available.                                                                                                    |
| Integration | 7    | Synchronize<br>Amazon S3                         | Runs the crawlers to<br>ingest the metadata of<br>Amazon S3.<br>By default, the assets<br>are shown in a plain list,<br>but you can create a<br>hierarchy to show it in a<br>tree structure. | The metadata of<br>Amazon S3 is<br>available in<br>Collibra. By<br>default, the assets<br>are shown in a<br>plain list, but you<br>can create a<br>hierarchy to show<br>it in a tree<br>structure. For<br>more information,<br>go to Integrated<br>Amazon S3 data. |

## Prepare S3 file system for Edge

Before you integrate an S3 file system via Edge, you need to prepare Amazon S3. You need to:

- Create a custom policy and a programmatic user As a result, you will receive access keys that you have to use during the integration or registration.
- Create an Identity and Access Management role. This is the role that will be used by the crawlers.

### Required Amazon Web Services (AWS)

Collibra relies on AWS Glue and AWS Identity and Access Management to ingest and synchronize data.

#### AWS Glue

AWS Glue is an Amazon cloud service to perform extract-transform-load (ETL) processes on data, stored in data sources such as Amazon S3. AWS Glue has the following components:

• Glue crawlers:

Glue crawlers analyze and describe a wide range of data sources such as Amazon S3 or MySQL. However, Data Catalog only uses them for the Amazon S3 file system integration.

• Glue database:

Glue crawlers store their results in a database in the form of tables and columns. Both the tables and columns in the Glue database contain metadata that describes the content of Amazon S3. Data Catalog reads those databases for data ingestion. The name of the created Glue database is *collibra\_catalog\_*<S3 *File System-ID>\_*<*Domain-ID>*.

 ETL processes: The ETL processes can extract data from a data source, process that data, for example, categorize and clean it and produce output. This component is currently not used by Data Catalog.

Though you need an AWS account, you do not have to work in AWS Glue directly because Collibra does everything for you. For more information about AWS Glue, see the AWS Glue documentation. **Note** Collibra only uses AWS Glue to ingest data from Amazon S3. All other features, such as crawling other data sources or ETL processes are not integrated.

#### AWS Identity and Access Management

Collibra uses the AWS Identity and Access Management (IAM) service to manage access to Amazon S3 and AWS Glue. Similar to AWS Glue, you need an AWS account to use the IAM service, but after setting up the required users and roles, you do not have to work directly with IAM. For more information about IAM, see the IAM documentation.

You need two things in IAM:

- An AWS programmatic user to access Amazon S3 and AWS Glue.
- An IAM role for the crawlers.

## Programmatic user

Collibra needs programmatic access to Amazon S3 and AWS Glue by means of a user. The following policies and permissions are required:

- Policies:
  - AWSGlueServiceRole (AWS managed policy)
  - pass\_role (inline policy)

You can use the following JSON content:

```
{
    "Version": "2012-10-17",
    "Statement":
    [
        {
            "Sid": "VisualEditor0",
            "Effect": "Allow",
            "Action": "iam:PassRole",
            "Resource": "*"
        }
    ]
}
```

- Permissions:
  - In Collibra Data Intelligence Cloud 2020.11 and newer and Collibra Data Governance Center 5.7.7 and newer, the programmatic user needs the following permissions:

```
{
    "Version": "2012-10-17",
    "Statement": [
        {
            "Sid": "VisualEditor0",
            "Effect": "Allow",
            "Action": [
                 "glue:GetCrawler",
                 "glue:GetCrawlers",
                 "glue:DeleteDatabase",
                 "glue:GetTables",
                 "glue:DeleteCrawler",
                 "glue:StopCrawler",
                 "s3:ListBucket",
                 "glue:GetDatabases",
                 "glue:CreateCrawler",
                 "glue:GetDatabase",
                 "iam:PassRole",
                 "glue:StartCrawler",
                 "glue:BatchDeleteTable",
                 "s3:GetBucketLocation"
             ],
            "Resource": "*"
        }
    ]
}
```

For more information about creating a user with programmatic access, see the IAM documentation.

## IAM role

AWS Glue Crawlers need an IAM role, to allow the crawlers to execute an operation on your behalf. The "pass\_role" permission policy of the programmatic user is used to assign this role to the crawler.

You need at least the following parameters:

- Trusted entities: glue.amazonaws.com
- Policies:
  - AmazonS3ReadOnlyAccess (AWS managed policy, required when you need to access a private S3 bucket.)
  - AWSGlueServiceRole (AWS managed policy)

**Note** You can provide more restrictive permissions to the IAM role, if dictated by your security requirements. Your AWS subject matter expert can create the appropriate permission set using the steps in the IAM documentation. We recommend that you test a crawler with an IAM role that has these permissions in the AWS console, to ensure that it is successful before you use the IAM role in Collibra.

## **Restrict AWS regions**

You can restrict the AWS regions to which Collibra Data Catalog can connect.

**Note** When there is no restriction, the S3 integration will make requests to all possible AWS regions, which could result in long synchronization times.

**Note** Depending on your environment, follow this procedure either in the Services Configuration section of the Collibra settings or in Collibra Console. This topic contains the procedure for Collibra Console. If your Settings page has a **Configuration** tab, you can follow this procedure on that tab. For more information, go to the online documentation.

#### Prerequisites

- You have the ADMIN or SUPER role in Collibra Console.
- You have the SUPER role in Collibra Console.
- You have the ADMIN or SUPER role in Collibra Console.

#### Steps

- 1. Open the DGC service settings for editing:
  - a. Open Collibra Console.
    - » Collibra Console opens with the Infrastructure page.
  - b. In the tab pane, expand an environment to show its services.
  - c. In the tab pane, click the Data Governance Center service of that environment.
  - d. Click Configuration.
  - e. Click Edit configuration.
- 2. Open the DGC service settings for editing:
  - a. Open Collibra Console.
    - » Collibra Console opens with the Infrastructure page.
  - b. In the tab pane, expand an environment to show its services.
  - c. In the tab pane, click the Data Governance Center service of that environment.
  - d. Click Configuration.
  - e. Click Edit configuration.
- 3. In the **Register data source** section, enter the required information:

| Setting                 | Description                                                                                                    |
|-------------------------|----------------------------------------------------------------------------------------------------|
| AWS regions restriction | A list of AWS regions Data Catalog is allowed to connect to. For example, <i>eu-west-3</i> and <i>us-east-2</i> . For a list of all AWS locations, see the AWS documentation.                                                                                                    |
|                         | <ul> <li>If you want to allow Collibra to make a connection to any AWS region, leave the field empty.</li> <li>If you remove a region from this list and the region was previously used for an S3 integration, you may want to delete the Glue database from the previously used region manually. By default, Collibra does not remove it. The Glue database has the following naming convention: collibra_catalog_<asset id="">_<domain id=""> For example: collibra_catalog_d3174a88-5ffe-4d50-8fbe-7bf0832ec3af_5d198ce9-4e56-4d0e-a885-58204da50741</domain></asset></li> <li>When using Edge, a warning is added to the logs if an invalid region is detected in the restricted regions list.</li> </ul> |

5. Click Save all.

## Preparing Edge for S3

### Prepare Edge for the Amazon S3 integration

Before you can integrate an Amazon S3 file system via Edge, you must prepare your Edge site.

Follow the steps below to do so.

| Step | What?                                                       | Description                                                                                                    |
|------|-------------------------------------------------------------|----------------------------------------------------------------------------------------------------|
| 1    | Enable the Amazon<br>S3 file system<br>integration via Edge | Enables S3 integration via Edge.                                                                                                    |
| 2    | If needed, create an Edge site.                             | Creates an Edge site to have a processing runtime at your<br>premises.<br>Usually, you install one Edge site per virtual or physical<br>network, security domain, virtual private cloud (VPC) or<br>within your public Cloud account. |
| 3    | If needed, install the<br>Edge site                         | Installs an Edge site to make the Edge software run on a server, close to your data source. Note Make sure that you have the necessary system requirements to install the Edge site.                                                  |
| 4    | Add an AWS connection                                       | Adds connection details to an Edge site to create a con-<br>nection to Amazon S3.                                                                                                    |
| 5    | Add the <b>S3</b><br>synchronization<br>capability          | Adds the <b>S3 synchronization</b> capability to the connection to retrieve data from Amazon S3.                                                                                                    |

### Enable the Amazon S3 file system integration via Edge

You can enable the integration of an Amazon S3 file system via Edge.

**Note** Depending on your environment, follow this procedure either in the Services Configuration section of the Collibra settings or in Collibra Console. This topic contains the procedure for Collibra Console. If your Settings page has a **Configuration** tab, you can follow this procedure on that tab. For more information, go to the online documentation.

#### Prerequisites

- You have the ADMIN or SUPER role in Collibra Console.
- You have the SUPER role in Collibra Console.
- You have the ADMIN or SUPER role in Collibra Console.

#### Steps

- 1. Open the DGC service settings for editing:
  - a. Open Collibra Console.
    - » Collibra Console opens with the Infrastructure page.
  - b. In the tab pane, expand an environment to show its services.
  - c. In the tab pane, click the Data Governance Center service of that environment.
  - d. Click Configuration.
  - e. Click Edit configuration.
- 2. Open the DGC service settings for editing:
  - a. Open Collibra Console.
    - » Collibra Console opens with the Infrastructure page.
  - b. In the tab pane, expand an environment to show its services.
  - c. In the tab pane, click the Data Governance Center service of that environment.
  - d. Click Configuration.
  - e. Click Edit configuration.

| Setting                                  | Description                                                                                                    |
|------------------------------------------|----------------------------------------------------------------------------------------------------|
| Amazon S3<br>synchronization<br>via Edge | <ul> <li>An option to enable Amazon S3 file system registration and synchronization via Edge.</li> <li> ✓ True: You can register and synchronize an Amazon S3 file system via Edge.</li> <li> ➤ False: You can only register an Amazon S3 file system via Jobserver.</li> </ul> |
|                                          | <b>Note</b> Enabling the registration of an Amazon S3 file system via Edge does not prevent you from registering an Amazon S3 file system via Jobserver.                                                                                                    |

3. In the **Register data source** section, enter the required information:

#### 4. Click Save all.

### Add an AWS connection to an Edge site

After you created and installed an Edge site, you can create a connection to Amazon Web Services.

#### Prerequisites

- You have a global role that has the System administration global permission.
- You have a global role with the Manage connections and capabilities global permission, for example Edge integration engineer.
- You have created and installed an Edge site.

#### Steps

- 1. Open an Edge site.
  - a. On the main menu, click  $\blacksquare$ , and then click <sup>(a)</sup> Settings.
    - » The Collibra settings page opens.
  - b. In the tab pane, click **Edge**.
    - » The Edge sites overview appears.

- c. In the Edge site overview, click the name of an Edge site with the status Healthy.
  - » The Edge site page appears.
- 2. In the Connections section, click Create connection.
  - » The Create connection page appears.
- 3. Enter the required information.

| Field                  | Description                                                                                                    | Required |
|------------------------|----------------------------------------------------------------------------------------------------|----------|
| Connection settings    | This section contains the general settings of your connection.                                                                              |          |
| Name                   | The name of the Edge AWS connection.                                                                                                    | ✓ Yes    |
| Description            | The description of the connection.                                                                                                    | × No     |
| Connection<br>provider | The connection provider, which determines the available connection parameters.<br>Select the <b>AWS connection</b> to connect to Amazon S3. | √ Yes    |
| Connection parameters  | This section contains the settings to connect to your data source.                                                                          |          |
| Access Key ID          | The access key ID of the programmatic AWS user.                                                                                             | ✓ Yes    |
| Secret Access<br>Key   | The secret access key of the programmatic AWS user.                                                                                         | ✓ Yes    |
| Encryption<br>options  | Select the type of encryption used to store the<br>Secret Access Key.<br>Default: To be encrypted by Edge management<br>server.             | ✓ Yes    |

| Field                 | Description                                                        | Required |
|-----------------------|--------------------------------------------------------------------|----------|
| Additional parameters | Your connection to AWS does not require any additional parameters. | × No     |
|                       | Delete the existing blank property.                                |          |

#### 4. Click Create.

- » The connection is added to the Edge site.
- » The fields become read-only.

#### What's next?

You can now add the S3 synchronization capability.

## Register an Amazon S3 file system

To integrate an Amazon S3 file system, you register the Amazon S3 file system in Data Catalog to create a S3 File System asset.

The newly created S3 file system asset does not automatically connect to Amazon S3. You create a connection manually in the S3 File System asset.

### Prerequisites

- You have a resource role with the Configure external system resource permission, for example Owner.
- You have a global role with the Catalog global permission, for example Catalog Author.
- You have a role with the following resource permissions on the S3 community you create when you registered an Amazon S3 file system:
  - Asset: add
  - Attribute: add
  - ° Domain: add
  - Attachment: add

### Steps

- 1. On the main menu, click  $\blacksquare$ , and then click  $\blacksquare$  Catalog.
  - » The Catalog Home opens.
- 2. In the main menu, click the Create (+) button.
  - » The Create dialog box appears.
- 3. In the Create dialog box, click Register system.
  - » The **Register system** page appears.
- 4. In the Register system page, click Amazon S3.
  - » The Register Amazon S3 file system dialog box appears.
- 5. Enter the required information.

| Field               | Description                                                                                                    |
|---------------------|----------------------------------------------------------------------------------------------------|
| Community           | The parent community in which the initial Amazon S3 structure will be created.                                                                |
| File system<br>name | The name for the S3 file system asset.                                                                                                    |
| Description         | The description to provide extra information about the file system.<br>This is used as the Description attribute of the S3 File System asset. |
| Owner               | The owner name of the data in the created community.                                                                                          |

#### 6. Click Register.

- » An S3 File System asset is created.
- » A Storage Catalog domain is created with the same name as the S3 File System asset.
- » The configuration page of the S3 File System asset is automatically opened.

### What's next?

You can now connect to Amazon S3.

# Connect a file system asset to Amazon S3 via Edge

To retrieve data from Amazon S3, you have to connect via an S3 File System asset. You always have to do that after registering a new Amazon S3 File System. You can also edit the settings, for example, if you want to use another capability than the one you originally selected or if you want to switch to Jobserver.

## Prerequisites

- You have a resource role with the Configure external system resource permission, for example Owner.
- You have a global role with the Catalog global permission, for example Catalog Author.
- You have an Edge capability with the S3 synchronization capability template.
- You have registered an Amazon S3 file system.
- You have a global role with the View Edge connections and capabilities global permission.
- You have a programmatic AWS user and IAM role with the required permissions.

## Steps

- 1. Open an S3 File System asset page.
- 2. In the tab pane, click <sup>•</sup> Configuration.
- 3. In the Connection details section, click Edit connection details.
- 4. In the right corner, select Edge.
- 5. Select an Edge capability.
- 6. Click Save.

# What's next?

You can now create crawlers.

# Managing crawlers

A crawler is an automated script that ingests data from Amazon S3 to Data Catalog.

You can create, edit and delete crawlers in Collibra Data Intelligence Cloud. When you synchronize Amazon S3, the crawlers are created in AWS Glue and executed. Each crawler crawls a location in Amazon S3 based on its include path. You can make an S3 bucket accessible for crawlers from the same or other AWS accounts than the account in which the S3 bucket is located. The results are stored in one AWS Glue database per domain assigned to one or more crawlers. Those databases are ingested in Data Catalog in the form of assets, attributes and relations. The databases are stored in AWS Glue until the next synchronization. At that moment, they are deleted and re-created. The crawlers in AWS Glue are deleted immediately after as the synchronization is finished.

#### Note

- By default, AWS Glue allows up to 25 crawlers per account. For more information, see the AWS Glue documentation. This has consequences for Collibra:
  - If you created crawlers in AWS Glue directly, Collibra can create less crawlers for synchronization.
  - Because Collibra creates the crawlers in AWS Glue during synchronization, you should avoid having 25 or more crawlers in one S3 File System asset.
  - You can synchronize several S3 File System assets simultaneously, but if the total number of crawlers exceeds the maximum amount in AWS Glue, synchronization will fail. Since Collibra deletes the crawlers from AWS Glue after synchronization, it is safer to synchronize each S3 File System asset at a unique time.
- Crawlers in AWS Glue can crawl multiple buckets, but in Collibra, each crawler can only crawl a single bucket.

### Create a crawler

You can create a crawler for an S3 File System asset in Data Catalog.

### Prerequisites

- You have a resource role with the Configure external system resource permission, for example Owner.
- You have a global role with the Catalog global permission, for example Catalog Author.
- You have registered an Amazon S3 file system.

- 1. Open an S3 File System asset page.
- 2. In the tab pane, click Configuration.
- 3. In the Crawlers section, click Create crawler.
  - » The Create crawler dialog box appears.
- 4. Enter the required information.

| Field  | Description                                                                                                    |
|--------|----------------------------------------------------------------------------------------------------|
| Domain | The domain in which the assets of the S3 file system are created.                                                                                                    |
|        | <ul> <li>More information about linking domains to crawlers:</li> <li>A specific Storage Catalog domain is created automatically when<br/>the S3 File System asset is created. That domain is selected by<br/>default. However, you can manually create a new<br/>Storage Catalog domain and select it.</li> <li>If multiple crawlers point to the same domain, then all assets are<br/>created in the same domain.</li> <li>If multiple crawlers point to different domains, then all assets are<br/>created in their respective domains.</li> <li>If multiple crawlers from the same S3 File System asset overlap<br/>and point to different domains, then overlapping assets are cre-<br/>ated in each domain.</li> <li>If multiple crawlers from the same S3 File System asset overlap<br/>and point to the same domain, then overlapping assets are cre-<br/>ated once in that domain.</li> <li>If crawlers from multiple S3 File System assets overlap and point<br/>to different domains, then overlapping assets are cre-<br/>ated once in that domain.</li> <li>If crawlers from multiple S3 File System assets overlap and point<br/>to different domains, then overlapping assets are created in each<br/>domain.</li> <li>If crawlers from multiple S3 File System assets overlap and point<br/>to the same domain, then overlapping assets are created in each<br/>domain.</li> <li>If crawlers from multiple S3 File System assets overlap and point<br/>to the same domain, then overlapping assets are created in each<br/>domain.</li> </ul> |

| Field        | Description                                                                                                    |  |  |
|--------------|----------------------------------------------------------------------------------------------------|--|--|
| Name         | The name of the crawler in Collibra.                                                                                                    |  |  |
|              | <ul> <li>More information about crawler names:</li> <li>You cannot use the same name for two crawlers in the same S3 File System asset.</li> <li>The name of the corresponding crawler in AWS Glue will contain this name. Its name will follow the following convention: col-libra_catalog_<s3fs asset="" id="">_<name_of_the_crawler_in_collibra>.</name_of_the_crawler_in_collibra></s3fs></li> <li>The crawler name must be compliant with the AWS Glue limitations:</li> <li>It has to match the single-line string pattern: [\u0020-\u07FF\uE000-\uFFFD\uD800\uDC00-\uD8FF\u07FF\t]*.</li> <li>The length should be between 1 and 255 bytes long, including the fixed prefix that Collibra adds. That means that you can use roughly 65 characters, depending on the characters that were used.</li> </ul> |  |  |
|              | <b>Warning</b> This restriction is imposed by Amazon S3, which allows up to 255 bytes, including the prefix added by Collibra. If you enter too many characters and exceed the byte limit, synchronization fails.                                                                                                    |  |  |
| Include path | The case-sensitive path to a directory of a bucket in Amazon S3. All objects and subdirectories of this path are crawled.<br>For more information and examples, see the AWS Glue                                                                                                    |  |  |
|              | documentation.                                                                                                    |  |  |

| Field                 | Description                                                                                          |
|-----------------------|----------------------------------------------------------------------------------------------------|
| Exclude pat-<br>terns | Glob pattern that represents the objects that are in the include path, but that you want to exclude. |
|                       | For more information and examples, see the AWS Glue documentation.                                   |
| Add pattern           | Button to add additional exclude patterns.                                                           |

5. Click Create.

### What's next?

You can now synchronize Amazon S3 manually or define a synchronization schedule.

## Edit a crawler

You can edit a crawler of an S3 File System asset in Data Catalog. For example, you can do this if you want to edit the exclude pattern.

### Prerequisites

- You have a resource role with the Configure external system resource permission, for example Owner.
- You have a global role with the Catalog global permission, for example Catalog Author.
- You have registered an Amazon S3 file system.

- 1. Open an S3 File System asset page.
- 2. In the tab pane, click <sup>O</sup> Configuration.
- 3. In the **Crawlers** section, in the row of the crawler that you want to edit, click *P*.

- » The Edit crawler window appears.
- 4. Enter the required information.

| Field  | Description                                                                                                    |
|--------|----------------------------------------------------------------------------------------------------|
| Domain | The domain in which the assets of the S3 file system are created.                                                                                                    |
|        | <ul> <li>More information about linking domains to crawlers:</li> <li>A specific Storage Catalog domain is created automatically when<br/>the S3 File System asset is created. That domain is selected by<br/>default. However, you can manually create a new<br/>Storage Catalog domain and select it.</li> <li>If multiple crawlers point to the same domain, then all assets are<br/>created in the same domain.</li> <li>If multiple crawlers point to different domains, then all assets are<br/>created in their respective domains.</li> <li>If multiple crawlers from the same S3 File System asset overlap<br/>and point to different domains, then overlapping assets are cre-<br/>ated in each domain.</li> <li>If multiple crawlers from the same S3 File System asset overlap<br/>and point to the same domain, then overlapping assets are cre-<br/>ated once in that domain.</li> <li>If crawlers from multiple S3 File System assets overlap and point<br/>to different domains, then overlapping assets are cre-<br/>ated once in that domain.</li> <li>If crawlers from multiple S3 File System assets overlap and point<br/>to different domains, then overlapping assets are created in each<br/>domain.</li> <li>If crawlers from multiple S3 File System assets overlap and point<br/>to the same domain, then overlapping assets are created in each<br/>domain.</li> <li>If crawlers from multiple S3 File System assets overlap and point<br/>to the same domain, then overlapping assets are created in each<br/>domain.</li> </ul> |

| Field        | Description                                                                                                    |  |  |
|--------------|----------------------------------------------------------------------------------------------------|--|--|
| Name         | The name of the crawler in Collibra.                                                                                                    |  |  |
|              | <ul> <li>More information about crawler names:</li> <li>You cannot use the same name for two crawlers in the same S3 File System asset.</li> <li>The name of the corresponding crawler in AWS Glue will contain this name. Its name will follow the following convention: col-libra_catalog_<s3fs asset="" id="">_<name_of_the_crawler_in_collibra>.</name_of_the_crawler_in_collibra></s3fs></li> <li>The crawler name must be compliant with the AWS Glue limitations:</li> <li>It has to match the single-line string pattern: [\u0020-\u07FF\uE000-\uFFFD\uD800\uDC00-\uD8FF\u07FF\t]*.</li> <li>The length should be between 1 and 255 bytes long, including the fixed prefix that Collibra adds. That means that you can use roughly 65 characters, depending on the characters that were used.</li> </ul> |  |  |
|              | <b>Warning</b> This restriction is imposed by Amazon S3, which allows up to 255 bytes, including the prefix added by Collibra. If you enter too many characters and exceed the byte limit, synchronization fails.                                                                                                    |  |  |
| Include path | The case-sensitive path to a directory of a bucket in Amazon S3. All objects and subdirectories of this path are crawled.<br>For more information and examples, see the AWS Glue                                                                                                    |  |  |
|              | documentation.                                                                                                    |  |  |

| Field                 | Description                                                                                          |
|-----------------------|----------------------------------------------------------------------------------------------------|
| Exclude pat-<br>terns | Glob pattern that represents the objects that are in the include path, but that you want to exclude. |
|                       | For more information and examples, see the AWS Glue documentation.                                   |
| Add pattern           | Button to add additional exclude patterns.                                                           |

5. Click Save.

### Delete a crawler

You can delete a crawler from an S3 File System asset.

**Note** If you delete an S3 File System asset that contains one or more crawlers, the crawlers are also deleted.

### Prerequisites

- You have a resource role with the Configure external system resource permission, for example Owner.
- You have a global role with the Catalog global permission, for example Catalog Author.
- You have registered an Amazon S3 file system.

- 1. Open an S3 File System asset page.
- 2. In the tab pane, click <sup>O</sup> Configuration.
- 3. In the **Crawlers** section, in the row of the crawler that you want to delete, click  $\mathbf{\hat{t}}$ .
  - » The Delete Crawler confirmation message appears.
- 4. Click Delete crawler.

## Cross-account crawling

You can make an S3 bucket accessible for crawlers from other AWS accounts than the account in which the S3 bucket is located. To access the external S3 bucket, the programmatic user and the IAM crawling role must be defined in the AWS main account.

### Policy

A policy must be attached to the external S3 bucket to allow:

- the AWS Glue crawler to access and perform S3 actions on an external S3 bucket from another AWS account.
- Data Catalogto execute the S3 GetBucketLocation API on an external S3 bucket via the programmatic user.

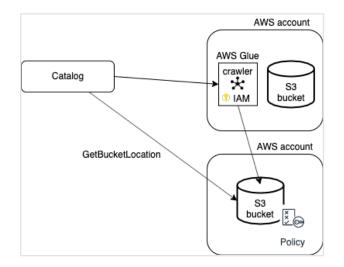

You can use the following JSON content:

```
{
    "Version": "2012-10-17",
    "Statement": [
        {
            "Sid": "collibra-jobserver-access",
            "Effect": "Allow",
            "Principal": {
                "AWS": "arn:aws:iam::<enter_id>:role/collibra-job-
server-s3-role"
                },
                "Action": "s3:*",
                "Action": "s3:*",
                "
                "Aution": "s3:*",
                "
                "Statement": "Statement": "Statement: "Statement": "Statement: "Statement": "Statement: "Statement": "Statement: "Statement: "Statement": "Statement: "Statement
```

```
"Resource": [
             "arn:aws:s3:::crawler-name",
            "arn:aws:s3:::crawler-name/*"
        ]
    },
        "Sid": "collibra-jobserver-access",
        "Effect": "Allow",
        "Principal": {
             "AWS": "arn:aws:iam::<enter id>:user/collibra-job-
server"
        },
        "Action": "s3:getBucketLocation",
        "Resource": [
            "arn:aws:s3:::*"
        1
    }
  ]
}
```

# Synchronizing Amazon S3

When you synchronize Amazon S3, the content of your Amazon S3 repository is analyzed and represented by means of assets and their characteristics.

You can synchronize manually, or you can automate it by adding a synchronization schedule by means of a cron expression.

- You can only synchronize one S3 File System at a time. If a synchronization job is in progress and a second one is triggered, manually or automatically, it will be queued.
- If a synchronization job is still running and a new synchronization of the same S3 File System is triggered (manually or automatically), the running synchronization will continue and the new synchronization request is ignored.

Technically, the synchronization happens in several steps:

- 1. Collibra creates crawlers in AWS Glue, based on the crawlers defined in Collibra.
- 2. If AWS Glue contains databases with metadata from a previous synchronization, the databases are deleted.
- 3. Each AWS Glue crawler crawls a location in Amazon S3 based on its include path. For each domain assigned to one or more crawlers, AWS Glue creates a database with the crawling results.

4. Collibra ingests those databases and creates assets, attributes and relations as required to match the metadata.

The resulting assets are in the domain that was specified in the crawler.

**Warning** Do not move the assets to another domain. Doing so may lead to errors during future synchronizations. This is a known limitation.

5. The AWS Glue crawlers are deleted.

### Naming convention

Synchronizing Amazon S3 relies on a naming convention to match assets during the synchronization process. We highly recommend that you not change the S3 File System asset's full name.

**Warning** Editing full name of the S3 File System assets may lead to errors during the synchronization process.

## Synchronize Amazon S3 manually

You can manually start a synchronization job of an S3 File System asset. This can be useful if you want to test your crawlers, or if you want to synchronize immediately.

Tip You can also add a synchronization schedule to synchronize automatically.

### Prerequisites

- You have registered an Amazon S3 file system.
- You have a programmatic AWS user and IAM role with the required permissions.
- You have created one or more crawlers.
- You have a global role with the Catalog global permission, for example Catalog Author.
- You have a resource role with the Configure external system resource permission on the community or domain that contains the S3 File System, for example Owner.
- You have a role with the following resource permissions on the S3 community you created when you registered an Amazon S3 file system:

- Asset: add
- Attribute: add
- Domain: add
- Attachment: add

### Steps

- 1. Open an S3 File System asset page.
- 2. In the tab pane, click Configuration.
- 3. In the Crawlers section, click Synchronize now.
  - » A notification indicates synchronization has started.
  - » The synchronization job appears in the Activities list as a bulk synchronization.
  - » The Synchronization schedule section displays the time of the last synchronization.

» Once the synchronization is completed, you can view a summary of the results from the **Activities** list and you can view the assets in their domain. For more information, go to Integrated Amazon S3 data.

**Note** In case of a partial synchronization caused by a temporary communication issue, the status of the assets that cannot be synchronized is set to **Missing from source**. During the next fully successful synchronization, the assets are removed or their previous status is restored, depending on their actual status in the source system.

# Add an S3 synchronization schedule

To keep the content of Collibra Data Intelligence Cloud synchronized with your Amazon S3 File System, you can synchronize manually or create a schedule to automatically do this with a fixed interval.

Note You can only create one synchronization schedule.

### Prerequisites

- You have a resource role with the Configure external system resource permission on the community or domain that contains the S3 File System, for example Owner.
- You have a global role with the Catalog global permission, for example Catalog Author.
- You have registered an Amazon S3 file system.
- You have a programmatic AWS user and IAM role with the required permissions.
- You have created one or more crawlers.
- You have a role with the following resource permissions on the S3 community you created when you registered an Amazon S3 file system:
  - Asset: add
  - Attribute: add
  - Domain: add
  - Attachment: add

- 1. Open an S3 File System asset page.
- 2. In the tab pane, click Configuration.
- 3. In the Synchronization schedule section, click Add Schedule.

### 4. Enter the required information.

| Field       | Description                                                                                                    |
|-------------|----------------------------------------------------------------------------------------------------|
| Repeat      | The interval when you want to synchronize the schemas auto-<br>matically, for example daily, weekly or based on a Cron expression.                                                |
| Cron        | The Quartz Cron expression that determines when the synchronization takes place.<br>This field is only visible if you select Cron expression in the <b>Repeat</b> field.          |
| Every       | The day on which you want to synchronize the schemas, for example Sunday.<br>This field is only visible if you select <code>Weekly</code> in the <b>Repeat</b> field.             |
| Every first | The day of the month on which you want to synchronize the schemas, for example Tuesday.<br>This field is only visible if you select Monthly in the <b>Repeat</b> field.           |
| At          | The time at which you want to synchronize the schemas automatically, for example 14:00.<br>This field is only visible if you select Daily, Weekly or Monthly in the Repeat field. |
| Time zone   | The time zone for the schedule.                                                                                                    |

5. Click Save.

# Edit an S3 synchronization schedule

You can edit the synchronization schedule of an Amazon S3 File System asset. For example, you can do this if you think the synchronization job runs too often or not often enough.

### Prerequisites

- You have a resource role with the Configure external system resource permission on the community or domain that contains the S3 File System, for example Owner.
- You have a global role with the Catalog global permission, for example Catalog Author.
- You have registered an Amazon S3 file system.
- You have a programmatic AWS user and IAM role with the required permissions.
- You have created one or more crawlers.
- You have a role with the following resource permissions on the S3 community you created when you registered an Amazon S3 file system:
  - Asset: add
  - Attribute: add
  - Domain: add
  - Attachment: add

- 1. Open an S3 File System asset page.
- 2. In the tab pane, click Configuration.
- 3. In the Synchronization schedule section, click Edit Schedule.

### 4. Enter the required information.

| Field       | Description                                                                                                    |
|-------------|----------------------------------------------------------------------------------------------------|
| Repeat      | The interval when you want to synchronize the schemas auto-<br>matically, for example daily, weekly or based on a Cron expression.                                                       |
| Cron        | The Quartz Cron expression that determines when the synchronization takes place.<br>This field is only visible if you select Cron expression in the <b>Repeat</b> field.                 |
| Every       | The day on which you want to synchronize the schemas, for example Sunday.<br>This field is only visible if you select <code>Weekly</code> in the <b>Repeat</b> field.                    |
| Every first | The day of the month on which you want to synchronize the schemas, for example Tuesday.<br>This field is only visible if you select Monthly in the <b>Repeat</b> field.                  |
| At          | The time at which you want to synchronize the schemas automatically, for example 14:00.<br>This field is only visible if you select Daily, Weekly or Monthly in the <b>Repeat</b> field. |
| Time zone   | The time zone for the schedule.                                                                                                    |

5. Click Save.

# Remove an S3 synchronization schedule

You can remove a synchronization schedule from an Amazon S3 File System asset to stop automatically synchronizing Amazon S3.

### Prerequisites

- You have a resource role with the Configure external system resource permission on the community or domain that contains the S3 File System, for example Owner.
- You have a global role with the Catalog global permission, for example Catalog Author.
- You have registered an Amazon S3 file system.
- You have a programmatic AWS user and IAM role with the required permissions.
- You have created one or more crawlers.
- You have a role with the following resource permissions on the S3 community you created when you registered an Amazon S3 file system:
  - Asset: add
  - Attribute: add
  - Domain: add
  - Attachment: add

### Steps

- 1. Open an S3 File System asset page.
- 2. In the tab pane, click Configuration.
- 3. In the Synchronization schedule section, click Remove Schedule.

# Integrating an Amazon S3 file system via Jobserver

# Integrate an Amazon S3 file system via Jobserver

The Amazon S3 file system integration allows for the registration of an Amazon S3 file system as a data source and synchronization of Amazon S3 metadata in Collibra, representing the full Amazon S3 file structure in Collibra.

Follow the steps below to integrate an Amazon S3 file system via Jobserver.

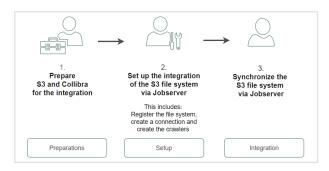

Tip You can also follow a training and watch videos via Collibra University.

|              | Step | What?                                                                      | Description                                                               | Results                                                                  |
|--------------|------|----------------------------------------------------------------------------|---------------------------------------------------------------------------|--------------------------------------------------------------------------|
| Preparations | 1    | Prepare the<br>Amazon S3 file sys-<br>tem for integration<br>via Jobserver | Prepares the S3 file<br>system for integ-<br>ration in Data Cata-<br>log. | You have access<br>keys that you can<br>use during the integ-<br>ration. |
|              | 2    | Restrict AWS<br>regions                                                    | Makes sure the<br>regions to collect<br>data from are<br>known.           | Collibra knows<br>which regions to<br>look at.                           |

Chapter 8

|             | Step | What?                                                          | Description                                                      | Results                                                                                                    |
|-------------|------|----------------------------------------------------------------|------------------------------------------------------------------|----------------------------------------------------------------------------------------------------|
| Setup       | 3    | Register the<br>Amazon S3 file sys-<br>tem as a data<br>source | Creates an initial structure for the integration.                | A Storage Catalog<br>domain and S3 File<br>System asset<br>become available in<br>the selected parent<br>community.                                                                          |
|             | 4    | Connect to<br>Amazon S3                                        | Sets up the con-<br>nection to Amazon<br>S3.                     | The connection is available.                                                                                                    |
|             | 5    | Create crawlers                                                | Creates crawlers to<br>find and ingest the<br>data of Amazon S3. | The crawlers to col-<br>lect metadata from<br>Amazon S3 are avail-<br>able.                                                                                                    |
| Integration | 6    | Synchronize<br>Amazon S3                                       | Runs the crawlers to<br>ingest the metadata<br>of Amazon S3.     | The metadata of<br>Amazon S3 is<br>available in Collibra.<br>By default, the<br>assets are shown in<br>a plain list, but you<br>can create a<br>hierarchy to show it<br>in a tree structure. |

# Preparing S3

# Prepare S3 file system for Jobserver

Before you integrate an S3 file system via Jobserver, you need to prepare S3 for the integration. You need to:

- Create a custom policy and a programmatic user
  - As a result, you will receive access keys that you have to use during the integration or registration.
- Create an Identity and Access Management role. This is the role that will be used by the crawlers.

### Password encryption

Collibra's integration of Amazon S3 does not use a separate encryption services, but reuses the Collibra DGC core service encryption method. This method uses the AES/CBC/PKCS5Padding transformation to encrypt your passwords when you connect to Amazon S3.

Required Amazon Web Services (AWS)

Collibra relies on **AWS Glue** and **AWS Identity and Access Management** to ingest and synchronize data.

# **AWS Glue**

AWS Glue is an Amazon cloud service to perform extract-transform-load (ETL) processes on data, stored in data sources such as Amazon S3. AWS Glue has the following components:

• Glue crawlers:

Glue crawlers analyze and describe a wide range of data sources such as Amazon S3 or MySQL. However, Data Catalog only uses them for the Amazon S3 file system integration.

• Glue database:

Glue crawlers store their results in a database in the form of tables and columns. Both the tables and columns in the Glue database contain metadata that describes the

content of Amazon S3. Data Catalog reads those databases for data ingestion. The name of the created Glue database is *collibra\_catalog\_*<S3 *File* System-ID>\_<Domain-ID>.

• ETL processes: The ETL processes can extract data from a data source, process that data, for example, categorize and clean it and produce output. This component is currently not used by Data Catalog.

Though you need an AWS account, you do not have to work in AWS Glue directly because Collibra does everything for you. For more information about AWS Glue, see the AWS Glue documentation.

**Note** Collibra only uses AWS Glue to ingest data from Amazon S3. All other features, such as crawling other data sources or ETL processes are not integrated.

# **AWS Identity and Access Management**

Collibra uses the AWS Identity and Access Management (IAM) service to manage access to Amazon S3 and AWS Glue. Similar to AWS Glue, you need an AWS account to use the IAM service, but after setting up the required users and roles, you do not have to work directly with IAM. For more information about IAM, see the IAM documentation.

You need two things in IAM:

- An AWS programmatic user to access Amazon S3 and AWS Glue.
- An IAM role for the crawlers.

# Programmatic user

Collibra needs programmatic access to Amazon S3 and AWS Glue by means of a user. The following policies and permissions are required:

- Policies:
  - AWSGlueServiceRole (AWS managed policy)
  - pass\_role (inline policy)You can use the following JSON content:

- Permissions:
  - In Collibra Data Intelligence Cloud 2020.11 and newer and Collibra Data Governance Center 5.7.7 and newer, the programmatic user needs the following permissions:

```
{
    "Version": "2012-10-17",
    "Statement": [
        {
            "Sid": "VisualEditor0",
            "Effect": "Allow",
            "Action": [
                 "glue:GetCrawler",
                 "glue:GetCrawlers",
                 "glue:DeleteDatabase",
                 "glue:GetTables",
                 "glue:DeleteCrawler",
                 "glue:StopCrawler",
                 "s3:ListBucket",
                 "glue:GetDatabases",
                 "glue:CreateCrawler",
                 "glue:GetDatabase",
                 "iam:PassRole",
                 "glue:StartCrawler",
                 "glue:BatchDeleteTable",
                 "s3:GetBucketLocation"
            ],
            "Resource": "*"
        }
   ]
}
```

For more information about creating a user with programmatic access, see the IAM documentation.

# IAM role

AWS Glue Crawlers need an IAM role to allow the crawlers to execute an operation on your behalf. The "pass\_role" permission policy of the programmatic user is used to assign this role to the crawler.

You need at least the following parameters:

- Trusted entities: glue.amazonaws.com
- Policies:
  - AmazonS3ReadOnlyAccess (AWS managed policy, required when you need to access a private S3 bucket.)
  - AWSGlueServiceRole (AWS managed policy)

**Note** You can provide more restrictive permissions to the IAM role, if dictated by your security requirements. Your AWS subject matter expert can create the appropriate permission set using the steps in the IAM documentation. We recommend that you test a crawler with an IAM role that has these permissions in the AWS console, to ensure that it is successful before you use the IAM role in Collibra.

You can also use the IAM role for role-based access control, to authenticate to Amazon AWS without manually entering a user ID and secret access key.

## Configure role-based Amazon S3 access control

When you register an Amazon S3 file system, you can authenticate to Amazon S3 based on an IAM role. As a result, you can connect to Amazon S3 without an access key ID and secret access key.

### Prerequisites

- · You have access to the AWS IAM console.
- You have access to the Amazon EC2 console.
- You have an Amazon EC2 instance.

### Steps

- 1. In AWS Identity and Access Management, do the following:
  - a. Create a new IAM role or select an existing IAM role.
  - b. Attach the following policies to the IAM role:
    - AWSGlueServiceRole (AWS managed policy)
    - pass\_role (inline policy)

You can use the following JSON content:

```
{
    "Version": "2012-10-17",
    "Statement":
    [
        {
          "Sid": "VisualEditor0",
          "Effect": "Allow",
          "Action": "iam:PassRole",
          "Resource": "*"
     }
]
}
```

- 2. In the Amazon EC2 console, attach the IAM role to the Amazon EC2 instance.
- 3. Install the Jobserver service on the Amazon EC2 instance node.
  - Linux
  - Windows

### More information

If the credentials in the Amazon EC2 instance can't be used to authenticate, you can create a credentials file and save it in the **user\_home/.aws/** folder. The credentials file should look like this:

```
[default]
aws_access_key_id = <access key ID>
aws_secret_access_key = <secret access key>
```

For more information, see the AWS developer guide.

Warning Do not use a credentials file unless absolutely necessary.

### What's next?

You can now connect to Amazon S3 via the jobserver service on the Amazon EC2 instance node.

# **Restrict AWS regions**

You can restrict the AWS regions to which Collibra Data Catalog can connect.

**Note** When there is no restriction, the S3 integration will make requests to all possible AWS regions, which could result in long synchronization times.

**Note** Depending on your environment, follow this procedure either in the Services Configuration section of the Collibra settings or in Collibra Console. This topic contains the procedure for Collibra Console. If your Settings page has a **Configuration** tab, you can follow this procedure on that tab. For more information, go to the online documentation.

## Prerequisites

- You have the ADMIN or SUPER role in Collibra Console.
- You have the SUPER role in Collibra Console.
- You have the ADMIN or SUPER role in Collibra Console.

- 1. Open the DGC service settings for editing:
  - a. Open Collibra Console.
    - » Collibra Console opens with the Infrastructure page.
  - b. In the tab pane, expand an environment to show its services.
  - c. In the tab pane, click the Data Governance Center service of that environment.

- d. Click Configuration.
- e. Click Edit configuration.
- 2. Open the DGC service settings for editing:
  - a. Open Collibra Console.
    - » Collibra Console opens with the Infrastructure page.
  - b. In the tab pane, expand an environment to show its services.
  - c. In the tab pane, click the Data Governance Center service of that environment.
  - d. Click Configuration.
  - e. Click Edit configuration.
- 3. In the **Register data source** section, enter the required information:

| Setting                 | Description                                                                                                    |
|-------------------------|----------------------------------------------------------------------------------------------------|
| AWS regions restriction | A list of AWS regions Data Catalog is allowed to connect to. For example, <i>eu-west-3</i> and <i>us-east-2</i> . For a list of all AWS locations, see the AWS documentation.                                                                                                    |
|                         | <ul> <li>If you want to allow Collibra to make a connection to any AWS region, leave the field empty.</li> <li>If you remove a region from this list and the region was previously used for an S3 integration, you may want to delete the Glue data base from the previously used region manually. By default, Collibra does not remove it. The Glue database has the following naming convention: collibra_catalog_<asset id="">_<domain id=""> For example: collibra_catalog_d3174a88-5ffe-4d50-8fbe-7bf0832ec3af_5d198ce9-4e56-4d0e-a885-58204da50741</domain></asset></li> <li>When using Edge, a warning is added to the logs if an invalid region is detected in the restricted regions list.</li> </ul> |

5. Click Save all.

# Register an Amazon S3 file system

To integrate an Amazon S3 file system, you register the Amazon S3 file system in Data Catalog to create a S3 File System asset.

The newly created S3 file system asset does not automatically connect to Amazon S3. You create a connection manually in the S3 File System asset.

# Prerequisites

- You have a resource role with the Configure external system resource permission, for example Owner.
- You have a global role with the Catalog global permission, for example Catalog Author.
- You have a role with the following resource permissions on the S3 community you create when you registered an Amazon S3 file system:
  - Asset: add
  - Attribute: add
  - Domain: add
  - Attachment: add

- 1. On the main menu, click  $\blacksquare$ , and then click  $\blacksquare$  Catalog.
  - » The Catalog Home opens.
- 2. In the main menu, click the Create (+) button.
  - » The Create dialog box appears.
- 3. In the Create dialog box, click Register system.
  - » The **Register system** page appears.
- 4. In the Register system page, click Amazon S3.
  - » The Register Amazon S3 file system dialog box appears.
- 5. Enter the required information.

| Field               | Description                                                                                                    |
|---------------------|----------------------------------------------------------------------------------------------------|
| Community           | The parent community in which the initial Amazon S3 structure will be created.                                                                |
| File system<br>name | The name for the S3 file system asset.                                                                                                    |
| Description         | The description to provide extra information about the file system.<br>This is used as the Description attribute of the S3 File System asset. |
| Owner               | The owner name of the data in the created community.                                                                                          |

- 6. Click Register.
  - » An S3 File System asset is created.
  - » A Storage Catalog domain is created with the same name as the S3 File System asset.
  - » The configuration page of the S3 File System asset is automatically opened.

# What's next?

You can now connect to Amazon S3.

# Connect a file system asset to Amazon S3 via Jobserver

To retrieve data from Amazon S3, you have to connect via an S3 File System asset. You always have to do that after registering a new Amazon S3 File System. You can also edit the settings afterwards, for example, if you want to use another Jobserver than the one you originally selected.

# Prerequisites

- You have a resource role with the Configure external system resource permission, for example Owner.
- You have a global role with the Catalog global permission, for example Catalog Author.
- You have registered an Amazon S3 file system.
- You have configured one or more Jobservers in Collibra Console. If there is no available Jobserver, the **Register data source** actions will be grayed out in the global create menu of Collibra Data Intelligence Cloud.
- You have a programmatic AWS user and IAM role with the required permissions.

- 1. Open an S3 File System asset page.
- 2. In the tab pane, click Configuration.
- 3. In the Connection details section, click Edit connection details.

4. Enter the required information.

| Field                | Description                                         |
|----------------------|-----------------------------------------------------|
| Connect via          | The Jobserver used for synchronizing.               |
| Access key ID        | The access key ID of the programmatic AWS user.     |
| Secret access<br>key | The secret access key of the programmatic AWS user. |
| IAM role             | The IAM role to be assigned to the crawlers.        |

5. Click Save.

## What's next?

You can now create crawlers.

# Managing crawlers

A crawler is an automated script that ingests data from Amazon S3 to Data Catalog.

You can create, edit and delete crawlers in Collibra Data Intelligence Cloud. When you synchronize Amazon S3, the crawlers are created in AWS Glue and executed. Each crawler crawls a location in Amazon S3 based on its include path. You can make an S3 bucket accessible for crawlers from the same or other AWS accounts than the account in which the S3 bucket is located. The results are stored in one AWS Glue database per domain assigned to one or more crawlers. Those databases are ingested in Data Catalog in the form of assets, attributes and relations. The databases are stored in AWS Glue until the next synchronization. At that moment, they are deleted and re-created. The crawlers in AWS Glue are deleted immediately after as the synchronization is finished.

#### Note

- By default, AWS Glue allows up to 25 crawlers per account. For more information, see the AWS Glue documentation. This has consequences for Collibra:
  - If you created crawlers in AWS Glue directly, Collibra can create less crawlers for synchronization.
  - Because Collibra creates the crawlers in AWS Glue during synchronization, you should avoid having 25 or more crawlers in one S3 File System asset.
  - You can synchronize several S3 File System assets simultaneously, but if the total number of crawlers exceeds the maximum amount in AWS Glue, synchronization will fail. Since Collibra deletes the crawlers from AWS Glue after synchronization, it is safer to synchronize each S3 File System asset at a unique time.
- Crawlers in AWS Glue can crawl multiple buckets, but in Collibra, each crawler can only crawl a single bucket.

# Create a crawler

You can create a crawler for an S3 File System asset in Data Catalog.

### Prerequisites

#### For Jobserver

- You have a resource role with the Configure external system resource permission, for example Owner.
- You have a global role with the Catalog global permission, for example Catalog Author.
- You have registered an Amazon S3 file system.
- You have configured one or more Jobservers in Collibra Console. If there is no available Jobserver, the **Register data source** actions will be grayed out in the global create menu of Collibra Data Intelligence Cloud.
- You have connected an S3 File System asset to Amazon S3.

- 1. Open an S3 File System asset page.
- 2. In the tab pane, click <sup>O</sup> Configuration.

- 3. In the Crawlers section, click Create crawler.
  - » The Create crawler dialog box appears.
- 4. Enter the required information.

| Field  | Description                                                                                                    |
|--------|----------------------------------------------------------------------------------------------------|
| Domain | The domain in which the assets of the S3 file system are created.                                                                                                    |
|        | <ul> <li>More information about linking domains to crawlers:</li> <li>A specific Storage Catalog domain is created automatically when<br/>the S3 File System asset is created. That domain is selected by<br/>default. However, you can manually create a new<br/>Storage Catalog domain and select it.</li> <li>If multiple crawlers point to the same domain, then all assets are<br/>created in the same domain.</li> <li>If multiple crawlers point to different domains, then all assets are<br/>created in their respective domains.</li> <li>If multiple crawlers from the same S3 File System asset overlap<br/>and point to different domains, then overlapping assets are cre-<br/>ated in each domain.</li> <li>If multiple crawlers from the same S3 File System asset overlap<br/>and point to the same domain, then overlapping assets are cre-<br/>ated once in that domain.</li> <li>If crawlers from multiple S3 File System assets overlap and point<br/>to different domains, then overlapping assets are cre-<br/>ated once in that domain.</li> <li>If crawlers from multiple S3 File System assets overlap and point<br/>to different domains, then overlapping assets are created in each<br/>domain.</li> <li>If crawlers from multiple S3 File System assets overlap and point<br/>to the same domain, then overlapping assets are created in each<br/>domain.</li> <li>If crawlers from multiple S3 File System assets overlap and point<br/>to the same domain, then overlapping assets are created in each<br/>domain.</li> </ul> |

| Field        | Description                                                                                                    |
|--------------|----------------------------------------------------------------------------------------------------|
| Name         | The name of the crawler in Collibra.                                                                                                    |
|              | <ul> <li>More information about crawler names:</li> <li>You cannot use the same name for two crawlers in the same S3 File System asset.</li> <li>The name of the corresponding crawler in AWS Glue will contain this name. Its name will follow the following convention: col-libra_catalog_<s3fs asset="" id="">_<name_of_the_crawler_in_collibra>.</name_of_the_crawler_in_collibra></s3fs></li> <li>The crawler name must be compliant with the AWS Glue limitations:</li> <li>It has to match the single-line string pattern: [\u0020-\u07FF\u0020-\u07FF\u0020-\u07FF\u0020-\u07FF\u0020-\u07FF\u0020-\u07FF\u020-\u07FF\u020-\u07FF\u020-\u07FF\u020-\u07FF\u020-\u07FF\u020-\u07FF\u020-\u07FF\u020-\u07FF\u020-\u07FF\u020-\u020-\u07FF\u020-\u07FF\u020-\u07FF\u020-\u07FF\u020-\u07FF\u020-\u07FF\u020-\u07FF\u020-\u020-\u020-\u020-\u020-\u020FF\u07FF\u020-\u020-\u020-\u020-\u02055 bytes long, including the fixed prefix that Collibra adds. That means that you can use roughly 65 characters, depending on the characters that were used.</li> </ul> |
|              | <b>Warning</b> This restriction is imposed by Amazon S3, which allows up to 255 bytes, including the prefix added by Collibra. If you enter too many characters and exceed the byte limit, synchronization fails.                                                                                                    |
| Include path | The case-sensitive path to a directory of a bucket in Amazon S3. All objects and subdirectories of this path are crawled.<br>For more information and examples, see the AWS Glue                                                                                                    |
|              | documentation.                                                                                                    |

| Field                 | Description                                                                                          |
|-----------------------|----------------------------------------------------------------------------------------------------|
| Exclude pat-<br>terns | Glob pattern that represents the objects that are in the include path, but that you want to exclude. |
|                       | For more information and examples, see the AWS Glue documentation.                                   |
| Add pattern           | Button to add additional exclude patterns.                                                           |

5. Click Create.

### What's next?

You can now synchronize Amazon S3 manually or define a synchronization schedule.

## Edit a crawler

You can edit a crawler of an S3 File System asset in Data Catalog. For example, you can do this if you want to edit the exclude pattern.

### Prerequisites

- You have a resource role with the Configure external system resource permission, for example Owner.
- You have a global role with the Catalog global permission, for example Catalog Author.
- You have registered an Amazon S3 file system.
- You have configured one or more Jobservers in Collibra Console. If there is no available Jobserver, the **Register data source** actions will be grayed out in the global create menu of Collibra Data Intelligence Cloud.
- You have connected an S3 File System asset to Amazon S3.

- 1. Open an S3 File System asset page.
- 2. In the tab pane, click Configuration.

- 3. In the **Crawlers** section, in the row of the crawler that you want to edit, click  $\checkmark$ .
  - » The Edit crawler window appears.
- 4. Enter the required information.

| Field  | Description                                                                                                    |
|--------|----------------------------------------------------------------------------------------------------|
| Domain | The domain in which the assets of the S3 file system are created.                                                                                                    |
|        | <ul> <li>More information about linking domains to crawlers:</li> <li>A specific Storage Catalog domain is created automatically when<br/>the S3 File System asset is created. That domain is selected by<br/>default. However, you can manually create a new<br/>Storage Catalog domain and select it.</li> <li>If multiple crawlers point to the same domain, then all assets are<br/>created in the same domain.</li> <li>If multiple crawlers point to different domains, then all assets are<br/>created in their respective domains.</li> <li>If multiple crawlers from the same S3 File System asset overlap<br/>and point to different domains, then overlapping assets are cre-<br/>ated in each domain.</li> <li>If multiple crawlers from the same S3 File System asset overlap<br/>and point to the same domain, then overlapping assets are cre-<br/>ated once in that domain.</li> <li>If crawlers from multiple S3 File System assets overlap and point<br/>to different domains, then overlapping assets are cre-<br/>ated once in that domain.</li> <li>If crawlers from multiple S3 File System assets overlap and point<br/>to different domains, then overlapping assets are created in each<br/>domain.</li> <li>If crawlers from multiple S3 File System assets overlap and point<br/>to the same domain, then overlapping assets are created in each<br/>domain.</li> <li>If crawlers from multiple S3 File System assets overlap and point<br/>to the same domain, then overlapping assets are created in each<br/>domain.</li> </ul> |

| Field        | Description                                                                                                    |
|--------------|----------------------------------------------------------------------------------------------------|
| Name         | The name of the crawler in Collibra.                                                                                                    |
|              | <ul> <li>More information about crawler names:</li> <li>You cannot use the same name for two crawlers in the same S3 File System asset.</li> <li>The name of the corresponding crawler in AWS Glue will contain this name. Its name will follow the following convention: col-libra_catalog_<s3fs asset="" id="">_<name_of_the_crawler_in_collibra>.</name_of_the_crawler_in_collibra></s3fs></li> <li>The crawler name must be compliant with the AWS Glue limitations:</li> <li>It has to match the single-line string pattern: [\u0020-\u07FF\u0020-\u07FF\u0020-\u07FF\u0020-\u07FF\u0020-\u07FF\u0020-\u07FF\u020-\u07FF\u020-\u07FF\u020-\u07FF\u020-\u07FF\u020-\u07FF\u020-\u07FF\u020-\u07FF\u020-\u07FF\u020-\u07FF\u020-\u020-\u07FF\u020-\u07FF\u020-\u07FF\u020-\u07FF\u020-\u07FF\u020-\u07FF\u020-\u07FF\u020-\u020-\u020-\u020-\u020-\u020FF\u07FF\u020-\u020-\u020-\u020-\u02055 bytes long, including the fixed prefix that Collibra adds. That means that you can use roughly 65 characters, depending on the characters that were used.</li> </ul> |
|              | <b>Warning</b> This restriction is imposed by Amazon S3, which allows up to 255 bytes, including the prefix added by Collibra. If you enter too many characters and exceed the byte limit, synchronization fails.                                                                                                    |
| Include path | The case-sensitive path to a directory of a bucket in Amazon S3. All objects and subdirectories of this path are crawled.<br>For more information and examples, see the AWS Glue                                                                                                    |
|              | documentation.                                                                                                    |

| Field                 | Description                                                                                          |
|-----------------------|----------------------------------------------------------------------------------------------------|
| Exclude pat-<br>terns | Glob pattern that represents the objects that are in the include path, but that you want to exclude. |
|                       | For more information and examples, see the AWS Glue documentation.                                   |
| Add pattern           | Button to add additional exclude patterns.                                                           |

5. Click Save.

### Delete a crawler

You can delete a crawler from an S3 File System asset.

**Note** If you delete an S3 File System asset that contains one or more crawlers, the crawlers are also deleted.

### Prerequisites

- You have a resource role with the Configure external system resource permission, for example Owner.
- You have a global role with the Catalog global permission, for example Catalog Author.
- You have registered an Amazon S3 file system.
- You have configured one or more Jobservers in Collibra Console. If there is no available Jobserver, the **Register data source** actions will be grayed out in the global create menu of Collibra Data Intelligence Cloud.
- You have connected an S3 File System asset to Amazon S3.

- 1. Open an S3 File System asset page.
- 2. In the tab pane, click <sup>O</sup> Configuration.
- 3. In the **Crawlers** section, in the row of the crawler that you want to delete, click  $\ddagger$ .

- » The Delete Crawler confirmation message appears.
- 4. Click Delete crawler.

### Cross-account crawling

You can make an S3 bucket accessible for crawlers from other AWS accounts than the account in which the S3 bucket is located. To access the external S3 bucket, the programmatic user and the IAM crawling role must be defined in the AWS main account.

#### Policy

A policy must be attached to the external S3 bucket to allow:

- the AWS Glue crawler to access and perform S3 actions on an external S3 bucket from another AWS account.
- Data Catalogto execute the S3 GetBucketLocation API on an external S3 bucket via the programmatic user.

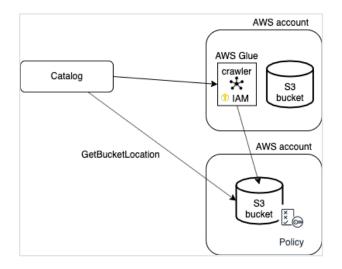

You can use the following JSON content:

```
{
   "Version": "2012-10-17",
   "Statement": [
        {
            "Sid": "collibra-jobserver-access",
            "Effect": "Allow",
            "Effect": "Allow",
            "Effect": "Allow",
            "Sid": "collibra-jobserver-access",
            "Effect": "Allow",
            "Sid": "collibra-jobserver-access",
            "Effect": "Allow",
            "Sid": "collibra-jobserver-access",
            "Effect": "Allow",
            "Sid": "collibra-jobserver-access",
            "Effect": "Allow",
            "Sid": "collibra-jobserver-access",
            "Effect": "Allow",
            "Sid": "collibra-jobserver-access",
            "Effect": "Allow",
            "Sid": "collibra-jobserver-access",
            "Effect": "Allow",
            "Sid": "collibra-jobserver-access",
            "Effect": "Allow",
            "Sid": "collibra-jobserver-access",
            "Effect": "Allow",
            "Sid": "collibra-jobserver-access",
            "Effect": "Sid": "collibra-jobserver-access",
            "Sid": "collibra-jobserver-access",
            "Effect": "Allow",
            "Sid": "collibra-jobserver-access",
            "Sid": "collibra-jobserver-access",
            "Effect": "Sid": "collibra-jobserver-access",
            "Effect": "Sid": "collibra-jobserver-access",
            "Effect": "Sid": "collibra-jobserver-access",
            "Sid": "collibra-jobserver-access",
            "Effect": "Sid": "collibra-jobserver-access",
            "Sid": "collibra-jobserver-access",
            "Sid": "collibra-jobserver-access",
            "Sid": "collibra-jobserver-access",
            "Sid": "collibra-jobserver-access",
            "Sid": "collibra-jobserver-access",
            "Sid": "collibra-jobserver-access",
            "Sid": "collibra-jobserver-access",
            "Sid": "collibra-jobserver-access",
            "Sid": "collibra-jobserver-access",
            "Sid": "collibra-jobserver-access",
            "Sid": "collibra-jobserver-access",
            "Sid": "collibra-jobserver-acc
```

```
"Principal": {
            "AWS": "arn:aws:iam::<enter id>:role/collibra-job-
server-s3-role"
        },
        "Action": "s3:*",
        "Resource": [
            "arn:aws:s3:::crawler-name",
            "arn:aws:s3:::crawler-name/*"
        1
    },
    {
        "Sid": "collibra-jobserver-access",
        "Effect": "Allow",
        "Principal": {
            "AWS": "arn:aws:iam::<enter id>:user/collibra-job-
server"
        },
        "Action": "s3:getBucketLocation",
        "Resource": [
            "arn:aws:s3:::*"
        1
    }
  1
}
```

## Synchronizing Amazon S3

When you synchronize Amazon S3, the content of your Amazon S3 repository is analyzed and represented by means of assets and their characteristics.

You can synchronize manually, or you can automate it by adding a synchronization schedule by means of a cron expression.

- You can only synchronize one S3 File System at a time. If a synchronization job is in progress and a second one is triggered, manually or automatically, it will be queued.
- If a synchronization job is still running and a new synchronization of the same S3 File System is triggered (manually or automatically), the running synchronization will continue and the new synchronization request is ignored.

Technically, the synchronization happens in several steps:

- 1. Collibra creates crawlers in AWS Glue, based on the crawlers defined in Collibra.
- 2. If AWS Glue contains databases with metadata from a previous synchronization, the databases are deleted.

- 3. Each AWS Glue crawler crawls a location in Amazon S3 based on its include path. For each domain assigned to one or more crawlers, AWS Glue creates a database with the crawling results.
- 4. Collibra ingests those databases and creates assets, attributes and relations as required to match the metadata.

The resulting assets are in the domain that was specified in the crawler.

**Warning** Do not move the assets to another domain. Doing so may lead to errors during future synchronizations. This is a known limitation.

5. The AWS Glue crawlers are deleted.

### Naming convention

Synchronizing Amazon S3 relies on a naming convention to match assets during the synchronization process. We highly recommend that you not change the S3 File System asset's full name.

**Warning** Editing full name of the S3 File System assets may lead to errors during the synchronization process.

### Synchronize Amazon S3 manually

You can manually start a synchronization job of an S3 File System asset. This can be useful if you want to test your crawlers, or if you want to synchronize immediately.

Tip You can also add a synchronization schedule to synchronize automatically.

#### Prerequisites

- You have registered an Amazon S3 file system.
- You have configured one or more Jobservers in Collibra Console. If there is no available Jobserver, the **Register data source** actions will be grayed out in the global create menu of Collibra Data Intelligence Cloud.
- You have a programmatic AWS user and IAM role with the required permissions.

- You have connected an S3 File System asset to Amazon S3.
- You have created one or more crawlers.
- You have a global role with the Catalog global permission, for example Catalog Author.
- You have a resource role with the Configure external system resource permission on the community or domain that contains the S3 File System, for example Owner.
- You have a role with the following resource permissions on the S3 community you created when you registered an Amazon S3 file system:
  - Asset: add
  - Attribute: add
  - Domain: add
  - Attachment: add

#### Steps

- 1. Open an S3 File System asset page.
- 2. In the tab pane, click Configuration.
- 3. In the **Crawlers** section, click **Synchronize now**.
  - » A notification indicates synchronization has started.
  - » The synchronization job appears in the Activities list as a bulk synchronization.
  - » The Synchronization schedule section displays the time of the last synchronization.

» Once the synchronization is completed, you can view a summary of the results from the **Activities** list and you can view the assets in their domain. For more information, go to Integrated Amazon S3 data.

**Note** In case of a partial synchronization caused by a temporary communication issue, the status of the assets that cannot be synchronized is set to **Missing from source**. During the next fully successful synchronization, the assets are removed or their previous status is restored, depending on their actual status in the source system.

### Add an S3 synchronization schedule

To keep the content of Collibra Data Intelligence Cloud synchronized with your Amazon S3 File System, you can synchronize manually or create a schedule to automatically do this with a fixed interval. Note You can only create one synchronization schedule.

#### Prerequisites

- You have a resource role with the Configure external system resource permission on the community or domain that contains the S3 File System, for example Owner.
- You have a global role with the Catalog global permission, for example Catalog Author.
- You have registered an Amazon S3 file system.
- You have a programmatic AWS user and IAM role with the required permissions.
- You have configured one or more Jobservers in Collibra Console. If there is no available Jobserver, the **Register data source** actions will be grayed out in the global create menu of Collibra Data Intelligence Cloud.
- You have connected an S3 File System asset to Amazon S3.
- You have created one or more crawlers.
- You have a role with the following resource permissions on the S3 community you created when you registered an Amazon S3 file system:
  - Asset: add
  - Attribute: add
  - Domain: add
  - Attachment: add

#### Steps

- 1. Open an S3 File System asset page.
- 2. In the tab pane, click <sup>O</sup> Configuration.
- 3. In the Synchronization schedule section, click Add Schedule.

#### 4. Enter the required information.

| Field       | Description                                                                                                    |
|-------------|----------------------------------------------------------------------------------------------------|
| Repeat      | The interval when you want to synchronize the schemas auto-<br>matically, for example daily, weekly or based on a Cron expression.                                                       |
| Cron        | The Quartz Cron expression that determines when the synchronization takes place.<br>This field is only visible if you select Cron expression in the Repeat field.                        |
| Every       | The day on which you want to synchronize the schemas, for example Sunday.<br>This field is only visible if you select Weekly in the <b>Repeat</b> field.                                 |
| Every first | The day of the month on which you want to synchronize the schemas, for example Tuesday.<br>This field is only visible if you select Monthly in the <b>Repeat</b> field.                  |
| At          | The time at which you want to synchronize the schemas automatically, for example 14:00.<br>This field is only visible if you select Daily, Weekly or Monthly in the <b>Repeat</b> field. |
| Time zone   | The time zone for the schedule.                                                                                                    |

5. Click Save.

### Edit an S3 synchronization schedule

You can edit the synchronization schedule of an Amazon S3 File System asset. For example, you can do this if you think the synchronization job runs too often or not often enough.

### Prerequisites

- You have a resource role with the Configure external system resource permission on the community or domain that contains the S3 File System, for example Owner.
- You have a global role with the Catalog global permission, for example Catalog Author.
- You have registered an Amazon S3 file system.
- You have a programmatic AWS user and IAM role with the required permissions.
- You have configured one or more Jobservers in Collibra Console. If there is no available Jobserver, the **Register data source** actions will be grayed out in the global create menu of Collibra Data Intelligence Cloud.
- You have connected an S3 File System asset to Amazon S3.
- You have created one or more crawlers.
- You have a role with the following resource permissions on the S3 community you created when you registered an Amazon S3 file system:
  - Asset: add
  - Attribute: add
  - Domain: add
  - Attachment: add

#### Steps

- 1. Open an S3 File System asset page.
- 2. In the tab pane, click <sup>O</sup> Configuration.
- 3. In the Synchronization schedule section, click Edit Schedule.

#### 4. Enter the required information.

| Field       | Description                                                                                                    |
|-------------|----------------------------------------------------------------------------------------------------|
| Repeat      | The interval when you want to synchronize the schemas auto-<br>matically, for example daily, weekly or based on a Cron expression.                                                       |
| Cron        | The Quartz Cron expression that determines when the synchronization takes place.<br>This field is only visible if you select Cron expression in the <b>Repeat</b> field.                 |
| Every       | The day on which you want to synchronize the schemas, for example Sunday.<br>This field is only visible if you select <code>Weekly</code> in the <b>Repeat</b> field.                    |
| Every first | The day of the month on which you want to synchronize the schemas, for example Tuesday.<br>This field is only visible if you select Monthly in the <b>Repeat</b> field.                  |
| At          | The time at which you want to synchronize the schemas automatically, for example 14:00.<br>This field is only visible if you select Daily, Weekly or Monthly in the <b>Repeat</b> field. |
| Time zone   | The time zone for the schedule.                                                                                                    |

5. Click Save.

### Remove an S3 synchronization schedule

You can remove a synchronization schedule from an Amazon S3 File System asset to stop automatically synchronizing Amazon S3.

### Prerequisites

- You have a resource role with the Configure external system resource permission on the community or domain that contains the S3 File System, for example Owner.
- You have a global role with the Catalog global permission, for example Catalog Author.
- You have registered an Amazon S3 file system.
- You have a programmatic AWS user and IAM role with the required permissions.
- You have configured one or more Jobservers in Collibra Console. If there is no available Jobserver, the **Register data source** actions will be grayed out in the global create menu of Collibra Data Intelligence Cloud.
- You have connected an S3 File System asset to Amazon S3.
- You have created one or more crawlers.
- You have a role with the following resource permissions on the S3 community you created when you registered an Amazon S3 file system:
  - Asset: add
  - Attribute: add
  - Domain: add
  - Attachment: add

#### Steps

- 1. Open an S3 File System asset page.
- 2. In the tab pane, click <sup>O</sup> Configuration.
- 3. In the Synchronization schedule section, click Remove Schedule.

### View the summary of an Amazon S3 synchronization

After you synchronized Amazon S3, you can view the summary of the results. This shows the impact of the synchronization on the assets in Collibra Data Intelligence Cloud

### Steps

- 1. Open the Activities list.
- 2. In the row containing the S3 synchronization job, click **Result**.
  - » The S3 synchronization results dialog box appears.

| S3 synchronization results |                                          |          |                    | ×     |
|----------------------------|------------------------------------------|----------|--------------------|-------|
| S3 filesystem              | s3-fs                                    | Status   | SUCCESS            |       |
| Start time                 | 10/29/2021 7:21 AM                       | End time | 10/29/2021 7:24 AM |       |
| Job ID                     | 05bfc842-ec15-488b-b473-<br>ae147852c9a1 | Duration | 3 minutes          |       |
| Ingestion De               | etails                                   |          |                    |       |
| Added                      | 23 files, 23 tables, 401 columns         |          |                    |       |
|                            |                                          |          |                    |       |
|                            |                                          |          |                    |       |
|                            |                                          |          |                    |       |
|                            |                                          |          |                    |       |
|                            |                                          |          |                    |       |
|                            |                                          |          |                    |       |
|                            |                                          |          |                    | Close |

#### Note

- The Ingestion Details section contains information about the total number of resources that were added, modified or removed as a result of the synchronization.
- In case of an error, the Ingestion Details section contains additional information about the error.

**Tip** The **Job ID** is useful when troubleshooting your synchronization process with Collibra Support.

# View the summary of an Amazon S3 synchronization

After you synchronized Amazon S3, you can view the summary of the results. This shows the impact of the synchronization on the assets in Collibra Data Intelligence Cloud

### Steps

- 1. Open the Activities list.
- 2. In the row containing the S3 synchronization job, click Result.
  - » The S3 synchronization results dialog box appears.

| S3 synchronization results |                                          |          |                    | ×     |
|----------------------------|------------------------------------------|----------|--------------------|-------|
| S3 filesystem              | s3-fs                                    | Status   | SUCCESS            |       |
| Start time                 | 10/29/2021 7:21 AM                       | End time | 10/29/2021 7:24 AM |       |
| Job ID                     | 05bfc842-ec15-488b-b473-<br>ae147852c9a1 | Duration | 3 minutes          |       |
| Ingestion De               | etails                                   |          |                    |       |
| Added                      | 23 files, 23 tables, 401 columns         |          |                    |       |
|                            |                                          |          |                    |       |
|                            |                                          |          |                    |       |
|                            |                                          |          |                    |       |
|                            |                                          |          |                    |       |
|                            |                                          |          |                    |       |
|                            |                                          |          |                    |       |
|                            |                                          |          |                    | Close |

#### Note

- The Ingestion Details section contains information about the total number of resources that were added, modified or removed as a result of the synchronization.
- In case of an error, the Ingestion Details section contains additional information about the error.

**Tip** The **Job ID** is useful when troubleshooting your synchronization process with Collibra Support.

## Integrated Amazon S3 data

After you have synchronized the data, the integration of the Amazon S3 file system is completed.

### Synchronization results

After synchronization, the resulting assets are in the domain that was specified in the crawler.

**Warning** Do not move the assets to another domain. Doing so may lead to errors during future synchronizations. This is a known limitation.

By default, the assets are shown in a plain list, but you can enable a multi-path hierarchy to show it in a tree structure. For the best result, we recommend that you use the following relations:

- 1. File Container contains File Container
- 2. Directory contains Directory
- 3. File container contains File
- 4. Directory contains File Group
- 5. File contains Table
- 6. File Group contains Table
- 7. Table contains Column

The following images shows the resulting hierarchical table.

| > Delete   | Move Validate                  | 5          |
|------------|--------------------------------|------------|
| V N        | ame t                          | Asset Type |
| <b>T</b>   | collibra-catalog               | S3 Bucket  |
| <b>-</b> L | Ť /                            | Directory  |
|            | gluetest                       | Directory  |
|            | ingestion copy                 | Directory  |
|            | > airline-sample-data.xls      | File       |
|            | FL_insurance_sample_1krows.csv | File       |
|            | FL_insurance_sample.csv        | File       |
|            | fl_insurance_sample_csv        | Table      |
|            | construction                   | Column     |
|            | county                         | Column     |

**Note** In case of a partial synchronization caused by a temporary communication issue, the status of the assets that cannot be synchronized is set to **Missing from source**. During the next fully successful synchronization, the assets are removed or their previous status is restored, depending on their actual status in the source system.

## Amazon S3 operating model

The following image shows the relations between S3 asset types and the cardinality of the relation types in the assets' assignment.

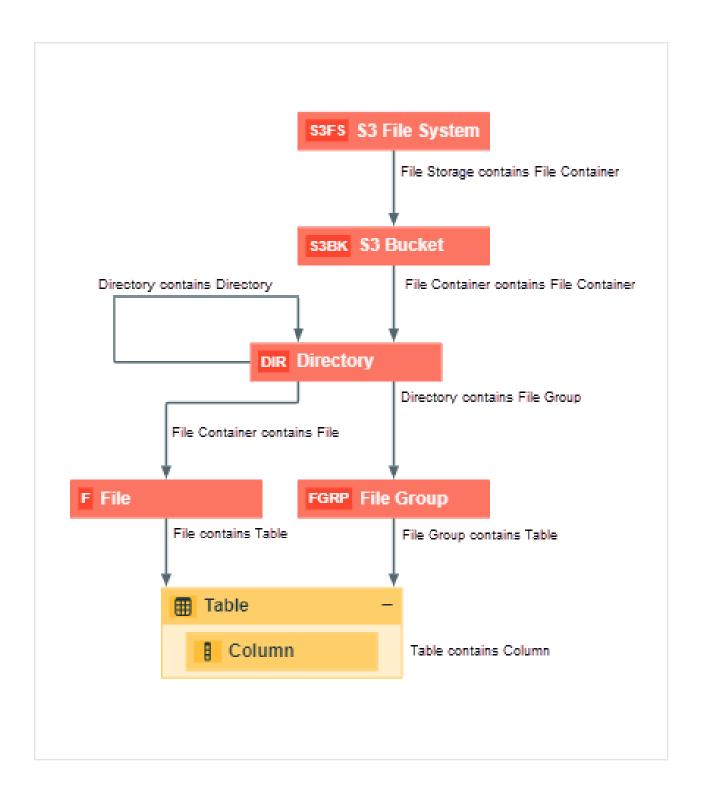

## Synchronized metadata per asset type

This table shows the metadata for each Amazon S3 asset type.

| Asset type     | Synchronized metadata                                                                                                    |
|----------------|----------------------------------------------------------------------------------------------------|
| File storage   | <ul><li>Description</li><li>File Storage contains File Container</li></ul>                                                                                                    |
| S3 File System | <ul><li>Description</li><li>File Storage contains File Container</li></ul>                                                                                                    |
| File Container | <ul> <li>Description</li> <li>URL</li> <li>Location</li> <li>External System Label</li> <li>File Container is part of File System</li> <li>File Container is part of /contains File Container</li> <li>File Container contains File</li> </ul> |
| S3 Bucket      | <ul> <li>Description</li> <li>URL</li> <li>Location</li> <li>External System Label</li> <li>File Container is part of File System</li> <li>File Container is part of /contains File Container</li> <li>File Container contains File</li> </ul> |
| Directory      | <ul> <li>Description</li> <li>URL</li> <li>File Container is part of /contains File Container</li> <li>Directory is part of /contains Directory</li> <li>File Container contains File</li> <li>Directory contains File Group</li> </ul>        |

| Asset type | Synchronized metadata                                                                                                    |
|------------|----------------------------------------------------------------------------------------------------|
| File       | <ul> <li>Description</li> <li>URL</li> <li>Document Size</li> <li>File Type</li> <li>External System Label</li> <li>File contained in File Container</li> <li>File contains Table</li> </ul> |

## Delete an S3 File System asset

You can delete an integrated S3 File System asset from Collibra Data Intelligence Cloud.

#### Note

- The crawlers of the S3 File System asset are deleted.
- The assets that were created by the synchronization are not deleted.

### Prerequisites

- You have registered an Amazon S3 file system.
- You have a global role with the Catalog global permission, for example Catalog Author.
- You have a resource role with the Asset > Remove resource permission.

### Steps

- 1. Open an S3 File System asset page.
- 2. In the view toolbar, click Actions  $\rightarrow$  Delete.
  - » The **Delete Confirmation** dialog box appears.

**Tip** If Catalog experience is disabled, the **More** menu is shown instead of **Actions**.

3. Click Delete S3 File System.

## Troubleshooting: S3 file system integration

# Where do I find the **Job ID** and **Request ID** for AWS troubleshooting?

The S3 synchronization results dialog box includes the Job ID. When an S3 synchronization fails, the results includes a detailed error message with the **Request ID**.

| S3 filesystem                                                                         |                                                                                                    | Status                                                | FAILED                                                                                                    |    |
|---------------------------------------------------------------------------------------|----------------------------------------------------------------------------------------------------|-------------------------------------------------------|----------------------------------------------------------------------------------------------------|----|
| Start time                                                                            | 3/29/2022 4:41 PM                                                                                                    | End time                                              | 3/29/2022 4:45 PM                                                                                            |    |
| Job ID                                                                                | 5b2b07c2-e324-45eb-9cbc-<br>3ad0bbb48ac2 🚡                                                                                                    | Duration                                              | 4 minutes                                                                                                    |    |
|                                                                                       |                                                                                                    |                                                       |                                                                                                    |    |
| ngestion D                                                                            | etalls                                                                                                    |                                                       |                                                                                                    |    |
| 0                                                                                     |                                                                                                    | 53 File System 'd                                     | 9e6d100-90f6-484d-9734-                                                                                      |    |
| Could not add<br>a89fee76463e'                                                        | crawler 's3_catalog-qa_aga' for !<br>' on the target glue system , plea                                                                                                    | se restart the s                                      | nchronization process. An error                                                                              |    |
| Could not add<br>a89fee76463e<br>occurred while<br>role arn:aws:ia                    | crawler 's3_catalog-qa_aga' for '<br>' on the target glue system , plea<br>trying to add an AWS Glue craw<br>m::368426834578:role/elQXGY/                                        | se restart the sy<br>ler s3_catalog-c<br>xYb4SiHWU1+8 | /nchronization process. An error<br>a_aga. Service is unable to assum<br>e. Please verify role's TrustPolicy | ne |
| Could not add<br>a89fee76463e'<br>occurred while<br>role arn:aws:ia<br>(Service: AWSG | crawler 's3_catalog-qa_aga' for '<br>' on the target glue system , plea<br>trying to add an AWS Glue craw<br>m::368426834578:role/elQXGY/                                        | se restart the sy<br>ler s3_catalog-c<br>xYb4SiHWU1+8 | nchronization process. An error<br>a_aga. Service is unable to assum                                         | ne |
| a89fee76463e'<br>occurred while<br>role arn:aws:ia<br>(Service: AWSG                  | crawler 's3_catalog-qa_aga' for '<br>' on the target glue system , pleæ<br>e trying to add an AWS Glue craw<br>m::368426834578:role/elQXGY/<br>Glue; Status Code: 400; Error Coc | se restart the sy<br>ler s3_catalog-c<br>xYb4SiHWU1+8 | /nchronization process. An error<br>a_aga. Service is unable to assum<br>e. Please verify role's TrustPolicy | ne |
| Could not add<br>a89fee76463e'<br>occurred while<br>role arn:aws:ia<br>(Service: AWSG | crawler 's3_catalog-qa_aga' for '<br>' on the target glue system , pleæ<br>e trying to add an AWS Glue craw<br>m::368426834578:role/elQXGY/<br>Glue; Status Code: 400; Error Coc | se restart the sy<br>ler s3_catalog-c<br>xYb4SiHWU1+8 | /nchronization process. An error<br>a_aga. Service is unable to assum<br>e. Please verify role's TrustPolicy | ne |
| Could not add<br>a89fee76463e'<br>occurred while<br>role arn:aws:ia<br>(Service: AWSG | crawler 's3_catalog-qa_aga' for '<br>' on the target glue system , pleæ<br>e trying to add an AWS Glue craw<br>m::368426834578:role/elQXGY/<br>Glue; Status Code: 400; Error Coc | se restart the sy<br>ler s3_catalog-c<br>xYb4SiHWU1+8 | /nchronization process. An error<br>a_aga. Service is unable to assum<br>e. Please verify role's TrustPolicy | ne |
| Could not add<br>a89fee76463e'<br>occurred while<br>role arn:aws:ia<br>(Service: AWSG | crawler 's3_catalog-qa_aga' for '<br>' on the target glue system , pleæ<br>e trying to add an AWS Glue craw<br>m::368426834578:role/elQXGY/<br>Glue; Status Code: 400; Error Coc | se restart the sy<br>ler s3_catalog-c<br>xYb4SiHWU1+8 | /nchronization process. An error<br>a_aga. Service is unable to assum<br>e. Please verify role's TrustPolicy | ne |

**Tip** Share the **Request ID** with AWS support to understand why the specific request is failing in AWS. This is typically useful to troubleshoot IAM permission issues in your AWS environment.

## Message Could not add/change/delete crawler '<crawler name>' for S3 File System '<asset name>'.

You can find more information about the actual problem in the Jobserver logs. The problem is usually described in the AWS SDK error message.

| Cause                                                                                                    | Description                                                                                                    | Solution                                                                                |
|----------------------------------------------------------------------------------------------------|----------------------------------------------------------------------------------------------------|-----------------------------------------------------------------------------------------|
| Incorrect or too<br>limited IAM per-<br>missions for the<br>programmatic<br>user defined in<br>the connection<br>details. | <ul> <li>While connecting, the verification process only checks that the user can log in, but it doesn't verify permissions. Any further operation may therefore fail if the IAM permissions are wrong or too limited.</li> <li>This also applies to the AWS regions. Collibra checks the credentials in the default region, based on the region AWS SDK.</li> <li>Because the IAM service is global, that is sufficient in most cases.</li> <li>However, it is possible to put constraints on specific regions, including the AWS SDK default region.</li> </ul> | Edit the IAM permissions or con-<br>nect to Amazon S3 with another<br>IAM user or role. |

| Cause                                                      | Description                                                                                                    | Solution                                                                                                    |
|------------------------------------------------------------|----------------------------------------------------------------------------------------------------|----------------------------------------------------------------------------------------------------|
| Maximum num-<br>ber of crawlers<br>in AWS Glue<br>reached. | When you synchronize Amazon<br>S3, Collibra creates crawlers in<br>AWS Glue and executes them.<br>After synchronization, they are<br>deleted.<br>By default, each AWS Glue<br>account can only store 25<br>crawlers. This number can be<br>reached easily, especially if the<br>customer uses AWS Glue apart<br>from Collibra. | <ul> <li>Delete one or more crawlers.</li> <li>Create an advanced crawler by tweaking the include path and the exclude patterns.</li> <li>Create additional S3 File System assets and divide the required crawlers between the assets. Then synchronize them at different times.</li> <li>Synchronize different S3 File Systems at different times.</li> <li>Ask Amazon support to increase that number.</li> <li>For more information, see the AWS Glue documentation.</li> </ul> |
| Bucket does not<br>exist                                   | Typo in a bucket name - bucket<br>doesn't exist.                                                                                                    | Edit the crawler's include path to correct the bucket name.                                                                                                    |
| No permission<br>to access the<br>bucket in<br>Amazon S3.  | This includes buckets that exist but belong to different accounts.                                                                                                    | Request permission or delete the relevant crawler.                                                                                                    |
| Unsupported<br>AWS region.                                 | S3 ingestion in Collibra Data Cata-<br>log relies on AWS Glue to analyze<br>S3 buckets. However, AWS Glue is<br>currently not supported in all AWS<br>regions, which may lead to failing<br>crawling creation. The log will dis-<br>play an UnknownHostException.                                                              | This is a built-in limitation of<br>AWS Glue. For the list of supported<br>regions for AWS Glue, see the<br>AWS documentation.                                                                                                    |

| Cause                    | Description                                                                                                    | Solution                                                                                                    |
|--------------------------|----------------------------------------------------------------------------------------------------|----------------------------------------------------------------------------------------------------|
| Incorrect<br>AWS region. | AWS regions can be restricted so<br>that S3 ingestion and<br>synchronization in Collibra Data<br>Catalog can only be performed in<br>the regions your AWS account has<br>access to.                                                                                                    | This is a security measure. The<br>AWS regions to which Collibra<br>Data Catalog is allowed to connect<br>can be restricted via Collibra<br>Console. |
|                          | <ul> <li>Example You will get an error message when:</li> <li>A user with a European account tries to perform S3 ingestion in AWS region Canada.</li> <li>A user with a European account tries to synchronize S3 buckets for AWS regions Europe and Canada.</li> <li>A user with a Chinese and Canadian account tries to synchronize buckets for AWS regions luckets for AWS regions luckets for AWS r</li></ul> |                                                                                                    |

Example [2018-08-03 13:50:38,347] INFO
.agent.SprayRoutesProvider [] [] - output: (500 Internal Server
Error,{"messageCode":"s3\_bucketDoesntExist","messageArguments":
["qsdgqsbqfdscs"]})

## Message Value not allowed. The connection details of the S3 File System are incorrect.

| Cause                                                                                                    | Description                                                                                                    | Solution                                                                               |
|----------------------------------------------------------------------------------------------------|----------------------------------------------------------------------------------------------------|----------------------------------------------------------------------------------------|
| The credentials<br>for the AWS<br>user are incor-<br>rect.                                                | This message appears when the credentials for the AWS user are incorrect. The access key ID and/or secret access key are wrong.                                           | Pay attention that they do not con-<br>tain trailing spaces.                           |
| Your AWS<br>account doesn't<br>have access to<br>an AWS region<br>where the S3<br>bucket is loc-<br>ated. | This message appears when you<br>add an AWS region in Collibra Con-<br>sole to which your AWS account<br>doesn't have access and then try to<br>ingest an S3 file system. | Make sure that you have access to<br>the AWS region where the S3<br>bucket is located. |

# Glue Crawler fails with an **Internal Service Exception** error message

This is an AWS Glue crawler error. For possible steps to resolve the issue, see the AWS documentation.

## Glue Crawler failed and AWS logs show an **Internal server** error message

When checking the logs in Jobserver you may notice that one or more crawlers failed in AWS Glue. In that case, you need to open the AWS console and check the crawlers list in AWS Glue. Because crawlers are deleted from AWS Glue after ingestion, you will have to manually recreate the crawlers and run them again before proceeding. The failing crawler has a red exclamation mark and the Failed status. You can check the logs for more information.

Sometimes, the logged message just shows an "Internal server error". The only way to get more information is to contact the Amazon helpdesk. However, we noticed such errors often happen in the following situations

- The number of files to crawl is very large (> 100k)
- There is a series of very small files to crawl (>100).

In both cases, the problem is caused by AWS Glue. All Amazon services are protected against DDoS attacks and they throw throttling exceptions when too many operations are done in a specific time frame. Unfortunately this limit also applies between Amazon services. In this specific case, the AWS Glue database service is denying requests from the AWS Glue crawler service, which causes the crawling process to abort. Because this is an inherent Amazon limitation, Collibra cannot fix this problem. A possible work-around is to use more S3 File System assets with more restricted include paths.

# Error message The AWS Access Key Id you provided does not exist in our records though credentials are accepted

A user may be able to store S3 credentials in the S3 File System asset, though he cannot synchronize Amazon S3, create, edit or delete crawlers. The following message appears:

The AWS Access Key Id you provided does not exist in our records. (Service: Amazon S3; Status Code: 403; Error Code: InvalidAccessKeyId; ...

This may be caused by insufficient permissions on AWS Glue services. For more information, see About the Amazon S3 file system integration.

## Synchronization fails when a directory contains a file and a directory with the same name (known issue)

In Amazon S3, you can use periods (.) in the name of a directory. As a consequence, you can give the directory a name that is identical to a file name, for example, Collibra.txt. However, if this happens, ingestion fails. This is a known issue.

| Overview                                                              |
|-----------------------------------------------------------------------|
| <b>Q</b> Type a prefix and press Enter to search. Press ESC to clear. |
| ▲ Upload + Create folder Download Actions ∨                           |
| Name ↑=                                                               |
| 🗌 🗁 WHAT.csv                                                          |
| U WHAT.csv                                                            |
| adv_single_pattern_detection.csv                                      |
| bson_bytes(1).bson                                                    |
| csv_whole_number.csv                                                  |

## Synchronizing an S3 File System fails with a **relationMaxLimitReachedTarget** message in the logs

This error comes from a broken relation in the assets tree. An asset created by S3 ingestion gets more than one parent asset. For example, a File asset has more than one parent directory or a Directory asset has more than one parent directory.

This typically happens when a user moves S3 assets to a different domain and then starts a synchronization. In that case, the ingestion jobs try to recreate the missing assets in the original

domain while old relations are still present. This can lead to an inconsistency in the relation tree.

We strongly recommend that you never move assets created by S3 ingestion to another domain.

#### Example

You work in domain called Amazon, which contains a Directory asset called Main. The Main Directory asset has a child asset of the File type, called Names. You move the Main Directory asset to another domain called Local. When you synchronize again, Data Catalog first recreates the Main Directory asset in the Amazon domain and then it updates the Names File asset. As a consequence, the Names File has 2 parent directories, which is a relation cardinality error.

## Synchronizing Amazon S3 fails because you don't have the necessary permissions

In Collibra Data Intelligence Cloud 2020.11 and newer and Collibra Data Governance Center 5.7.7 and newer, Collibra checks the permissions of the AWS user when you synchronize Amazon S3. Synchronizing Amazon S3 fails if the AWS user does not have the necessary permissions.

A dialog box shows the following message:

```
Could not get/delete Glue database for S3 File System <name-of-Amazon-S3-file-system>, please make sure you have all the neces-
sary permissions.
```

You must grant the AWS programmatic user the following permissions to synchronize Amazon S3:

```
{
    "Version": "2012-10-17",
    "Statement": [
        {
            "Sid": "VisualEditor0",
            "Effect": "Allow",
            "
```

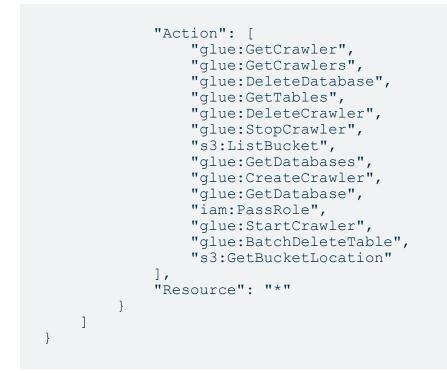

For more information about AWS requirements, see the Amazon S3 file system section.

## No assets are created after the synchronization job is completed

This is usually because AWS Glue didn't find any suitable files to process. A typical problem is a typo in the include path or exclude patterns. AWS Glue does not fail when an include path points to a directory that doesn't exist. Also, always verify there are no leading or trailing spaces in those fields.

## Only part of the expected files or file groups are integrated

Jobs in Collibra can only succeed or fail. It's possible that some of the crawlers are correctly defined while others contain errors, such as a typo in an include path or an unsupported AWS region. In that case, the activity is marked as successful, though part of it didn't succeed. Currently, the only way to confirm this is to read the log files of Collibra and Jobserver or Edge.

**Note** When you start synchronization, the crawlers are created in AWS Glue. Once the crawlers are created, they are executed. If Collibra cannot create one or more crawlers, synchronization fails immediately. If the crawlers are created successfully, but fail later, synchronization only fails if all crawlers fail.

### Partial ingestion or update of assets

It is possible to store a very large number of files in S3 buckets, hence leading to a large number of assets, attributes and relations to ingest into Data Catalog. To optimize memory and speed, the ingestion process is not transactional as a whole. It works with small transactional batches. If ingestion fails and aborts after some batches are already executed, it is possible that the ingested data is incomplete (if it is the first synchronization) or only partly updated (if it is not the first synchronization). In this case, it's advised to fix the problem and resynchronize as soon as possible.

## Some of the folders and files in Amazon S3 are not visible in Collibra

You may notice that the content of your Amazon S3 does not always match the content in Collibra. Some folders from Amazon S3 may not appear in Collibra and some files are merged or split into different assets. This is not a bug in Collibra. When you synchronize Amazon S3, you create and execute crawlers in AWS Glue. Those crawlers create a table with metadata. That table is ingested in Collibra and is the basis for the relevant assets.

However, the crawlers in AWS Glue have some specific behavior to deal with partitioned tables. When the majority of schemas at a folder level are similar, the AWS Glue crawler creates partitions of a table instead of separate tables. Based on that information, the assets in Collibra are created.

See the AWS Glue documentation for more information about folders and tables in Amazon S3 and what happens when a crawler runs.

# JSON ingestion shows partial value in technical data type attributes (known issue)

For security reasons, all values that contain information between < and > characters are automatically trimmed by Collibra. However, if JSON is ingested by AWS Glue, the technical data type attribute contains those characters to represent the JSON structure. As a consequence, the value is trimmed and thus invalid. In future releases of Collibra, several attribute types will be changed to the plain text kind to avoid this issue.

## The file size or other property is not filled in for file xxx.yyy

AWS Glue only provides the file size for known file types, called "classifiers" in the AWS Glue terminology. Files that are classified as Unknown are registered but won't have any property associated. For the list of built-in classifiers, see the AWS Glue documentation.

### The table name has a strange hash-code at the end

AWS Glue appends a hash code to differentiate two different files of the same name but different directories, for example, csv\_boolean\_csv\_fe8de80c6f9a2b31463801aa2778a427. This name, including the hash code, is actually transferred to Data Catalog.

## A file is wrongly considered a File Group

AWS Glue preferably considers a directory as a data set when possible. This leads to a File Group being created in Data Catalog. There are multiple cases where it considers (possibly wrongly) one or more files as a File Group. Unfortunately, those rules are not clearly defined in AWS Glue documentation. Collibra noticed that AWS Glue considers a directory as a data set in the following cases:

- A directory only contains one file that belongs to a known classifier (file type).
- All files contained in a directory (including sub-directories) expose a similar schema (for example, all CSV files with columns of text type).

If you use Jobserver, experiment with include paths and exclude patterns of the crawlers. For example, if a crawler wrongly takes a directory with subdirectories as a single File Group, the official work-around is to add crawlers with the subdirectories as include paths. Unfortunately, this work-around requires a lot of manual work and is limited by the maximum number of crawlers in AWS Glue (25 by default, but this can be expanded on request).

If you are using Edge, check to solution in the troubleshooting item: File Groups get the status Missing from Source

# File Groups get the status **Missing from Source** after the S3 synchronization via Edge

File Group assets can receive the status "missing from source" if the behavior of the AWS crawler is not consistent, meaning AWS classifies files as File Group one day and classifies them as File on another day.

If this happens, File Group assets are created during the first synchronization but no longer exist after the second synchronization, resulting in the status "Missing from source".

#### Solution:

If you are using Edge, you can add custom parameter **file-group-as-file** to your S3 Edge capability. By adding the custom parameter, the S3 synchronization will always ingests File groups as File assets. The custom parameter is:

- Name: file-group-as-file
- Value: true

# Registering an Amazon S3 file system via the AWS Glue JDBC connector

If you register an Amazon S3 file system via the AWS (Amazon Web Services) Glue JDBC connector, the resulting assets represent the columns and the tables in Amazon S3 without the folder context.

You can profile and classify the data, but the folder structure of your Amazon S3 environment isn't represented in Data Catalog.

Note The AWS Glue JDBC connector leverages the Athena JDBC driver.

## Register an Amazon S3 file system via the AWS Glue JDBC connector and Edge

The Amazon S3 file system registration via the AWS Glue JDBC connector allows for the registration of an Amazon S3 file system as a data source and the synchronization of Amazon S3 metadata in Collibra, representing the S3 tables and columns in Collibra.

Follow the steps below to register an Amazon S3 file system via Edge.

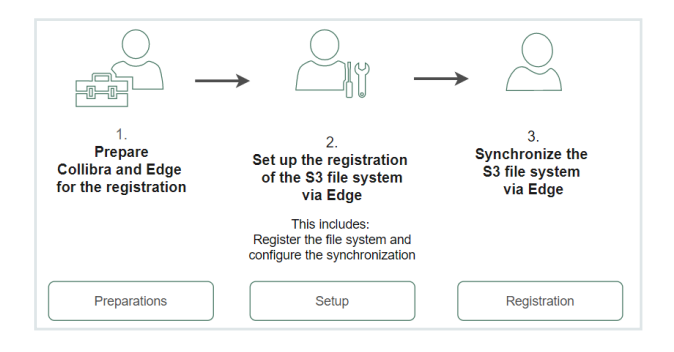

|             | Step | What?                                                                                                    | Description                                                                                                    | Results                                |
|-------------|------|----------------------------------------------------------------------------------------------------|----------------------------------------------------------------------------------------------------|----------------------------------------|
| Preparation | 0    | <ul> <li>Make sure the following settings are enabled:</li> <li>Database registration via Edgeto allow registering a data source via Edge.</li> <li>Database profiling via Edge to allow profiling and classification via Edge.</li> <li>Catalog experience to have access to the Configuration tab page in the Database asset.</li> </ul> | Makes sure the<br>required settings<br>are enabled.                                                                       | Your environment<br>is ready for Edge. |
|             | 1    | Prepare your Edge<br>site                                                                                                    | Ensures you have<br>an Edge site with<br>and AWS Glue<br>connection for<br>Amazon S3 and<br>the required<br>capabilities. |                                        |

|       | Step | What?                                                   | Description                                                                               | Results                                                                                                    |
|-------|------|---------------------------------------------------------|-------------------------------------------------------------------------------------------|----------------------------------------------------------------------------------------------------|
| Setup | 2    | Register the data<br>source                             | Registering a data<br>source creates the<br>structure for the<br>metadata in<br>Collibra. | <ul> <li>A Physical Data<br/>Dictionary<br/>domain con-<br/>taining a Data-<br/>base asset is<br/>created.</li> <li>A list of avail-<br/>able schemas is<br/>created on the<br/>Configuration<br/>tab page of the<br/>Database asset.</li> </ul> |
|       | 3    | Configure the<br>synchronization of<br>your data source | Making a selection<br>of schemas and<br>tables that you<br>want to ingest.                | The information on<br>the <b>Configuration</b><br>tab page of the<br>Database asset is<br>filled in.                                                                                                    |

|              | Step | What?                                                                                                    | Description                                                                                                    | Results                                                                                                    |
|--------------|------|----------------------------------------------------------------------------------------------------|----------------------------------------------------------------------------------------------------|----------------------------------------------------------------------------------------------------|
| Registration | 4    | <ul> <li>Synchronize one or<br/>more schemas<br/>manually</li> <li>Add a syn-<br/>chronization sched-<br/>ule to synchronize<br/>automatically</li> </ul> | Synchronizing the<br>schema of a<br>registered data<br>source to make the<br>metadata available<br>in Collibra. | Schema, Table,<br>Column and<br>Foreign Keys<br>assets are created<br>in the specified<br>domain, and<br>registration data<br>becomes available. |

| Step | What?                                                          | Description                                                                                                    | Results                                                                                                    |
|------|----------------------------------------------------------------|----------------------------------------------------------------------------------------------------|----------------------------------------------------------------------------------------------------|
| 5    | If needed, profile and<br>classify the syn-<br>chronized data. | Data profiling<br>creates a summary<br>of a data source<br>that is registered<br>with Data Catalog<br>and determines the<br>data type of<br>columns in the data<br>source. The<br>summary mainly<br>contains statistics<br>and graphics to<br>give the user an<br>idea what the<br>registered data is<br>about. | The Table and<br>Column assets con-<br>tain profiling inform-<br>ation and the<br>Columns are clas-<br>sified. |
|      |                                                                | Classification<br>analyzes and<br>predicts the<br>content of<br>registered data<br>sources based on<br>a subset of the<br>data itself, helping<br>you to easily gain<br>insights on what<br>kinds of data you<br>have and where it<br>resides.                                                                  |                                                                                                    |

# Prepare Edge for the Amazon S3 registration via the AWS Glue JDBC connector

Before you can register an S3 file system via the AWS Glue JDBC connector and Edge, you must prepare your Edge site.

Follow the steps below to do so.

| Step | What?                                                                                                    | Description                                                                                                    |
|------|----------------------------------------------------------------------------------------------------|----------------------------------------------------------------------------------------------------|
| 1    | If needed, create an Edge site.                                                                                                    | Creates an Edge site to have a processing<br>runtime at your premises.<br>Usually, you install one Edge site per virtual or<br>physical network, security domain, virtual private<br>cloud (VPC) or within your public Cloud account. |
| 2    | If needed, install the Edge site                                                                                                    | Installs an Edge site to make the Edge software<br>run on a server, close to your data source.<br><b>Note</b> Make sure that you have the<br>necessary system requirements to install<br>the Edge site.                               |
| 3    | Add an AWS Glue connection                                                                                                    | Adds a AWS Glue JDBC connection to an Edge site to connect to Amazon S3.                                                                                                    |
| 4    | <ul> <li>Add the following capabilities:</li> <li>Catalog JDBC ingestion.</li> <li>JDBC Profiling</li> <li>If you also want to collect<br/>sample data, you can add<br/>Catalog JDBC Sampling.</li> </ul> | Adds the required capabilities to the S3 connection.                                                                                                    |

## Register an Amazon S3 file system via the AWS Glue JDBC connector and Jobserver

The Amazon S3 file system registration via the AWS Glue JDBC connector allows for the registration of an Amazon S3 file system as a data source and the synchronization of Amazon S3 metadata in Collibra, representing the S3 tables and columns in Collibra.

| Step | What?                                                               | Description                                                                                                    | Results                                                                                                    |
|------|---------------------------------------------------------------------|----------------------------------------------------------------------------------------------------|----------------------------------------------------------------------------------------------------|
| 1    | Create an AWS<br>Glue connector                                     | Creates a AWS (Amazon Web<br>Services) Glue JDBC connection<br>needed to register the Amazon S3 file<br>system as a data source. | The AWS Glue JDBC connection is available.                                                                                                    |
|      |                                                                     | <b>Note</b> The AWS Glue JDBC connector leverages the Athena JDBC driver.                                                        |                                                                                                    |
| 2    | Register the S3<br>file system as a<br>data source via<br>Jobserver | Makes metadata of the data source available.                                                                                     | A Physical Data Dic-<br>tionary domain and new<br>assets of the type<br>Schema, Table and<br>Column, corresponding<br>to the data in your data<br>source are available. |
| 3    | Refresh the registered data source                                  | Updates the metadata and profiling of a registered data source.                                                                  |                                                                                                    |

Follow the steps below to register an Amazon S3 file system via Jobserver.

## **Working with Tableau**

Tableau is business intelligence software that helps people see and understand their data. Integrating Tableau in Collibra Data Intelligence Cloud enables you to see metadata from Tableau Server and Tableau Online in CollibraData Catalog.

In this section, we describe how you can ingest Tableau metadata in Collibra Data Catalog and synchronize the metadata via the Data Catalog user interface.

**Note** We have made available a new Tableau integration method that entails use of the lineage harvester, a standalone Java application. The following is true of the new integration method:

- It is a cloud-only feature.
- It requires a license for Collibra Data Lineage.
- The new Tableau operating model is only available in Collibra versions 2021.10 and newer.

**Important** The two Tableau integration methods—Tableau integration via the Data Catalog UI and the new integration method via lineage harvester—coexist, and you are free to use the method of your choosing.

The following table shows the features specific to the two integration methods.

| Feature             | Integration via Data<br>Catalog UI | Integration via the lin-<br>eage harvester |
|---------------------|------------------------------------|--------------------------------------------|
| Catalog ingestion   | $\checkmark$                       | $\checkmark$                               |
| Technical lineage   |                                    | $\checkmark$                               |
| Automatic stitching |                                    | $\checkmark$                               |

#### Chapter 9

| Feature                                                          | Integration via Data<br>Catalog UI | Integration via the lin-<br>eage harvester |
|------------------------------------------------------------------|------------------------------------|--------------------------------------------|
| Embedded data source connectivity                                |                                    | $\checkmark$                               |
| Custom SQL parsing                                               |                                    | $\checkmark$                               |
| On-prem credential storage                                       |                                    | $\checkmark$                               |
| Ingestion via Explorer role (with the Data<br>Management Add-On) |                                    | $\checkmark$                               |

| About the Tableau integration       | 354 |
|-------------------------------------|-----|
| Register a Tableau server           | 364 |
| Connect to Tableau                  | 366 |
| About synchronizing Tableau         | 368 |
| Delete a Tableau site from Collibra | 407 |
|                                     |     |
| Tableau stitching                   | 408 |
| Tableau stitching                   |     |

## **About the Tableau integration**

Tableau integration means registering Tableau as a system in Collibra Data Intelligence Cloud and ingesting, or synchronizing, the Tableau metadata. After synchronization, metadata from Tableau Server or Tableau Online are represented in Collibra by specific asset and domain types, retaining their original names.

## **Tableau ingestion**

The table below shows the steps required for ingesting Tableau metadata.

| Step | What?                                                               | Description                                                                                                    |
|------|---------------------------------------------------------------------|----------------------------------------------------------------------------------------------------|
| 1    | Register Tableau<br>as a system.                                    | Creates an initial structure of a community, BI Catalog<br>domain and Tableau Server asset in the selected parent<br>community. |
| 2    | Connect to Tableau<br>Server or Tableau<br>Online.                  | Connects to Tableau server or Tableau Online.                                                                                   |
| 3    | Synchronize<br>Tableau Server or<br>Tableau Online.                 | Ingests the metadata from Tableau.                                                                                              |
| 4    | Stitch Tableau<br>logical data layer<br>and physical data<br>layer. | Optionally, stitch Tableau assets to assets of registered data sources in Data Catalog.                                         |

# Authentication

Data Catalog uses Tableau's REST API to get metadata information and follows Tableau's requirements regarding authentication methods. As a consequence, you need a Tableau user with access to the relevant Tableau sites.

For more information, see the Tableau documentation.

# Password encryption

Collibra's integration of Tableau does not use a separate encryption services, but reuses the Collibra DGC core service encryption method. This method uses the AES/CBC/PKCS5Padding transformation to encrypt your passwords when you connect to Tableau.

# Limitations

Collibra does not support the following Tableau features:

- Gziped encoding in REST results from Tableau.
- Tableau data sources that are created using Custom SQL.
- Tableau data sources that are created using Multiple tables union.

### Supported Tableau Server versions

Collibra Data Intelligence Cloud supports the following Tableau Server versions:

- 10.4
- 10.5
- 2018.x
- 2019.x
- 2020.1
- 2020.2
- 2020.3
- 2020.4
- 2021.1
- 2021.2
- 2021.3
- 2021.4

**Note** Depending on your Tableau version, Data Catalog uses different APIs to integrate Tableau. You need different Tableau permissions according to the Tableau version that you want to integrate.

## Tableau terminology

Before you start using Tableau to ingest data, read more about the Tableau terminology and how it maps with the Collibra Data Intelligence Cloud terminology.

| Tableau term | Description                                                                                                    | Collibra equivalent                    |
|--------------|----------------------------------------------------------------------------------------------------|----------------------------------------|
| Site         | A site is a stand-alone collection of content,<br>such as projects, workbooks and users.<br>Each site has its own URL and its own set of<br>users. | Subcommunity and Tableau<br>Site asset |

Chapter 9

| Tableau term              | Description                                                                                                    | Collibra equivalent               |
|---------------------------|----------------------------------------------------------------------------------------------------|-----------------------------------|
| Project                   | A project organizes related content<br>resources. Content resources are<br>workbooks, views and data sources.                                                       | Tableau Project asset             |
| Workbook                  | A workbook is a collection of views.                                                                                                    | Tableau Workbook asset            |
| View                      | A view is a way to represent data.                                                                                                    | Tableau View asset                |
| Story                     | A story contains a sequence of worksheets<br>or dashboards that work together to con-<br>vey information.                                                           | Tableau Story asset               |
| Dashboard                 | A dashboard is a collection of views from multiple worksheets.                                                                                                    | Tableau Dashboard asset           |
| Worksheet                 | A worksheet contains a single view, along with shelves, legends, and the Data pane.                                                                                 | Tableau Worksheet asset           |
| Tableau data<br>sources   | Tableau Data Sources consist of metadata<br>that describe the connection information,<br>information about how to access or refresh<br>the data and customizations. | Tableau Data Source asset         |
| Dimension                 | Dimensions contain qualitative values (such as names, dates, or geographical data).                                                                                 | Tableau Report Attribute<br>asset |
| Measure                   | Measures contain numeric, quantitative values that you can measure.                                                                                                 | Tableau Report Attribute<br>asset |
| Tableau data<br>attribute | Tableau Data Attributes define a property of a Tableau data entity.                                                                                                 | Column asset                      |
| Tableau data<br>entity    | Tableau Data Entities are an abstraction of<br>the physical implementation of database<br>tables, used for Tableau report creation.                                 | Schema asset and Table asset      |

| Tableau term          | Description                                                                                                    | Collibra equivalent |
|-----------------------|----------------------------------------------------------------------------------------------------|---------------------|
| Tableau data<br>model | Tableau Data Models are an abstraction for<br>the physical implementation of databases,<br>schemas, files, etc., used for Tableau report<br>creation. | Database asset      |

## Tableau asset and domain types

The Tableau integration of Collibra Data Intelligence Cloud uses a specific subset of asset types and domain types. All of these come out of the box with your software.

The following table contains the asset an domain types that are used for the Tableau integration. Above each asset type you can see the parent asset types in the breadcrumbs.

| Asset type                                                                 | Description                                                                                                    | Domain<br>type |
|----------------------------------------------------------------------------|----------------------------------------------------------------------------------------------------|----------------|
| Business Asset<br>Business<br>Dimension<br>Bl Folder<br>Tableau Project    | Collection of Tableau workbooks and data sources.                                                                                          | BI Catalog     |
| Business Asset ,<br>Business<br>Dimension ,<br>BI Folder ,<br>Tableau Site | Collection of content (workbooks, data sources,<br>users,) that's walled off from any other content<br>on that instance of Tableau Server. | BI Catalog     |

| Asset type                                                                          | Description                                                                                                    | Domain<br>type |
|-------------------------------------------------------------------------------------|----------------------------------------------------------------------------------------------------|----------------|
| Business Asset ,<br>Report , Bl<br>Report , Tableau<br>View ,<br>Tableau Dashboard  | A collection of several worksheets and supporting<br>information, shown on a single screen, so that you<br>can simultaneously compare and monitor a variety<br>of data. | BI Catalog     |
| Business Asset ,<br>Report , Bl<br>Report , Tableau<br>View ,<br>Tableau Worksheet  | A worksheet is a single sheet on which you can<br>build views of your data.                                                                                             | BI Catalog     |
| Business Asset ,<br>Report , Bl<br>Report ,<br>Tableau Workbook                     | Collection of sheets. A sheet can be a worksheet, a dashboard or a story.                                                                                               | BI Catalog     |
| Data Asset  Data Element  Data Attribute  Bl Data Attribute  Tableau Data Attribute | A specification that defines a property of a Tableau<br>data entity.<br>Examples: CustomerBirthDate,<br>EmployeeFirstName.                                              | BI Catalog     |

| Asset type                                                                                                    | Description                                                                                                    | Domain<br>type |
|----------------------------------------------------------------------------------------------------|----------------------------------------------------------------------------------------------------|----------------|
| Data Asset , Data<br>Element , Report<br>Attribute , Bl<br>Report Attribute ,<br>Tableau Report Attrib-<br>ute | An atomic unit of data that represents a Tableau<br>report.<br>Examples: ExpenseAmount, RiskAmount                                                                                                    | BI Catalog     |
| Data Asset , Data<br>Structure , Data<br>Entity , BI Data<br>Entity ,<br>Tableau Data Entity                   | An abstraction from the physical implementation of<br>database tables, used for Tableau report creation.                                                                                                    | BI Catalog     |
| Data Asset , Data<br>Structure , Data<br>Model , BI Data<br>Model ,<br>Tableau Data Model                      | An abstraction from the physical implementation of<br>database, schema, file, etc., used for Tableau<br>report creation.                                                                                             | BI Catalog     |
| Technology Asset                                                                                               | A visual analytics platform for creating interactive dashboards and rich visualisations                                                                                                    | BI Catalog     |
| Technology Asset                                                                                               | The link between Tableau and an external system.<br>A Tableau data source contains the information to<br>connect to external data, table names, the table<br>relationships, and any customizations that you<br>make. | BI Catalog     |

**Note** The BI Data Catalog domain type was formerly known as the Tableau Data Catalog domain type.

### Tableau business logic

Tableau business users work with Tableau projects, workbooks and worksheets to make business decisions. Collibra's Tableau integration offers business users several advantages:

- Easily find certified Tableau content.
- Shop for Tableau reports.
- Trace Tableau data to its source.
- Find where content is stored in Tableau.

### Tableau asset pages

Tableau metadata is represented by assets of various types. Depending on the Tableau asset type, the asset page shows different information ingested from Tableau. You can find a specific Tableau asset page using Data Catalog search or via the Data Catalog BI domains in which you ingested the Tableau metadata.

#### Details

Asset pages show attributes and relations to other assets. This information is synchronized from Tableau. However, you can add additional characteristics, tags or comments.

If you want access to one or more Tableau assets, you can add them to your Data Basket and check out the Data Basket. You can request access to assets of the following types:

- Tableau Workbook
- Tableau Worksheet
- Tableau Dashboard
- Tableau Story

| Example Th     | e following Tableau Worksheet asset shows in which Tableau Dashboard        |
|----------------|-----------------------------------------------------------------------------|
| and Tableau    | Story it is used and which Tableau Report Attribute it uses. This asset and |
| the related re | ports are certified, indicating that the data is considered reliable.       |

|                                            | mount (\$) Per Customer<br>au Worksheet ම Implemented   ☆☆☆☆☆ (0)   @ 0 号 (                     | 100%                                                              |                           | 👻 Add to Data Ba |
|--------------------------------------------|-------------------------------------------------------------------------------------------------|-------------------------------------------------------------------|---------------------------|------------------|
|                                            | < TSVR Tableau Demo Server > TST Product Demo > TPRJ Intern                                     | net Sales Insights  > TWB Customer Sales Insights  > TWSH Sales A | mount (\$) Per Customer   |                  |
| Details<br>Tags                            | URL  O https:// <lableau-environment>/#/site/ProductDemo/SalesAmountPerCi</lableau-environment> | ustomer                                                           |                           |                  |
| Ratings<br>Comments                        | Certified                                                                                       |                                                                   |                           |                  |
| 2 Diagram                                  | *                                                                                               |                                                                   |                           |                  |
| Pictures                                   | Visits count ①<br>22                                                                            |                                                                   |                           |                  |
| Responsibilities                           | Document creation date                                                                          |                                                                   |                           |                  |
| 6 References                               |                                                                                                 |                                                                   |                           |                  |
| <ul> <li>History</li> <li>Files</li> </ul> | Document modification date                                                                      |                                                                   |                           |                  |
|                                            | Visible on server 🖲                                                                             |                                                                   |                           |                  |
|                                            | used in Report                                                                                  |                                                                   |                           | Sort by 🕇 Name 🔻 |
|                                            | Internet Sales Insights  TDSH Customer Sales Insights Dashboard                                 | Internet Sales Insights  Customer Sales Insights Story            |                           |                  |
|                                            | uses Report Attribute                                                                           |                                                                   |                           | Sort by 🕇 Name 🔻 |
|                                            | □ Internet Sales Insights                                                                       | □ Internet Sales Insights                                         | 엽 Internet Sales Insights |                  |
|                                            | TRA Customer Key                                                                                | TRA Email Address                                                 | TRA Sales Amount          |                  |
|                                            | Role in Report<br>Dimension                                                                     | Role in Report<br>Dimension                                       | Role in Report<br>Measure |                  |

### Diagrams

Diagrams is a feature to show and interact with assets based on their relations in an easy-toread diagram. The diagram helps you to quickly see how assets are related. As such, the diagram can show a high-level presentation of a Tableau Workbook. If the Tableau assets are stitched to registered assets in Data Catalog, you can also see the stitching results in the diagram. This enables you, for example, to see:

- In which Tableau Project the Tableau Workbook is stored.
- In which Tableau Site the Tableau Project is stored.
- Which Tableau Data Source is the source of the Tableau Report Attributes in the Tableau Workbook.
- Which Table assets are the source for the Tableau Data Source asset via stitching.

**Example** The following diagram shows the *Customer Sales Insights* Tableau Workbook, which is stored in the *Internet Sales Insights* Tableau Project. The Tableau Workbook contains Tableau Report Attributes that have the *CustomerSalesReporting* Tableau Data Source as source. This Tableau Data Source is stitched to the *CustomerSalesReporting* Table asset in the *SQL Server Cloud* data source.

|                                                                                                    |                                                     |               | TST Product Demo                                              |                                                                                                    |
|----------------------------------------------------------------------------------------------------|-----------------------------------------------------|---------------|---------------------------------------------------------------|----------------------------------------------------------------------------------------------------|
| SYS SQLServer Cloud                                                                                                    |                                                     | -             | TPRJ Internet Sales Insights                                  |                                                                                                    |
| 🛢 Raw 🚽                                                                                                    |                                                     |               |                                                               | TWB Customer Sales Insights                                                                                                    |
| Image: state of the state of the state o | Coltora Driver<br>Coltora Driver<br>TABLE<br>Itaget | Consumption - | <br>Toa Customerital +<br>castaporting<br>(castaporting<br>c) | TRA, Earland Address used in Fixed and a set of the Customer Used in Fixed and a set of the Customer Used in Fixed and a set of the Customer Used in Fixed and the Customer Used in Fixed and the Customer Used in Fixed |

### **Report views**

The Tableau integration feature enables you to find all ingested Tableau Workbook assets and children of this asset type in a single location.

In the **Reports** tab page in Data Catalog you can see an overview of all BI Report assets and their children. Optionally, you can create a view with a filter to only show Tableau assets. This is useful if you quickly want to find a specific report or if you want to know which reports are certified.

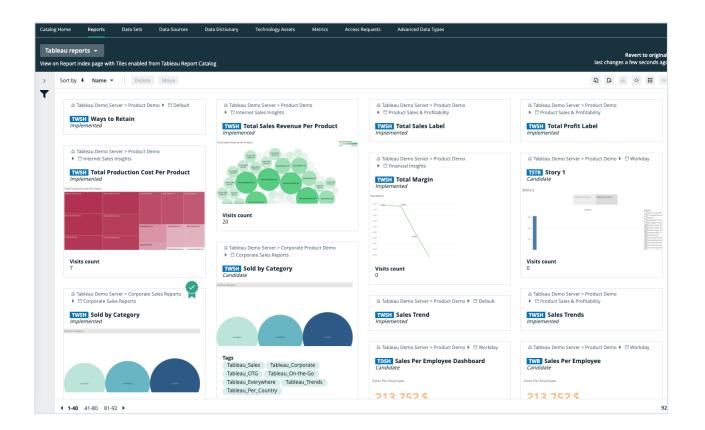

# **Register a Tableau server**

Before you can synchronize Tableau, you have to register a Tableau server to create an initial structure of a community, meaning a BI Catalog domain and a Tableau Server asset in a selected parent community in Collibra Data Intelligence Cloud.

## Prerequisites

- You have a resource role with the Configure external system resource permission, for example Owner.
- You have a global role with the Catalog global permission, for example Catalog Author.
- You have a global role that has the Manage all resources global permission.
- You have a role with the following resource permissions on the Tableau community you create when you register a Tableau server:
  - Asset: add
  - Attribute: add

- Domain: add
- Attachment: add
- You have enabled the Tableau metadata API in Collibra Console and in Tableau if you use Tableau 2020.2 or newer.

### Steps

- 1. On the main menu, click  $\blacksquare$ , and then click  $\blacksquare$  Catalog.
  - » The Catalog Home opens.
- 2. In the main menu, click the Create (+) button.
- 3. In the Create dialog box, click Register system.
- 4. In the Register system dialog box, click Tableau Server.
- 5. In the Register Tableau server dialog box, enter the required information.

| Field                  | Description                                                                                                    |
|------------------------|----------------------------------------------------------------------------------------------------|
| Community              | The name of the parent community in which the initial Tableau struc-<br>ture will be created.                                                                            |
| Tableau server<br>name | The name of the Tableau server.<br>The name that you fill in here will be the name of the subcommunity,<br>the domain in this subcommunity and the Tableau Server asset. |
| Description            | A description to provide extra information about the Tableau server.<br>This content is used as the description of the Tableau Server asset.                             |
| Owner                  | The owner of the data in the created community.<br>By default, your user is selected.                                                                                    |

#### 6. Click Register.

- » A Tableau Server asset is created.
- » A Tableau Catalog domain is created.
- » The configuration page of the Tableau Server asset is automatically opened.

# What's next?

You can now connect to Tableau Server or Tableau Online.

# **Connect to Tableau**

To retrieve data from Tableau, you have to connect to Tableau via a Tableau Server asset in your Collibra Data Intelligence Cloud environment.

Tip You have to register the Tableau Server asset before you can connect to it.

You can edit the connection settings at any time, for example, if you want to use another user than the one you originally used.

## Prerequisites

- You have a resource role with the Configure external system resource permission, for example Owner.
- You have a global role with the Catalog global permission, for example Catalog Author.
- You have registered Tableau.
- If you connect to Tableau Online, you have a Tableau user with at least Viewer rights.
- If you connect to Tableau Server, you have a Tableau user with access to at least one site.
- You have the necessary Tableau permissions.

## Steps

- 1. Open a Tableau Server asset page.
- 2. In the tab pane, click Configuration.

- 3. In the Connection details section, click Edit connection details.
- 4. Enter the required information.

| Field                       | Description                                                                                                    | Requi-<br>red                                                |
|-----------------------------|----------------------------------------------------------------------------------------------------|--------------------------------------------------------------|
| On-<br>premises  <br>Online | The Tableau product that you use.                                                                                                    | ∽<br>Yes                                                     |
| Tableau                     | The URL of your Tableau Server or Tableau Online.                                                                                                    | ✓<br>✓                                                       |
| URL or end-<br>point        | Example http://my-tableau.collibra.com                                                                                                    | Yes                                                          |
| Site ID                     | The ID of a Tableau site.                                                                                                    | × No                                                         |
|                             | <ul> <li>If you don't enter a site ID, your Tableau user must have access to the Default site.</li> <li>If you enter a site ID, your Tableau user must have access to that site.</li> </ul>                                                                                                    | for<br>Table<br>au<br>Serve<br>r<br>✓<br>Yes<br>for<br>Table |
|                             | <b>Note</b> If you connect to Tableau Server, the site ID does<br>not determine which sites you can synchronize from that<br>server. It is used to validate the permissions of the<br>Tableau user. Eeven if you enter one site ID, you can still<br>synchronize the other sites from Tableau Server. |                                                              |
|                             |                                                                                                    | au<br>Onlin                                                  |
|                             | <b>Tip</b><br>You can find the site ID in the URL of the Tableau site.<br>The site ID is the string between /site/ and<br>/projects/.                                                                                                    | е                                                            |
|                             | In the following URL, the site ID is collibra.                                                                                                    |                                                              |
|                             | <pre>https://example.collibra.online.tableau.c om/#/site/collibra/projects</pre>                                                                                                    |                                                              |

| Field                         | Description                                                                                                    | Requi-<br>red |
|-------------------------------|----------------------------------------------------------------------------------------------------|---------------|
| Token<br>Name/User-<br>name   | For Tableau Online with multi-factor authentication, the Per-<br>sonal Access Token (PAT) name of the Tableau user. Other-<br>wise, the username of the Tableau user. | ∽<br>Yes      |
| Token<br>Secret/Pas-<br>sword | For Tableau Online with multi-factor authentication, the Per-<br>sonal Access Token secret of the Tableau user. Otherwise, the<br>password of the Tableau user.       | ∽<br>Yes      |

#### 5. Click Save.

» The connection is verified. If successful, you can see the list of available sites in Tableau.

## What's next?

You can now synchronize one or more sites.

# **About synchronizing Tableau**

Synchronizing Tableau is the process of ingesting metadata from a selected Tableau Server or Tableau Online and making the data available in Collibra Data Intelligence Cloud.

In this section, you can find the relevant actions and permissions to successfully synchronize Tableau.

For complete information on synchronizing Tableau, see the Collibra Data Intelligence Cloud User Guide.

## Synchronizing Tableau

Synchronizing Tableau is the process of ingesting metadata from a selected Tableau Server or Tableau Online and making the data available in Collibra Data Intelligence Cloud.

Synchronization includes the following actions:

- For each Tableau site, a subcommunity is created in the community that was created during the registration of Tableau Server or Tableau Online.
- For each Tableau project, a Tableau Catalog domain is created in the community.
- In each Catalog BI domain, a Tableau Site asset is created, with the same name as the site.
- In each Catalog BI domain, the relevant assets are created, depending on the Tableau user's permissions.

#### Note

- Relations that were created between Tableau assets and other assets via a relation type in the Tableau operating model, are deleted after synchronization.
- Currently, we only support published Tableau data sources with an extract or a live connection. For more information, see the Tableau documentation.

#### Example

The following image shows an example structure after synchronizing Tableau.

| (-)                                                                  | R M<br>Analysts Community<br>unity Edit Move Delete                |                               |                                        |                  |             |         |
|----------------------------------------------------------------------|--------------------------------------------------------------------|-------------------------------|----------------------------------------|------------------|-------------|---------|
| <ul> <li>Overview</li> <li>Organization</li> <li>Comments</li> </ul> | Description<br>No value has been given yet. Double click or use th | e edit button.                |                                        |                  |             |         |
| A Responsibilities                                                   | Organization                                                       | Description                   | Domain Type                            | Owner            | Stakeholder | O III · |
| A Assets                                                             | Business Analysts Community     New Tableau     New Tableau        |                               | Tableau Catalog                        | Admin Istrator   | 1           | 1       |
| Ø Files                                                              | > Schemas<br>                                                      | Community containing all inge |                                        | 2 Admin Istrator |             |         |
|                                                                      | Tableau > Annual reporting                                         |                               | Tableau Catalog<br>Tableau Catalog     |                  |             |         |
|                                                                      | Tableau > Management reporting<br>Tableau > Wholesale reporting    |                               | U                                      |                  |             |         |
|                                                                      | Tableau<br>New Data Sets                                           |                               | Tableau Catalog<br>Data Usage Registry |                  |             |         |

### Starting synchronization

You can synchronize manually, or you can automate the process by adding a synchronization schedule via a cron expression.

You can only synchronize one Tableau Server asset at a time. If a synchronization job is in progress and a second one is triggered (manually or automatically), it will be queued.

If a synchronization job is running and a new synchronization of the same Tableau Server asset is triggered (manually or automatically), the running synchronization continues and the new synchronization request is ignored.

**Note** If you have stitched Tableau's logical data layer to Data Catalog physical data layer, you have to restitch to make sure that all relations are up-to-date.

### Synchronization errors

In the following situations, nothing is synchronized and no subcommunities, domains or assets are created:

- If the job fails to start due to connection problems.
- If the job fails in the middle of the procedure.
- If the job is canceled.

For more information about Tableau synchronization issues, see the troubleshooting section.

**Warning** If you upgrade to Tableau version 2020.2 or newer, but previously synchronized an older Tableau version via the REST API and XML mapping, you have to prepare the migration procedure to prevent losing manually added relations, attributes, tags, comments and stitching results.

### Limitations and considerations

Collibra does not support the following Tableau features:

- Gziped encoding in REST results from Tableau.
- Tableau data sources that are created using Custom SQL.
- Tableau data sources that are created using Multiple tables union.

Collibra does support Tableau data sources that are created using:

- Cross-database joins
- Multiple tables join
- Relationships
- Single table

For more information, see the Tableau documentation.

### Naming convention

When you synchronize Tableau, Collibra follows a strict naming convention for the names of the new assets. Each asset has a display name and full name. The full name represents the asset path from asset to the database in which it is located. You can freely edit the display name. However, you should never edit the full name, because Data Catalog may need it to synchronize and stitch data sources. This can cause unexpected results and break the synchronization process.

**Warning** Editing full name of the Tableau Server or Tableau Online assets may lead to errors during the synchronization process.

# Synchronized Tableau data

Synchronizing Tableau data means ingesting metadata from Tableau to your Collibra Data Intelligence Cloud environment. The metadata is represented as assets of specific types and their characteristics.

#### Note

- The assets have the same names as their counterparts in Tableau.
- Some asset types are only created if the Tableau user specified in the connection settings has specific permissions.
- There might be differences between the hierarchy of assets in Data Catalog and in Tableau. For example, Tableau, shows the relation from a parent project to a child project. In Data Catalog, this relation does not exist. Instead, all projects are shown on the Tableau Site asset page and the hierarchy of projects is shown in the Full name of the Tableau Project asset and the name of its domain.
- If the Tableau data has tags, they are also added to the corresponding assets in Collibra with the prefix *Tableau\_*.
- Relations that were created between Tableau assets and other assets via a relation type in the Tableau operating model, are deleted after synchronization.

### Tableau operating model

The following image shows the relations between Tableau asset types and the cardinality of the relation types in the assets' assignment.

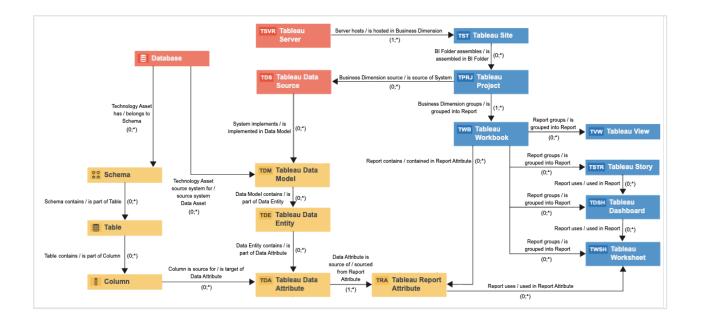

### Synchronized metadata per asset type

This table shows the metadata for each Tableau asset type.

| Asset type      | Synchronized metadata                                                                                                    |
|-----------------|----------------------------------------------------------------------------------------------------|
| Tableau Server  | <ul> <li>URL</li> <li>Server hosts / is hosted in Business Dimension</li> </ul>                                                                                                    |
| Tableau Site    | <ul> <li>URL: The link to the data in Tableau</li> <li>Original name: The name of the data as used in Tableau</li> <li>BI Folder assembles / Is assembled in BI Folder</li> <li>Server hosts / is hosted in Business Dimension</li> </ul>                                                                                           |
| Tableau Project | <ul> <li>Description</li> <li>Original name: The name of the project in Tableau</li> <li>Business Dimension groups / grouped into Report</li> <li>Business Dimension source is / source of System</li> <li>BI Folder assembles / is assembled in BI Folder</li> <li>Business Asset groups / is grouped by Business Asset</li> </ul> |

| Asset type            | Synchronized metadata                                                                                                    |
|-----------------------|----------------------------------------------------------------------------------------------------|
| Tableau Work-<br>book | <ul> <li>Certified</li> <li>Original name: The name of the workbook in Tableau.</li> <li>Report image: The image of the report.</li> </ul>                                                                                                    |
|                       | <ul> <li>Note</li> <li>Images are not downloaded or stored in Data Catalog.<br/>Instead, Data Catalog stores a link to the image. Every time<br/>you open the asset page, the image is fetched from Tableau.<br/>If the images do not render correctly, see the<br/>Troubleshooting section.</li> <li>You can also exclude images from synchronization in the<br/>Tableau sites section on the Configuration page of the<br/>Tableau Server asset.</li> </ul> |
|                       | <ul> <li>Document size</li> <li>Document creation date</li> <li>Document modification date</li> <li>Report groups / is grouped into Report</li> <li>Report is grouped in / groups Business Dimension</li> <li>Report related to / is impacted by Business Asset</li> <li>Report Attribute contained in / contains in Report</li> <li>Technology Asset is source for / sourced from Business Asset</li> </ul>                                                  |

| Asset type   | Synchronized metadata                                                                                                    |
|--------------|----------------------------------------------------------------------------------------------------|
| Tableau View | <ul> <li>URL: The link to the data in Tableau</li> <li>Certified</li> <li>Original name: The name of the view in Tableau.</li> <li>Report image: The image of the report</li> <li>Note <ul> <li>Images are not downloaded or stored in Data Catalog.<br/>Instead, Data Catalog stores a link to the image. Every time you open the asset page, the image is fetched from Tableau.<br/>If the images do not render correctly, see the Troubleshooting section.</li> <li>You can also exclude images from synchronization in the Tableau sites section on the Configuration page of the Tableau Server</li> </ul> </li> </ul> |
|              | <ul> <li>Tableau Server asset.</li> <li>Visits count: The number of times that the view has been visited in Tableau</li> <li>Document creation date</li> <li>Document modification date</li> <li>Visible on server</li> <li>Tags</li> <li>Report groups /is grouped into Report</li> <li>Report relates / is impacted by Business Asset</li> </ul> Note Assets of this type are only created if the Tableau user does not have the Download/Save As permission on the workbook.                                                                                                    |

| Asset type    | Synchronized metadata                                                                                                    |
|---------------|----------------------------------------------------------------------------------------------------|
| Tableau Story | <ul> <li>URL: The link to the data in Tableau</li> <li>Certified</li> <li>Original name: The name of story in Tableau.</li> <li>Report image: The image of the report.</li> </ul>                                                                                                    |
|               | <ul> <li>Note</li> <li>Images are not downloaded or stored in Data Catalog.<br/>Instead, Data Catalog stores a link to the image. Every time<br/>you open the asset page, the image is fetched from Tableau.<br/>If the images do not render correctly, see the<br/>Troubleshooting section.</li> <li>You can also exclude images from synchronization in the<br/>Tableau sites section on the Configuration page of the<br/>Tableau Server asset.</li> </ul> |
|               | <ul> <li>Visits count: The number of times that the view has been visited in Tableau.</li> <li>Document creation date</li> <li>Document modification date</li> <li>Visible on server</li> <li>Tags</li> <li>Report groups /is grouped into Report</li> <li>Report related to / is impacted by Business Asset</li> <li>Report uses / used in Report</li> </ul>                                                                                                 |
|               | <b>Note</b> Assets of this type are only created if the Tableau user has the Download/Save As permission on the workbook.                                                                                                    |

| Asset type           | Synchronized metadata                                                                                                    |
|----------------------|----------------------------------------------------------------------------------------------------|
| Tableau<br>Dashboard | <ul> <li>URL: The link to the data in Tableau</li> <li>Certified</li> <li>Original name: The name of story in Tableau.</li> <li>Report image: The image of the report.</li> </ul>                                                                                                    |
|                      | <ul> <li>Note</li> <li>Images are not downloaded or stored in Data Catalog.<br/>Instead, Data Catalog stores a link to the image. Every time<br/>you open the asset page, the image is fetched from Tableau.<br/>If the images do not render correctly, see the<br/>Troubleshooting section.</li> <li>You can also exclude images from synchronization in the<br/>Tableau sites section on the Configuration page of the<br/>Tableau Server asset.</li> </ul> |
|                      | <ul> <li>Visits count: The number of times that the view has been visited in Tableau.</li> <li>Document creation date</li> <li>Document modification date</li> <li>Visible on server</li> <li>Tags</li> <li>Report groups /is grouped into Report</li> <li>Report related to / is impacted by Business Asset</li> <li>Report uses / used in Report</li> </ul>                                                                                                 |
|                      | <b>Note</b> Assets of this type are only created if the Tableau user has the Download/Save As permission on the workbook.                                                                                                    |

| Asset type           | Synchronized metadata                                                                                                    |
|----------------------|----------------------------------------------------------------------------------------------------|
| Tableau<br>Worksheet | <ul> <li>URL: The link to the data in Tableau</li> <li>Certified</li> <li>Original name: The name of the data as used in Tableau</li> <li>Report image: The image of the report.</li> </ul>                                                                                                    |
|                      | <ul> <li>Note</li> <li>Images are not downloaded or stored in Data Catalog.<br/>Instead, Data Catalog stores a link to the image. Every time<br/>you open the asset page, the image is fetched from Tableau.<br/>If the images do not render correctly, see the<br/>Troubleshooting section.</li> <li>You can also exclude images from synchronization in the<br/>Tableau sites section on the Configuration page of the<br/>Tableau Server asset.</li> </ul> |
|                      | <ul> <li>Visits count: The number of times that the view has been visited in Tableau.</li> <li>Document creation date</li> <li>Document modification date</li> <li>Visible on server</li> <li>Tags</li> <li>Report uses / used in Report Attribute</li> <li>Report groups / is grouped into Report</li> <li>Report related to / impacted by Business Asset</li> </ul>                                                                                         |
|                      | <b>Note</b> Assets of this type are only created if the Tableau user has the Download/Save As permission on the workbook.                                                                                                    |

| Asset type                  | Synchronized metadata                                                                                                    |
|-----------------------------|----------------------------------------------------------------------------------------------------|
| Tableau Report<br>Attribute | <ul> <li>Description</li> <li>Original Name: The name of the attribute as used in Tableau</li> <li>Technical Data Type</li> <li>Role in Report</li> <li>Calculation Rule: Formula used in measure</li> <li>Report Attribute contained in / contains in Report</li> <li>Report Attribute is source for / is target of Report Attribute</li> <li>Report Attribute sourced from / is source of Data Attribute</li> <li>Report uses / used in Report Attribute</li> </ul> |
|                             | <ul> <li>Note</li> <li>Assets of this type are only created if the Tableau user has the Download/Save As permission on the workbook.</li> <li>These are only the report attributes that are used in Tableau Worksheet of the Tableau Workbook.</li> </ul>                                                                                                    |
| Tableau Data<br>Attribute   | <ul> <li>Original Name: The name of the attribute as used in Tableau</li> <li>Technical Data Type: The Data Type of a data asset as it is declared by the data source.</li> <li>Report Attribute sourced from / is source of Data Attribute</li> </ul>                                                                                                    |
|                             | <b>Note</b> Assets of this type are only created if the Tableau user has the Download/Save As permission on the data source.                                                                                                    |
| Tableau Data<br>Entity      | <ul> <li>Data Entity contains / is part of Data Attribute</li> <li>Data Entity is part of / contains Data Model</li> </ul>                                                                                                    |
|                             | <b>Note</b> Assets of this type are only created if the Tableau user has the Download/Save As permission on the data source.                                                                                                    |

| Asset type                                   | Synchronized metadata                                                                                                    |
|----------------------------------------------|----------------------------------------------------------------------------------------------------|
| Tableau Data<br>Model                        | <ul> <li>Data Source Type</li> <li>Location</li> <li>Data Entity is part of / contains Data Model</li> <li>System implements / is implemented in Data Model</li> </ul>                                                                                                    |
|                                              | <b>Note</b> Assets of this type are only created if the Tableau user has the Download/Save As permission on the data source.                                                                                                    |
| Tableau Data<br>Source (Pub-<br>lished only) | <ul> <li>Certified</li> <li>Original name: The name of the data as used in Tableau</li> <li>Document creation date</li> <li>Document modification date</li> <li>Business Dimension sources / is source of System</li> <li>System implements / is implemented in Data Model</li> <li>Technology Asset implements / is implemented in Data Asset</li> </ul> |
|                                              | <b>Note</b> Currently, we only support published data sources with an extract or a live connection. For more information, see the Tableau documentation.                                                                                                    |

### Examples of synchronized metadata

The following image shows an example structure after synchronizing Tableau.

| (Top-level Community)          | 8 ×                                                          |                               |                     |                |             |                  |
|--------------------------------|--------------------------------------------------------------|-------------------------------|---------------------|----------------|-------------|------------------|
|                                | s Analysts Community                                         |                               |                     |                |             |                  |
| Type: Commu                    | unity Edit Move Delete                                       |                               |                     |                |             |                  |
| <                              | Description                                                  |                               |                     |                |             |                  |
| Overview                       | No value has been given yet. Double click or use the edit bu | tton.                         |                     |                |             |                  |
| Organization                   |                                                              |                               |                     |                |             |                  |
| Comments                       | Organization                                                 |                               |                     |                |             | • 🗰 🔹            |
| A Responsibilities             | Name                                                         | Description                   | Domain Type         | Owner          | Stakeholder | Business Steward |
| A Assets                       | <ul> <li>Business Analysts Community</li> </ul>              |                               |                     |                |             |                  |
| History                        | New Tableau                                                  | 2 Admin Istrator              |                     |                |             |                  |
|                                | New Tableau Tableau Catalog                                  |                               |                     |                |             |                  |
| @ Files                        | > Schemas                                                    | Community containing all inge |                     |                |             |                  |
|                                | Tableau                                                      |                               |                     | Admin Istrator |             |                  |
|                                | Tableau > Annual reporting                                   |                               |                     |                |             |                  |
|                                | Annual financial reporting                                   |                               | Tableau Catalog     |                |             |                  |
|                                | Default                                                      |                               | Tableau Catalog     |                |             |                  |
| Tableau - Management reporting |                                                              |                               |                     |                |             |                  |
| Tableau > Wholesale reporting  |                                                              |                               |                     |                |             |                  |
|                                | Tableau                                                      |                               | Tableau Catalog     |                |             |                  |
|                                | New Data Sets                                                |                               | Data Usage Registry |                |             |                  |

The following image shows an example of a diagram of a Tableau server.

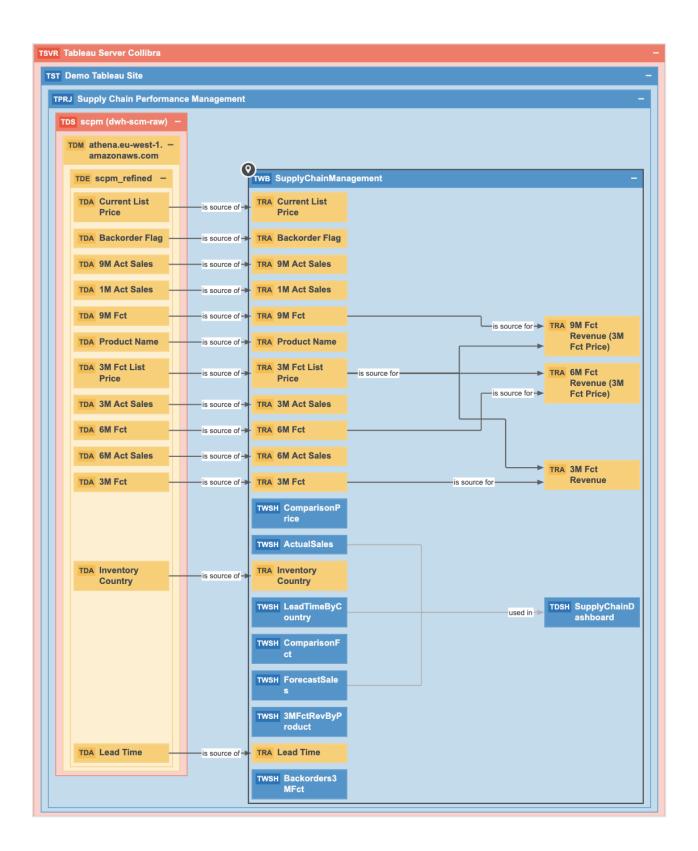

## Tableau permissions and ingestion results

When you synchronize Tableau, you need certain permissions to access the data in Tableau. The extent of your permissions dictates the scope of the ingestion results

The following table shows the minimum role and permissions requirements for successful synchronization and the scope of the ingestion results in Data Catalog.

| Tableau                 | Tableau site role | Ν       | /linimum required p | <b>Result in Data</b> |                                                                                                    |
|-------------------------|-------------------|---------|---------------------|-----------------------|----------------------------------------------------------------------------------------------------|
| version                 |                   | Project | Workbook            | Data Source           | Catalog                                                                                                    |
| Older<br>than<br>2020.2 | Viewer            | View    | View                | View                  | Tableau<br>Workbooks<br>and Tableau<br>Data Sources<br>are not<br>parsed.<br>Resulting<br>asset types:<br>• Tableau<br>Server<br>• Tableau<br>Site<br>• Tableau<br>Project<br>• Tableau<br>Data<br>Source<br>• Tableau<br>Data |

| Tableau | Tablaau aita rala | Minimum required permissions |          |             | Result in Data                                                                                                    |
|---------|-------------------|------------------------------|----------|-------------|----------------------------------------------------------------------------------------------------|
| version |                   | Project                      | Workbook | Data Source | Catalog                                                                                                    |
|         | Tableau site role |                              |          |             | Catalog<br>Tableau Data<br>Sources are<br>parsed.<br>Resulting<br>asset types:<br>• Tableau<br>Server<br>• Tableau<br>Site<br>• Tableau<br>Project<br>• Tableau<br>Workbook<br>• Tableau<br>View<br>• Tableau<br>Oata<br>Source |
|         |                   |                              |          |             | <ul><li>Tableau</li><li>Data Model</li><li>Tableau</li></ul>                                                                                                    |
|         |                   |                              |          |             | Data Entity <ul> <li>Tableau</li> <li>Data Attribute</li> </ul>                                                                                                    |

| Tableau                 | Tableau site role                                                                                                    | Minimum required permissions |                             |             | <b>Result in Data</b>                                                                                                    |
|-------------------------|----------------------------------------------------------------------------------------------------|------------------------------|-----------------------------|-------------|----------------------------------------------------------------------------------------------------|
| version                 |                                                                                                    | Project                      | Workbook                    | Data Source | Catalog                                                                                                    |
| Older<br>than<br>2020.2 | Explorer<br>Note If<br>your<br>Tableau<br>version is<br>older<br>than<br>2018.1,<br>the<br>Tableau<br>site role is<br>Interacto<br>r. | View                         | View, Down-<br>load/Save As | View        | Tableau<br>Report<br>Attributes are<br>synchronized<br>and Tableau<br>Workbooks<br>are parsed.<br>Resulting<br>asset types:<br>• Tableau<br>Server<br>• Tableau<br>Site<br>• Tableau<br>Project<br>• Tableau<br>Data<br>Source<br>• Tableau<br>Data<br>Source<br>• Tableau<br>Data<br>Source<br>• Tableau<br>Data<br>Source<br>• Tableau<br>Data<br>Source |

| Tableau                 | Tableau site role                                                                                 | Minimum required permissions |                             |                             | <b>Result in Data</b>                                                                                                    |
|-------------------------|---------------------------------------------------------------------------------------------------|------------------------------|-----------------------------|-----------------------------|----------------------------------------------------------------------------------------------------|
| version                 | Tableau Sile Tole                                                                                 | Project                      | Workbook                    | Data Source                 | Catalog                                                                                                    |
| Older<br>than<br>2020.2 | Explorer Note If your Tableau version is older than 2018.1, the Tableau site role is Interacto r. | View                         | View, Down-<br>load/Save As | View, Down-<br>load/Save As | Tableau<br>Report<br>Attributes are<br>synchronized,<br>and Tableau<br>Data Sources<br>and Tableau<br>Workbooks<br>are parsed.<br>Resulting<br>asset types:<br>• Tableau<br>Server<br>• Tableau<br>Site<br>• Tableau<br>Data<br>Data<br>Source<br>• Tableau<br>Data<br>Data<br>Source<br>• Tableau<br>Data Model<br>• Tableau<br>Data Attrib-<br>ute |

| Tableau | Tableau site role | Minimum required permissions |          |             | <b>Result in Data</b>               |
|---------|-------------------|------------------------------|----------|-------------|-------------------------------------|
| version | Tableau Sile Tule | Project                      | Workbook | Data Source | Catalog                             |
|         |                   |                              |          |             | Dashboard<br>• Tableau<br>Worksheet |

| Tableau                | Tableau site role     | Minimum required permissions |          |             | Result in Data                                                                                                    |
|------------------------|-----------------------|------------------------------|----------|-------------|----------------------------------------------------------------------------------------------------|
| version                | Tableau Sile Tole     | Project                      | Workbook | Data Source | Catalog                                                                                                    |
| 2020.2<br>and<br>newer | Viewer or<br>Explorer | View                         | View     | View        | If you enabled<br>the metadata<br>API, Data<br>Catalog<br>creates new<br>assets<br>according to<br>your content<br>in Tableau<br>without<br>accessing<br>metadata in<br>Tableau<br>databases<br>and tables.<br>Resulting<br>asset types:<br>. Tableau<br>Server<br>. Tableau<br>Site<br>. Tableau<br>Site<br>. Tableau<br>Data<br>Source<br>. Tableau<br>Data<br>Source<br>. Tableau<br>Data<br>Source<br>. Tableau<br>Data<br>Source<br>. Tableau<br>Data<br>Source<br>. Tableau |

| • Tab<br>• Tab<br>• Tab<br>• Tab<br>• Tab<br>• Tab<br>• Tab<br>• Tab<br>• Tab<br>• Tab<br>• Tab<br>• Tab<br>• Tablea<br>metad<br>Tablea<br>reports<br>data se<br>are ing<br>Data C<br>but with<br>limited<br>Result<br>asset t<br>• Tab<br>• Tab<br>• Tab<br>• Tab<br>• Tab<br>• Tab<br>• Tab<br>• Tab<br>• Tab<br>• Tab<br>• Tab<br>• Tab<br>• Tab<br>• Tab<br>• Tab<br>• Tab<br>• Tab<br>• Tab<br>• Tab | Minimum required permissions Res                                                                                                    | sult in Data                                                                                                    |
|----------------------------------------------------------------------------------------------------|----------------------------------------------------------------------------------------------------|----------------------------------------------------------------------------------------------------|
| Wo<br>If you denable<br>Tablea<br>metad<br>Tablea<br>metad<br>Tablea<br>reports<br>data so<br>are ing<br>Data C<br>but wit<br>limited<br>Result<br>asset t<br>- Tablea<br>reports<br>data so<br>are ing<br>Data C<br>but wit<br>limited<br>Ser                                                                                                    |                                                                                                    | Catalog                                                                                                    |
| enable<br>Tablea<br>metad<br>Tablea<br>reports<br>data so<br>are ing<br>Data C<br>but wit<br>limited<br>Result<br>asset t                                                                                                    |                                                                                                    | Tableau<br>Worksheet                                                                                                    |
| <ul> <li>Table</li> <li>Table</li> <li>Table</li> <li>Table</li> <li>Table</li> <li>Table</li> <li>Table</li> <li>Table</li> <li>Table</li> <li>Table</li> <li>Table</li> <li>Wo</li> </ul>                                                                                                    | If yo end<br>Table<br>meta<br>Table<br>meta<br>Table<br>report<br>data<br>are i<br>Data<br>but y<br>limit<br>Resu<br>asse<br>• T<br>S<br>• T<br>S<br>• T<br>S<br>• T | ou did not<br>able the<br>bleau<br>etadata API,<br>bleau<br>ports and<br>ta sources<br>e ingested in<br>ta Catalog,<br>t with a<br>ited scope. |

| Tableau                | Tableau site role                                           | Minimum required permissions |          |             | <b>Result in Data</b>                                                                                                    |
|------------------------|-------------------------------------------------------------|------------------------------|----------|-------------|----------------------------------------------------------------------------------------------------|
| version                | Tableau Sile Tole                                           | Project                      | Workbook | Data Source | Catalog                                                                                                    |
| 2020.2<br>and<br>newer | Tableau Server<br>Administrator or<br>Site<br>Administrator | View                         | View     | View        | If the metadata API is enabled, Data Catalog creates new assets according to your content in Tableau using metadata in Tableau databases and tables. Resulting asset types: and tables. Resulting asset types: and tableau Server a Tableau Site a Tableau Data Source a Tableau Data Source a Tableau Data Source a Tableau Data Model a Tableau Report Attribute a Tableau Data Model a Tableau Data Model a Tableau Data Model a Tableau Data Model a Tableau Data Model a Tableau Cata Model a Tableau Cata Model A Tableau Cata Model A Tableau C |

| Tableau | Tableau site role | Minimum required permissions |          |             | <b>Result in Data</b>                                                                                                    |
|---------|-------------------|------------------------------|----------|-------------|----------------------------------------------------------------------------------------------------|
| version | Tableau Sile role | Project                      | Workbook | Data Source | Catalog                                                                                                    |
|         |                   |                              |          |             | <ul> <li>Tableau<br/>Data Attrib-<br/>ute</li> <li>Tableau<br/>Workbook</li> <li>Tableau<br/>Story</li> <li>Tableau<br/>Dashboard</li> <li>Tableau<br/>Worksheet</li> <li>Tableau<br/>Worksheet</li> <li>If you did not<br/>enable the<br/>Tableau<br/>metadata API,<br/>Tableau<br/>reports and<br/>data sources<br/>are ingested in<br/>Data Catalog,<br/>but with a<br/>limited scope.</li> <li>Resulting<br/>asset types:</li> <li>Tableau<br/>Server</li> <li>Tableau<br/>Site</li> <li>Tableau<br/>Project</li> <li>Tableau</li> </ul> |

| Tableau<br>version | Tableau site role | Minimum required permissions |          |             | <b>Result in Data</b>                                        |
|--------------------|-------------------|------------------------------|----------|-------------|--------------------------------------------------------------|
|                    |                   | Project                      | Workbook | Data Source | Catalog                                                      |
|                    |                   |                              |          |             | Data<br>Source<br>• Tableau<br>Workbook<br>• Tableau<br>View |

**Warning** We do not support a full ingestion of Tableau Server or Tableau Online version 2020.2 or newer if the metadata API is disabled. If you try to synchronize a Tableau Server or Tableau Online asset after a Tableau upgrade to 2020.2 or newer without the metadata API, the synchronization result in Data Catalog will fail. This prevents data loss of manually added relations and attributes.

**Tip** For more information about Tableau permissions, site roles and licenses, see the Tableau Online Help.

### Tableau data structure

You can only synchronize Tableau elements if the Tableau user specified in the connection settings has permissions to access them. If you have permissions to access a Tableau element, but not its parent elements, the parent elements are skipped when synchronizing Tableau and do not appear in Data Catalog.

This happens in the following situations:

- The Tableau user has permissions to access a Tableau workbook, but not its parent, the Tableau project.
- The Tableau user has permissions to access a Tableau view, but not its parent, the Tableau workbook.
- The Tableau user has permissions to access a Tableau view, but not its parent, the Tableau project.

# Metadata API

If you register a Tableau Server or Tableau Online version 2020.2 or newer, Data Catalog requires the metadata API to synchronize Tableau assets.

Tableau metadata consists of information about Tableau content and assets. Data Catalog creates GraphQL queries to collect metadata from Tableau Online or Tableau Server. If the metadata API is enabled in Tableau and in Collibra Console, Collibra Data Intelligence Cloud uses this metadata to create new assets in Data Catalog.

# Upgrading Tableau to 2020.2 or newer

If you have previously ingested and synchronized a version of Tableau older than 2020.2 and have since upgraded to version 2020.2 or newer, you have to enable the metadata API in Tableau and in Collibra Console. If you synchronize using the metadata API, Data Catalog removes all Tableau assets created via XML mapping and creates new ones using the metadata API. This means that all manually added relations, attributes, tags, comments and stitching results will be lost.

**Tip** We highly recommend to contact your Collibra Customer Success Manager before you synchronize a Tableau Server or Tableau Online asset after upgrading to Tableau version 2020.2 or newer.

# Parsing Tableau metadata

Parsing Tableau metadata is an automated procedure that allows the metadata to be captured and identified in Data Catalog at a more granular level. Typically, the result is that you have more assets of different types in Data Catalog, which leads to more complete information and better lineage diagrams.

Parsing takes place automatically during Tableau synchronization, depending on the Tableau permissions of the Tableau user who launched the synchronization process.

### Parsing Tableau workbooks

Without parsing, Tableau Workbooks contain Tableau Views, without further details. However, if your Tableau user has the Download/Save As permission for the Workbook, the Tableau workbook is parsed. As a consequence, there is no Tableau View asset, but there is at least one Worksheet asset, and, if they exist on Tableau: Tableau Story assets and Tableau Dashboard assets.

| Without Parsing                                         | With Parsing                                                                                                    |
|---------------------------------------------------------|----------------------------------------------------------------------------------------------------|
| <ul><li>Tableau Workbook</li><li>Tableau View</li></ul> | <ul> <li>Tableau Workbook</li> <li>Tableau Story</li> <li>Tableau Dashboard</li> <li>Tableau Worksheet</li> </ul> |

### Parsing Tableau Data Source

Without parsing, Tableau Data Sources do not contain further information about the data source. However, if your Tableau user has the Download/Save As permission for the Data Source, the Tableau Data Source is parsed. As a consequence, there is at least one Tableau Data Model asset and one or more Tableau Data Entity assets and Tableau Data Attribute assets. These assets are required for Tableau stitching.

| Without parsing     | With parsing                                                                                                    |
|---------------------|----------------------------------------------------------------------------------------------------|
| Tableau Data Source | <ul> <li>Tableau Data Source</li> <li>Tableau Data Model</li> <li>Tableau Data Entity</li> <li>Tableau Data Attribute</li> </ul> |

# Working with Tableau APIs

When you register or synchronize a Tableau Server, Data Catalog uses the Tableau APIs to ingest the Tableau metadata. Data Catalog uses different APIs depending on your version of

Tableau. This happens automatically and should have little impact on the resulting assets. However, if you synchronize Tableau 2020.2 or newer, you must perform a few extra actions.

### Tableau versions

The following table shows which APIs Data Catalog uses to register or synchronize a Tableau Server.

| Tableau versions using the REST API and XML parsing                                    | Tableau versions using the REST API in combination with the GraphQL metadata API |
|----------------------------------------------------------------------------------------|----------------------------------------------------------------------------------|
| <ul> <li>10.4</li> <li>10.5</li> <li>2018.x</li> <li>2019.x</li> <li>2020.1</li> </ul> | <ul> <li>2020.2</li> <li>2020.3</li> <li>2020.4</li> </ul>                       |

**Warning** If you upgrade to Tableau version 2020.2 or newer, but previously synchronized an older Tableau version via the REST API and XML mapping, you have to prepare the migration procedure to prevent losing manually added relations, attributes, tags, comments and stitching results.

# Differences between the metadata API and XML parsing via REST API

The following table shows the differences and similarities between the metadata API and the REST API with XML parsing.

| Part of synchronization process | REST API and XML parsing                                                                                               | Metadata API                                                                                                    |
|---------------------------------|----------------------------------------------------------------------------------------------------|----------------------------------------------------------------------------------------------------|
| API                             | Data Catalog connects to Tableau<br>via the REST API and uses custom<br>parsing mechanisms. The result is<br>XML data. | Data Catalog connects to Tableau<br>via the REST API and the<br>metadata API. The result is<br>GraphQL data.                                                                                                    |
|                                 |                                                                                                    | Note We highly<br>recommend that you<br>synchronize Tableau after<br>working hours. This is<br>necessary to make sure<br>that no Tableau data is<br>added, changed, renamed<br>or deleted on Tableau's<br>side during the<br>synchronization process. If<br>there are any<br>inconsistencies between<br>the Tableau data collected<br>via the REST API and<br>Tableau data collected via<br>the GraphQL metadata<br>API, the corresponding<br>Tableau assets are not<br>synchronized in Data<br>Catalog. |

| Part of synchronization process                       | REST API and XML parsing                                                                                                    | Metadata API                                                                                                   |
|-------------------------------------------------------|----------------------------------------------------------------------------------------------------|----------------------------------------------------------------------------------------------------|
| Settings                                              | You don't need change any settings to start Tableau synchronization.                                                                                                    | You have to enable the Tableau<br>metadata API in Collibra Console<br>before you can ingest or<br>synchronize. |
|                                                       |                                                                                                    | <b>Note</b> Also make sure that the Tableau metadata API is enabled in Tableau.                                |
| Relevant asset<br>types                               | The resulting Tableau assets that are created after registering or synchronizing a Tableau Server are similar and mainly depend on the permissions of your Tableau user. |                                                                                                    |
| Performance                                           | Performance results are similar.                                                                                                    |                                                                                                    |
| Collibra Data<br>Intelligence<br>Cloud<br>permissions | The required permissions are the same: a resource role with the Configure external system resource permission.                                                           |                                                                                                    |
| Stitching                                             | Stitching works the same.                                                                                                    |                                                                                                    |

# Migration procedure

When you synchronize a Tableau Server for the first time after you upgraded to Tableau 2020.2 or newer, Data Catalog tries to match your Tableau assets that were previously ingested via the Tableau REST API in Data Catalog to their counterparts in Tableau. If the asset names match, Data Catalog changes the full name of the Tableau assets without removing manually added data and stitching results.

To make sure Collibra Data Intelligence Cloud is able to match your Tableau assets in Data Catalog to their counterparts in Tableau, you must prepare the migration procedure.

**Tip** We highly recommend that you create a backup of your Collibra environment before synchronizing a Tableau Server asset after you upgraded to Tableau 2020.2 or newer. We also recommend that you synchronize the first time after working hours.

# Prepare migration after upgrading to Tableau 2020.2 or newer

If you upgraded to Tableau version 2020.2 or newer, but previously synchronized an older version via XML mapping, Data Catalog changes the full names of your Tableau assets to match them to their counterparts in Tableau. This is necessary to prevent losing manually added relations, attributes, tags, comments and stitching results.

You only have to follow these steps once after your upgrade to Tableau 2020.2 or newer. After that, you can follow the default synchronization process.

Note Collibra Data Intelligence Cloud can only migrate your assets if:

- All Tableau Report Attribute assets have the same name as their counterparts in Tableau.
- Each Tableau Report Attribute asset name is unique within the same Tableau workbook.

**Tip** If you never manually changed the name of the assets in Data Catalog, they should automatically be the same as their counterparts in Tableau.

# Prerequisites

- You have registered Tableau.
- You have connected a Tableau Server asset to a Tableau Server or Tableau Online.
- You have a resource role with the Configure external system resource permission, for example Owner.
- You have a resource role with the Asset > Update resource permission.
- You have a global role with the Catalog global permission, for example Catalog Author.

- You have previously ingested Tableau 2020.1 or older and have since upgraded to Tableau 2020.2 or newer.
- Your Tableau user has the right permissions to synchronize Tableau 2020.2 or newer.
- You have enabled the Tableau metadata API in Tableau.

### Steps

- 1. Match the names of all Tableau Report Attributes assets of a Tableau Workbook with their counterparts in Tableau.
  - a. Open a Tableau Report Attribute asset page.
  - b. In the resource toolbar, click Edit.
    - » The Edit <asset name> dialog box appears.
  - c. Change the name of the asset to the exact name used in Tableau.
  - d. Click Save.

**Tip** We highly recommend that you also match the display names of Tableau Data Attribute assets, Tableau Data Entity assets and Tableau Data Model assets. While Data Catalog automatically tries to match these assets to their counterparts in Tableau based on the Tableau Report Attribute asset, making sure the Tableau assets have the same name helps to prevent issues. Unless you manually changed their names in Data Catalog, the names should already be the same as their counterparts in Tableau.

2. Optionally, create a backup of your Collibra environment.

**Note** We highly recommend that you create a backup before you synchronize a Tableau Server to prevent losing data in Data Catalog if something goes wrong during the migration process.

- 3. Enable the Tableau metadata API in Collibra Console.
- 4. Synchronize a Tableau Server asset after working hours.

**Note** We highly recommend that you synchronize the first time after upgrading to Tableau 2020.2 or newer after working hours. This is necessary to make sure that no Tableau data is added, changed, renamed or deleted on Tableau's side during the synchronization process.

- a. Open a Tableau Server asset page.
- b. In the tab pane, click <sup>O</sup> Configuration.
- c. In the Tableau sites section, do the following:
  - i. Select one or more sites.
  - ii. Enable or disable report images as required for each site.

**Note** Images are never downloaded or stored in Data Catalog. Depending on the Report image setting, Data Catalog either ignores images completely or stores a link to the image on Tableau and loads that image when you open the relevant asset page.

- d. In the Tableau sites section, click Synchronize now.
- » The synchronization job appears in the Activities list as a bulk synchronization.
- » The full names of the Tableau assets are updated to include the GraphQL ID.
- » The log files show a summary of the migration process.

#### Example

```
"Summary of tableau xml to graphql data migration for
site with id <Tableau-site-ID> and name <Tableau-site-
name> executed on server"
```

The log files also show how many Tableau assets were found in Data Catalog and how many were migrated to match their counterparts in Tableau.

#### Example

```
"Found 50 existing xml assets to migrate.";
"Migrated 48 assets.";
```

If some Tableau assets could not be migrated, Collibra Data Intelligence Cloud recreates the Tableau asset so that it matches in Tableau. The log file shows how many and which assets were recreated in Data Catalog.

#### Example

```
"It was impossible to migrate 2 assets. These assets
were re-created based on graphql data.";
   List of assets that were not migrated:
        ID: xxxxxxx-xxxx-xxxx, Fullname: Tableau-
migration > tableaumigration.xxxxx > [tableau-
migration-asset-name-1] (Tableau Report Attribute).",
        ID: xxxxxxx-xxxx-xxx, Fullname: Tableau-
migration > tableaumigration.xxxxx > [tableau-
migration > tableaumigration.xxxxx > [tableau-
migration > tableaumigration.xxxx > [tableau-
migration > tableaumigration.xxxxx > [tableau-
migration > tableaumigration.xxxx > [tableau-
migration > tableaumigration.xxxx > [tableau-
migration-asset-name-2] (Tableau Report Attribute)."
```

# Synchronize Tableau site manually

You can manually start a synchronization job of a Tableau Server asset. This can be useful if you don't want to wait for the scheduled job to synchronize your Tableau sites.

**Warning** You can choose which sites to synchronize after successfully connecting to Tableau. Select the same or more sites when you synchronize again. If you only synchronize some of the Tableau sites, Data Catalog deletes all other Tableau sites and their content from Collibra Data Intelligence Cloud.

Tip You can also add a synchronization schedule to synchronize automatically.

### Prerequisites

- You have registered Tableau.
- You have connected a Tableau Server asset to a Tableau Server or Tableau Online.
- You have a resource role with the Configure external system resource permission, for example Owner.
- You have a global role with the Catalog global permission, for example Catalog Author.
- You have a role with the following resource permissions on the Tableau community you create when you register a Tableau server:
  - Asset: add
  - Attribute: add

- Domain: add
- Attachment: add
- If you want to stitch Tableau's logical data layer to Data Catalog's physical data layer, the Tableau user must have the Download/Save As permission on the data source.
- You have enabled the Tableau metadata API in Collibra Console and in Tableau if you use Tableau 2020.2 or newer.

**Warning** If you upgrade to Tableau version 2020.2 or newer, but previously synchronized an older Tableau version via the REST API and XML mapping, you have to prepare the migration procedure to prevent losing manually added relations, attributes, tags, comments and stitching results.

# Steps

- 1. Open a Tableau Server asset page.
- 2. In the tab pane, click Configuration.
- 3. In the Tableau sites section, do the following:
  - a. Select one or more sites.
  - b. Enable or disable report images as required for each site.

**Note** Images are never downloaded or stored in Data Catalog. Depending on the Report image setting, Data Catalog either ignores images completely or stores a link to the image on Tableau and loads that image when you open the relevant asset page.

- 4. Click Save Configuration.
- 5. In the Tableau sites section, click Synchronize now.
  - » The synchronization job appears in the Activities list as a bulk synchronization.

**Note** We highly recommend that you synchronize a Tableau Server version 2020.02 and newer after working hours. This is necessary to make sure that no Tableau data is added, changed, renamed or deleted on Tableau's side during the synchronization process. If there are any inconsistencies between the Tableau data collected via the REST API and Tableau data collected via the GraphQL metadata API, the corresponding Tableau assets are not synchronized in Data Catalog.

**Tip** If your Tableau synchronization fails, go to the troubleshooting section to find a solution.

# What's next?

When the synchronization finishes, the resulting assets, including their attributes and relations, are created, edited or deleted in the selected domain(s) and in the Data Sources page of Data Catalog.

If you have stitched Tableau's logical data layer to Data Catalog's physical data layer, you have to restitch to make sure that all relations are up to date.

# Add a Tableau synchronization schedule

To keep the content of Collibra Data Intelligence Cloud synchronized with your Tableau Server or Tableau online, you can synchronize manually or create a schedule to automatically do this with a fixed interval.

#### Note

- You can only create one synchronization schedule.
- If you have stitched Tableau's logical data layer to Data Catalog physical data layer, you have to restitch after each synchronization to make sure that all relations are up to date.
- We highly recommend that you synchronize a Tableau Server version 2020.02 and newer after working hours. This is necessary to make sure that no Tableau data is added, changed, renamed or deleted on Tableau's side during the synchronization process. If there are any inconsistencies between the Tableau data collected via the REST API and Tableau data collected via the GraphQL metadata API, the corresponding Tableau assets are not synchronized in Data Catalog.

# Prerequisites

- You have a resource role with the Configure external system resource permission, for example Owner.
- You have a global role with the Catalog global permission, for example Catalog Author.

- You have a role with the following resource permissions on the Tableau community you create when you register a Tableau server:
  - Asset: add
  - Attribute: add
  - ° Domain: add
  - Attachment: add
- You have registered Tableau.
- You have connected a Tableau Server asset to a Tableau Server or Tableau Online.
- You have enabled the Tableau metadata API in Collibra Console and in Tableau if you use Tableau 2020.2 or newer.

**Warning** If you upgrade to Tableau version 2020.2 or newer, but previously synchronized an older Tableau version via the REST API and XML mapping, you have to prepare the migration procedure to prevent losing manually added relations, attributes, tags, comments and stitching results.

# Steps

- 1. Open a Tableau Server asset page.
- 2. In the tab pane, click Configuration.
- 3. In the Synchronization schedule section, click Add Schedule.

#### 4. Enter the required information.

| Field                            | Description                                                                                                    |
|----------------------------------|----------------------------------------------------------------------------------------------------|
| Repeat                           | The interval when you want to synchronize the schemas auto-<br>matically, for example daily, weekly or based on a Cron expression.                                                       |
| Cron                             | The Quartz Cron expression that determines when the synchronization takes place.<br>This field is only visible if you select Cron expression in the Repeat field.                        |
| Every                            | The day on which you want to synchronize the schemas, for example Sunday.<br>This field is only visible if you select <code>Weekly</code> in the <b>Repeat</b> field.                    |
| Every first                      | The day of the month on which you want to synchronize the schemas, for example Tuesday.<br>This field is only visible if you select Monthly in the <b>Repeat</b> field.                  |
| At                               | The time at which you want to synchronize the schemas automatically, for example 14:00.<br>This field is only visible if you select Daily, Weekly or Monthly in the <b>Repeat</b> field. |
| Time zone<br>Click <b>Save</b> . | The time zone for the schedule.                                                                                                    |

#### 5. Click Save.

**Tip** If your Tableau synchronization fails, go to the troubleshooting section to find a solution.

# Edit a Tableau synchronization schedule

You can edit the synchronization schedule of a Tableau Server asset. For example, you can do this if you think the synchronization job runs too often or not often enough.

# Prerequisites

- You have a resource role with the Configure external system resource permission, for example Owner.
- You have a global role with the Catalog global permission, for example Catalog Author.
- You have registered Tableau.
- You have connected a Tableau Server asset to a Tableau Server or Tableau Online.
- You have added a synchronization schedule.

### Steps

- 1. Open a Tableau Server asset page.
- 2. In the tab pane, click Configuration.
- 3. In the Synchronization schedule section, click Edit Schedule.

#### 4. Enter the required information.

| Field       | Description                                                                                                    |
|-------------|----------------------------------------------------------------------------------------------------|
| Repeat      | The interval when you want to synchronize the schemas auto-<br>matically, for example daily, weekly or based on a Cron expression.                                                       |
| Cron        | The Quartz Cron expression that determines when the synchronization takes place.<br>This field is only visible if you select Cron expression in the <b>Repeat</b> field.                 |
| Every       | The day on which you want to synchronize the schemas, for example Sunday.<br>This field is only visible if you select <code>Weekly</code> in the <b>Repeat</b> field.                    |
| Every first | The day of the month on which you want to synchronize the schemas, for example Tuesday.<br>This field is only visible if you select Monthly in the <b>Repeat</b> field.                  |
| At          | The time at which you want to synchronize the schemas automatically, for example 14:00.<br>This field is only visible if you select Daily, Weekly or Monthly in the <b>Repeat</b> field. |
| Time zone   | The time zone for the schedule.                                                                                                    |

5. Click Save.

# Remove a Tableau synchronization schedule

You can remove a synchronization schedule from a Tableau Server asset to stop automatically synchronizing Tableau.

# Prerequisites

- You have a resource role with the Configure external system resource permission, for example Owner.
- You have a global role with the Catalog global permission, for example Catalog Author.
- You have registered Tableau.
- You have connected a Tableau Server asset to a Tableau Server or Tableau Online.
- You have added a synchronization schedule.

# Steps

- 1. Open a Tableau Server asset page.
- 2. In the tab pane, click <sup>O</sup> Configuration.
- 3. In the Synchronization schedule section, click Remove Schedule.

# **Delete a Tableau site from Collibra**

You can delete a Tableau site and all of its contents from the Tableau site synchronization. Collibra Data Intelligence Cloud then deletes the community related to the Tableau site, including the domains and assets that it contains.

**Note** The **Tableau sites section** on a Tableau Server asset page shows all sites that exist in Tableau. If you want to remove Tableau sites from this list, you must remove them in Tableau.

# Prerequisites

- You have a global role with the Catalog global permission, for example Catalog Author.
- You have a resource role with the Configure external system resource permission, for example Owner.
- You have connected a Tableau Server asset to a Tableau Server or Tableau Online.
- You have registered Tableau.
- You have synchronized Tableau at least once.

# Steps

- 1. Open a Tableau Server asset page.
- 2. In the tab pane, click Configuration.
- 3. In the Tableau sites section, clear the sites that you want to delete from Data Catalog.

**Tip** Only select the Tableau sites that you would like to keep. If you want to delete all Tableau sites from Data Catalog, clear all checkboxes.

- 4. In the Tableau sites section, click Synchronize now.
  - » The Synchronize Tableau server dialog box appears.

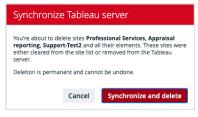

5. Click Synchronize and delete.

» The synchronization job appears in the **Activities** list as a bulk synchronization. After the synchronization, the cleared sites are deleted.

# What's next?

If you deleted the wrong Tableau site or you want to reintroduce it, you can select that Tableau site and synchronize it again.

# **Tableau stitching**

Stitching is a process that creates relations between assets representing the same data source: the data source of a Tableau report and the Data Catalog database. This allows you to clearly represent the lineage from the data source to the Tableau reports where it is used. As a consequence, you can easily perform impact analyses. For example, you can quickly see which reports will be affected if you refresh a table of your database, or which reports will be impacted if you drop one column from the table.

# About Tableau stitching

Before you can perform stitching, you have to ingest a Tableau report —including its data source— and register that data source separately in Data Catalog. The same data is then represented by Tableau assets as well as by regular Data Catalog assets such as Schema, Table and Column assets. Tableau stitching is based on the matching of the full name of Tableau Data Attribute assets and Column assets of registered data sources in Data Catalog. Follow the steps in the table below to enable Collibra Data Intelligence Cloud to automatically create relations between Tableau assets and assets of a registered data source in Data Catalog.

#### Note

- You can only perform stitching if the Tableau report is based on a database. Stitching Tableau reports based on files such as CSV is not supported.
- Tableau stitching is based on full names and is case-sensitive. As a consequence, we recommend that you do not manually edit any asset names of data sources or Tableau assets. See the Tableau naming convention for more information.

# Tableau stitching steps

To use Tableau stitching, you have to prepare the assets representing the data source in Tableau's logical data layer and in Data Catalog's physical data layer:

| Step | What                                          | Simplified instructions                                                                                                    |
|------|-----------------------------------------------|----------------------------------------------------------------------------------------------------|
| 1    | Prepare the<br>Tableau logical data<br>layer. | <ol> <li>Register Tableau Server or Tableau Online.</li> <li>Connect to Tableau Server or Tableau Online.</li> <li>Synchronize Tableau sites.</li> </ol>                                                                                                    |
| 2    | Prepare the phys-<br>ical data layer.         | <ol> <li>Register a database as data source.</li> <li>Create a Database asset with the same name as the data source.</li> <li>Create a relation between the Database asset and the Schema asset using the Technology Asset has / belongs to Schema relation type.</li> </ol> |

| Step | What                                                                | Simplified instructions                                                                                                    |
|------|---------------------------------------------------------------------|----------------------------------------------------------------------------------------------------|
| 3    | Stitch Tableau<br>logical data layer<br>and physical data<br>layer. | 1. On the Tableau Data Model asset page, click <b>Stitch with data source</b> .                                                                                                    |
| 4    | View stitching res-<br>ults.                                        | <ol> <li>Open the asset page of the Tableau Server asset.</li> <li>In the tab pane, click <sup>et</sup><sup>o</sup> Diagram.</li> <li>In the Explore drop-down list, select Data Catalog<br/>Lineage 5.7.</li> </ol> |

#### Note

- If there were changes in Tableau or the data source, you have to do the following: a. Synchronize Tableau. This can be done manually or automatically, by
  - means of a synchronization schedule.
  - b. Refresh the schema of your data source. This can be done manually or automatically, by scheduling it during data source registration.
  - c. Restitch Tableau's logical data layer or Data Catalog's physical data layer. This has to be done manually.
- You can also remove stitching.

### Data layers

### Tableau's logical data layer

We call the data source in Tableau the logical data layer, because it consists of Tableau metadata, rather than the physical data. It is created when you synchronize a Tableau server. It contains Tableau report metadata, including the data source.

#### Note

- You can combine different data sources in one Tableau data source by using different methods, for example, **Join** or **Union**.
- If you combine physical data sources in the Tableau data source with the **Join** method, the Tableau logical data layer is created in Data Catalog. For more information about the **Join** method, see Join Your Data.
- If you combine physical data sources in the Tableau data source with other methods, for example, **Union**, the Tableau logical data layer is not created in Data Catalog.

### Data Catalog's physical data layer

We call the data source in Data Catalog the physical data layer, which contains the physical tables and columns. It is created when you register a database as a data source. It contains the physical data of the data source.

### Stitching results

Each element is represented twice in Collibra: once in Tableau's logical data layer and once in Data Catalog's physical data layer.

The corresponding assets are linked by relations:

- A relation of the type "Technology Asset source system for / source system Data Asset" type between the Database asset and the Tableau Data Model asset.
- Relations of the type "Data Element targets / sources Data Element" type between the Column assets and the Data Attribute assets, based on the full names of the assets.

|                                                                                                    | TST Tableau Site     | - 1 - |
|----------------------------------------------------------------------------------------------------|----------------------|-------|
|                                                                                                    | TPRJ Tableau Project | -     |
| Database     1     Col. Schema     Col. Inst_name     Col. last_pdate     col. aspres for-     col. aspres for-     col. aspres fo | TTA Last Name        |       |

| Number | Data<br>Catalog's<br>physical<br>data layer | Tableau's<br>logical data<br>layer    | Description                                                                                                    |
|--------|---------------------------------------------|---------------------------------------|----------------------------------------------------------------------------------------------------|
| 1      | Database<br>(DB)                            | Tableau<br>Data Model<br>(TDM)        | An abstraction from the physical implementation of database, schema, file, etc., used for Tableau report creation.      |
| 2      | Schema<br>(SCM) and<br>Table<br>(TBL)       | Tableau<br>Data Entity<br>(TDE)       | An abstraction from the physical implementation of database tables, used for Tableau report creation.                   |
| 3      | Column<br>(COL)                             | Tableau<br>Data<br>Attribute<br>(TDA) | A specification that defines a property of a Tableau<br>data entity. Examples: CustomerBirthDate,<br>EmployeeFirstName. |

# Naming convention

When you ingest a data source in Tableau, Tableau automatically creates names for the data source, data model, data elements and data attributes. When you create the logical data layer by synchronizing Tableau, Data Catalog uses the names in Tableau to create the corresponding Tableau assets. As a result, in Data Catalog, Tableau assets have as a full name the same name as the original data source names in Tableau.

When you create the physical data layer by registering the data source directly in Data Catalog, you enter the names of the Schema and Database assets manually. To make stitching work, we highly recommend to use the same name as the original data source to which the Tableau assets correspond as well:

- The name of the Schema asset should match a part of the Tableau Data Entity asset's full name. For example, *database-name* > schema-name.
- The name of the Database asset should match a part of the Tableau Data Model asset's full name.

The full name of the asset should match the asset path from the asset to the database it belongs to. For example, the full name of a Column asset would be *database>schema>table>column name*.

**Warning** Editing full name of the Tableau Server or Tableau Online assets may lead to errors during the synchronization process.

# Prepare the Tableau logical data layer

Before you can perform stitching, you have to prepare Tableau's logical data layer and Data Catalog's physical data layer. In this section, we describe how to prepare the logical data layer.

# Prerequisites

- You have a global role with the Catalog global permission, for example Catalog Author.
- You have a resource role with the Configure external system resource permission, for example Owner.
- The Tableau user has the Download/Save As permission on the data source.

### Steps

- 1. Register Tableau Server or Tableau Online.
- 2. Connect to Tableau Server or Tableau Online.
- 3. Synchronize Tableau sites.
  - » After synchronization, the assets of the following asset types are created in Data Catalog:

- Tableau Data Model
- Tableau Data Entity
- Tableau Data Attribute

# What's next?

If you haven't done so yet, prepare the Data Catalog physical data layer.

After both the logical data layer and the physical data layer are created, you can stitch them.

# Prepare the Data Catalog physical data layer for Tableau stitching

Before you can perform stitching, you have to prepare Tableau's logical data layer and Data Catalog's physical data layer. In this section, we describe how to prepare the physical data layer.

# Prerequisites

- You have a global role with the Catalog global permission, for example Catalog Author.
- You have a role with the following resource permissions on the Schema community:
  - Asset: add
  - Attribute: add
  - Domain: add
  - Attachment: add

### Steps

- 1. Register a database as data source.
  - » After registration, the assets of the following asset types are created in Data Catalog:
    - Schema
    - Table
    - ° Column
- 2. Create a Database asset.

**Tip** We strongly recommend to use the name as your original data source, so that the name of the Database asset matches Tableau's naming convention.

- 1. Open Catalog.
- 2. In the main menu, click the Create (+) button.
- 3. Click the **Assets** tab.

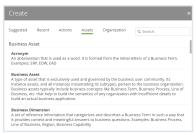

- 4. Click Database.
  - » The Create Asset dialog box appears.
- 5. Enter the required information.

| Field  | Description                                                                                                    |  |  |
|--------|----------------------------------------------------------------------------------------------------|--|--|
| Туре   | The asset type of the asset that you are creating, in this case Database.                                                                                                    |  |  |
| Domain | The domain to which the new asset will belong. You can only create a asset type in any domain of a domain type that is assigned to a Database asset type.                                                                                                    |  |  |
| Name   | The name of the Database asset. This has to match the name of the Tableau Data Model.                                                                                                    |  |  |
|        | <b>Tip</b><br>You can create multiple assets in one go.<br>To do this, press Enter after typing a value and then<br>type the next. Depending on the settings, asset names<br>may have to be unique in their domain. If you type a name<br>that already exists, it will appear in strike-through style. |  |  |

6. Click Create.

» A message at the top-right of your screen confirms that one or more assets are created.

- 3. Create a relation between the Database asset and the Schema asset using the Technology Asset has / belongs to Schema relation type.
  - a. In the tab pane, click Add Characteristic.
    - » The Add a characteristic dialog box appears.
  - b. Click Relations.
  - c. Search for and click has schema.
    - » The Add has schema dialog box appears.

#### d. Enter the required information.

| Option                                           | Description                                                                                                    |  |  |
|--------------------------------------------------|----------------------------------------------------------------------------------------------------|--|--|
| Assets                                           | The name of the schema.                                                                                                    |  |  |
| Filter<br>suggested<br>assets by<br>organization | Option to filter the suggestions based on selected communities<br>and domains.<br>If this option is selected, the organization tree appears. You can<br>then filter and select domains and communities. |  |  |
| Start date                                       | Optionally enter the date on which the relation between the assets becomes applicable. Leave this field empty to create a permanent relation.                                                           |  |  |
| End date                                         | Optionally enter the date on which the relation between the assets is no longer applicable. Leave this field empty to create a permanent relation.                                                      |  |  |

- e. Click Save.
- 4. Check that the following relations are created for all Column assets that you want to stitch to Tableau assets:
  - ° Schema contains / is part of Table
  - ° Column is part of / contains Table

# What's next?

If you haven't done so yet, prepare the Tableau logical data layer.

After both the logical data layer and the physical data layer are prepared, you can stitch them.

# Supported data sources for Tableau stitching

You can stitch Tableau's logical data layer and Data Catalog's physical data layer for several data sources. The following table contains the packaged data sources and the driver versions that have been tested for Tableau stitching. We cannot guarantee that stitching works as expected for other data sources or versions.

| Data source             | Tested versions for Tableau stitching                                     |
|-------------------------|---------------------------------------------------------------------------|
| Amazon Redshift         | 1.0.124969                                                                |
| HP Vertica              | 7.1.1-0                                                                   |
| IBM DB2                 | This data source is not supported by Tableau.                             |
| MySQL                   | Tableau stitching is not possible because this data source has no schema. |
| Oracle                  | 11.2.0.4.0                                                                |
| PostgreSQL              | 9.5.1                                                                     |
| Microsoft SQL<br>Server | 2014 (12.0.4422.0)                                                        |
| Snowflake               | Snowflake editions supported by Tableau                                   |

**Note** Currently, we only support published Tableau data sources with an extract or a live connection. For more information, see the Tableau documentation.

# Stitch the Tableau logical data layer and the Data Catalog physical data layer

You can stitch Tableau's logical data layer and Data Catalog's physical data layer to represent the lineage from the data source to the Tableau reports.

# Prerequisites

- You have prepared Tableau's logical data layer.
- You have prepared Data Catalog's physical data layer.

### Steps

1. Open the Tableau Data Model asset page.

Tip You can use the Search to quickly find the relevant asset.

- 2. In the upper-right corner, click Stitch.
  - » The Stitch with data source dialog box appears.

3. Enter the required information.

| Field                                            | Description                                                                                                    |  |  |  |
|--------------------------------------------------|----------------------------------------------------------------------------------------------------|--|--|--|
| Data Source                                      | The Database asset that you want to stitch to this Data Model asset.                                                                                                    |  |  |  |
| Filter<br>suggested<br>assets by<br>organization | Option to filter the suggestions based on selected communities and domains.<br>If this option is selected, the organization tree appears. You can then filter and select domains and communities.<br>Filter options by organization Filter on community or domain  Filter on community or domain  A Business Analysts Community  Data Quality Dimensions  D Ata Quality Dimensions  New Applications  New Business Terms |  |  |  |

4. Click Stitch.

#### Note

If a relation exists between the Tableau Data Model and the corresponding Database asset, of the "Technology Asset source system for / source system Data Asset" type, stitching happens immediately after clicking **Stitch**, without showing the dialog box.

This occurs if you created the relation manually, or if you restitch.

# What's next?

Stitching is performed, creating relations between assets of Data Catalog's physical data layer and those of Tableau's logical data layer.

More precisely, these relations are created:

- A relation of the type "Technology Asset source system for / source system Data Asset" type between the Database asset and the Tableau Data Model asset.
- Relations of the type "Data Element targets / sources Data Element" type between the Column assets and the Data Attribute assets, based on the full names of the assets.

#### Tip You can view the stitching result as a diagram.

# Restitch the Tableau logical data layer and the Data Catalog physical data layer

After you completed stitching, there might be changes in Tableau or in the data source. For example, Tableau may have a new report and the data source may have a new column. To make sure that the lineage diagrams are also updated, you can restitch the data layers.

# Prerequisites

- You have previously stitched Tableau's logical data layer and Data Catalog's physical data layer.
- You have a resource role with the Configure external system resource permission, for example Owner.
- You have a global role with the Catalog global permission, for example Catalog Author.
- You have a resource role with the Attribute > Add resource permission.

### Steps

- 1. Ensure that Tableau's logical data layer is synchronized.
- 2. Ensure that Data Catalog's physical data layer is refreshed.
- 3. Open the Tableau Data Model asset page.

Tip You can use the Search to quickly find the relevant asset.

4. In the upper-right corner, click Stitch.

# View stitching results

When stitching is complete, you can view the end-to-end lineage between the database and the Tableau report.

### Prerequisites

- You have prepared Tableau's logical data layer.
- You have prepared Data Catalog's physical data layer.
- You have stitched the logical data layer and the physical data layer.

### Steps

- 1. Open the Tableau Server asset page.
- 2. In the tab pane, click <sup>6</sup> Diagram.
- 3. In the view selector, select Data Catalog Lineage 5.7.

| Catalog Lineage 5.6 v           |                        |                                        |                                                     |                                              |
|---------------------------------|------------------------|----------------------------------------|-----------------------------------------------------|----------------------------------------------|
|                                 | tibutes to Report Attr |                                        | as & Databases, and Business Terms. Report Attribut | es have context of Reports, Tableau Workbook |
|                                 |                        | Tsvit Tableau Server Collibra          |                                                     |                                              |
|                                 |                        | TST Demo Tableau Site                  |                                                     |                                              |
|                                 |                        | THRJ Supply Chain Performance Manageme | nt                                                  |                                              |
| 🛚 dwh-som-refined 👘 –           |                        |                                        | Will Supply Chain Management                        |                                              |
| 💱 dwh-som-refined 🛛 =           |                        |                                        | TWSH Backorders3                                    |                                              |
| B sopm_refined -                |                        | TDS sepm (dwh-scm-raw) -               | MFet                                                |                                              |
| 1 dwh-scm-<br>refined > dwh-    |                        | TON athena.eu-west-1, -                | TWSH 3MFctRevByP<br>roduct                          |                                              |
| scm-refined >.                  | is source for          | amazonawa.com                          | TW3H ComparisonF                                    |                                              |
|                                 |                        | TDE scpm_refined -                     | et                                                  |                                              |
| Whole Number                    |                        | + TDA SM Fet a source of               | TRA 9M Fct                                          | is source for                                |
| 8 dwh-som-<br>refined > dwh-    |                        |                                        |                                                     | Fct Price)                                   |
| scm-refined ><br>scpm_refined > | is source for-         | TDA 3M Fet List                        | TRA 3M Fot List                                     | TRA GM Fct<br>Revenue (3M                    |
| -<br>Decimal Number             |                        |                                        |                                                     | Fot Price)                                   |
| a dwh-scm-                      |                        |                                        | TWSH ComparisonP<br>rice                            |                                              |
| refined > dwh-<br>scm-refined > |                        |                                        |                                                     |                                              |
| scpm_refined >                  | is source for          | TDA SM Act Sales                       | TRA 9M Act Sales                                    |                                              |
| Decimal Number                  |                        |                                        |                                                     |                                              |
| 0 dwh-acm-                      |                        |                                        |                                                     |                                              |
| refined > dwh-<br>acm-refined > |                        |                                        |                                                     |                                              |
| scpm_refined >                  | is source for          | TDA GM Fct Is source of                | TRA GM Fct                                          |                                              |
| Whole Number                    |                        |                                        |                                                     |                                              |
| dwh-scm-                        |                        |                                        |                                                     |                                              |

# Remove stitching between the Tableau logical data layer and the Data Catalog physical data layer

You can remove stitching to remove the relations between the logical data layer in Tableau and the physical data layer in Data Catalog.

More precisely, the following relations are removed:

- A relation of the type "Technology Asset source system for / source system Data Asset" type between the Database asset and the Tableau Data Model asset.
- Relations of the type "Data Element targets / sources Data Element" type between the Column assets and the Data Attribute assets, based on the full names of the assets.

# Prerequisites

- You have a resource role with the Configure external system resource permission, for example Owner.
- You have a resource role with the Attribute > Remove resource permission.
- You have a global role with the Catalog global permission, for example Catalog Author.
- You have stitched Tableau's logical data layer and Data Catalog's physical data layer.

# Steps

1. Open the Tableau Data Model asset page.

Tip You can use the Search to quickly find the relevant asset.

2. Click Actions  $\rightarrow$  Remove stitching.

**Tip** If Catalog experience is disabled, the **More** menu is shown instead of **Actions**.

# Tableau provisioning

With Data Catalog, you can create data sets and convert them to the Tableau format. This enables you to use Collibra-managed data in Tableau.

# The Tableau provisioning file

A Tableau provisioning file is a packaged data source file with the extension TDSX. The packaged data source file is a ZIP file that contains a data source file and any local file data sources. You can import it in Tableau to, for example, analyze the data. It has the extension TDSX.

You can create a Tableau provisioning file from any data set in Data Catalog.

The file contains the following information:

- A TDS file: This is an XML file that contains the data source definition.
- The actual ingested files, if the data set contains data from Excel or CSV data sources.

```
<?xml version="1.0" encoding="UTF-8"?>
<datasource xmlns:user-
r="http://www.tableausoftware.com/xml/user"
formatted-name="<name of your data set>" inline="true" ver-
sion="10.0">
   <connection class="federated">
       <named-connections>
           <named-connection caption="public" name="<connection-ID>">
               <connection authentication="username-password" class-
s="<data-source-type>" dbname="<database-ID>" port="" schem-
a="public" server="<hostname:port>"/>
           </named-connection>
       </named-connections>
       <relation connection="<relation-ID>" name="<name-of-rela-
tion>" table="[public].[<name-of-relation>]" type="table"/>
   </connection>
</datasource>
```

# Required JDBC driver information for Tableau provisioning

To create a Tableau provisioning file from a data set, the JDBC driver of its data source needs the following properties:

| Data source        | Required connection properties                                           |
|--------------------|--------------------------------------------------------------------------|
| Amazon<br>Redshift | <ul> <li>host</li> <li>port</li> <li>database</li> <li>schema</li> </ul> |
| HP Vertica         | <ul> <li>host</li> <li>port</li> <li>database</li> <li>schema</li> </ul> |

| Data source | Required connection properties                                           |
|-------------|--------------------------------------------------------------------------|
| MySQL       | <ul><li>host</li><li>port</li><li>database</li></ul>                     |
| Oracle      | <ul><li>host</li><li>port</li><li>database</li><li>schema</li></ul>      |
| PostgreSQL  | <ul><li>host</li><li>port</li><li>database</li><li>schema</li></ul>      |
| SQL Server  | <ul> <li>host</li> <li>port</li> <li>database</li> <li>schema</li> </ul> |

For more information, see the JDBC configuration details of the various databases.

# Create Tableau provisioning file

In Data Catalog, you can create Tableau provisioning files from data sets.

**Tip** If your data set's origin is a relational database, you need the credentials to connect to that database. Make sure the JDBC driver has all the required information in the correct format before you create the provisioning file.

# Prerequisites

• You have a resource role with the Access data resource permission, for example Data Analyst Level 2.

- You have a global role with the Catalog global permission, for example Catalog Author.
- You have enabled Tableau provisioning in Collibra Console.

### Steps

- 1. On the main menu, click  $\blacksquare$ , and then click  $\blacksquare$  Catalog.
  - » The Catalog Home opens.
- 2. In the submenu, click Data Sets
- 3. Click the data set that you want to use in Tableau.
- 4. Above the table, to the right, click Actions  $\rightarrow$  Access Tableau source (beta).

| △ Marketing ▶ □ Marketing Analytic |                                          |                      |             |                      |                                 |
|------------------------------------|------------------------------------------|----------------------|-------------|----------------------|---------------------------------|
|                                    | alytics Anonymized<br>ccepted  ★★★★★ (4) |                      |             | 👻 Add to Data Basket | Actions 👻                       |
|                                    |                                          |                      |             |                      | Approval                        |
| Add characteristic                 | Description                              |                      |             | Owner                | Approve Asset                   |
| 💼 Summary                          | Engineer Personal Information            |                      |             |                      | Assign Owner<br>To Data Set     |
| 🕼 Details                          |                                          |                      |             |                      | Simple Approval                 |
| Data Elements                      | Business Context                         |                      |             |                      |                                 |
| Sample data                        | 껍 New Business Terms                     | 🖾 New Business Terms |             |                      | Edit                            |
|                                    | BT Eng                                   | BT Engineer          |             |                      | Move                            |
| <b>∾</b> \$ Diagram                |                                          |                      |             |                      | Delete                          |
| Pictures                           |                                          |                      | See all (2) |                      | Auto hyperlinks                 |
|                                    | Data Elements                            |                      |             |                      | Access Tableau<br>source (beta) |
| 💬 Quality                          | 1                                        | I                    |             |                      |                                 |
| 🕒 Similar Data Sets                |                                          |                      |             |                      |                                 |
| AA Responsibilities                |                                          |                      |             |                      |                                 |
| State References                   |                                          |                      |             |                      |                                 |
|                                    |                                          |                      |             |                      |                                 |

» The Tableau provisioning file in TDSX format is downloaded.

**Tip** If Catalog experience is disabled, the **More** menu is shown instead of **Actions**.

# What's next?

You can now import the TDSX file in Tableau.

# Troubleshooting

The following table contains the most common issues that you can encounter while ingesting or synchronizing Tableau.

| Issue                                                                             | Solution                                                                                                    |
|-----------------------------------------------------------------------------------|----------------------------------------------------------------------------------------------------|
| Tableau images are not fetched correctly                                          | Synchronizing Tableau data means ingesting<br>metadata from Tableau to your Collibra Data<br>Intelligence Cloud environment. The metadata is<br>represented as assets of specific types and their<br>characteristics. Images such as report thumbnails are<br>not downloaded and stored in Data Catalog. Instead,<br>Data Catalog stores a link to the image. Every time you<br>open the asset page, the image is fetched from<br>Tableau. |
|                                                                                   | Images are not fetched correctly if there is a problem<br>with this link. A common issue is caused by the base<br>URL parameter, which is part of the link. If the base<br>URL is not set correctly in Collibra Console, the links to<br>the Tableau images are broken.<br>To fix this issue, edit the base URL in Collibra Console.                                                                                                    |
| When you synchronize a Tableau<br>Server 2020.2, some Tableau data<br>is skipped. | In most cases, this occurs when people are actively<br>using Tableau while Data Catalog is synchronizing the<br>Tableau Server. The technical reason is that the APIs<br>collect Tableau data at different times. If users make<br>changes in Tableau, the data that is collected by the<br>APIs may be inconsistent. When that happens, the<br>corresponding assets are not synchronized in Data<br>Catalog.                              |
|                                                                                   | We highly recommend that you synchronize Tableau<br>after working hours. This reduces the chance that<br>Tableau data is added, changed, renamed or deleted<br>on Tableau's side during the synchronization process.                                                                                                    |

| Issue                                                                                                    | Solution                                                                                                    |
|----------------------------------------------------------------------------------------------------|----------------------------------------------------------------------------------------------------|
| Tableau synchronization fails with error message Duplicate key.                                                                         | The Tableau synchronization fails with the<br>Duplicate key error when you have multiple views<br>with the same name in the same workbook.<br>To solve this problem, we highly recommend to give<br>each view in Tableau a unique name before you<br>synchronize the Tableau Server in Data Catalog.                                                                              |
| When you integrate Tableau, rela-<br>tions between Tableau Data Attrib-<br>utes and Tableau Report Attributes<br>are not being created. | The likely issue is that the report is using embedded<br>data sources or custom SQL. If that is the case, we<br>recommend that you switch to the new Tableau<br>integration method, via the lineage harvester, which<br>supports embedded data sources and custom SQL.<br>For more information, see Features and limitations of<br>Tableau integration via the lineage harvester. |

### Chapter 10

## **Catalog workflows**

To keep the information flows that are shipped with the Catalog product configurable, a part of the functionality is achieved through workflows. You can configure the packaged workflows, but they are designed to work together: if you decide to change one of the workflows, verify the other Catalog workflows, since they may depend on one another.

Tip For more information about workflows, see the Collibra Developer Portal.

| Name                          | Description                                                                                                    |
|-------------------------------|----------------------------------------------------------------------------------------------------|
| Assign Owner To<br>Data Set   | This process automates adding owners to data sets.                                                                 |
| Data Set                      | This workflow is automatically triggered when a new Data Set asset is created.                                     |
| Cancel Process                | This process notifies the concerned users of a workflow cancellation.                                              |
| Escalation<br>Process         | This process is the default mechanism for the escalation of user tasks in workflows.                               |
| Post Data<br>Ingestion        | This process facilitates assigning the Owner and Technical Steward for newly ingested Schema assets.               |
| Workflow                      | This workflow is automatically triggered when a new Schema asset is created and after a data source is registered. |
| Propose New<br>Business Asset | This process facilitates the creation of new Business Assets in the <b>Data Governance Council</b> community.      |
| Propose New<br>Data Asset     | This process facilitates the creation of new Data Assets in the <b>Data Governance Council</b> community.          |

| Name                               | Description                                                                                                    |  |  |  |  |
|------------------------------------|----------------------------------------------------------------------------------------------------|--|--|--|--|
| Propose New<br>Technology<br>Asset | The Propose New Technology Asset workflow allows you to create a new Technology asset in Collibra Data Intelligence Cloud. By default, the asset is added to the <b>Data Governance Council</b> community, in the <b>New Applications</b> domain.                                                                                                    |  |  |  |  |
| Request Assets<br>Access           | The Request Assets Access workflow allows you to request access to assets that are referenced in your shopping cart. All data owners have to approve the request before you can access the assets.<br>More information                                                                                                    |  |  |  |  |
|                                    | The workflow calculates the name of the asset by combining the creation date with a sequential number for that day, for example 2019-09-30 #1 and sets the asset characteristics according to the data submitted through the start form. The user who started the workflow receives the Requester role. The user with an Owner role approves the request for each data set and the Owner or Technical Steward provides access to the data set elements. |  |  |  |  |
|                                    | <b>Note</b><br>This workflow replaces the Request Data Sets Access workflow.                                                                                                    |  |  |  |  |
|                                    | If you restore a 5.4.x backup or older, the Requests Data Sets<br>Access will overwrite the packaged Request Assets Access<br>workflow. You have to deploy the Requests Assets Access<br>workflow again and apply all possible customizations to the new<br>workflow.                                                                                                    |  |  |  |  |
|                                    | You can also manually request access to data sets access to data sets and reports.                                                                                                    |  |  |  |  |
| Simple Approval                    | The Simple Approval workflow is a single-step process that allows you to approve an asset in Collibra Data Intelligence Cloud.                                                                                                    |  |  |  |  |

| Name                   | Description                                                                                                    |
|------------------------|----------------------------------------------------------------------------------------------------|
| Voting Sub-<br>Process | The Voting Sub-Process is a workflow that can be called by other<br>workflows when users need to vote. It is used within other packaged<br>workflows such as the Approval Process, the Simple Approval or the<br>Issue Management workflow.<br>You can use this sub-process in new custom workflows. The result is a<br>true or false boolean that is provided to the parent workflow. |

### Chapter 11

## **Catalog Troubleshooting**

If you are experiencing general issues with the Data Catalog feature, consult the articles in this section.

If you have issues with ingesting a BI source or with Collibra Data Lineage, please visit their individual troubleshooting sections:

- Tableau troubleshooting
- Power BI troubleshooting
- Looker troubleshooting
- Collibra Data Lineage troubleshooting

## What's the difference between Data Catalog and Collibra Connect?

Data Catalog and Collibra Connect have many overlapping features. Which of them is more suited for your situation, depends on a number of factors.

In a nutshell, you use Data Catalog for ingesting metadata from popular database types via a predefined ingestion logic, which is ideal for business users. You can then see the metadata in the form of assets and characteristics. You use Collibra Connect to read and write metadata in any API-supported system and provide the metadata to Collibra Data Intelligence Cloud. Collibra Connect has more flexibility with regard to ingestion, but requires technical skills.

|              | Data Catalog                                                                                                    | Collibra Connect                                                                                                    |
|--------------|----------------------------------------------------------------------------------------------------|----------------------------------------------------------------------------------------------------|
| Definition   | The Collibra Data Catalog is an<br>application that helps the business<br>data analyst to discover, describe,<br>assemble and govern data sets, in<br>order to improve trust in analytics<br>based on those data sets. | Collibra Connect is an integration<br>platform that enables integrations<br>between Collibra and other third-<br>party products, such as<br>Informatica, Salesforce.com and<br>JIRA. |
| Purpose      | Data Catalog can ingest and<br>represent metadata of specific<br>data sources as assets and<br>characteristics, including diagrams.                                                                                    | Collibra Connect is meant as an<br>advanced interface between<br>Collibra and data sources of any<br>third-party vendors.                                                            |
| Processes    | <ul> <li>Metadata ingestion</li> <li>Profiling and data type detection</li> <li>Read only</li> </ul>                                                                                                    | <ul> <li>Bidirectional synchronization of<br/>metadata</li> <li>No profiling</li> <li>Read and write</li> </ul>                                                                      |
| Integrations | <ul> <li>JDBC-supported databases<br/>such as PostgreSQL and IBM<br/>DB2.</li> <li>File-based databases in Excel<br/>and CSV.</li> <li>External systems such as<br/>Tableau and Amazon S3.</li> </ul>                  | <ul><li>Any system with:</li><li>API support</li><li>Structured metadata format such as XML and JSON</li></ul>                                                                       |
| Ingestion    | Predefined metamodel and ingestion logic                                                                                                    | Flexible and configurable metamodel and ingestion logic                                                                                                    |
| Usability    | <ul><li>Usable via Collibra</li><li>Business user friendly</li></ul>                                                                                                    | <ul> <li>Configuration via IDE</li> <li>Requires development skills to set up</li> </ul>                                                                                             |

|                     | Data Catalog                                                                                                    | Collibra Connect                                                                                   |
|---------------------|----------------------------------------------------------------------------------------------------|----------------------------------------------------------------------------------------------------|
| More<br>information | <ul> <li>The Data Catalog: What it is,<br/>Why you Need it, and How to<br/>Make it Successful</li> <li>The Data Catalog section of the<br/>Collibra user guide.</li> </ul> | <ul> <li>Introduction to Collibra Connect</li> <li>The Collibra Connect user<br/>guide.</li> </ul> |

### How to enable logging for data ingestion

If you want to troubleshoot issues with data ingestion, you have to enable logging for data ingestion. By default, logging for data ingestion is disabled because your data can be exposed.

For more information, see Environment log settings for DGC services and Environment log settings for Repository services.

**Warning** If you have investigated the data ingestion issue, don't forget to revert all the changes from this section.

### Steps

- 1. Open the Data Governance Center logging settings.
  - a. Open Collibra Console.
    - » Collibra Console opens with the Infrastructure page.
  - b. In the tab pane, click the **Data Governance Center** service of the environment whose log settings you need.
  - c. Click Logs.
  - d. Above the table, to the right, click Settings.
- 2. Click Add logger.
  - » The Add logger dialog box appears.

#### 3. Enter the required information.

| Field  | Description                                            |  |  |  |  |  |  |  |
|--------|--------------------------------------------------------|--|--|--|--|--|--|--|
| Logger | The name of the logger.                                |  |  |  |  |  |  |  |
| name   | Enter one of the following:                            |  |  |  |  |  |  |  |
|        | ° com.collibra.dgc.catalog.service.schema.impl         |  |  |  |  |  |  |  |
|        | ° com.collibra.dgc.catalog.service.impl                |  |  |  |  |  |  |  |
|        | ° com.collibra.jobserver.client                        |  |  |  |  |  |  |  |
|        | ° com.collibra.dgc.catalog.service.datausage.impl      |  |  |  |  |  |  |  |
|        | ° com.collibra.catalog.core.service.datausage.impl     |  |  |  |  |  |  |  |
|        | ° com.collibra.catalog.core.service.schema.impl        |  |  |  |  |  |  |  |
|        | ° com                                                  |  |  |  |  |  |  |  |
|        | collibra.catalog.core.service.schema.impl.ingestion    |  |  |  |  |  |  |  |
|        | ° com                                                  |  |  |  |  |  |  |  |
|        | collibra.catalog.core.service.schema.impl.profiling    |  |  |  |  |  |  |  |
|        | ° com.collibra.catalog.core.service.schema.impl.report |  |  |  |  |  |  |  |
|        | ° com.collibra.catalog.core.schema.impl                |  |  |  |  |  |  |  |
|        | ° com.collibra.catalog.core.schema.impl.ingestion      |  |  |  |  |  |  |  |
|        | ° com.collibra.catalog.core.schema.impl.profiling      |  |  |  |  |  |  |  |
|        | ° com.collibra.catalog.core.schema.impl.report         |  |  |  |  |  |  |  |
| Logger | The amount of log entries you want in the logs.        |  |  |  |  |  |  |  |
| level  | Select DEBUG.                                          |  |  |  |  |  |  |  |

- 4. Click Add logger.
- 5. Repeat this until you have added all the loggers.

### The Jobserver logs are out of memory

When the Jobserver log files are out of memory, the logs that are created during ingestion or profiling are deleted immediately after they are created.

### Solution

- 1. Stop the environment for which you want to update the memory settings.
- 1. Open a terminal session on the server that hosts the jobserver.
- 2. Open the file /opt/collibra/spark-defaults.conf and do the following.
  - a. Add the following line to the configuration file:

```
spark.driver.maxResultSize = 1536m
```

- b. Save and close the file.
- 3. Open the **/opt/collibra/spark-jobserver/conf/log4j-server.properties** file and do the following.
  - a. In the Root logger option section, update the properties to match this section:

```
# Root logger option
log4j.rootLogger=INFO,LOGFILE
log4j.appender.LOGFILE=org.apache.log4j.RollingFileAppender
log4j.appender.LOGFILE.File=${LOG DIR}/spark-job-server.log
log4j.ap-
pender.LOGFILE.layout=org.apache.log4j.PatternLayout
log4j.appender.LOGFILE.layout.ConversionPattern=%d{yyyy-MM-
dd HH:mm:ss.SSS} %-5p [%t] %c{3} - %m%n
log4j.appender.LOGFILE.maxFileSize=100MB
log4j.appender.LOGFILE.maxBackupIndex=30
log4j.logger.org.apache.spark=WARN
log4j.logger.spark.jobserver.context=WARN
log4j.logger.akka=WARN
log4j.logger.com.collibra.jobserver.job=DEBUG
log4j.logger.com.collibra.catalog.profilers=DEBUG
loq4j.-
log-
ger.com.collibra.catalog.profilers.Pass1TableProfiler$=INFO
log4j.logger.com.collibra.catalog.ingestion=DEBUG
log4j.logger.com.collibra.jdbc=DEBUG
```

- b. Save and close the file.
- 4. Start the environment again.

### Ingestion out-of-memory error

When you upload a JDBC driver larger than 50 MB or when you have uploaded multiple JDBC drivers, you may encounter an out-of-memory error. Due to this problem, the jobserver does not release the memory needed to store the driver in memory.

## Resolution

To solve this problem, you have to increase the memory of the Jobserver application, for example, increase it to 3 GB.

- 1. Stop the environment for which you want to update the memory settings.
- 2. Open a terminal session on the server that hosts the jobserver.
- 3. Open the file <drive>/collibra/spark-jobserver/conf/jobserver.conf for editing.
- 4. Look up the parameter driver-memory.
- 5. Edit the parameter value, for example, 3G, corresponding with 3 GB. The default value is 2G.
- 6. Save and close the file.
- 7. Open the file <drive>/collibra\_data/spark-jobserver/config/server.json for editing.
- 8. Look up the parameter jobserverMemory.
- 9. Edit the parameter value, for example, *2048M*, corresponding with 2 GB. The default value is 1024M.
- 10. Save and close the file.
- 11. Start the environment again.

## Error when managing connection properties of a driver for Jobserver

### Issue

When you want to change the properties of a connection used to register data sources via Jobserver, you receive the following error message:

CollibraIllegalStateException: jdbcDriverCannotBeUpdatedWhenLinked when trying to delete or edit a JDBC driver.

or

You cannot update the driver because it is linked to a Schema Asset

### Reason

Once you have successfully used a connection to register a data source via Jobserver, you cannot update the connection properties anymore.

### Solution

If you want to change the properties for a driver, you need to create a new driver:

- 1. Open a schema registered via the driver you want to update.
- 2. Go to Actions  $\rightarrow$  Refresh.
- 3. In JDBC driver version, select Manage drivers....
- 4. Create a new driver for the data source.

As a best practice for the name of the drivers, use a naming convention which includes the data source and the JDBC driver version number. For example: Google BigQuery 8257 or MySQL 8257. If you want to use the same driver version with other properties, add an extra number. For example: Google BigQuery 8257 v2. For details on the properties, see Manage Collibra-provided JDBC drivers.

- 5. Save the new driver.
  - » The new driver is automatically applied to the schema.
- 6. For each schema that uses the old driver, go to **Actions** → **Refresh**, and select the new driver.

### Missing schema name during data ingestion

If you ingest a data source with a new JDBC driver, you can receive an error "No schema has been specified".

**Note** In the stacktrace you can see a "CollibraIllegalArgumentException" message.

### Solution

Make sure that you defined a schema property for the new JDBC driver.

## **Different versions for Collibra and Jobserver**

You can install the services of a Collibra Data Intelligence Cloud environment on multiple nodes. If you do so, make sure that you use the same installer on all the nodes. This also applies to upgrading an environment.

If your environment has different versions for the Data Governance Center and Jobserver services, the following errors will occur when you run an ingestion.

• Spark Context's logs

[2017-11-07 07:27:15,608] WARN nalRequestDataDeserializer [] [akka://JobServer/user/jobManager-c7-8eec-de0c02029808] - Package com.collibra.jobserver.dto.catalog.ingestion, different version detected: client uses version 1.2.4-SNAPSHOT, server uses version 1.2.2-SNAPSHOT

Collibra logs

20:21:43.407 [Procedure Manager] WARN c.c.j.c.i.s.StateDeserializer - Package com.collibra.jobserver.dto.catalog.profiling, different version detected: client uses version 1.1.10, server uses version 1.1.8

## Solution

Install all the Collibra services with the same installer.

## Error when refreshing a Schema registered via Jobserver

### Issue

If you manually or automatically refresh a schema registered via Jobserver, you receive the following error:

Server connection failed - java.lang.ClassNotFoundException:...

### Reason

This can happen for PostgreSQL, Oracle, and SQL Server data sources that are registered via Jobserver and **Register data source [use your own driver]**. The message means that the JAR file used for the connection is not available. The file was probably removed during the upgrade to 2022.11. For information on the reason, go to Removing outdated drivers during upgrade to 2022.11.

## Solution

Go to Update a driver after the 2022.11 upgrade to solve the issue.

### **Resolve schema refresh conflicts via** Jobserver

**Note** This information only applies to Jobserver. For information on how Edge handles differences between the original schema and the updated schema, see About synchronizing schemas.

If you refresh a schema via Jobserver, the ingestion process detects differences between the original schema, already in Collibra Data Intelligence Cloud, and the updated schema.

If columns or tables have been added to or removed from the schema, the process will create or delete the corresponding Column and Table assets in Collibra. However, the ingestion process results in a refresh conflict if one or more columns or tables were added and others were removed. If that happens, it adds a Refresh conflict attribute to all added and removed columns or tables. You have to resolve these conflicts before you can refresh the schema again. If you do not resolve the refresh conflicts, any future attempts to refresh the data source will fail.

To see if there are any conflicts after a refresh, you have to add the **Refresh Conflict** field to the **Data Sources** view of the schemas.

You may come across the following scenarios:

- A column is deleted from the schema and another one is added to the schema:
  - a. You have to manually delete the column asset.
  - b. You have to remove the Refresh conflict attribute from the added column asset.

| Catalog      | g Home Reports Data Sets <u>Data Sou</u> | ces Data Dictionary | Technology Assets | Metrics Access Requests                                                                 |
|--------------|------------------------------------------|---------------------|-------------------|-----------------------------------------------------------------------------------------|
|              | ta Sources 👻                             |                     |                   |                                                                                         |
| >            | Delete Move Validate Add to Data Set     |                     |                   |                                                                                         |
| $\mathbf{Y}$ | Name t                                   | Description         | Asset Type        | Refresh Conflict                                                                        |
|              | Engineers                                | engineers informati | Schema            |                                                                                         |
|              | myEng1                                   |                     | Table             | Deleted column                                                                          |
|              | myEng2                                   |                     | Table             |                                                                                         |
|              | myEng2 > age                             |                     | Column            | This data asset has been either renamed or removed from the schema.                     |
|              | myEng2 > birthday                        |                     | Column            | This data asset is either a new addition to the schema or is a duplicate of a renamed a |
|              | myEng2 > capital_gain                    |                     | Column            |                                                                                         |
|              | myEng2 > capital_loss                    |                     | Column            | Added column                                                                            |

- A column is renamed in the schema:
  - a. You have to remove the column asset with the updated column name.
  - b. You have to rename the original column name to the newly ingested column name and delete the **Refresh Conflict** attribute.

| Catalog            | Home | Reports                        | Data Sets      | Data Sources   | Data Dictionary | Technology Assets | Metrics        | Access Requests                                           |
|--------------------|------|--------------------------------|----------------|----------------|-----------------|-------------------|----------------|-----------------------------------------------------------|
|                    |      | rces 👻<br>aying all data sourc | es             |                |                 |                   |                |                                                           |
| >                  |      |                                |                | o Data Set     |                 |                   |                |                                                           |
| $\bigtriangledown$ |      | Name t                         |                | Description    | /               | Asset Type        | Refr           | resh Conflict                                             |
|                    |      | <ul> <li>Engineers</li> </ul>  |                | Engineers empl | oyee personal   | Schema            |                |                                                           |
|                    |      | > myEng1                       |                |                |                 | Table             | Original colum | in name                                                   |
|                    |      | ···▼ myEng2                    |                |                |                 | Table             |                | in name                                                   |
|                    |      | myEng2                         | > age          |                |                 | Column            | This           | data asset has been either renamed or removed from th     |
|                    |      | myEng2                         | > capital_gain |                |                 | Column            |                |                                                           |
|                    |      | myEng2                         | > capital_loss |                |                 | Column            |                |                                                           |
|                    |      | myEng2                         | > country      |                |                 | Column            | Updated colur  | mn name                                                   |
|                    |      | myEng2                         | > current_age  |                |                 | Column            | This           | data asset is either a new addition to the schema or is a |
|                    |      | myEng2                         | > education    |                |                 | Column            |                |                                                           |

- A column is deleted from the schema: this is automatically detected by the refresh operation. No further action is required of you.
- A column is added to the schema: this is automatically detected by the refresh operation. No further action is required of you.

- A table is renamed in the schema:
  - a. You have to manually delete the renamed new table and all the columns contained in the table.
  - b. You have to manually rename the existing old table and all the columns contained in the table.

| Data Sources -<br>View for displaying all data source | s                    |                                      |           |                                                                                              |  |  |
|-------------------------------------------------------|----------------------|--------------------------------------|-----------|----------------------------------------------------------------------------------------------|--|--|
| Filters Edit <<br>Basic                               | Delete Move Validate | Delete Move Validate Add to Data Set |           |                                                                                              |  |  |
| No filters defined.                                   | Name t               | Description As                       | sset Type | Refresh Conflict                                                                             |  |  |
| Click edit to add one.                                | Refresh              | Sc                                   | chema     |                                                                                              |  |  |
|                                                       | firsttable           | Ta                                   | able      | This data asset has been either renamed or removed from the schema.                          |  |  |
|                                                       | firsttable2          | Ta                                   | able      | This data asset is either a new addition to the schema or is a duplicate of a renamed asset. |  |  |

- A table is deleted from the schema and another table is added to the schema:
  - a. You have to manually delete the deleted table and all the columns in the table.
  - b. You have to manually delete the Refresh Conflict attribute for the added table.

|          | ta Sources →<br>for displaying all data sources<br>Delete Move Validate Add to | Data Set    |            |                                                                                              |
|----------|--------------------------------------------------------------------------------|-------------|------------|----------------------------------------------------------------------------------------------|
| $\nabla$ | Name t                                                                         | Description | Asset Type | Refresh Conflict                                                                             |
|          | Postgre                                                                        |             | Schema     |                                                                                              |
|          | CompanyList                                                                    |             | Table      | This data asset has been either renamed or removed from the schema.                          |
|          | Employee                                                                       |             | Table      |                                                                                              |
|          | Schools                                                                        |             | Table      | This data asset is either a new addition to the schema or is a duplicate of a renamed asset. |

# Resolve a schema refresh conflict when columns are added and deleted at the same time

If you refresh a schema, the ingestion process will detect conflicts if the data source has the following changes:

- A column has been removed.
- A column has been added.

In the following example, the ingested schema has a column **age** and in the updated schema, the column **age** is removed and a column **birthday** is added.

To resolve such a refresh conflict, follow these steps:

- 1. Look up the data source with the search function or as follows:
  - a. On the main menu, click  $\blacksquare$ , and then click  $\blacksquare$  Catalog.
    - » The Catalog Home opens.
  - b. In the submenu, click Data Sources.
  - c. Optionally, add the Refresh Conflict column to the table.
  - d. In the table, expand the relevant schema and table to find the columns with refresh conflicts.

| Catalog      | g Home Reports Data Sets <u>Data Sources</u> | Data Dictionary     | Technology Assets | Metrics Access Requests                                                                 |
|--------------|----------------------------------------------|---------------------|-------------------|-----------------------------------------------------------------------------------------|
| _            | ta Sources 👻                                 |                     |                   |                                                                                         |
| >            | Delete Move Validate Add to Data Set         |                     |                   |                                                                                         |
| $\mathbf{A}$ | Name t                                       | Description         | Asset Type        | Refresh Conflict                                                                        |
|              | Engineers                                    | engineers informati | Schema            |                                                                                         |
|              | □ ···> myEng1                                |                     | Table             | Deleted column                                                                          |
|              | myEng2                                       |                     | Table             |                                                                                         |
|              | myEng2 > age                                 |                     | Column            | This data asset has been either renamed or removed from the schema.                     |
|              | myEng2 > birthday                            |                     | Column            | This data asset is either a new addition to the schema or is a duplicate of a renamed a |
|              | myEng2 > capital_gain                        |                     | Column            |                                                                                         |
|              | myEng2 > capital_loss                        |                     | Column            | Added column                                                                            |

2. Select the column that is removed from the data source. In this example it is the **age** column.

If necessary, select all column assets that are removed from the data source.

3. Above the table click **Delete**.

|              | I Sources 🔹<br>r displaying all data sources |                     |               |                                                                                         |  |  |  |  |
|--------------|----------------------------------------------|---------------------|---------------|-----------------------------------------------------------------------------------------|--|--|--|--|
| >            | 1 / 19 Delete Move Validate Add to Data Se   | Approval Simple     | Approval Vote |                                                                                         |  |  |  |  |
| $\mathbf{a}$ | Name t                                       | Description         | Asset Type    | Refresh Conflict                                                                        |  |  |  |  |
|              | Engineers                                    | engineers informati | Schema        |                                                                                         |  |  |  |  |
|              | □ ··· myEng1                                 |                     | Table         |                                                                                         |  |  |  |  |
|              | myEng2                                       |                     | Table         |                                                                                         |  |  |  |  |
|              | myEng2 > age                                 |                     | Column        | This data asset has been either renamed or removed from the schema.                     |  |  |  |  |
|              | myEng2 > birthday                            |                     | Column        | This data asset is either a new addition to the schema or is a duplicate of a renamed a |  |  |  |  |
|              | myEng2 > capital_gain                        |                     | Column        |                                                                                         |  |  |  |  |

- 4. Click Yes to confirm the deletion of the column.
- 5. Click the name of the added column name.
  - » The column asset page appear.

| Business Analysts Community ►      Schemas ►      default     myEng2 > birthday     Column      Candidate |                                                                                                    |   |  |  |  |  |  |  |
|----------------------------------------------------------------------------------------------------|----------------------------------------------------------------------------------------------------|---|--|--|--|--|--|--|
| Add characteristic                                                                                        | SEngineers ▶ ⊞ myEng2 ▶ 🔋 myEng2 > birthday                                                                 |   |  |  |  |  |  |  |
| 🖹 Summary                                                                                                 | Description 💿                                                                                               |   |  |  |  |  |  |  |
| Details                                                                                                   | No value has been given yet. Double click or use the edit button.                                           |   |  |  |  |  |  |  |
| 🔓 Data Profiling                                                                                          | Refresh Conflict 🛛                                                                                          | Ţ |  |  |  |  |  |  |
| 0                                                                                                    | This data asset is either a new addition to the schema or is a duplicate of a renamed asset. ${\mathscr S}$ | • |  |  |  |  |  |  |

- 7. Click Yes to confirm the deletion of the attribute.
- Click the browser's Back button to return to the Data Sources view of the table. You can also click on the breadcrumb, as shown in the following image, to open the table asset page of the ingested schema.'

| යි Business Analysts Community 🕨 කි Schemas 🕨 🖸 default |                                                          |  |  |  |  |  |  |  |  |
|---------------------------------------------------------|----------------------------------------------------------|--|--|--|--|--|--|--|--|
|                                                         | myEng2 > age<br>Column ● Candidate ⊂ 0 ♀ 0               |  |  |  |  |  |  |  |  |
| Add characteristic                                      | SEngineers ▶      ■ myEng2 >      s myEng2 > current_age |  |  |  |  |  |  |  |  |
| 🖹 Summary                                               | Description                                              |  |  |  |  |  |  |  |  |

9. Repeat steps 5 to 8 for all other added columns.

# Resolve a schema refresh conflict for a renamed column

If you refresh a schema where the data source contains a column that has been renamed, the ingestion process will detect a conflict. In the following example, the ingested schema contains a column **age**, and in the updated schema, the column name has become **current\_age**.

To resolve a refresh conflict due to a column rename, follow these steps:

- 1. Look up the new column with the search function or as follows:
  - a. On the main menu, click  $\blacksquare$ , and then click  $\boxdot$  Catalog.
    - » The Catalog Home opens.
  - b. In the submenu, click Data Sources.

- c. Optionally, add the **Refresh Conflict** column to the table.
- d. In the table, expand the relevant schema and table to find the columns with refresh conflicts.

| Catalog            | Home | Reports                       | Data Sets        | Data Sources  | Data Dictionary | Technology Assets | s Metric | ics Access Requests                                            |
|--------------------|------|-------------------------------|------------------|---------------|-----------------|-------------------|----------|----------------------------------------------------------------|
| _                  |      | rces 👻                        | res              |               |                 |                   |          |                                                                |
| >                  |      |                               |                  | o Data Set    |                 |                   |          |                                                                |
| $\bigtriangledown$ |      | Name t                        |                  | Description   |                 | Asset Type        |          | Refresh Conflict                                               |
|                    |      | <ul> <li>Engineers</li> </ul> |                  | Engineers emp | loyee personal  | Schema            |          |                                                                |
|                    |      | > myEng1                      |                  |               |                 | Table             | Original | column name                                                    |
|                    |      | myEng2                        |                  |               |                 | Table             |          | Jordinin name                                                  |
|                    |      | myEng                         | 2 > age          |               |                 | Column            |          | This data asset has been either renamed or removed from th     |
|                    |      | myEng                         | 2 > capital_gain |               |                 | Column            |          |                                                                |
|                    |      | myEng                         | 2 > capital_loss |               |                 | Column            |          |                                                                |
|                    |      | myEng                         | 2 > country      |               |                 | Column            | Updated  | column name                                                    |
|                    |      | myEng                         | 2 > current_age  |               |                 | Column            |          | This data asset is either a new addition to the schema or is a |
|                    |      | myEng                         | 2 > education    |               |                 | Column            |          |                                                                |

Select the updated column name and click **Delete** above the table.
 If necessary, select all column assets that are removed from the data source.

|   | Name t                        | Description       | Asset Type | Refresh Conflict                                                            |
|---|-------------------------------|-------------------|------------|-----------------------------------------------------------------------------|
|   | <ul> <li>Engineers</li> </ul> | Engineer employee | Schema     |                                                                             |
|   | > myEng1                      |                   | Table      |                                                                             |
|   | myEng2                        |                   | Table      |                                                                             |
|   | myEng2 > age                  |                   | Column     | This data asset has been either renamed or removed from the schema.         |
|   | myEng2 > capital_gain         |                   | Column     |                                                                             |
|   | myEng2 > capital_loss         |                   | Column     |                                                                             |
|   | myEng2 > country              |                   | Column     |                                                                             |
| ~ | myEng2 > current_age          |                   | Column     | This data asset is either a new addition to the schema or is a duplicate of |
|   | myEng2 > education            |                   | Column     |                                                                             |

- 3. Click Yes to confirm the deletion of the column asset(s).
- 4. Click the name of the original column name.
  - » The column asset page appears.
- 5. In the resource toolbar, click Actions > Edit.
  - » The Edit <asset name> dialog box appears.

6. Change the name to the new ingested name.

| Edit myEng2 > age    |        |      |
|----------------------|--------|------|
| L L                  |        |      |
| myEng2 > current_age |        | C    |
| Туре                 |        |      |
| Column               |        | •    |
| Status               |        |      |
| Candidate            |        | •    |
|                      |        |      |
|                      |        |      |
|                      |        |      |
|                      |        |      |
|                      |        |      |
|                      | Cancel | Save |

- 7. Click Save.
- 8. Refresh the page.
- 9. Leave the column asset page open.
- 10. In the **Refresh Conflict** section of the column asset page, hover over the message and click <sup>+</sup> on the right-hand side.

| සි Business Analysts Community 🕨           | යි Business Analysts Community ▶ යි Schemas ▶ 🖸 default                 |  |  |  |  |  |  |
|--------------------------------------------|-------------------------------------------------------------------------|--|--|--|--|--|--|
| myEng2 > current_age Column      Candidate |                                                                         |  |  |  |  |  |  |
| Add characteristic <                       | SE Engineers ▶  myEng2 ▶  myEng2 > current_age                          |  |  |  |  |  |  |
| 🖹 Summary                                  | Description 🛛                                                           |  |  |  |  |  |  |
| 🖹 Details                                  | No value has been given yet. Double click or use the edit button.       |  |  |  |  |  |  |
| 🛱 Data Profiling                           | Refresh Conflict 💿                                                      |  |  |  |  |  |  |
| <b>¤¦¦</b> Diagram                         | This data asset has been either renamed or removed from the schema. 🖌 🍵 |  |  |  |  |  |  |

- 11. Click **Yes** to confirm the deletion of the attribute.
- 12. Click the browser's **Back** button to return to the **Data Sources** view of the schema. You can also click on the breadcrumb, as shown in the following image, to open the table

asset page of the ingested schema.

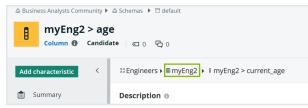

13. If necessary, repeat steps 4 to 12 for other renamed column assets.

#### What's next?

You can now safely refresh the schema with the new data source; however, keep in mind this may take some time.

## Resolve a schema refresh conflict for a renamed table

If you refresh a schema where the data source contains a table that has been renamed, the ingestion process detects a conflict.

In the following example, the original schema **Refresh** contains the table **firsttable**. This table has been renamed to **firsttable2**. After refreshing the schema, refresh conflicts appear, as shown in the following image:

| Data Sources 👻                      |                                      |            |                                                                                              |
|-------------------------------------|--------------------------------------|------------|----------------------------------------------------------------------------------------------|
| View for displaying all data source | 25                                   |            |                                                                                              |
| Filters Edit <<br>Basic             | Delete Move Validate Add to Data Set |            |                                                                                              |
| No filters defined.                 | Name t Description                   | Asset Type | Refresh Conflict                                                                             |
| Click edit to add one.              | Refresh                              | Schema     |                                                                                              |
|                                     | firsttable                           | Table      | This data asset has been either renamed or removed from the schema.                          |
|                                     | firsttable2                          | Table      | This data asset is either a new addition to the schema or is a duplicate of a renamed asset. |

You have to manually resolve the conflicts before you continue. It is not possible to refresh a schema when there are conflicts.

Note You have to add the Refresh Conflict column to the table if it is not there already.

### Steps

- 1. On the main menu, click 🗰, and then click 🗎 Catalog.
  - » The Catalog Home opens.
  - » The Catalog Home appears
- 2. In the submenu, click Data Sources.
- 3. Expand the tables to see all the columns that are contained in them.
- 4. Select the renamed table and all its contained columns, in this example, firsttable2.
- 5. Above the table, click **Delete**.

|                      | Delete Move Validate Add to Da | ata Set Approval Simple A | Approval Vote <b>te</b>                                                                  |
|----------------------|--------------------------------|---------------------------|------------------------------------------------------------------------------------------|
| -                    | Name t Descr                   | iption Asset Type         | Refresh Conflict                                                                         |
|                      | Refresh                        | Schema                    |                                                                                          |
|                      | firsttable                     | Table                     | This data asset has been either renamed or removed from the schema.                      |
|                      | firsttable > column1           | Column                    |                                                                                          |
| •                    | firsttable > column2           | Column                    |                                                                                          |
| ۰.                   | firsttable > column3           | Column                    |                                                                                          |
| •                    | firsttable > column4           | Column                    |                                                                                          |
| •                    | firsttable > column5           | Column                    |                                                                                          |
|                      | firsttable > column6           | Column                    |                                                                                          |
| •                    | firsttable > column7           | Column                    |                                                                                          |
| ۰.                   | firsttable > column8           | Column                    |                                                                                          |
| <ul> <li></li> </ul> | firsttable2                    | Table                     | This data asset is either a new addition to the schema or is a duplicate of a renamed as |
| ~                    | firsttable2 > column1          | Column                    |                                                                                          |
|                      | firsttable2 > column2          | Column                    |                                                                                          |
| ~                    | firsttable2 > column3          | Column                    |                                                                                          |
| ~                    | firsttable2 > column4          | Column                    |                                                                                          |
|                      | firsttable2 > column5          | Column                    |                                                                                          |
| <b>~</b>             | firsttable2 > column6          | Column                    |                                                                                          |
|                      | firsttable2 > column7          | Column                    |                                                                                          |
| ~                    | firsttable2 > column8          | Column                    |                                                                                          |

- 6. Click Yes to confirm the deletion.
- 7. Hover over the original table, in this example, **firsttable**, and click 𝔎 to the right of the table name.
- 8. Change the name to the new ingested table name, in this example, firsttable2, and click
  ✓ to apply the change.

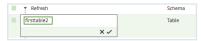

- 9. Hover over a column contained in the table you just renamed and click 🖍 to the right of the column name.
- 10. Rename the column by replacing the table part of the name with that of the renamed table and click ✓ to apply the change.

The column name is a concatenation of the table name and the original column name and

so you just have to replace the table part of the name with the new table name. For example, to rename the column name **firsttable > column1** to **firsttable2 > column1**, you just have to change **firsttable** to **firsttable2** so that the column name becomes **firsttable2 > column1**.

11. Repeat this action for all the columns in the renamed table.

Now, you only see the new ingested table, **firsttable2**, and the columns contained in the table.

| Refresh               | Schema |                                                                     |
|-----------------------|--------|---------------------------------------------------------------------|
| firsttable2           | Table  | This data asset has been either renamed or removed from the schema. |
| firsttable2 > column1 | Column |                                                                     |
| firsttable2 > column2 | Column |                                                                     |
| firsttable2 > column3 | Column |                                                                     |
| firsttable2 > column4 | Column |                                                                     |
| firsttable2 > column5 | Column |                                                                     |
| firsttable2 > column6 | Column |                                                                     |
| firsttable2 > column7 | Column |                                                                     |
| firsttable2 > column8 | Column |                                                                     |

- 12. Click the name of the renamed table.
  - » The table asset page appears.
- 13. In the **Refresh Conflict** section, hover over the refresh conflict message and click  $\ddagger$  on the right hand eide

| uien      |                                                             |     |  |  |  |  |
|-----------|-------------------------------------------------------------|-----|--|--|--|--|
| Refresh   | h Conflict 🐵                                                |     |  |  |  |  |
| This data | a asset has been either renamed or removed from the schema. | R 🕯 |  |  |  |  |

14. Click Yes to confirm the deletion of the Refresh Conflict attribute.

### What's next?

You can now safely refresh the schema with the data source.

# Resolve a schema refresh conflict when tables are added and deleted at the same time

When you refresh a schema, the ingestion process detects conflicts if the data source has the following changes at the same time:

- A table has been removed.
- A table has been added.

In the following example, the original schema **Postgre** contains the table **Employee** and the table **CompanyList**. A new table **Schools** has been added to the schema and the table **CompanyList** has been deleted. After refreshing the schema, refresh conflicts appear for the added table and the deleted table, as shown in the following image:

|          | Data Sources -<br>View for displaying all data sources |         |            |                                                                                              |  |  |  |
|----------|--------------------------------------------------------|---------|------------|----------------------------------------------------------------------------------------------|--|--|--|
| >        | Delete Move Validate Add to D                          | ata Set |            |                                                                                              |  |  |  |
| $\nabla$ | Name t Description                                     |         | Asset Type | Refresh Conflict                                                                             |  |  |  |
| -        | Postgre                                                |         | Schema     |                                                                                              |  |  |  |
|          | CompanyList                                            |         | Table      | This data asset has been either renamed or removed from the schema.                          |  |  |  |
|          | Employee                                               |         | Table      |                                                                                              |  |  |  |
|          | Schools                                                |         | Table      | This data asset is either a new addition to the schema or is a duplicate of a renamed asset. |  |  |  |

You have to manually resolve the conflicts before you continue. It is not possible to refresh a schema when there are conflicts.

Note You have to add the **Refresh Conflict** column to the table if it is not there already.

#### Steps

- 1. On the main menu, click III, and then click 🗎 Catalog.
  - » The Catalog Home opens.
  - » The Catalog Home appears.
- 2. In the submenu, click Data Sources.
- 3. Select the deleted table and all its contained columns, in this example, CompanyList.

| >            | 3/6 Delete Move Validate | Add to Data Set Approval Simp | ole Approval Vote                                                                            |
|--------------|--------------------------|-------------------------------|----------------------------------------------------------------------------------------------|
| $\mathbf{n}$ | Name t                   | Description Asset Type        | Refresh Conflict                                                                             |
|              | Postgre                  | Schema                        |                                                                                              |
|              | CompanyList              | Table                         | This data asset has been either renamed or removed from the schema.                          |
|              | CompanyList > column1    | Column                        |                                                                                              |
|              | CompanyList > column2    | Column                        |                                                                                              |
|              | Employee                 | Table                         |                                                                                              |
|              | Schools                  | Table                         | This data asset is either a new addition to the schema or is a duplicate of a renamed asset. |

- 4. Above the table, click **Delete**.
- 5. Click **Yes** to confirm the deletion.
- 6. Click the name of the added table, in this example, Schools.
  - » The table asset page appears.

7. In the Refresh Conflictsection, hover over the refresh conflict message and click <sup>■</sup> on the right-hand side.
 Refresh Conflict ●

This data asset is either a new addition to the schema or is a duplicate of a renamed asset.

8. Click Yes to confirm the deletion of the Refresh Conflict attribute.

### What's next?

You can now safely refresh the schema with the data source.

### Advanced data type detection is slow

Advanced data type (ADT) detection is the process that compares each value in the database with each pattern in the ADT definition list.

The following non-exhaustive list contains the factors that affect the detection time:

- The higher the number of ADTs in Catalog, the longer the detection time.
- The higher the number of patterns in each ADT, the longer the detection time.
   For example, a text ADT can contain one or more regular expressions. The more regular expressions that you add to this ADT, the longer the detection time will take.

**Tip** As a general rule, try to limit both the number of ADTs and the number of patterns per ADT.

### Jobserver troubleshooting

This is a list of known issues in versions older than Collibra 2022.11.

1

| Problem                                                                                                    | Solution                                                                                                    |
|----------------------------------------------------------------------------------------------------|----------------------------------------------------------------------------------------------------|
| <ul> <li>One or more of the following error messages appear:</li> <li>context JS-<context id=""> not<br/>found in the Jobserver node in DGC logs.</context></li> <li>manager_start - /op-<br/>t/collibra/spark-job-<br/>server/bin/manager_start.sh:<br/>line 73: <process id=""> killed in<br/>the Jobserver server logs.</process></li> <li>Spark context logs are interrupted during<br/>Spark processing.</li> <li>It is not possible to allocate<br/>enough memory in the Spark process or<br/>other process on the same machine.</li> </ul> | <ul> <li>If the Spark context crashes or is unresponsive, it can<br/>be related to a memory shortage. Make sure that you<br/>have enough memory.</li> <li>In 5.7, a Jobserver node should have 64GB RAM, 16<br/>CPUs and 500GB SSD.</li> <li>In 5.7.1, the Spark context process configuration for<br/>each Jobserver requires you to change the lower<br/>the heap memory to 40GB and replace the -<br/>XX:+UseG1GC option by -XX:+UseParallelGC.</li> </ul> |
| An ingestion job keeps on running due to lingering<br>Spark Context.                                                                                                    | Restart the Jobserver, then restart Collibra.                                                                                                    |
| Communication failure occurs between Jobserver and<br>Spark Context when profiling large tables.                                                                                                    | <ul> <li>The following relevant parameters can be edited in the Jobserver configuration file to decrease the chance that this problem occurs:</li> <li>acceptable-heartbeat-pause should be 600s.</li> <li>heartbeat-interval should be 300s.</li> <li>threshold should be 12.0</li> </ul>                                                                                                    |

## **Jobserver jobs**

To ingest data in Collibra Data Intelligence Cloud, you have to register a data source. During the ingestion, you can include to run a data profiling, data sampling and to detect advanced data types in the data.

The DGC service is responsible for the ingestions, the Jobserver is responsible for the data profiling, data sampling and advanced data type detection.

The following table shows how many jobs it takes to complete a task. The jobs are executed sequentially.

| Task                         | Number of jobs   |
|------------------------------|------------------|
| Data profiling               | 4 jobs per table |
| Data sampling                | 2 jobs per table |
| Advanced data type detection | 1 job per table  |
| Dataingestion                | 0 job            |

If you have to troubleshoot Jobserver jobs, you need the following log files when you create a diagnostic file.

- Collibra logs
- Jobserver logs: You have to enable the ingestion and profiling logs.
- Spark logs: You have enable to the Spark logs. When you create a diagnostic file, these are included with the Jobserver logs.

# Removing outdated drivers during upgrade to 2022.11

## Why remove outdated drivers?

When you register a data source via Jobserver for PostgreSQL, Oracle or SQL Server and select **Register data source [use your own driver]** in the **Create** dialog box, Collibra automatically provides the driver configuration with the PostgreSQL, Oracle, or SQL Server driver JAR file. These JAR files, however, are not maintained and need to be removed.

During the 2022.11 upgrade, we removed the JAR files from the out-of-the-box driver configurations for PostgreSQL, Oracle, and SQL Server from your environment.

- If you did not use the out-of-the-box driver configuration in any Jobserver connection, the out-of-the-box driver configuration is removed and you don't need to do anything.
- If you used the out-of-the-box driver configuration, the configuration remains available but the driver JAR file is removed. You have to update the driver with a new driver JAR file after the upgrade. You can find the driver JAR files on the official downloads pages of the data source vendors.

The dgc.log file contains a section about the removal of the these driver JAR files.

After the 2022.11 release, you can still register a data source via **Register data source [use your own driver]** for PostgreSQL, Oracle and SQL Server, but Collibra will no longer provide the outdated driver configuration and JAR file.

## How can you see the impact on your environment?

You can check the impact:

- Via the Register data source dialog box
- In the dgc.log file

# Check the impact via the **Register data source**dialog box

• You don't have to do anything if you register a data source via Jobserver for PostgreSQL, Oracle or SQL Server, select **Register data source [use your own driver]** in the **Create** dialog box, and you don't receive an out-of-the-box configuration.

| Registe    | er data sour     | ce (use your own driver)                                                                                                    | × |
|------------|------------------|----------------------------------------------------------------------------------------------------|---|
| (P)        | PostgreSQL       | Manage JDBC Drivers                                                                                                    |   |
| Post       | greSQL has no JD | BC driver defined.                                                                                                    |   |
| access y   |                  | ry drivers and define the connection properties that will allow DGC t<br>em (see product documentation). Other people will be able to reuse<br>rre. | 0 |
| Driver ve  | rsions           | Add JDBC Drive                                                                                                    | r |
| JDBC driv  | er name          |                                                                                                    |   |
| No data av | ailable          |                                                                                                    |   |
|            |                  |                                                                                                    |   |
|            |                  |                                                                                                    |   |
| < Back     | c                |                                                                                                    |   |

• You have to update the driver if you register a data source via Jobserver for PostgreSQL, Oracle or SQL Server, select **Register data source [use your own driver]** in the **Create** dialog box, provide a name, click Next and see a driver with **[Driver Removed]** in its name.

| Register data source (use                                                                                                    | e your own dri | ver)                                                                                  |
|----------------------------------------------------------------------------------------------------|----------------|---------------------------------------------------------------------------------------|
| SQL Server                                                                                                    |                |                                                                                       |
| ichema name *                                                                                                    |                |                                                                                       |
| Type schema name                                                                                                    |                |                                                                                       |
| ichema description                                                                                                    |                |                                                                                       |
|                                                                                                    |                |                                                                                       |
| )ata owner *<br>① Admin Istrator                                                                                                    |                |                                                                                       |
|                                                                                                    |                |                                                                                       |
| < Back                                                                                                    |                | Nex                                                                                   |
| ·                                                                                                    | e your own dri |                                                                                       |
|                                                                                                    | e your own dri | JDBC driver version<br>2014 [Driver Re<br>2014 [Driver Remo                           |
| Register data source (usi                                                                                                    | e your own dri | JDBC driver version<br>2014 [Driver Re 💌                                              |
| Register data source (usi<br>SQL Server                                                                                                    | e your own dri | JDBC driver version<br>2014 [Driver Re<br>2014 [Driver Remo                           |
| Register data source (use<br>SQL Server<br>connection details<br>connect via *                                                                                                    | e your own dri | JDBC driver version<br>2014 [Driver Re<br>2014 [Driver Remo<br>ved]                   |
| Register data source (usi<br>SQL Server<br>connection details<br>connect via *<br>Select<br>JRL (hostname[vinstanceName];                                                                                               |                | JDBC driver version<br>2014 [Driver Re<br>2014 [Driver Remo<br>ved]                   |
| Register data source (use<br>SQL Server<br>Connection details<br>Connect via *<br>Select<br>JRL (hostname[\instanceName]:<br>ort) *<br>Datab<br>R                                                                       | base *         | JDBC driver version<br>2014 [Driver Re<br>2014 [Driver Remo<br>ved]<br>manage drivers |
| Register data source (use<br>SQL Server<br>Connection details<br>Connect via *<br>Select<br>JRL (hostname[\instanceName]:<br>ort) *<br>Datab<br>R                                                                       | base *         | JDBC driver version<br>2014 [Driver Re<br>2014 [Driver Remo<br>ved]<br>manage drivers |
| Register data source (uso         SQL Server         Connection details         Connect via *         Select         JRL (hostname[\instanceName]:<br>orit) *         Image: Store credential         Login information | pase *         | JDBC driver version<br>2014 [Driver Re<br>2014 [Driver Remo<br>ved]<br>manage drivers |

### Check the impact via the dgc.log file

After the 2022.11 upgrade, the dgc.log file contains a section about the removal of the driver JAR files. Based on this section, you can find out whether you have to do anything.

- 1. Download the dgc.log file.
  - a. Open Collibra Console with a user profile that has at least the ADMIN role.
    - » Collibra Console opens with the Infrastructure page.
  - b. Expand an environment and select Data Governance Center service.
  - c. Click Logs.
    - » The Logs tab page opens.
  - d. For dgc.log, click the 🕹 Download icon.
    - » The zipped log file is downloaded to your machine.
- 2. Open the dgc.log file.

The dgc.log file contains a section about the removal of the drivers which consists of multiple subsections.

| Nr | Section                                                                                                    | Example                                                                                                    |      |
|----|----------------------------------------------------------------------------------------------------|----------------------------------------------------------------------------------------------------|------|
| 2  | Start obsol-<br>ete JDBC<br>driver<br>cleanup.<br>This is an intro-<br>duction to the<br>removal of the<br>drivers for Post-<br>greSQL, Oracle<br>and SQL Server.<br>A subsection for<br>each obsolete<br>driver.<br>This is where<br>Collibra checks if<br>the driver has been<br>used in any<br>Jobserver<br>connection. The<br>possible results<br>are:<br>Obsolete<br>driver<br>has 0<br>usages<br>Obsolete<br>driver<br>has a num-<br>ber of<br>usages | START Obsolete JDBC Driver cleanup<br>Found obsolete driver SU_SERVER:2014 with id bb23d5d0=031b-d69e-8963-368bd7beba63<br>Found obsolete driver ORACLE:12C with id 35776463 Shb.4bc2-8967-4677289<br>Found obsolete driver PARCLE:12C with id 35776463 Shb.4bc2-8967-4677289<br>Found obsolete driver PARCLE:12C with id 35776463 Shb.4bc2-8967-4677289<br>Found obsolete driver PARCLE:12C with id 35776463 Shb.4bc2-8967-4677289<br>Found obsolete driver PARCLE:12C with id 35776463 Shb.4bc2-8967-4677289<br>Found obsolete driver PARCLE:12C is a spectra from jdbc.driver_files<br>SQL_SERVER:2814] Found 1 large object for file sqljdbc42.jar with OID<br>18683<br>ISOL_SERVER:2814] Deleted 1 reference from idbc.drivers_upload<br>ISOL_SERVER:2814] Deleted 1 reference from idbc.drivers_<br>Disolete driver ORACLE:12C has 0 usages<br>Driver ORACLE:12C is going to be removed<br>IORACLE:12C is Deleted 1 reference from idbc.drivers_<br>IORACLE:12C is Deleted 1 reference from idbc.drivers_<br>Disolete driver POSTGRESQL:9.4 is usages<br>Disolete driver POSTGRESQL:9.4 is used by ASSET: cd4363b4-8645-4d12-bbd6-389848364<br>TPOSTGRESQL:9.4 is going to be wiped and it will require a manual<br>Intervent:<br>POSTGRESQL:9.4 is Deleted 1 reference from idbc.drivers<br>POSTGRESQL:9.4 is going to be wiped and it will require a manual<br>Intervent:<br>POSTGRESQL:9.4 is Deleted 1 reference from idbc.drivers<br>POSTGRESQL:9.4 is Deleted 1 reference from idbc.drivers<br>POSTGRESQL:9.4 is Deleted 1 reference from idbc.drivers<br>POSTGRESQL:9.4 is Deleted 1 reference from idbc.drivers<br>POSTGRESQL:9.4 is Deleted 1 reference from idbc.drivers<br>POSTGRESQL:9.4 is Deleted 1 reference from idbc.drivers<br>POSTGRESQL:9.4 is Deleted 1 reference from idbc.drivers<br>POSTGRESQL:9.4 is Deleted 1 reference from idbc.drivers<br>POSTGRESQL:9.4 is Deleted 1 reference from idbc.drivers<br>POSTGRESQL:9.4 is Deleted 1 reference from idbc.drivers<br>POSTGRESQL:9.4 is Deleted 1 reference from idbc.drivers<br>POSTGRESQL:9.4 is Deleted 1 reference from idbc.drivers<br>POSTGRESQL:9.4 is Deleted 1 reference from idbc.drivers<br>POSTGRESQL:9.4 is | 5162 |

| Nr | Section                                   | Example |  |
|----|-------------------------------------------|---------|--|
| 3  | End<br>obsolete<br>JDBC driver<br>cleanup |         |  |

#### Obsolete driver has 0 usages

If the message for the data source subsection indicates there are zero usages, it means the out-of-the-box driver configuration was not used to register a data source with your own driver. In that case,Collibra removes the out-of-the-box driver configuration and **you don't have to do anything**.

In this example, the SQL-server out-of-the-box driver configuration driver was not used to register a data source with your own driver. You don't have to do anything for Microsoft SQL Server in the upgraded environment.

| Obsolete driver SQL_SERVER:2014 has 0 usages                                 |
|------------------------------------------------------------------------------|
| Driver SQL_SERVER:2014 is going to be removed                                |
| [SQL_SERVER:2014] Found 1 large objects                                      |
| [SQL_SERVER:2014] Deleted large object for file sqljdbc42.jar with OID 18603 |
| [SQL_SERVER:2014] Deleted 1 reference from jdbc_driver_files                 |
| [SQL_SERVER:2014] Deleted 3 reference from connection_string_parameters      |
| [SQL_SERVER:2014] Deleted 0 reference from jdbc_drivers_upload               |
| [SQL_SERVER:2014] Deleted 1 reference from jdbc_drivers                      |

### Obsolete driver has a number of usages

If the message in the data source section indicates there are usages:

- Collibra does the following:
  - Adds the schema asset IDs connected to the old driver in the dgc.log file.
  - <sup>o</sup> Deletes the old JAR file from the driver.
  - Renames the driver to name + [Driver Removed].
- You need to update the driver. For information, go to Update a driver after the 2022.11 upgrade.

In this example, the Postgresql driver was used once. The dgc.log file provides the schema asset ID. You have to update the Postgresql driver in the upgraded environment.

| Obsolete driver POSTGRESQL 9.4 has 1 usages                                                             |
|----------------------------------------------------------------------------------------------------|
| Obsolete driver POSTGRESQL:9.4 is used by ASSET: cd4363b4-0645-4d12-bbe6-505840365162 CREATED BY 000000 |
| 1.7292                                                                                                  |
| Driver POSTGRESQL:9.4 is going to be wiped and it will require a manual intervention to fix its usages  |
| [POSTGRESQL:9.4] Found 1 JAR large object                                                               |
| [POSTGRESQL:9.4] Deleted large object for file postgresql-9.4.jar with OID 18605                        |
| [POSTGRESQL:9.4] Deleted 1 reference from jdbc_driver_files                                             |
| [POSTGRESQL:9.4] Updated 1 version to 9.4 [Driver Removed]                                              |

## Update a driver after the 2022.11 upgrade

When you upgrade to Collibra 2022.11, you may need to replace PostgreSQL, Oracle, and SQL Server drivers.

#### Steps

- 1. Check and identify which drivers you need to update.
- 2. For each driver you need to update, do the following:
  - a. Download the latest JAR file for the driver.
    - You can download the driver JAR files from the official downloads pages of the data source vendors.
  - b. Navigate to one of the schemas that used the old driver. The log file contains the IDs of the affected schemas.
  - c. In the Schema asset, go to  $\textbf{Actions} \rightarrow \textbf{Refresh}.$ 
    - » The **Refresh Schema** dialog box appears.
  - d. In JDBC driver version, click Manage drivers.

| Manage JDBC Drivers |                     |
|---------------------|---------------------|
|                     | Add JDBC Driver     |
|                     |                     |
|                     | ۴ 🕯                 |
|                     |                     |
|                     |                     |
|                     |                     |
|                     |                     |
|                     |                     |
|                     | Manage JDBC Drivers |

e. Click  $\ensuremath{^{\sc o}}$  for the driver with **[Driver Removed]** in its name.

| (5)               |                      | JDBC Driver Version Name | *               |
|-------------------|----------------------|--------------------------|-----------------|
| PostgreSQL        | Create a JDBC driver | 9.4 [Driver Removed]     |                 |
| Driver files      |                      |                          | <b>土</b> Upload |
| Name              |                      | Туре                     |                 |
| lo data available |                      |                          |                 |
|                   | •                    |                          |                 |
|                   |                      |                          |                 |
|                   |                      |                          |                 |
|                   |                      |                          |                 |
|                   |                      |                          |                 |
|                   |                      |                          |                 |
| < Back            |                      |                          | Next            |

- f. Click **Upload** and upload the new JAR file.
- g. Change the name of the driver to the driver name.

Tip It is useful to mention the latest version number in the name.

h. Click Next.

You do not need to update the properties.

- i. Click Update.
- j. Click Save and refresh.
  - » The schema is refreshed and uses the new driver.
  - » If other schemas used this driver configuration too, they are updated automatically.